# 2604 High Performance Controller/Programmer

# **Engineering Handbook**

## Contents of binder

This binder contains item 1 from the list below.

1 Engineering Handbook 2604 Controller

HA026761

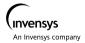

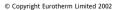

All rights strictly reserved. No part of this document may be reproduced, modified or transmitted in any form by any means, nor may it be stored in a retrieval system other than for the purpose to act as an aid in operating the equipment to which the document relates, without the prior written permission of Furrotherm Limited

Eurotherm Limited pursues a policy of continuous development and product improvement. The specifications in this document may therefore be charged without notice. The information in this document is given in good faith, but is intended for guidance only. Eurotherm Limited will accept no responsibility for any losses from errors in this document.

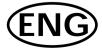

Issue 3.0 Mch-02 HA026761

# **MODEL 2604 CONTROLLER**

# **Engineering Handbook**

## **Contents**

| 1. |                | CHAPTER 1 INTRODUCTION                  | 1-2  |
|----|----------------|-----------------------------------------|------|
|    | 1.1.           | ABOUT THIS MANUAL                       |      |
|    | 1.1.1.         | The Structure Of This Manual            | 1-2  |
|    | 1.2.           | WHAT IS 2604                            | 1-3  |
|    | 1.3.           | GENERAL VIEW OF 2604 CONTROLLER         |      |
|    | 1.4.           | OPERATOR INTERFACE - OVERVIEW           |      |
|    | 1.4.1.         | Readouts and Indicators                 |      |
|    | 1.4.2.         | LED Status Indicators                   | 1-6  |
|    | 1.4.3.         | Operator Buttons                        | 1-7  |
|    | 1.5.           | INSTALLATION - OVERVIEW                 | 1-8  |
|    | 1.6.           | I/O MODULES                             | 1-9  |
|    | 1.6.1.         | To Add or Change Modules                |      |
|    | 1.7.           | PARAMETERS AND HOW TO ACCESS THEM       | 1-11 |
|    | 1.7.1.         | Pages                                   | 1-11 |
|    | 1.7.2.         | To Step Through Page Headers            | 1-12 |
|    | 1.7.3.         | Sub-headers                             | 1-12 |
|    | 1.7.4.         | To Step Through Parameters              | 1-13 |
|    | 1.7.5.         | To Change Parameter Values              | 1-14 |
|    | 1.7.6.         | Confirmation Mechanism                  | 1-15 |
|    | 1.8.           | BACKPAGE                                | 1-16 |
|    | 1.9.           | BACKSCROLL                              |      |
|    | 1.10.          | JUMP TO HOME DISPLAY                    |      |
|    | 1.11.          | INVALID KEY ACTIONS                     |      |
|    | 1.12.          | PARAMETER TABLES                        |      |
|    | 1.13.          | PARAMETER AVAILABILITY AND ALTERABILITY | 1-18 |
|    | 1.12. <b>N</b> | NAVIGATION DIAGRAM                      | 1-18 |
| 2  | CHAD           | TER 2 FUNCTION BLOCKS                   | 2.4  |
| ۷. | 2.1.           | WHAT IS A FUNCTION BLOCK?               | Z-4  |
|    | 2.1.1.         |                                         |      |
|    | 2.1.1.         | Inputs                                  |      |
|    | 2.1.2.         | Outputs                                 |      |
|    | 2.1.3.         | Settings                                | 2-3  |
| 3  | СНУБ           | TER 3 SOFT WIRING                       | 3_3  |
| ٥. |                | TER 5 GOTT WIKING                       |      |
|    |                | An Example of Soft Wiring               |      |
|    |                | Configuration of the Simple PID Loop    |      |
|    | J.1.4.         |                                         |      |

| 4. |                | CHAPTER 4 ACCESS LEVELS                           | 4-2  |
|----|----------------|---------------------------------------------------|------|
|    | 4.1.           | THE DIFFERENT ACCESS LEVELS                       | 4-2  |
|    | 4.2.           | PASSCODES                                         | 4-2  |
|    | 4.3.           | TO ENTER CONFIGURATION LEVEL                      | 4-3  |
|    | 4.4.           | TO ENTER NEW PASSCODES                            | 4-4  |
|    | 4.5.           | TO EXIT CONFIGURATION LEVEL                       | 4-4  |
|    |                |                                                   |      |
| 5. |                | CHAPTER 5 INSTRUMENT CONFIGURATION                | 5-3  |
| J. | 5.1.           | WHAT IS INSTRUMENT CONFIGURATION?                 |      |
|    | 5.1.1.         | To Select the Instrument Configuration Pages      |      |
|    | 5.2.           | TO CONFIGURE CONTROLLER OPTIONS                   |      |
|    | 5.2.1.         | INSTRUMENT Options Page                           |      |
|    | 5.2.1.         | INSTRUMENT Options rage INSTRUMENT Info Page      |      |
|    | 5.2.3.         | INSTRUMENT Units Page                             |      |
|    | 5.2.4.         | INSTRUMENT Display Page                           |      |
|    | 5.2.5.         | INSTRUMENT Page Promote Page                      |      |
|    | 5.2.6.         | INSTRUMENT User Text Page                         |      |
|    | 5.2.7.         | INSTRUMENT USER TEXT ageINSTRUMENT Summary Page   |      |
|    | 5.2.7.         | INSTRUMENT Standby Page                           |      |
|    | 5.2.6.<br>5.3. | USER TEXT EXAMPLES                                |      |
|    | 5.3.1.         | To Re-Name Loop 1 to Zone 1                       |      |
|    | 5.3.1.         | To Re-Name User Alarm 1 and Provide a Message     |      |
|    | 5.3.3.         | To Re-Name Module 1 to be called Heat Output      |      |
|    | 5.3.4.         | To Show User Text in the Summary Page on an Event |      |
|    | 5.3.5.         | To Assign Custom Units to the Power Up Display    |      |
|    | 5.3.6.         | To Customise the Power Up Display                 |      |
|    | 5.5.0.         | To customise the Fower op Display                 |      |
|    |                |                                                   |      |
| 6. |                | CHAPTER 6 PROGRAMMER CONFIGURATION                |      |
|    | 6.1.           | WHAT IS SETPOINT PROGRAMMING?                     |      |
|    | <b>6.2.</b>    | THE 2604 SETPOINT PROGRAMMER DEFINITIONS          |      |
|    | 6.2.1.         | Run                                               |      |
|    | 6.2.2.         | Hold                                              | 6-4  |
|    | 6.2.3.         | Reset                                             |      |
|    | 6.2.4.         | Servo                                             |      |
|    | 6.2.5.         | Hot Start                                         |      |
|    | 6.2.6.         | Digital Inputs                                    |      |
|    | 6.2.7.         | Power Fail Recovery                               |      |
|    | 6.2.8.         | Wait                                              |      |
|    | 6.2.9.         | Holdback (Guaranteed Soak)                        |      |
|    | 6.2.10.        |                                                   |      |
|    | 6.3.           | PROGRAM USER VALUES                               |      |
|    | 6.3.1.         | Program User Value Enumerations                   |      |
|    | 6.4.           | PROGRAMMER TYPES                                  |      |
|    | 6.4.1.         | Time To Target Programmer                         |      |
|    | 6.4.2.         | Ramp Rate Programmer                              |      |
|    | 6.5.           | SEGMENT TYPES                                     | 6-11 |
|    |                |                                                   |      |

|    | 6.5.1.      | Profile                                                                                               | 6-11 |
|----|-------------|----------------------------------------------------------------------------------------------------|------|
|    | 6.5.2.      | Go Back Segment                                                                                       | 6-12 |
|    | 6.5.3.      | End Segment                                                                                           | 6-12 |
|    | 6.6.        | TO ENABLE THE PROGRAMMER FUNCTION BLOCK                                                               | 6-13 |
|    | <b>6.7.</b> | TO CONFIGURE PROGRAM TYPE                                                                             | 6-14 |
|    | 6.7.1.      | PROGRAM EDIT Options Page                                                                             |      |
|    | 6.8.        | PROFILE LOCK                                                                                          |      |
|    | 6.9.        | PROGRAMMER WIRING                                                                                     | 7-17 |
|    | 6.9.1.      | Programmer Function Block                                                                             |      |
|    | 6.9.2.      | PROGRAM EDIT Wiring Page                                                                              |      |
|    | 6.10.       | TO CREATE OR EDIT A PROGRAM                                                                           |      |
|    | 6.10.1.     | Parameters Common To A Program                                                                        |      |
|    | 6.10.2.     |                                                                                                    |      |
|    | 6.10.3.     |                                                                                                    |      |
|    | 6.10.4.     |                                                                                                    |      |
|    | 6.10.5.     |                                                                                                    |      |
|    | 6.11.       | PROGRAMMER WIRING EXAMPLES                                                                            |      |
|    | 6.11.1.     |                                                                                                    |      |
|    | 6.11.2.     | Two Profiles, Two Loops                                                                               | 6-31 |
| 7  |             | CHAPTER 7 DIGITAL PROGRAMMER                                                                          | 7-1  |
|    | 7.1         | WHAT IS THE DIGITAL PROGRAMMER?                                                                       |      |
|    | 7.2         | TO EDIT THE DIGITAL PROGRAMMER                                                                        | 7-3  |
|    | 7.2.1       | Digital Program Edit Page                                                                             |      |
|    | 7.2.2       | Digital Program 1 to 4 Page                                                                           | 7-5  |
|    | 7.3         | POWER FAIL RECOVERY                                                                                   | 7-5  |
|    |             |                                                                                                    |      |
| 8. | CHAI        | PTER 8 ALARM CONFIGURATION                                                                            |      |
|    | 8.1.        | DEFINITION OF ALARMS AND EVENTS                                                                       |      |
|    | 8.1.1.      | Customisable Parameter Names                                                                          |      |
|    | 8.2.        | TYPES OF ALARM USED IN 2604 CONTROLLER                                                                |      |
|    | 8.2.1.      | Full Scale High                                                                                       |      |
|    | 8.2.2.      | Full Scale Low                                                                                        |      |
|    | 8.2.3.      | Deviation High Alarm                                                                                  |      |
|    | 8.2.4.      | Deviation Low Alarm                                                                                   |      |
|    | 8.2.5.      | Deviation Band                                                                                        |      |
|    | 8.2.6.      | Rate Of Change Alarm (Negative Direction)                                                             |      |
|    | 8.2.7.      | Rate Of Change Alarm (Positive Direction)                                                             |      |
|    | 8.3.        | BLOCKING ALARMS                                                                                       |      |
|    | 8.3.1.      | Full Scale Low With Blocking                                                                          |      |
|    | 8.3.2.      | Full Scale High Alarm With Blocking                                                                   |      |
|    | 8.3.3.      | Deviation Band With Blocking                                                                          |      |
|    | 8.4.        | Latched Alama (Fell Seda High) With Automatic Boost                                                   |      |
|    | 8.4.1.      | Latched Alarm (Full Scale High) With Automatic ResetLatched Alarm (Full Scale High) With Manual Reset |      |
|    | 8.4.2.      | , <u>, , , , , , , , , , , , , , , , , , </u>                                                         |      |
|    | 8.4.3.      | Grouped Alarms                                                                                        | 8-10 |

|    | 8.5.        | HOW ALARMS ARE INDICATED                      | 8-11 |
|----|-------------|-----------------------------------------------|------|
|    | 8.5.1.      | Alarm Delay Time                              |      |
|    | 8.6.        | TO CONFIGURE LOOP 1 ALARM TYPE                | 8-12 |
|    | <b>8.7.</b> | ALARM TABLES                                  | 8-14 |
|    | 8.7.1.      | ALARMS (Summary Page)                         | 8-15 |
|    | 8.7.2.      | ALARMS LP1 (2 or 3) Page Parameters           |      |
|    | 8.7.3.      | ALARMS (PV Input Page) Parameters             | 8-17 |
|    | 8.7.4.      | ALARMS (An Input Page) Parameters             |      |
|    | 8.7.5.      | ALARMS (Module 1,3, 4, 5 & 6 Page) Parameters | 8-18 |
|    | 8.7.6.      | ALARMS (User 1 to 8 Page) Parameters          |      |
|    | 8.8.        | ALARM WIRING EXAMPLES                         | 8-20 |
|    | 8.8.1.      | Control Loop With High and Low Alarms         |      |
|    | 8.8.2.      | Loop Alarm Inhibited if Programmer not in Run | 8-22 |
| 9. | СНА         | PTER 9 LOOP SET UP                            | 9-3  |
|    | 9.1.        | WHAT IS LOOP SET UP                           | 9-3  |
|    | 9.1.1.      | LOOP SET UP (Options page)                    | 9-4  |
|    | 9.2.        | SINGLE LOOP CONTROL                           | 9-8  |
|    | 9.2.1.      | LOOP SET UP (Wiring page) SINGLE LOOP         | 9-8  |
|    | 9.3.        | SETPOINT DEFINITION                           |      |
|    | 9.3.1.      | Setpoint Function Block                       | 9-10 |
|    | 9.3.2.      | Setpoint Parameters                           |      |
|    | 9.3.3.      | LP1 SETUP (SP Aux) Page                       | 9-12 |
|    | 9.4.        | PID CONTROL                                   | 9-13 |
|    | 9.4.1.      | Proportional Term                             |      |
|    | 9.4.2.      | Integral Term                                 |      |
|    | 9.4.3.      | Derivative Term                               |      |
|    | 9.4.4.      | High and Low Cutback                          |      |
|    | PID BI      | ock Diagram                                   |      |
|    | 9.4.6.      | Remote (External) OP Feedback                 | 9-16 |
|    | 9.4.7.      | Analogue Value                                | 9-16 |
|    | 9.5.        | GAIN SCHEDULING                               |      |
|    | 9.5.1.      | To Configure Gain Scheduling:-                | 9-18 |
|    | 9.5.2.      | PID Parameters                                | 9-19 |
|    | 9.5.3.      | PID (Aux) Parameters                          | 9-21 |
|    | 9.6.        | OUTPUT PARAMETERS                             | 9-22 |
|    | 9.6.1.      | Table of Output Parameters                    | 9-22 |
|    | 9.7.        | MOTORISED VALVE CONTROL                       | 9-24 |
|    | 9.7.1.      | Motor Parameters                              | 9-24 |
|    | 9.8.        | DIAGNOSTICS                                   | 9-26 |
|    | 9.8.1.      | Diagnostic Page                               | 9-26 |
|    | 9.9.        | DISPLAY                                       | 9-27 |
|    | 9.9.1.      | Display Page                                  | 9-27 |
|    | 9.10.       | CASCADE CONTROL                               |      |
|    | 9.10.1.     | Overview                                      | 9-28 |
|    | 9.10.2.     | Full Scale Cascade Mode                       | 9-28 |
|    | 9.10.3.     | Trim Mode                                     | 9-29 |
|    |             |                                               |      |

|    | 9.10.4. | Auto/Manual Operation in Cascade                   | 9-30  |
|----|---------|----------------------------------------------------|-------|
|    | 9.10.5. | Cascade Controller Block Diagrams                  | 9-31  |
|    | 9.10.6. | LOOP SETUP (Wiring page) for Cascade Loop          |       |
|    | 9.10.7. | Cascade Parameters                                 |       |
|    | 9.10.8. | Cascade Wiring Example                             |       |
|    | 9.11.   | RATIO CONTROL                                      |       |
|    | 9.11.1. | Overview                                           |       |
|    | 9.11.2. | Basic Ratio Control                                |       |
|    | 9.11.3. | Controller Configured For Ratio                    |       |
|    | 9.11.4. | Ratio Parameters                                   |       |
|    | 9.11.5. | Ratio Wiring Example                               |       |
|    | 9.12.   | OVERIDE CONTROL                                    |       |
|    | 9.12.1. | Overview                                           |       |
|    | 9.12.2. | Simple Override                                    |       |
|    | 9.12.3. | Controller Configured For Override                 |       |
|    | 9.12.4. | Override Parameters                                |       |
|    | 9.12.5. | Override Wiring Example                            |       |
|    | 9.13.   | LOOP2 SET UP                                       |       |
|    | 9.14.   | LOOP3 SET UP                                       | 9-48  |
| 10 |         | CHAPTER 10 TUNING                                  | 10-2  |
|    | 10.1.   | WHAT IS TUNING                                     |       |
|    | 10.1.   | AUTOMATIC TUNING                                   |       |
|    | 10.2.1. | One-shot Tuning                                    |       |
|    | 10.3.   | TO AUTOTUNE CONTOL LOOP LP1                        |       |
|    | 10.3.1. | Carbon Potential Control                           |       |
|    | 10.3.2. |                                                    |       |
|    | 10.3.3. | How Tuning State is Displayed                      |       |
|    |         | JAL TUNING                                         |       |
|    | 10.3.4. | Setting the cutback values                         |       |
|    | 10.3.5. | Integral action and manual reset                   |       |
|    | 10.3.6. | Valve Position Control                             |       |
|    | 10.4.   | TUNING WHEN GAIN SCHEDULING IS USED                | 10-11 |
|    | 10.4.1. | Tuning Procedure                                   | 10-1  |
|    | 10.5.   | CASCADE TUNING                                     | 10-12 |
|    | 10.5.1. | To Tune a Full Scale Cascade Loop                  | 10-12 |
|    | 10.5.2  | To Tune a Trim Mode Cascade Loop                   | 10-15 |
| 11 | _       | CHAPTER 11 CONTROLLER APPLICATIONS                 | 11-2  |
|    | 11.1.   | ZIRCONIA - CARBON POTENTIAL CONTROL                |       |
|    | 11.1.1. | Temperature Control                                |       |
|    | 11.1.2. | *                                                  |       |
|    | 11.1.3. | Sooting Alarm                                      |       |
|    | 11.1.4. | •                                                  |       |
|    | 11.1.5. | S S S S S S S S S S S S S S S S S S S              |       |
|    | 11.1.6. | Example of Carbon Potential Controller Connections |       |
|    | 11.2.   | TO VIEW AND ADJUST ZIRCONIA PARAMETERS             |       |
|    |         |                                                    |       |

|    | 11.2.1. | Zirconia Parameters                               |       |
|----|---------|---------------------------------------------------|-------|
|    | 11.2.2. | Wiring Page                                       |       |
|    | 11.3.   | ZIRCONIA WIRING EXAMPLE                           |       |
|    | 11.3.1. | The Zirconia Function Block                       |       |
|    | 11.3.2. | Configuration of a Carbon Potential Control Loop  |       |
|    | 11.3.3. | Probe Impedance                                   |       |
|    | 11.4.   | HUMIDITY CONTROL                                  |       |
|    | 11.4.1. | Overview                                          |       |
|    | 11.4.2. | Example Of Humidity Controller Connections        |       |
|    | 11.4.3. | Temperature Control Of An Environmental Chamber   | 11-14 |
|    | 11.4.4. | Humidity Control Of An Environmental Chamber      | 11-14 |
|    | 11.5.   | TO VIEW AND ADJUST HUMIDITY PARAMETERS            | 11-15 |
|    | 11.5.1. | Humidity Options Parameters                       | 11-16 |
|    | 11.5.2. | Wiring Page                                       | 11-16 |
|    | 11.6.   | HUMIDITY WIRING EXAMPLE                           | 11-1′ |
|    | 11.6.1. | The Humidity Function Block                       | 11-1′ |
|    | 11.6.2. | Configuration of a Humidity Control Loop          | 11-1′ |
| 12 | _       | CHAPTER 12 INPUT OPERATORS                        | 12-2  |
|    | 12.1.   | WHAT ARE INPUT OPERATORS                          |       |
|    | 12.2.   | CUSTOM LINEARISATION                              |       |
|    | 12.2.1. | Compensation for Sensor Non-Linearities           |       |
|    | 12.2.2. | To Create a Linearised Input                      |       |
|    | 12.2.3. | Input Operators Custom Linearisation Parameters   |       |
|    | 12.3.   | THERMOCOUPLE/PYROMETER SWITCHING                  |       |
|    | 12.3.1. | To Set Up Thermocouple/Pyrometer Switching Points |       |
|    | 12.3.2. | Input Operators Switch Over Parameters            |       |
|    | 12.4.   | THE MONITOR BLOCK                                 |       |
|    | 12.4.1. | Input Operators Monitor Parameters                | 12-10 |
|    | 12.5.   | BCD INPUT                                         |       |
|    | 12.5.1. | Main Features.                                    |       |
|    | 12.5.2. | BCD Parameters                                    |       |
|    | 12.6.   | INPUT OPERATORS WIRING EXAMPLES                   |       |
|    | 12.6.1. | Switch Over Loop With Custom Linearised Input     |       |
|    | 12.6.2. | Configuring the BCD Input to Select a Program     |       |
|    | 12.6.3. | Holdback Duration Timer                           |       |
| 13 |         | CHAPTER 13 TIMER, CLOCK, TOTALISER, OPERATION.    | 13-2  |
|    | 13.1.   | WHAT ARE TIMER BLOCKS?                            |       |
|    | 13.2.   | TIMER TYPES                                       | 13-4  |
|    | 13.2.1. | On Pulse Timer Mode                               |       |
|    | 13.2.2. | Off Delay Timer Mode                              |       |
|    | 13.2.3. | One Shot Timer Mode                               |       |
|    | 13.2.4. | Minimum On Timer Mode                             |       |
|    | 13.3.   | TO VIEW AND ADJUST TIMER PARAMETERS               |       |
|    | 13.3.1. | Timer Parameters                                  |       |
|    | 13.4.   | THE CLOCK                                         |       |
|    | 13.4.1. | Clock Parameters                                  |       |
|    |         |                                                   |       |

|     | 13.5.   | TIME BASED ALARMS                      | 13-11 |
|-----|---------|----------------------------------------|-------|
|     | 13.5.1. | Timer Alarm Parameters                 | 13-11 |
|     | 13.6.   | TOTALISERS                             | 13-12 |
|     | 13.6.1. | Totaliser Parameters                   | 13-12 |
|     | 13.7.   | APPLICATION EXAMPLE                    | 13-14 |
|     | 13.7.1. | Compressor Timer                       | 13-14 |
| 14. |         | CHAPTER 14 ADVANCED FUNCTIONS          | 14-2  |
|     | 14.1.   | PATTERN GENERATOR                      |       |
|     | 14.1.1. | Example: Programmer Event Outputs      | 14-2  |
|     | 14.2.   | ANALOGUE SWITCHES                      |       |
|     | 14.2.1. | To Set up an Analogue Switch           |       |
|     | 14.2.2. | Analogue Switch Parameters             | 14-6  |
|     | 14.3.   | USER VALUES                            | 14-7  |
|     | 14.3.1. | To Access User Values                  | 14-7  |
|     | 14.3.2. | User Values Parameter Table            | 14-8  |
|     | 14.4.   | USER MESSAGES                          | 14-9  |
|     | 14.4.1. | To Configure A User Message            | 14-10 |
|     | 14.5.   | USER SWITCHES                          |       |
|     | 14.5.1. | To Configure User Switches             | 14-11 |
|     | 14.6.   | CUSTOM ENUMERATIONS                    | 14-12 |
|     | 14.6.1. | To Configure Custom Enumerations       | 14-12 |
| 15. |         | CHAPTER 15 ANALOGUE OPERATORS          | 15-2  |
|     | 15.1.   | WHAT ARE ANALOGUE OPERATORS?           | 15-2  |
|     | 15.1.1. |                                        |       |
|     | 15.2.   | TO CONFIGURE ANALOGUE OPERATORS        | 15-4  |
|     | 15.2.1. | Analogue Operator Parameters           | 15-5  |
| 15. |         | CHAPTER 15 ANALOGUE OPERATORS          | 16-2  |
|     | 15.1.   | WHAT ARE ANALOGUE OPERATORS?           | 16-2  |
|     | 15.1.1. | Analogue Operations                    | 16-3  |
|     | 15.2.   | TO CONFIGURE ANALOGUE OPERATORS        | 16-4  |
|     | 15.2.1. | Analogue Operator Parameters           | 16-5  |
| 17. |         | CHAPTER 17 DIGITAL COMMUNICATIONS      | 17-2  |
|     | 17.1.   | WHAT IS DIGITAL COMMUNICATIONS?        | 17-2  |
|     | 17.2.   | TO CONFIGURE COMMUNICATIONS PARAMETERS |       |
|     | 17.2.1. | H Module Parameters                    | 17-4  |
|     | 17.2.2. | ·                                      |       |
|     | 17.3.   | DIGITAL COMMUNICATIONS DIAGNOSTICS     | 17-6  |

| 18. |         | CHAPTER 18 MASTER COMMUNICATIONS                     | 18-2  |  |
|-----|---------|------------------------------------------------------|-------|--|
|     | 18.1.   | INTRODUCTION                                         | 18-2  |  |
|     | 18.1.1. | Broadcast Communications                             | 18-2  |  |
|     | 18.1.2. | Direct read/write                                    | 18-2  |  |
|     | 18.2.   | WIRING CONNECTIONS                                   |       |  |
|     | 18.2.1. |                                                      |       |  |
|     | 18.3.   | CROSS-BOARD VERSION                                  |       |  |
|     | 18.4.   | BASIC NAVIGATION                                     |       |  |
|     | 18.5.   | TO CONFIGURE PARAMETERS                              |       |  |
|     | 18.6.   | TO CONFIGURE SLAVES                                  |       |  |
|     | 18.7.   | PARAMETER TABLES                                     |       |  |
|     | 18.8.   | ADDITIONAL NOTES                                     |       |  |
|     | 18.8.1. |                                                      |       |  |
|     | 18.8.2. | Configuration mode                                   | 18-14 |  |
| 19  |         | CHAPTER 19 STANDARD IO                               | 19-2  |  |
|     | 19.1.   | WHAT IS STANDARD IO?                                 |       |  |
|     | 19.2.   | PV INPUT                                             |       |  |
|     | 19.2.1. |                                                      | 19-3  |  |
|     | 19.2.2. |                                                      |       |  |
|     | 19.2.3. |                                                      |       |  |
|     | 19.2.4. |                                                      |       |  |
|     | 19.2.5. |                                                      |       |  |
|     | 19.2.6. | To View and Change Input Filter Time                 | 19-8  |  |
|     | 19.3.   | ANALOGUE INPUT                                       |       |  |
|     | 19.3.1. |                                                      |       |  |
|     | 19.3.2. | O 1                                                  |       |  |
|     | 19.3.3. |                                                      |       |  |
|     | 19.4.   | THE FIXED RELAY OUTPUT PARAMETERS                    |       |  |
|     | 19.4.1. |                                                      |       |  |
|     | 19.4.2. |                                                      |       |  |
|     | 19.4.3. |                                                      |       |  |
|     | 19.5.   | STANDARD IO DIG I/OPARAMETERS                        |       |  |
|     | 19.5.1. |                                                      |       |  |
|     | 19.6.   | STANDARD IO DIAGNOSTIC PARAMETERS                    |       |  |
|     | 19.6.1. | Standard IO Diagnostic Parameters Table              | 19-16 |  |
| 20  |         | CHAPTER 20 MODULE IO                                 | 20-2  |  |
|     | 20.1.   | WHAT IS MODULE IO?                                   |       |  |
|     | 20.2.   | MODULE IDENTIFICATION                                |       |  |
|     | 20.2.1. |                                                      |       |  |
|     | 20.3.   | MODULE IO PARAMETERS                                 | 20-5  |  |
|     | 20.3.1. |                                                      |       |  |
|     | 20.3.2. |                                                      |       |  |
|     | 20.3.3. | Triac Output                                         | 20-8  |  |
|     | 20.3.4. | Triple Logic Output and Single Isolated Logic Output |       |  |
|     | 20.3.5. | Triple Logic and Triple Contact Input                |       |  |
|     | 20.3.6. | Transmitter Power Supply                             | 20-10 |  |
|     |         |                                                      |       |  |

|    | 20.3.7. | Transducer Power Supply                          | 20-1  |
|----|---------|--------------------------------------------------|-------|
|    | 20.3.8. | Potentiometer Input                              | 20-12 |
|    | 20.3.9. | PV Input                                         |       |
|    | 20.3.10 |                                                  |       |
|    | 20.3.11 | . Dual PV Input                                  | 20-17 |
|    | 20.3.12 |                                                  |       |
|    | 20.3.13 | O                                                |       |
|    | 20.4.   | MODULE SCALING                                   | 20-27 |
|    | 20.4.1. | The PV Input                                     |       |
|    | 20.4.2. | To Scale a Linear PV Input:                      |       |
|    | 20.4.3. | Output modules                                   |       |
|    | 20.4.4. | To Scale A Control Output:-                      |       |
|    | 20.4.5. | Retransmission Output                            |       |
|    | 20.4.6. | To Scale a Retransmission Output                 |       |
|    | 20.4.7. | To Scale the Potentiometer input                 |       |
|    | 20.5.   | MODULE IO WIRING EXAMPLES                        |       |
|    | 20.5.1. | To Configure Module 1 Channel A to Run a Program |       |
|    | 20.5.2. | To Operate a Relay from a Digital Input          |       |
|    | 20.5.3. | Zirconia Probe Impedance Measurement             | 20-36 |
| 21 |         | CHAPTER 21 TRANSDUCER SCALING                    | 21-2  |
|    | 21.1.   | WHAT IS TRANSDUCER SCALING?                      |       |
|    | 21.2.   | SHUNT CALIBRATION                                |       |
|    | 21.2.1. | To Calibrate a Strain Gauge Bridge Transducer    |       |
|    | 21.3.   | LOAD CELL CALIBRATION                            |       |
|    | 21.3.1. | To Calibrate a Load Cell                         |       |
|    | 21.4.   | COMPARISON CALIBRATION                           |       |
|    | 21.4.1. |                                                  | 21-9  |
|    | 21.5.   | AUTO-TARE CALIBRATION                            | 21-11 |
|    | 21.5.1. |                                                  |       |
|    | 21.6.   | TRANSDUCER SCALING PARAMETERS                    |       |
|    | 21.6.1. | Transducer Scaling Parameter Table               | 21-13 |
|    | 21.6.2. | Parameter Notes                                  | 21-15 |
| 22 |         | CHAPTER 22 IO EXPANDER                           | 22.1  |
| 22 | 22.1.   | WHAT IS IO EXPANDER?                             |       |
|    | 22.2.   | TO CONFIGURE IO EXPANDER                         |       |
|    | 22.2.1. | IO Expander parameters                           |       |
|    | 22.2.1. | • •                                              |       |
| 23 |         | CHAPTER 23 DIAGNOSTICS                           |       |
|    | 23.1.   | WHAT IS DIAGNOSTICS?                             |       |
|    | 23.1.1. | Diagnostics parameters                           | 23-2  |
| 24 | _       | CHAPTER 24 CALIBRATION                           | 24-2  |
|    | 24.1.   | USER CALIBRATION                                 |       |
|    | 24.2.   | PRECAUTIONS                                      |       |
|    | 24.3.   | PV INPUT                                         |       |
|    | 24.3.1. | To Calibrate mV Range                            |       |
|    | 24.3.2. | Thermocouple Calibration                         |       |
|    |         |                                                  |       |

|    | 24.3.3. | Voltage Calibration                        | 24-7  |
|----|---------|--------------------------------------------|-------|
|    | 24.3.4. | High Z Voltage Calibration                 | 24-7  |
|    | 24.3.5. | RTD Calibration                            | 24-8  |
|    | 24.4.   | ANALOGUE INPUT                             | 24-10 |
|    | 24.5.   | TO RESTORE FACTORY CALIBRATION VALUES      | 24-11 |
|    | 24.6.   | MODULE I/O                                 | 24-12 |
|    | 24.6.1. | DC Output Module                           | 24-12 |
|    | 24.6.2. | PV Input Module                            | 24-14 |
|    | 24.6.3. | Dual PV Input Module                       | 24-14 |
|    | 24.6.4. | DC Input Module                            | 24-14 |
| A. |         | APPENDIX A ORDER CODE                      | A-2   |
|    | A.1.    | HARDWARE CODE                              |       |
|    | A.2.    | CONFIGURATION CODING (OPTIONAL)            | A-3   |
|    | A.3.    | QUICK START CODE EXAMPLE:                  | A-4   |
| R  | ΔΡΡΕ    | NDIX B SAFETY AND EMC INFORMATION          | R-2   |
| ٥. |         | AFETY                                      |       |
|    |         | ELECTROMAGNETIC COMPATIBILITY              |       |
|    |         | ERVICE AND REPAIR                          |       |
|    |         | Electrostatic discharge precautions        |       |
|    |         | Cleaning                                   |       |
|    |         | ISTALLATION SAFETY REQUIREMENTS            |       |
|    |         | Safety Symbols                             |       |
|    |         | Personnel                                  |       |
|    |         | Enclosure of live parts                    |       |
|    |         | [solation                                  |       |
|    |         | Wiring                                     |       |
|    |         | Power Isolation                            |       |
|    |         | Earth leakage current                      |       |
|    |         | Overcurrent protection                     |       |
|    |         | Voltage rating                             |       |
|    |         | Conductive pollution                       |       |
|    |         | Over-temperature protection                |       |
|    |         | Grounding of the temperature sensor shield |       |
|    |         | ISTALLATION REQUIREMENTS FOR EMC           |       |
|    |         | Routing of wires                           |       |
|    |         | <u> </u>                                   |       |

| C.   | APPENDIX C TECHNICAL SPECIFICATION | C-2 |
|------|------------------------------------|-----|
| C.1. | ALL ANALOGUE, DUAL AND PV INPUTS   | C-2 |

**E.1** 

|    | C.2.         | PRECISION PV INPUT / MODULE               |          |
|----|--------------|-------------------------------------------|----------|
|    | C.3.         | DUAL (PROBE) INPUT MODULE                 | C-3      |
|    | C.4.         | ANALOGUE INPUT                            | C-4      |
|    | C.5.         | ANALOGUE INPUT MODULE                     | C-4      |
|    | C.6.         | STANDARD DIGITAL I/O                      |          |
|    | C.7.         | DIGITAL INPUT MODULES                     |          |
|    | C.8.         | DIGITAL OUTPUT MODULES                    |          |
|    | C.9.         | ANALOGUE OUTPUT MODULES                   |          |
|    | C.10.        | TRANSMITTER PSU                           | C-5      |
|    | C.11.        | TRANSDUCER PSU                            | C-6      |
|    | C.12.        | DUAL DC OUTPUT                            | C-6      |
|    | C.13.        | HIGH RESOLUTION DC OUTPUT                 | C-6      |
|    | C.14.        | POTENTIOMETER INPUT                       | C-6      |
|    | C.15.        | DIGITAL COMMUNICATIONS                    | C-6      |
|    | C.16.        | ALARMS                                    |          |
|    | C.17.        | USER MESSAGES                             |          |
|    | C.18.        | CONTROL FUNCTIONS                         |          |
|    | C.19.        | SETPOINT PROGRAMMER                       |          |
|    | C.20.        | ADVANCED FUNCTIONS                        |          |
|    | C.21.        | GENERAL SPECIFICATION                     |          |
|    | C.22.        | GRAPHICAL REPRESENTATION OF ERRORS        |          |
|    | C.22.1.      | r r                                       |          |
|    | C.22.2.      |                                           |          |
|    | C.22.3.      | <i>6</i> r r                              |          |
|    | C.22.4.      | ( ) I - JI                                |          |
|    | C.22.5.      | Thermocouple Input type                   | C-14     |
| D. | APPE         | NDIX D PARAMETER UNITS AND ADDRESSES      |          |
|    | D.1.         | COMMONLY USED PARAMETERS                  |          |
|    | <b>D.2.</b>  | PARAMETER UNITS                           |          |
|    | D.3.         | MODULE STATUS MESSAGES                    | D-8      |
|    |              |                                           |          |
| Ε. | <b>APPEI</b> | NDIX E CASCADE TRIM MODE – EARLIER CONTRO | LLERSE-2 |

CASCADE PARAMETERS ......E-3

| F. |        | APPENDIX F INSTALLATION                    | F-2  |
|----|--------|--------------------------------------------|------|
|    | F.1.   | MECHANICAL INSTALLATION                    | F-2  |
|    | F.1.1. | Positioning                                | F-2  |
|    | F.1.2. | Outline dimensions Model 2604              |      |
|    | F.1.3. | Mounting the Controller                    | F-3  |
|    | F.1.4. | Unplugging and Plugging in the Controller  |      |
|    | F.2.   | WIRING                                     | F-4  |
|    | F.2.1. | Electrical Connections                     |      |
|    | F.2.2. | Rear Terminal Layout                       | F-4  |
|    | F.3.   | STANDARD CONNECTIONS                       | F-6  |
|    | F.3.1. | Power Supply Wiring                        | F-6  |
|    | F.3.2. | Relay Output                               | F-6  |
|    | F.3.3. | Sensor Input Connections                   |      |
|    | F.3.4. | Analogue Input Connections                 | F-8  |
|    | F.3.5. | I/O Expander (or Additional Digital Input) | F-9  |
|    | F.3.6. | Digital I/O                                |      |
|    | F.4.   | OPTIONAL PLUG IN MODULE CONNECTIONS        |      |
|    | F.4.1. | Digital Communications Connections         | F-11 |
|    | F.4.2. | Devicenet Wiring                           | F-13 |
|    | F.4.3. | I/O Modules                                |      |
|    | F.5.   | TO CONNECT ZIRCONIA (DUAL SIGNAL) PROBE    | F-21 |
|    | F.5.1. | Zirconia Probe Screening                   |      |
|    |        |                                            |      |

Contents 2604 Controller

## **Issue Status Of This Manual**

| Section    | Issue | Section    | Issue |
|------------|-------|------------|-------|
| Contents   | 3     | Appendix A | 3     |
| Chapter 1  | 3     | Appendix B | 2     |
| Chapter 2  | 3     | Appendix C | 3     |
| Chapter 3  | 3     | Appendix D | 3     |
| Chapter 4  | 3     | Appendix E | 3     |
| Chapter 5  | 3     | Appendix F | 3     |
| Chapter 6  | 3     |            |       |
| Chapter 7  | 3     |            |       |
| Chapter 8  | 3     |            |       |
| Chapter 9  | 3     |            |       |
| Chapter 10 | 3     |            |       |
| Chapter 11 | 3     |            |       |
| Chapter 12 | 3     |            |       |
| Chapter 13 | 3     |            |       |
| Chapter 14 | 3     |            |       |
| Chapter 15 | 3     |            |       |
| Chapter 16 | 3     |            |       |
| Chapter 17 | 3     |            |       |
| Chapter 18 | 1     |            |       |
| Chapter 19 | 3     |            |       |
| Chapter 20 | 3     |            |       |
| Chapter 21 | 3     |            |       |
| Chapter 22 | 3     |            |       |
| Chapter 23 | 3     |            |       |
| Chapter 24 | 3     |            |       |

#### **Notes**

- 1. Sections are up-dated independently and so may be at different issues.
- 2. The Contents section, and the manual as a whole, always take the issue number of the most recently up-issued section.

2604 Controller Contents

| 1. |         | Chapter 1 INTRODUCTION                  | 2  |
|----|---------|-----------------------------------------|----|
|    | 1.1.    | ABOUT THIS MANUAL                       | 2  |
|    | 1.1.1.  | The Structure Of This Manual            | 2  |
|    | 1.2.    | WHAT IS 2604                            | 3  |
|    | 1.3.    | GENERAL VIEW OF 2604 CONTROLLER         | 4  |
|    | 1.4.    | OPERATOR INTERFACE - OVERVIEW           | 5  |
|    | 1.4.1.  | Readouts and Indicators                 | 5  |
|    | 1.4.2.  | LED Status Indicators                   | 6  |
|    | 1.4.3.  | Operator Buttons                        | 7  |
|    | 1.5.    | INSTALLATION - OVERVIEW                 |    |
|    | 1.6.    | I/O MODULES                             | 9  |
|    | 1.6.1.  | To Add or Change Modules                | 10 |
|    | 1.7.    | PARAMETERS AND HOW TO ACCESS THEM       | 11 |
|    | 1.7.1.  | Pages                                   | 11 |
|    | 1.7.2.  | To Step Through Page Headers            | 12 |
|    | 1.7.3.  | Sub-headers                             | 12 |
|    | 1.7.4.  | To Step Through Parameters              | 13 |
|    | 1.7.5.  | To Change Parameter Values              | 14 |
|    | 1.7.6.  | Confirmation Mechanism                  | 15 |
|    | 1.8.    | BACKPAGE                                | 16 |
|    | 1.9.    | BACKSCROLL                              |    |
|    | 1.10.   | JUMP TO HOME DISPLAY                    | 16 |
|    | 1.11.   | INVALID KEY ACTIONS                     | 16 |
|    | 1.12.   | PARAMETER TABLES                        | 17 |
|    | 1.13.   | PARAMETER AVAILABILITY AND ALTERABILITY | 18 |
|    | 1.14. N | NAVIGATION DIAGRAM                      | 20 |
|    |         |                                         |    |

# 1. Chapter 1 INTRODUCTION

Thank you for selecting the 2604 High Performance Programmer/Controller. This chapter provides an overview of your controller including how to change modules and the principle of operation of the user interface.

## 1.1. ABOUT THIS MANUAL

This manual is intended for those who wish to configure the controller. Installation and operation of the controller is described in the Installation and Operation Handbook, Part No. HA026491 supplied with the controller.

Access to the parameters in the controller is achieved through five levels of security. The levels of access are:-

| Level 1        | Operation only. This level allows, for example, parameters to be changed within safe limits or programmers to be run, held or reset.                                                                                          |
|----------------|----------------------------------------------------------------------------------------------------|
| Level 2        | Supervisory level. This level allows, for example, parameter limits to be pre-set or programs to be edited or created. (Default Passcode = 2)                                                                                 |
| Level 3        | Commissioning level. This level is intended for use when commissioning the instrument. It allows, for example, calibration offsets to be adjusted to match transducer and transmitter characteristics. (Default Passcode = 3) |
| View<br>Config | It is possible also to read the configuration of the controller at any level but the configuration cannot be changed. (Passcode = 2604)                                                                                       |
| Config         | Configuration of the controller allows you to set up the fundamental characteristics of the controller so that it can be made to match the requirements of the process. (Default Passcode = 4)                                |

## 1.1.1. The Structure Of This Manual

This chapter provides an overview of the controller including the principle of the key handling and parameter navigation diagram.

Chapter 2 describes the principle of function blocks.

Chapter 3 explains how to wire function blocks using software wiring.

The remaining chapters provide the parameter tables with explanations of their meanings. These chapters follow the order in which the features appear in the pull out navigation at the end of this chapter.

## 1.2. WHAT IS 2604

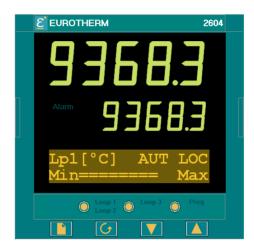

The 2604 is a modular, fully configuratble, high accuracy, high stability temperature and process controller which is available in a single, dual or three loop format.

It is supplied in accordance with an ordering code which can be found printed on a label on the side of the instrument case. A description of the order code is given in Appendix A of this guide and should be checked with that shown on the label.

It has a dual 7-segment display of process value and setpoint with a LCD panel for display of information and user defined messages.

Figure 1-1: General View of 2604 Controller Display

#### Features include:

- Advanced ramp/dwell programmer with storage of up to 50 programs.
- Application specific controllers such as Carbon Potential, Temperature/Humidity and Melt Pressure
- A wide variety of inputs which can be configured, including thermocouples, Pt100 resistance thermometers and high level process inputs.
- Each loop can be defined to be PID, On/Off or motorised valve position and can control using a variety of strategies including single, cascade, override and ratio control.
- PID control outputs can be relay, logic, triac or dc with motorised valve position outputs being relay triac or logic.
- Auto tuning and PID gain scheduling are available to simplify commissioning and optimise the process

Configuration of the controller is explained in this manual. Configuration is achieved either via the front panel operator interface or by using 'iTools' - a configuration package which runs under the Windows 95, 98, 2000, ME, XP or NT (service pack 4 or later).

## 1.3. GENERAL VIEW OF 2604 CONTROLLER

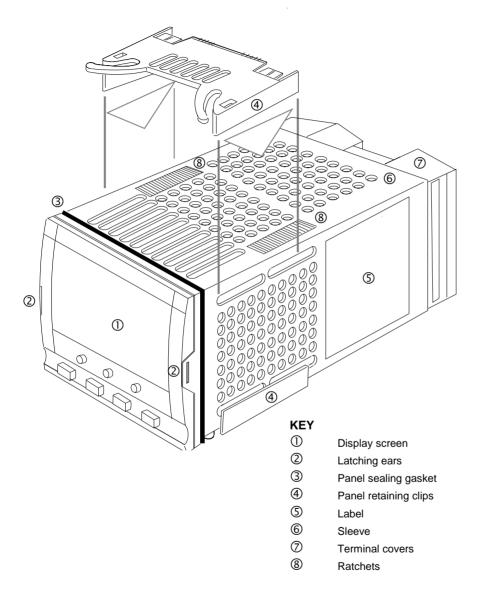

Figure 1-2: General View of 2604 Controller

## 1.4. OPERATOR INTERFACE - OVERVIEW

The front panel of the 2604 consists of two 5 digit numeric readouts, one alpha numeric readout, eight LED status indicators and seven operator push-buttons. See below

- The upper numeric readout normally indicates the current process value from the plant.
- The centre readout is slightly smaller than the upper display and normally shows the setpoint.
- The lower readout is an alpha numeric LCD display which provides access to instrument operating and configuration parameters.
- The eight LED status indicators are illuminated to show controller operating mode such as a loop view, auto/manual or programmer run/hold.
- The seven operator buttons allow adjustments to be made to the controller.

## 1.4.1. Readouts and Indicators

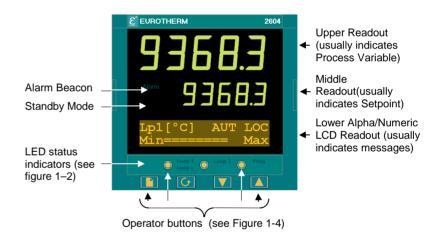

Figure 1-3: Operator Interface

[Units] If units have been selected in configuration level they will be displayed in the lower readout.

The choices are:-

°C/°F/°K

V, mV, A, mA

PН

mmHg, psi, bar, mbar, mmWg, inWg, inWW, PSIG

Ohms

%, %RH, %O2, %CO2, %CP,

PPN

Custom units are also possible

## 1.4.2. LED Status Indicators

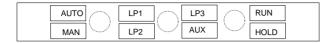

| Indicator         | Function                                                                                                    |  |  |  |
|-------------------|----------------------------------------------------------------------------------------------------|--|--|--|
| AUTO              | The selected loop is in automatic (closed loop) control                                                                                                    |  |  |  |
| MAN               | The selected loop is in manual (open loop) control                                                                                                    |  |  |  |
| LP1               |                                                                                                    |  |  |  |
| LP2               | Indicates which control loop is selected                                                                                                    |  |  |  |
| LP3               |                                                                                                    |  |  |  |
| AUX               | Indicates that the selected loop has a second control function.                                                                                                    |  |  |  |
|                   | For example, if a loop is configured as cascade or override then a second press of the loop button will cause the AUX indicator to illuminate together with the loop indicator.                                          |  |  |  |
|                   | If the loop is configured as Ratio this display is also used to show the ratio parameters even though ratio only uses one control loop.                                                                                  |  |  |  |
| RUN               | Indicates a program is activated                                                                                                    |  |  |  |
| HOLD              | Indicates a program is held at its current levels                                                                                                    |  |  |  |
| ALARM BEACON      | This is a red LED which will flash when any new alarm occurs. It will be accompanied by a message displayed on the lower readout. The beacon will be permanently lit when an alarm is acknowledged but is still present. |  |  |  |
| STANDBY<br>BEACON | This is a green LED which will be lit when the controller is in Standby mode. When the controller is in standby mode all interfaces to the plant are switched to a rest condition. For example, all control outputs = 0. |  |  |  |
|                   | When this beacon is lit the controller is no longer controlling the process.                                                                                                    |  |  |  |
|                   | This beacon will be lit when:-                                                                                                    |  |  |  |
|                   | The controller is in configuration mode                                                                                                    |  |  |  |
|                   | Standby mode has been selected through the user interface or via<br>an external digital input                                                                                                    |  |  |  |
|                   | During the first few seconds after start up                                                                                                    |  |  |  |

Figure 1-4: Status Indicators

## 1.4.3. Operator Buttons

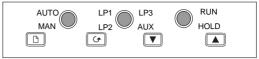

| AUTO MAN              | Auto/Manual<br>button | The Auto/Manual button only operates from the loop view. When pressed, this toggles between automatic and manual mode:  If the controller is in automatic mode the AUTO light will be lit.  If the controller is in manual mode, the MAN light will be lit. |
|-----------------------|-----------------------|----------------------------------------------------------------------------------------------------|
|                       |                       | Repeat pressing to select:-                                                                                                    |
| LP1 LP3               | Loop select<br>button | Loop1 ► Loop2 ► Loop 3 ► Back to Loop1                                                                                                    |
| LP2 AUX               |                       | If a loop is cascade, ratio or override the AUX indicator will illuminate as well as the loop indicator.                                                                                                    |
|                       |                       | When this loop overview is selected pressing                                                                                                    |
|                       |                       | will scroll through up to 10 parameters. These parameters can be chosen by the user in configuration level.                                                                                                    |
|                       |                       | Press once to start a program (RUN light on.)                                                                                                    |
| RUN                   | Run/Hold button       | Press again to hold a program (HOLD light on)                                                                                                    |
| HOLD                  |                       | Press again to cancel hold and continue<br>running (HOLD light off and RUN light ON)                                                                                                    |
|                       |                       | Press and hold in for two seconds to reset a program (RUN and HOLD lights off)                                                                                                    |
|                       |                       | The RUN light will flash at the end of a program.                                                                                                    |
|                       |                       | The HOLD light will flash during holdback.                                                                                                    |
| The above three butto | ns (Function Keys 1 t | to 3) can be disabled, see Section 5.2.3.                                                                                                    |
|                       | Page button           | Press to select a new list of parameters.                                                                                                    |
|                       | Scroll button         | Press to select a new parameter in a list.                                                                                                    |
|                       | Down button           | Press to decrease a parameter value.                                                                                                    |
|                       | Up button             | Press to increase a parameter value.                                                                                                    |

Figure 1-5: Operator Buttons

1-7

## 1.5. INSTALLATION - OVERVIEW

The 2604 controller must be mounted and wired in accordance with the instructions given in Appendix E or Chapter 2 of the Installation and Operation Handbook, Part No. HA026491

The controller is intended to be mounted through a cut out in the front panel of an electrical control cabinet. It is retained in position using the panel mounting clips supplied.

All wires are connected to terminals at the rear of the instrument. Each block of six terminals is protected by a hinged cover which clicks into closed position.

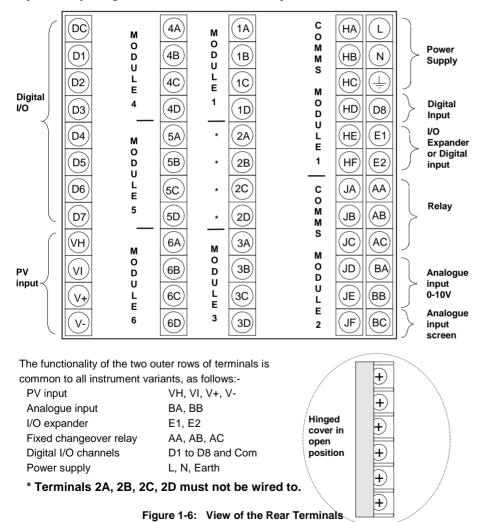

## 1.6. I/O MODULES

The 2604 controller has the facility to fit optional plug in modules. The connections for these modules are made to the inner three connector blocks as shown in Figure 1-6

The modules are:

- Communications modules.
- I/O modules

A list of available modules is given in Table 21-1

These modules are fitted simply by sliding them into the relevant position as shown below.

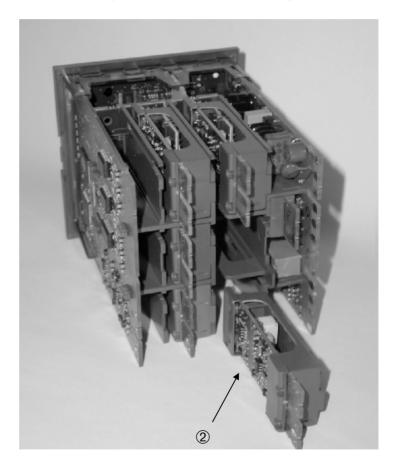

Figure 1-7: View of the Plug-in Modules

## 1.6.1. To Add or Change Modules

It is recommended that the controller is switched off before it is removed from its sleeve.

1. Remove the controller from its sleeve by pushing both latching ears ① (Figure 1-8) outwards and easing the controller forwards from its sleeve. It should not be necessary to use any tools for this.

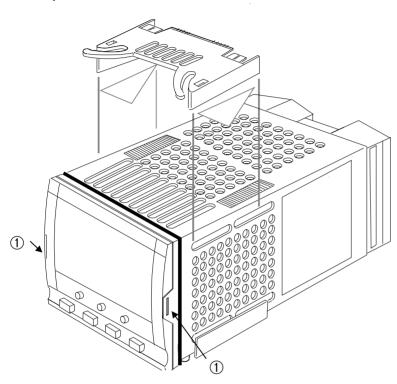

Figure 1-8: View of the Controller in its Sleeve

- 2. To remove a module it may be gripped by the connector at the back of the module and pulled out from its location. It should not be necessary to use any tools for this.
- 3. To fit a new module gently insert it into the required location ensuring that the raised guide rail on the plastic cover of the module slides into the slot in the retaining housing
- 4. Slide the controller back into its sleeve and turn power back on.
- After a brief initialisation period, the message !:Module Changed will appear in the lower LCD.
- 6. Press  $\Box$  and  $\bigcirc$  together, as instructed on the lower display, to acknowledge.
- 7. If the message **Bad Ident** is displayed this indicates that the wrong type of module has been installed, for example an unisolated logic output module from 2400 series.

## 1.7. PARAMETERS AND HOW TO ACCESS THEM

Parameters are settings, within the controller, which determine how the controller will operate. They are accessed using the lower alpha-numeric display and can be changed by the user to suit the process. Selected parameters may be protected under different security access levels.

Examples of parameters are:-

Values - such as setpoints, alarm trip levels, high and low limits, etc.,

States - such as auto/manual, on/off, etc. These are often referred to as enumerated values.

## 1.7.1. Pages

The parameters are organised into different pages. A page shows information such as page headers, parameter names and parameter values.

Parameters are grouped in accordance with the function they perform. Each group is given a 'Page Header' which is a generic description of the parameter group. Examples are 'The Alarm Page', 'The Programmer Page', etc.. A complete list of pages are shown in the navigation diagram, Section 1.14.

The 2604 contains a set of default pages for most applications. It is possible to configure different start up pages as the Home page, but the principle of navigation is the same as the default pages.

#### Note:-

A page only appears on the controller if the function has been ordered <u>and</u> has been enabled in Configuration mode. For example, if a programmer is not configured the RUN page and the EDIT PROGRAM pages will not be displayed.

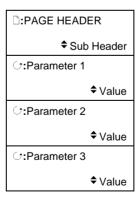

Figure 1-9: Page Concept

1-11

## 1.7.2. To Step Through Page Headers

## Press - (The Page Button).

At each press the first line of the alpha-numeric display will change to the name of the **page header**. This is a continuous list which will eventually return to the starting point, as shown below. If the page button, , is held down continuously the pages auto advance.

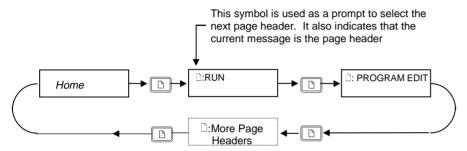

Tip: See 'Backpage' Section 1-8

Figure 1-10: Stepping Through Page Headers

## 1.7.3. Sub-headers

The page header shown in Figure 1-11 contains sub-headers.. The sub-header appears in the lower right hand corner of the alpha-numeric display.

The sub-header can be changed using the or buttons, as prompted by the symbol. This is a continuous list which will return to the first sub-header.

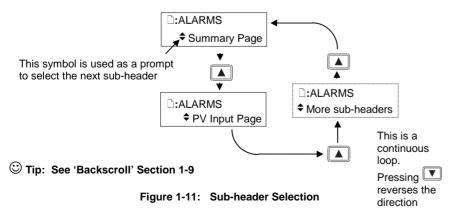

## 1.7.4. To Step Through Parameters

When the page header (and sub-header) which contains the required parameter has been selected:-

# Press - (The Scroll Button)

This will access the first parameter on the page. At each subsequent press the next parameter in the list is displayed. This is a continuous list which will eventually return to the list header. If the scroll button, , is held down the parameters auto advance.

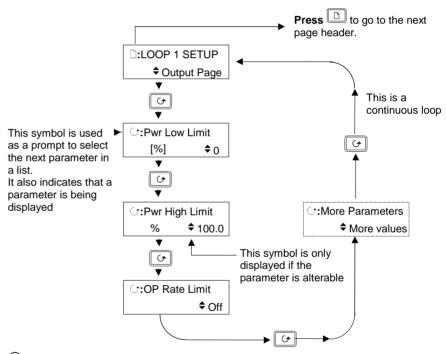

Tip: See 'Backscroll' Section 1-9

Figure 1-12: Parameter Selection

© Tip:- To return to the Page Header at any time press .

## 1.7.5. To Change Parameter Values

When the required parameter has been selected its value is shown in the lower part of the alpha-numeric readout.

To change a parameter value press or - (The Raise or Lower Buttons)

If an attempt is made to change a read only parameter, the parameter value will be replaced by ----- as long as the or buttons are held. For many parameters an upper and lower limit can be set. When changing a parameter value its new value must be within these limits.

Parameter values can be displayed in different ways depending upon the parameter type. Figure 1-13 below shows the different types of parameter and how their values are changed.

#### 1. Numerical Values

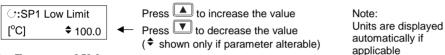

#### 2. Enumerated Values

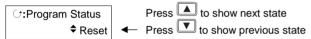

## 3. Digital Values (e.g. programmer event outputs)

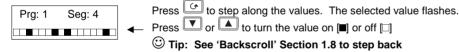

#### 4. Parameter Addresses

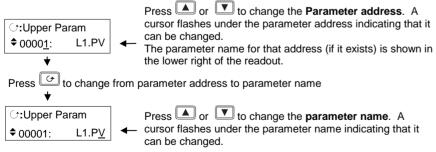

Note:- The parameter addresses are only available in configuration level, but are included here to illustrate the principle of operation.

Figure 1-13: Changing a Parameter Value

## 5. Text (User definable)

The first character alternates between the character and \_ indicating that it can be changed

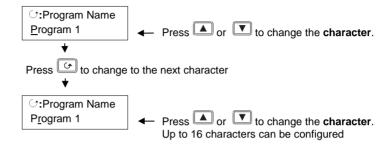

© Tip: See 'Backscroll' Section 1.8 to if you need to re-enter a previously entered character.

#### 6. Time

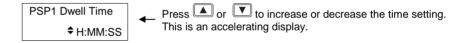

Figure 1-14: Changing a Parameter Value (continued)

## 1.7.6. Confirmation Mechanism

When the or key is released, the display will blink after a period of 1.5 seconds, indicating that the new parameter value has been accepted. If any other key is pressed during the 1.5 second period the parameter value is accepted immediately.

There are exceptions for specific parameters. Examples of these are:-

**Output Power** adjustment when in Manual mode. The value is written continuously as the value is changed.

**Alarm Acknowledge**. If the Alarm Acknowledge is changed from 'No' to 'Acknowledge' a confirmation message appears. Press key to confirm the change. If no key is pressed for 10 seconds the value is restored to its previous value.

## 1.8. BACKPAGE

When stepping through list headers, a backpage short cut is provided by holding down and pressing . Each press of will step back one position of the list header in a continuous loop.

This function is provided as a short cut and is not necessary to navigate through the pages.

## 1.9. BACKSCROLL

When stepping through parameters in a list, a backscroll short cut is provided by holding down and pressing . Each press of will step back to the previous parameter, until the page header is reached.

This function is provided as a short cut and is not necessary to navigate through the parameters.

## 1.10. JUMP TO HOME DISPLAY

Press and together to return the display to the configured HOME screen.

## 1.11. INVALID KEY ACTIONS

At any time some state transitions may be invalid, due, for example, to contention with digital inputs or to the current operating state of the instrument.

Examples are:-

- 1. Digital inputs have priority over the operator buttons.
- 2. If a parameter value cannot be changed the ♦ prompt is not shown
- 3. If the or button is pressed for a read only parameter a number of dashes, ----, is displayed.

## 1.12. PARAMETER TABLES

Subsequent chapters in this manual refer to parameter tables. These tables provide the full list of parameters available in 'Config' level in a particular page. The table below is an example.

Column 1 gives the name of the parameter as it appears on the display.

Column 2 is a description and possible usage of the parameter

Column 3 is the range of values which can be set. . This may be a numerical value, eg -n to +n, or the condition (enumeration) of a parameter, eg the parameter 'Program Status' has enumerations 'Run', 'Hold', 'Reset'.

Column 4 is the default value (if applicable) of the parameter set during manufacture

Column 5 is the access level required to change the parameter value.

L1 means that the value is only shown in Level 1

L2 means that the value is only shown in Level 1 and Level 2

L3 means that the value is always available in the instrument operating mode

Conf means Configuration Level

R/O is Read Only

Access Levels are described in Chapter 4.

| Table Number:                                              | Description of the page              |       |         |                 |
|------------------------------------------------------------|--------------------------------------|-------|---------|-----------------|
| 1                                                          | 2                                    | 3     | 4       | 5               |
| Parameter Name                                             | Parameter Description                | Value | Default | Access<br>Level |
| Program Number                                             | The number of the selected program   |       |         | L3              |
| Segment Number                                             | The currently running segment number |       |         | L3              |
| PSP1 Type                                                  | Program Setpoint 1 type              |       |         | L3              |
| PSP1 Working SP                                            | Program Setpoint 1 working setpoint  |       |         | L3              |
| PSP1 Target                                                | Program Setpoint 1 target setpoint   |       |         | L3              |
| PSP1 Dwell Time                                            | Program Setpoint 1 dwell time        |       |         | L3              |
| This is a continuous loop which returns to the list header |                                      |       |         |                 |

#### Notes:-

- A parameter only appears if it is relevant to the configuration of the controller. For example, a programmer configured as Time to Target will not display the Rate parameter.
- Throughout this handbook parameter names shown in *italics* are customisable by the user when in configuration access level. The name of the parameter may vary, therefore, from instrument to instrument.

## 1.13. PARAMETER AVAILABILITY AND ALTERABILITY

A parameter which appears on a page is described as available. Parameters are not available if they are not appropriate for a particular configuration or instrument status. For example, relative cool gain does not appear in a heat only controller, and integral time does not appear in an On/Off controller.

A parameter described as alterable is, generally, preceded by the \$\display\$ symbol which indicates that its value can be changed. A parameter which is not alterable may be viewed (subject to availability), but may be changed by an instrument algorithm.

A parameter is alterable only if the following conditions are satisfied:-

- The parameter is READ/WRITE
- The parameter does not conflict with the status of the instrument. For example, the proportional band will not be alterable if autotune is active
- The instrument keys must be enabled. Keys can be disabled by a logic input, turned off in
  configuration level or via digital communications. A logic input can be configured to
  disable front panel keys; this will not remove remote control of the user interface via
  digital communications.

The Navigation Diagram which follows shows all pages which are available at Config Level.

## 1.14 NAVIGATION DIAGRAM

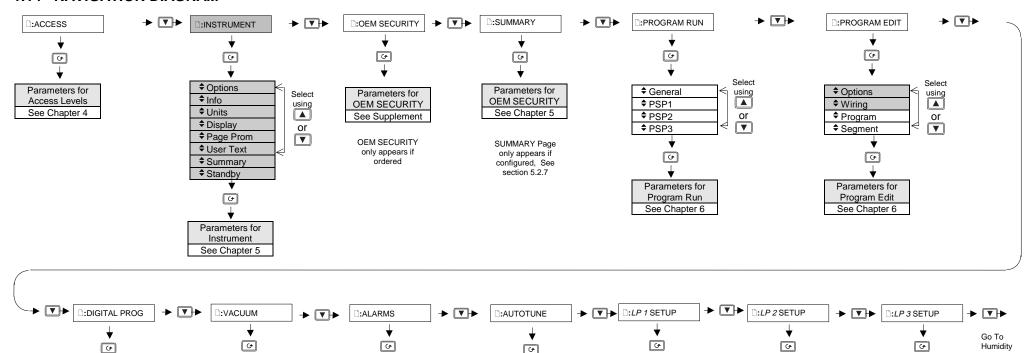

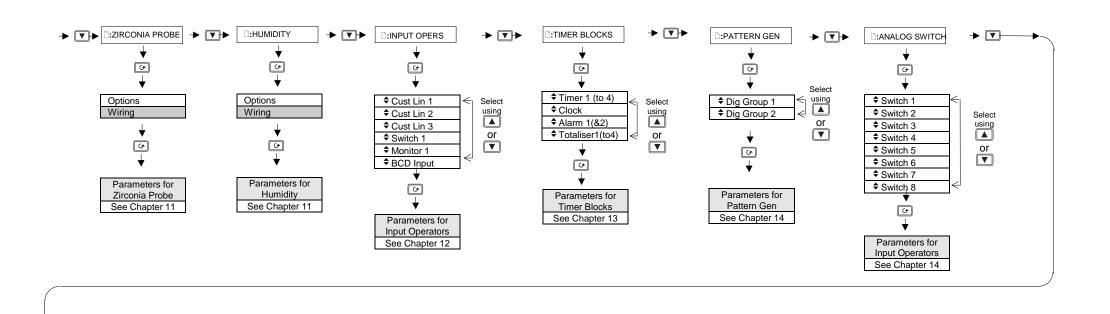

Go To

D:USER SWITCHES → 🔽 →

**▶** ▼▶

► □:USER VALUES

**▶** ▼

:USER MESSAGES

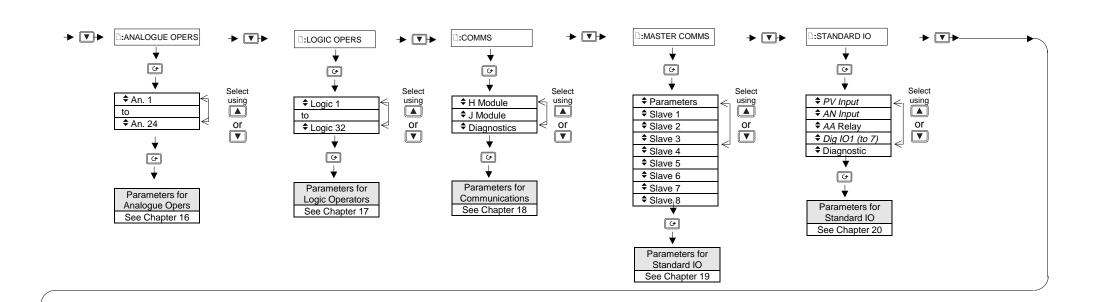

| 2. | CHAPTER 2 | FUNCTION BLOCKS | 2 |
|----|-----------|-----------------|---|
|    |           | ICTION BLOCK?   |   |
|    |           |                 |   |
|    | 1         |                 |   |
|    | 1         |                 |   |

Function Blocks 2604 Controller

# 2. Chapter 2 Function Blocks

## 2.1. WHAT IS A FUNCTION BLOCK?

A function block is a software device which performs a control strategy. Examples are PID Controller, Setpoint Programmer, Cascade Controller, Timer, etc. A function block may be represented as a 'box' which takes in data at one side (as 'Inputs'), manipulates the data internally (using parameter 'Settings') and 'outputs' data at the other side to interface with analogue or digital IO and other function blocks. Figure 2-1 shows a representation of a PID function block as used in the 2604 controller.

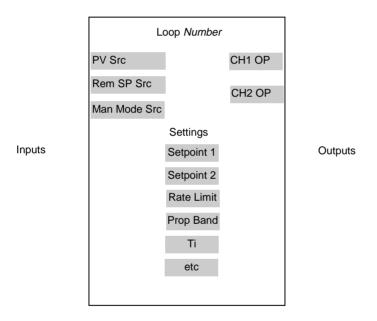

Figure 2-1: A Simple PID Function Block

# 2.1.1. Inputs

Inputs are provided to the function block from field sensors or from other function blocks within the controller. Each field input is served by an analogue or digital input block which processes the signal (depending upon the type of input) and makes it available to the function block in a useable form.

Each input 'wire' (see Chapter 3) is labelled as 'Src' since it defines the source of the signal by holding its Modbus address.

2604 Controller Function Blocks

# **2.1.2.** Outputs

In a similar way the function block makes available signals to other blocks, plant actuators and other devices. Each output interfaces with analogue or digital output drivers which provide signals to the plant such as relay, 4-20mA, 0-10V outputs, etc

# 2.1.3. Settings

The purpose of a particular function block is defined by its internal parameters. Some of these parameters are available to the user so that they can be adjusted to suit the characteristics of the plant.

Examples of parameters available to the user are shown in Figure 2-1 as 'Settings'. In this manual these parameters are shown in tables an example of which is shown in Section 1.12.

Function Blocks 2604 Controller

| 3. | CHAPTER 3 SOFT WIRING                      | . 2 |
|----|--------------------------------------------|-----|
|    | 3.1. WHAT IS SOFT WIRING?                  |     |
|    | 3.1.1. An Example of Soft Wiring           |     |
|    | 3.1.2.Configuration of the Simple PID Loop |     |

User Wiring Soft Controller

# 3. Chapter 3 Soft Wiring

#### 3.1. WHAT IS SOFT WIRING?

Soft Wiring (sometimes known as User Wiring) refers to the connections which are made in software between function blocks. This chapter describes the principles of soft wiring through the operator interface of the instrument. iTools configuration software, available from your supplier, enables you to configure this feature using a PC.

In general every function block has at least one input and one output. Input parameters are used to specify where a function block reads its incoming data (the 'Input Source'). The input source is usually soft wired to the output from a preceding function block. Output parameters are usually soft wired to the input source of subsequent function blocks.

It is possible to wire from any parameter using its Modbus address. In practice, however, it is unlikely that you will wish to wire from many of the available parameters. A list of commonly wireable parameters has, therefore, been produced and these are displayed in the controller with both their Modbus address and a mnemonic of the parameter name. An example is shown in the Section 3.1.2.1. i.e. 05108:PVIn.Val. The full list if these commonly wired parameters is given in Appendix D.

The function blocks used in this manual are drawn as follows:

- 1. Input parameters defined by 'Src' on the left of the function block diagram
- 2. Typically wired output parameters on the right hand side
- 3. Other parameters, which are not normally wired to, are shown as settings

A parameter which is not wired to can be adjusted through the front panel of the controller provided it is not Read Only (R/O) and the correct access level is selected.

All parameters shown in the function block diagrams are also shown in the parameter tables, in the relevant chapters, in the order in which they appear on the instrument display.

Figure 3-1 shows an example of how a PID function block (Loop 1) might be wired to other function blocks to produce a simple single loop controller. The 'PV Src' input is soft wired to the output value from the PV Input block on terminals V- to VH.

The channel 1 (heat) output from the PID block is soft wired to the input source ('Wire Src') of Module 1A, fitted as an output module.

Also in this example, a digital input to the 'Man Mode Src', allows the loop to be placed into manual depending upon the state of the digital input. The digital input is DIO1 connected to terminal D1 on the controller.

For further information on the configuration of the fixed IO and IO modules see Chapters 17 and 18 respectively.

Further examples of function block wiring are given in specific chapters throughout this manual.

2604 Controller Soft Wiring

# 3.1.1. An Example of Soft Wiring

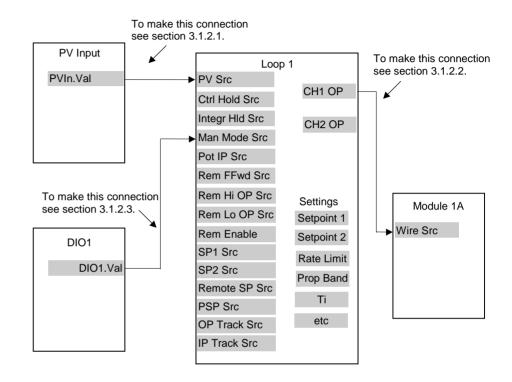

Figure 3-1: A Simple Wiring Example of a PID Function Block

User Wiring Soft Controller

# 3.1.2. Configuration of the Simple PID Loop

The following description explains how the wiring connections are made to produce the simple PID controller shown in Figure 3-1.

## 3.1.2.1. To connect the PV input to the Loop

The example is to connect the output from the 'PV Input' to the 'PV Source' of Loop 1. Firstly, enter Configuration mode. This is further explained in Chapter 4. Then:-

| Do This                                                                                               | This Is The Display You<br>Should See               | Additional Notes                                                                                                    |
|----------------------------------------------------------------------------------------------------|-----------------------------------------------------|----------------------------------------------------------------------------------------------------|
| From any display press as many times as necessary to select the module page header, i.e. :STANDARD IO | Select the wire source  D:STANDARD IO PV Input Page |                                                                                                    |
| Press or to select<br>the required Module Page, i.e.<br>PV Input Page                                 |                                                     |                                                                                                    |
| Press as many times as necessary to select PV Input. Val                                              | ੁ:PV Input. Val<br>1                                | This selects the parameter to be wired from. Val denotes the output value.                                                                                             |
| Press to copy this parameter.  This button becomes a 'copy' button in this mode.                      | Address 05108<br>Copied                             | This display confirms that the parameter with Modbus address 05108 (ie PV Input.Val) has been copied.  This display appears for as long as the A/M button is depressed |
|                                                                                                    | Select the wire destination                         |                                                                                                    |
| Press as many times as necessary to select the loop set up page header i.e. D:LP1 SETUP               | □:LP1 SETUP                                         |                                                                                                    |
| Press or to select the Wiring Page                                                                    |                                                     |                                                                                                    |
|                                                                                                    | Continued on next page                              |                                                                                                    |

3-4

2604 Controller Soft Wiring

# Press to select **PV Src**□:PV Src □ ----: None

PV Src of LP1.is the parameter to be wired to.

The flashing last character is the modbus address of the parameter to be wired from.

If the address is known it can be entered directly here.

At this point you have three choices:

- 1. If the modbus address is known, enter it here by pressing the or button
- 2. If the modbus address is not known press . The display transfers to the name of the parameter. Press or to scroll through a list of parameter names. See Appendix D for the list of these parameters.
- 3. Paste the parameter (already copied) as follows

| Paste the wire source                                                                                                    |                                                        |                                                                                                    |  |
|----------------------------------------------------------------------------------------------------|--------------------------------------------------------|----------------------------------------------------------------------------------------------------|--|
| Press the Loop Select button,  LP1  AUX, to paste the copied parameter ie 05108 to the PV Src of LPI.  This button becomes a 'paste' button in this mode | Paste 05108?<br>□→Cancel ⊕→OK                          | The Loop Select button becomes a 'paste' button in this mode                                                                                                    |  |
| Press to confirm Press to cancel as instructed                                                                                                    | ∵:PV Src<br>\$ 0510 <u>8</u> :PVIn.Val                 | The parameter with Modbus address 05108 is pasted to PV Src.  The last character flashes to indicate that you can change the modbus address if required, using the a or button |  |
| Press .                                                                                                    | ∵:PV Src  ◆ 05108:PVIn.Val  The connection is now made | The display transfers to the name of the parameter.  The last character flashes to indicate that you can change the parameter by name if required, using the or button         |  |

User Wiring Soft Controller

# 3.1.2.2. To connect the Loop to the Output Module

The example is Loop 1 Channel 1 output to Module 1A input.

| Do This                                                                                                    | This Is The Display You<br>Should See                    | Additional Notes                                                                                                    |
|----------------------------------------------------------------------------------------------------|----------------------------------------------------------|----------------------------------------------------------------------------------------------------|
| From any display press as many times as necessary to select the Loop 1 Set Up page header, i.e. D:LP1 SETUP  Press or to select the Output Page | Select the wire source  D:LP1 SETUP  Output Page         |                                                                                                    |
| Press as many times as necessary to select <b>CH1 OP</b>                                                                                        | ु:Ch1 OP<br>0                                            | This selects the parameter to be wired from.                                                                                                    |
| Press to copy this parameter.  This button becomes a 'copy' button in this mode.                                                                | Copy the wire source  Address 00013 Copied               | This display confirms that the parameter with Modbus address 00013 (ie CH1 OP) has been copied.  This display appears for as long as the A/M button is depressed |
| Press as many times as necessary to select the Module IO page header i.e. D: Module IO  Press or to select the Module 1 A Page                  | Select the wire destination  D:MODULE IO Module 1 A Page |                                                                                                    |

Continued on next page

2604 Controller Soft Wiring

Continued from previous page

| Press to select Wire Src  At this point you have three of                                                                                                    |                                                       | This is the parameter to be wired to.  The flashing last characte is the modbus address of the parameter to be wired from.                                                                  |  |
|----------------------------------------------------------------------------------------------------|-------------------------------------------------------|----------------------------------------------------------------------------------------------------|--|
| button  2. If the modbus address is                                                                                                    | not known press . The displayers or to scroll through | ay transfers to the                                                                                                    |  |
| Press the Loop Select button,  LP1  LP2  AUX, to paste the copied parameter ie 00013 to the Wire Src of Module 1A.  This button becomes a 'paste' button in this mode | Paste the wire source  Paste 00013?  □→Cancel ⊕→OK    | The Loop Select button becomes a 'paste' button in this mode                                                                                                    |  |
| Press to confirm Press to cancel as instructed                                                                                                    | ∵:PV Src<br>\$ 0001 <u>3</u> :L1.Ch1 OP               | The parameter with Modbus address 00013 is pasted to Wire Src of module 1A.  The last character flashes to indicate that you can change the modbus address if required, using the or button |  |
| Press .                                                                                                    | ∵:PV Src                                              | The display transfers to the name of the parameter.  The last character flashes to indicate that you can                                                                                    |  |
| © Tip: You can page back by holding o                                                                                                    |                                                       | change the parameter by name if required, using the or button or button.                                                                                                    |  |
| You can scroll back by holding down the button and pressing button.                                                                                                   |                                                       |                                                                                                    |  |

User Wiring Soft Controller

# 3.1.2.3. To connect Digital Input DIO1 to Loop 1 Manual Input

The following description is given as a quick summary of the previous two examples.

1. Select the Wire Source 05402:DIO1.Val

2. Copy

3. Select the Wire Destination LP1 Man Mode Src

4. Paste

The source and destination of parameters is given in the Parameter Tables listed in following chapters.

| 4.   | CHAPTER 4 ACCESS LEVELS      | 2 |
|------|------------------------------|---|
| 4.1. | THE DIFFERENT ACCESS LEVELS  | 2 |
| 4.2. | PASSCODES                    | 2 |
| 4.3. | TO ENTER CONFIGURATION LEVEL | 3 |
|      | TO ENTER NEW PASSCODES       |   |
|      | TO EXIT CONFIGURATION LEVEL. |   |

Access Levels 2604 Controller

# 4. Chapter 4 Access Levels

## 4.1. THE DIFFERENT ACCESS LEVELS

There are five access levels:

| Access Level | What you can do                                                                                                    | Password<br>Protection |
|--------------|----------------------------------------------------------------------------------------------------|------------------------|
| Level 1      | Level 1 This is sometimes referred to as Operator Level since it allows operators to view and adjust parameters within limits set in higher levels. Any page available in levels 2 or 3 may be configured to appear in level 1. This is done from the configuration level using the page promote feature.  Level 2 This is sometimes referred to as Supervisor level since all the parameters relevant to a particular configuration are visible. All alterable parameters can be adjusted. |                        |
| Level 2      |                                                                                                    |                        |
| Level 3      | These are parameters which are generally required when commissioning the controller. Any page at this level can also be configured to appear at level 2.                                                                                                    | Yes                    |
| Config       | This level allows access to configure the fundamental characteristics of the controller and it is this level which is described in this manual                                                                                                    | Yes                    |
| View Config  | This is a read only level which allows you to view the configuration of the controller. It is not possible to change parameter values in this level. It is not possible to read passcodes in this level.                                                                                                    | Yes                    |

## 4.2. PASSCODES

On switch on the controller defaults to Level 1 which is not protected by a passcode. A limited set of parameters can be changed in this level. The parameter tables in each chapter list those parameters which can be changed.

Level 2, level 3 and Configuration level are protected by passcodes. The default passcodes set in a new controller are:

Level 2 Passcode '2'
Level 3 Passcode '3'
Config Passcode '4'

View Config Passcode 2604 (Fixed)

These passcodes with the exception of View Config can be changed in configuration level.

If a passcode of 'None' has been entered for any level (apart from View Config, which is fixed) it will not be necessary to enter a passcode to enter that level.

2604 Controller Access Levels

#### Note:-

In configuration mode the controller enters a standby state in which all outputs are frozen. If the controller is connected to a process it will not control the process when in this mode.

#### 4.3. TO ENTER CONFIGURATION LEVEL

| Do This                                                                                                    | This Is The Display You<br>Should See | Additional Notes                                                                                                    |
|----------------------------------------------------------------------------------------------------|---------------------------------------|----------------------------------------------------------------------------------------------------|
| From any display press as many times as necessary until the ACCESS page header is displayed                                                                                                    | □:ACCESS                              |                                                                                                    |
| Press to select                                                                                                    | ்:Access Level<br>\$ Level 1          |                                                                                                    |
| Press or to select the required access level. E.g. Config  Press or to enter the passcode.  When the correct passcode is entered the display momentarily changes to PASS, then back to the start level to confirm correct entry. | C:Access Level                        | The default passcode of a new controller is 4 to enter config level. If a new passcode has been previously entered it will be in the form 0 to 9999.  If an incorrect passcode is entered, the display returns to \$\display\$ 0.  Note: In the special case that the passcode has been configured as 'None', the display will blink momentarily when Config Level is selected and Config Level will be entered immediately |

Access Levels 2604 Controller

## 4.4. TO ENTER NEW PASSCODES

| Do This                                                   | This Is The Display You<br>Should See | Additional Notes                                                               |
|-----------------------------------------------------------|---------------------------------------|--------------------------------------------------------------------------------|
| From the previous display                                 | ∴:Access Level                        | When the controller is in configuration level the upper display will show EanF |
|                                                           |                                       | The middle display will change depending on the parameter selected             |
| Press to select  :Lev 2 Passcode                          | ்:Lev 2 Passcode \$2                  | The display will blink to accept the new passcode                              |
| Press or to select a new passcode for level 2             |                                       |                                                                                |
| Press                                                     | ∵:Lev 3 Passcode \$3                  | The display will blink to accept the new passcode                              |
| Press  or  to select a new passcode for level 3           |                                       |                                                                                |
| Press to select  C:Conf Passcode                          | ⊘:Conf Passcode                       | The display will blink to accept the new passcode                              |
| Press or to select a new passcode for configuration level |                                       |                                                                                |

# 4.5. TO EXIT CONFIGURATION LEVEL

To exit configuration level it is only necessary to select the level which you wish to go to. When entering a new level from a higher level it is not necessary to enter the passcode for this level. It is only necessary to enter the passcode when going from a lower level of access to a higher level.

| 5. |        | <b>CHAPTER 5 INSTRUMENT CONFIGURATION</b>         | 2  |
|----|--------|---------------------------------------------------|----|
|    | 5.1.   | WHAT IS INSTRUMENT CONFIGURATION?                 |    |
|    | 5.1.1. | To Select the Instrument Configuration Pages      |    |
|    | 5.2.   | TO CONFIGURE CONTROLLER OPTIONS                   | 3  |
|    | 5.2.1. | INSTRUMENT Options Page                           |    |
|    | 5.2.2. | INSTRUMENT Info Page                              | 5  |
|    | 5.2.3. | INSTRUMENT Units Page                             |    |
|    | 5.2.4. | INSTRUMENT Display Page                           | 6  |
|    | 5.2.5. | INSTRUMENT Page Promote Page                      | 8  |
|    | 5.2.6. | INSTRUMENT User Text Page                         | 9  |
|    | 5.2.7. | INSTRUMENT Summary Page                           |    |
|    | 5.2.8. | INSTRUMENT Standby Page                           |    |
|    | 5.3.   | USER TEXT EXAMPLES                                | 13 |
|    | 5.3.1. | To Re-Name Loop 1 to Zone 1                       | 13 |
|    | 5.3.2. | To Re-Name User Alarm 1 and Provide a Message     | 13 |
|    | 5.3.3. | To Re-Name Module 1 to be called Heat Output      |    |
|    | 5.3.4. | To Show User Text in the Summary Page on an Event |    |
|    | 5.3.5. | To Assign Custom Units to the Power Up Display    |    |
|    | 5.3.6. | To Customise the Power Up Display                 | 15 |
|    |        |                                                   |    |

# 5. Chapter 5 Instrument Configuration

## 5.1. WHAT IS INSTRUMENT CONFIGURATION?

Instrument configuration allows you to set up features such as:-

- 1. The number of loops
- To enable/disable. PID Loops, Programmer, Zirconia, Humidity, Input Operators, Timer Blocks, Analogue and Logic Operators, Transducer Scaling
- 3. Displayed Units
- 4. The format of the upper, middle and lower readouts
- 5. The functions of the keys (buttons)
- 6. Promotion of selected parameters to different levels
- 7. User text
- 8. Format of the Summary Page
- 9. Standby Behaviour

# 5.1.1. To Select the Instrument Configuration Pages

|    |                                                                                                    | _                                     |                                                                                                    |
|----|----------------------------------------------------------------------------------------------------|---------------------------------------|----------------------------------------------------------------------------------------------------|
|    | Do This                                                                                                    | This Is The Display You<br>Should See | Additional Notes                                                                                                    |
| 1. | From any display press as many times as necessary until the INSTRUMENT page header is displayed  Press or to select the sub header, e.g. Options Page | □:INSTRUMENT                          | The choice of page headers is:-  Options Page Info Page Units Page Display Page Page Prom Page User Text Page Summary Page Standby Page |

#### Note:-

It is only possible to configure chargeable options if they have been ordered. An example of a chargeable option is the number of loops. For other chargeable options see Order Code, Appendix A.

#### 5.2. TO CONFIGURE CONTROLLER OPTIONS

|    | Do This                                                                               | This Is The Display You<br>Should See | Additional Notes                                                                                                    |
|----|---------------------------------------------------------------------------------------|---------------------------------------|----------------------------------------------------------------------------------------------------|
| 1. | Select INSTRUMENT<br>(Options Page) as shown<br>in the previous section               | □:INSTRUMENT                          |                                                                                                    |
| 2. | Press to select the first parameter in the list for this page. This is 'Num of Loops' | ∵:Num of Loops<br>‡1                  | 1, 2 or 3 loops can be selected if the option has been supplied                                                                                                |
| 3. | Press or to select<br>the required number of<br>loops                                 |                                       | A full list of parameters available in this page is shown in the following table  Parameters are selected using ♂ and their values may be changed using ▽ or △ |

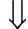

# **5.2.1. INSTRUMENT Options Page**

| Table Number: 5.2.1.             | These parameters allow you to enable or disable instrument options which have been ordered |                     | INSTRUMENT<br>(Options Page) |                 |
|----------------------------------|--------------------------------------------------------------------------------------------|---------------------|------------------------------|-----------------|
| Parameter Name Press ⊕ to select | Parameter Description                                                                      | Value               | Further Information          | Access<br>Level |
| Num of Loops *                   | To configure the number of loops                                                           | 1, 2 or 3           | Chapter 9                    | Config          |
| Programmer *                     | To enable or disable the programmer                                                        | Disabled<br>Enabled | Chapter 7                    | Config          |
| Digital Prog *                   | To enable or disable the digital programmer                                                | Disabled<br>Enabled | Chapter 8                    |                 |
| Zirconia *                       | To enable or disable a zirconia block                                                      | Disabled<br>Enabled | Chapter 8                    | Config          |
| Humidity                         | To enable or disable the humidity block                                                    | Disabled<br>Enabled | Chapter 12                   | Config          |
| Input Opers                      | To enable or disable the Input Operators                                                   | Disabled<br>Enabled | Chapter 12                   | Config          |

| Timer Blocks                                                                | To enable or disable the<br>Timer Blocks                                                                                           | Disabled<br>Enabled | Chapter 14               | Config |
|-----------------------------------------------------------------------------|----------------------------------------------------------------------------------------------------|---------------------|--------------------------|--------|
| Patter Gen                                                                  | To enable or disable the<br>Pattern Generator                                                                                      | Disabled<br>Enabled | Chapter 15               |        |
| Analog Switch                                                               | To enable or disable analog switches                                                                                               | Disabled<br>Enabled | Chapter 15               |        |
| An/Logic Opers *                                                            | To enable or disable the<br>Analogue and Logic<br>Operators                                                                        | Disabled<br>Enabled | Chapter 15               | Config |
| Txdcr Scaling                                                               | To enable or disable transducer scaling                                                                                            | Disabled<br>Enabled | Chapter 22               |        |
| IO Expander                                                                 | To enable or disable the IO<br>Expander                                                                                            | Disabled<br>Enabled | Chapter 23               |        |
| Master Comms                                                                | To enable or disable master communications                                                                                         | Disabled<br>Enabled | Chapter                  |        |
| Load Sim A Technical Note, Ref TIN123 is available for further information. | To enable or disable load simulation. This allows a simulation of a control loop to be enabled for test and demonstration purposes | Disabled<br>Enabled | Technical<br>note TIN123 |        |

 $<sup>\</sup>ast\,$  These are options which can only be activated if they have been ordered, see 'Ordering Code' Appendix A.

Further pages are available under the INSTRUMENT heading as sub-headers. These are selected using lacktriangle or lacktriangle. They are:-

- Options Page
- Info Page
- Units Page
- Display Page
- Page Prom Page
- User Text Page
- Summary Page
- Standby Page

The following tables list the parameters available in each of these pages. Parameters are selected as above using and their values can be changed using or .

# 5.2.2. INSTRUMENT Info Page

| Table Number: 5.2.2.             | ,                                            |                                               |         | RUMENT<br>Page) |
|----------------------------------|----------------------------------------------|-----------------------------------------------|---------|-----------------|
| Parameter Name Press ○ to select | Parameter Description                        | Value                                         | Default | Access<br>Level |
| Inst Type                        | Instrument type                              | 2604                                          | 2604    | R/O             |
| Inst Serial No                   | Instrument serial number                     | Numeric                                       |         | R/O             |
| Inst Version                     | Software version                             | e.g.<br>V5.00                                 |         | R/O             |
| CBC Version                      | Software version number of the 'cross board' | e.g. 45<br>(version<br>no 4.5)                |         | R/O             |
| Feature Code 1                   | Codes required to upgrade                    | Numeric                                       |         | R/O             |
| Feature Code 2                   | chargeable features                          | Numeric                                       |         | R/O             |
| Inst 2 <sup>nd</sup> Lang        | Instrument language for user interface       |                                               |         | R/O             |
| Alt Protocol                     | Alternative digital communications protocol  | El Bisynch<br>Modbus<br>Profibus<br>Devicenet |         | R/O             |
| ROM Size                         | ROM Size                                     | eg 256K<br>Word                               |         | R/O             |
| RAM Size                         | RAM Size                                     | eg 32K<br>Bytes                               |         | R/O             |

# 5.2.3. INSTRUMENT Units Page

| Table Number: 5.2.3. | These parameters allow you to configure instrument units |            | INSTRUMENT<br>(Units Page) |        |
|----------------------|----------------------------------------------------------|------------|----------------------------|--------|
| Parameter Name       | Parameter Description                                    | Value      | Default                    | Access |
| Press ♂ to select    |                                                          |            |                            | Level  |
| Temp Units           | Temperature Units                                        | None       |                            |        |
|                      |                                                          | °C, °F, °K |                            |        |
| Custom Units 1       |                                                          |            | 01:Usr01                   | Conf   |
| Custom Units 2       | An index of customised                                   | 01:Usr01   | 01:Usr01                   | Conf   |
| Custom Units 3       | display units selected from                              | to         | 01:Usr01                   | Conf   |
| Custom Units 4       | 'User Text'                                              | 50:Usr50   | 01:Usr01                   | Conf   |
| Custom Units 5       | See section 5.2.6.                                       |            | 01:Usr01                   | Conf   |
| Custom Units 6       |                                                          |            | 01:Usr01                   | Conf   |

# 5.2.4. INSTRUMENT Display Page

| Table Number:                    | These parameters allow you                                                           | INSTRUMENT              |                  |                 |
|----------------------------------|--------------------------------------------------------------------------------------|-------------------------|------------------|-----------------|
| 5.2.4.                           | the display                                                                          |                         | (Display         | y Page)         |
| Parameter Name Press ♂ to select | Parameter Description                                                                | Value                   | Default          | Access<br>Level |
| Language                         | Display language                                                                     | See note 1              |                  | Conf            |
| Startup Text 1                   | Text which may be used to override the default message                               | 01:Usr01 to<br>50:Usr50 | Default<br>Text  | L3              |
| Startup Text 2                   | Up to 50 text strings are available                                                  | 01:Usr01 to 50:Usr50    | Default<br>Text  | L3              |
| Upper Param                      | To define which parameter will be displayed in the upper readout in operation level  | See note 2              |                  | Conf            |
| Middle Param                     | To define which parameter will be displayed in the middle readout in operation level | See note 2              |                  | Conf            |
| Home Page                        | Defines which page is displayed in the lower readout after initialisation            | See Note 3              |                  | L3              |
| Home Timeout                     | To set a timeout for the display to return to the Home page.                         | None<br>9:99:99.9       | 0:10:00          | Conf            |
| All Loops Name                   | All loops summary page name                                                          | 01:Usr01 to 50:Usr50    | Default<br>Text  | Conf            |
| Disable Keys                     | Yes will disable all front panel buttons when in operation levels                    | No<br>Yes               | No               | Conf            |
| Function Key 1                   | Function key 1 is<br>Auto/Manual or disabled                                         | Auto/Manual<br>Disabled | Auto/Man         | Conf            |
| Function Key 2                   | Function key 2 is Loop<br>Select key or disabled                                     | View Loop<br>Disabled   | View Loop        | Conf            |
| Function Key 3                   | Function key 1 is Program Run/Hold or disabled                                       | Run/Hold<br>Disabled    | Prog<br>Run/Hold | Conf            |

| Disable Keys S | Disable all keys source | Keys may                                                      | None | Conf |
|----------------|-------------------------|---------------------------------------------------------------|------|------|
| Page Key Src   | Page key source         | be wired to an external                                       | None | Conf |
| Scroll Key Src | Scroll key source       | source.                                                       | None | Conf |
| Lower Key Src  | Lower key source        | E.g. a digital                                                | None | Conf |
| Raise Key Src  | Raise key source        | input for remote                                              | None | Conf |
| Func Key 1 S   | Function key 1 source   | panel                                                         | None | Conf |
| Func Key 2 S   | Function key 2 source   | operation.                                                    | None | Conf |
| Func Key 3 S   | Function key 3 source   | The source is defined by a Modbus address. See also Chapter 3 | None | Conf |
| Func1 Pressed  | State of function key 1 | No                                                            | No   | Conf |
| Func2 Pressed  | State of function key 2 | Yes                                                           | No   | Conf |
| Func3 Pressed  | State of function key 3 | Note 4                                                        | No   | Conf |

#### Note 1:-

The 2604 stores the user interface in 2 languages. English is always available plus French, German or Spanish.

#### Note 2:-

Any parameter can be displayed in the upper and lower readout and wired to front panel buttons. For convenience the most often used parameters have been provided in the controller together with their Modbus addresses. A list of these parameters together with their Modbus addresses is given in Appendix D.

#### Note 3:-

The first page to be displayed when the instrument is switched on can be chosen from:-

Summary Page

Run Page

Loop 1, Loop 1 Aux., Loop 2, Loop 2 Aux., Loop 3, or Loop 3 Aux.

Access Page

Cycle Each Loop

Note 4:-

These parameters are generally only used over digital communications

# 5.2.5. INSTRUMENT Page Promote Page

Any page shown un-shaded in the Navigation Diagram, Figure 1-14, can be promoted to Level 1, Level 2 or Level 3 as follows:-

|    | Do This                                                                                         | This Is The Display You<br>Should See | Additional Notes                                                               |
|----|-------------------------------------------------------------------------------------------------|---------------------------------------|--------------------------------------------------------------------------------|
| 1. | From any display press as many times as necessary until the INSTRUMENT page header is displayed | □:INSTRUMENT   Page Prom Page         |                                                                                |
| 2. | Press or to select Page Prom Page                                                               |                                       |                                                                                |
| 3. | Press to select the pages which you wish to promote to Levels 1, 2 or 3.                        | ∵:SUMMARY<br>\$Lev2                   | In this view the Summary page will only be displayed at Level 2 (and Level 3). |
| 4. | Press  or  to select Lev1, Lev2, or Lev3.                                                       |                                       | It will not be shown at<br>Level 1                                             |

All pages listed in the Navigation Diagram section 1.14. are available in Level 3, but they can be promoted to any level using the procedure above.

By default the pages shown in the following table are available in Level 1. Any page available in a lower level is automatically available in a higher level.

| Parameter Name         | Default<br>Level |
|------------------------|------------------|
| SUMMARY                | Lev1             |
| PROGRAM RUN (General)  | Lev1             |
| PROGRAM RUN (PSP1)     | Lev1             |
| PROGRAM RUN (PSP2)     | Lev1             |
| PROGRAM RUN (PSP3)     | Lev1             |
| PROGRAM EDIT (segment) | Lev1             |
| ALARMS (All pages)     | Lev1             |

# 5.2.6. INSTRUMENT User Text Page

This page allows you to configure up to 50 User Text strings of up to 16 characters. Any string can be used to provide a name for particular parameters. For example Loops can be given names which are more meaningful to the user, such as 'Zone 1', 'Level Controller', etc.

To enter User Text:-

|          | Do This                                                                                                    | This Is The Display You<br>Should See    | Additional Notes                               |
|----------|----------------------------------------------------------------------------------------------------|------------------------------------------|------------------------------------------------|
| 1.       | From any display press  as many times as necessary until the INSTRUMENT page header is displayed  Press or to select User Text Page | □:INSTRUMENT                             |                                                |
| 3.       | Press to select User Text  Press or to enable User Text                                                                             | ੁ:User Text<br><b>†</b> Enabled          | If Disabled no further pages are available     |
| 5.<br>6. | Press to select Text Number  Press or to select the Text Number                                                                     | ∵:Text Number                            | Up to 50 Text Numbers<br>are available         |
| 7.       | Press to select <b>Text</b> Press or to change the first (flashing) character to the first character of your text.                  | <i>O</i> :Text<br><b>≑</b> <u>U</u> sr1  |                                                |
| 9.       | Press to select the next character up to 16 characters  Press or to change the (flashing) character.                                | <i>∵</i> :Text<br><b>‡</b> U <u>s</u> r1 | Repeat this step for all characters – up to 16 |

# 5.2.7. INSTRUMENT Summary Page

This page allows you to configure a page consisting of a list of 10 parameters which are in common use on a particular installation. The first parameter in the list - 'Show Summary' must be enabled so that the Summary list can be shown in operating levels.

To configure Summary pages:-

|                                    | Do This                                                                                                    | This Is The Display You<br>Should See | Additional Notes                                                                                                    |
|------------------------------------|----------------------------------------------------------------------------------------------------|---------------------------------------|----------------------------------------------------------------------------------------------------|
| 1.                                 | From any display press  as many times as necessary until the INSTRUMENT page header is displayed  Press or to select | □:INSTRUMENT    \$ Summary Page       | The level at which the Summary Page is shown is selected by the Page Promote section 5.2.5.                         |
|                                    | Summary Page                                                                                                    |                                       |                                                                                                    |
| <ol> <li>3.</li> <li>4.</li> </ol> | Press to select Show Summary?  Press or to select                                                                    | <i>∵</i> :Show Summary?               | If Yes is selected the<br>Summary Page will be<br>shown in the Main Menu<br>see Navigation Diagram,<br>section 1.14 |
|                                    | Yes or No                                                                                                    |                                       | If 'No' is selected the Summary page will not be shown.                                                             |
| 5.                                 | Press to select Page Name                                                                                            | ∵:Page Name  ◆ Default Text           | Up to 50 user defined text<br>Names are available.<br>The previous section                                          |
| 6.                                 | Press or to select<br>a name for the page from<br>'User Text'                                                        |                                       | explains how User Text is set up.                                                                                   |
| 7.                                 | Press to select Promote Param                                                                                        | <b>∵:Promote Param</b>                | This selects the first parameter which will                                                                         |
| 8.                                 | Press or to select '1' (if necessary)                                                                                | ♦ 1                                   | appear on the summary page. Up to 10 parameters may be listed.                                                      |
| 9.                                 | Press to Promote Addr                                                                                                | <i>∵</i> :Promote Addr                | The Modbus address is shown on the left of the lower readout. The mnemonic is shown                                 |
| 10.                                | Press or to select<br>the parameter from its<br>Modbus address                                                       | · 30001. Li.i <u>v</u>                | on the right. Only the more typical names (listed in Appendix D) are displayed                                      |

|     | Press to select Promote Name  Press or to choose between default text or user text configured as in section 5.2.5. | ∵:Promote Name                         | Every parameter promoted to the Summary page can be given a user defined name chosen from 'User Text'  The text 'Oven Temp' is used in this example.                                                             |
|-----|----------------------------------------------------------------------------------------------------|----------------------------------------|----------------------------------------------------------------------------------------------------|
|     | Press to select the <b>Promote Access</b> level  Press or to select the Access Level                               | ∵:Promote Access<br>\$ Lev 1 Read Only | This sets the level to which the parameter is promoted. The choices are:- Lev 1 Read Only Lev 1 Alterable Lev 2 Read Only Lev 2 Alterable                                                                        |
| 15. | If a parameter has been selected to appear on the Summary page, then pressing . will show how that parameter will  | ⑦:Usr1<br>[Units] ◆L1.PV               | The actual value of the parameter is shown in this display together with its allocated units.  If more parameters have been chosen to appear on the Summary page they will be listed in turn after each press of |

Repeat the above steps for 10 parameters which are to be promoted to the Summary page header.

# 5.2.8. INSTRUMENT Standby Page

The standby state of the controller occurs when it is in configuration mode or during the first few seconds after switch on.

The INSTRUMENT Standby Page allows you to wire to a parameter such as a digital input which when true will switch the controller to Standby Mode.

## 5.2.8.1. Example:- To Wire Standby to Fixed Digital Input 1.

|    | Do This                                                                                                | This Is The Display You<br>Should See | Additional Notes                          |
|----|----------------------------------------------------------------------------------------------------|---------------------------------------|-------------------------------------------|
| 1. | From any display press as many times as necessary until the <b>INSTRUMENT</b> page header is displayed | □:INSTRUMENT                          |                                           |
| 2. | Press or to select Standby Page                                                                        |                                       |                                           |
| 3. | Press to select Standby                                                                                | <b>∵:</b> Standby                     | 'On' enables the feature                  |
| 4. | Press or to select On or Off                                                                           | ⇒ On                                  | 'Off' disables the feature.               |
| 5. | Press to select Standby Src                                                                            | ਾ:Standby Src                         | The Modbus Address of                     |
| 6. | Press  or  to edit<br>the Modbus Address of the<br>parameter to be wired to                            | <b>♦</b> 0540 <u>2</u> : DI01.Val     | Fixed Digital Input<br>number 01 is 05402 |

If the Modbus Address is not known it is possible to select the required parameter from a list of commonly used parameters. This list is shown in Appendix D

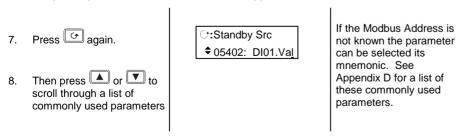

Tip: See 'Copy and Paste' Section 3.1.2.

5-12

#### 5.3. USER TEXT EXAMPLES

# 5.3.1. To Re-Name Loop 1 to Zone 1

First enable User Text since its factory default is disabled. A library of User Text can then be created from which the new loop name can be selected.

#### 5.3.1.1. Implementation

1. In INSTRUMENT/User Text set User Text = Enabled

Page (Section 5.2.6), set 'Text Number' = 1 (or any unused text no.)

set 'Text' = Zone 1

This defines Text Number 1 to be Zone 1.

2. In LOOP 1 SETUP /Display Page set 'Loop Name' = 01:Zone 1

This replaces the default name (LP1) with Zone 1

# 5.3.2. To Re-Name User Alarm 1 and Provide a Message

User alarms can be re-named and also provide a diagnostic message to the user.

#### 5.3.2.1. Implementation

1. In INSTRUMENT/User Text set User Text = Enabled

Page (Section 5.2.6), set 'Text Number' = 2 (or any unused text no.)

set 'Usr2' = High Temp

This defines Text Number 2 to be High Temp. set 'Text Number' = 3 (or any unused text no.)

set 'Usr3' = Check Chiller

2. In ALARMS/User 1 Page set 'Name' = 02:High Temp

This replaces the default name with High Temp

Set 'Message' =03:Check Chiller

# 5.3.3. To Re-Name Module 1 to be called Heat Output

Individual modules can be re-named to simplify plant diagnostics.

#### 5.3.3.1. Implementation

1. In INSTRUMENT/User Text set User Text = Enabled

Page (Section 5.2.6), set 'Text Number' = 4 (or any unused text no.)

set 'Usr4' = Heat Output

This defines Text Number 4 to be Heat Output.

2. In MODULE IO/Module 1A set 'Module Name' = 04:Heat Output

Page This replaces the default name with Heat Output

# 5.3.4. To Show User Text in the Summary Page on an Event

This example will display the text 'Test 1' in the Summary Page when the Digital Input 1 becomes true.

#### 5.3.4.1. Implementation

1. In INSTRUMENT/User Text set User Text = Enabled

Page (Section 5.2.6), set 'Text Number' = 5 (or any unused text no.)

set 'Usr5' = Test 1

2. In STANDARD IO /Dig IO1 set Channel Type = Digital Input

Page This page also allows you to set the input for inverted

operation

3. In INSTRUMENT/Summary set 'Show Summary? = Yes

Page (Section 5.2.7) set 'Promote Param' = 1 (or the text no. above)

set 'Promote Addr' = 05402:DIO1.Val

This connects digital input 1 to the first parameter of

the Summary display

In Operation Level, the text in the Summary page will show:-

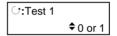

In place of 0 or 1, you may wish to display On or Off. This can be achieved by using a Logic or Analogue Operator. The implementation using Logic Operator 1 is as follows:

1. In INSTRUMENT/User Text set User Text = Enabled

Page (Section 5.2.6), set 'Text Number' = 5 (or any unused text no.)

set 'Usr5' = Test 1

2. In STANDARD IO /Dig IO1 set Channel Type = Digital Input

Page This page also allows you to set the input for inverted

operation

3. In LOGIC OPERS/Logic 1 Page set 'Operation = OR

set 'Input 1 Src = 05402:DIO1.Val set 'Input 2 Src = 05402:DIO1.Val

This connects digital input 1 to logic operator 1. Note: it is necessary to wire to both inputs of a logic

(or analogue operator)

4. In INSTRUMENT/Summary set 'Show Summary? = Yes

Page (Section 5.2.7) set 'Promote Param' = 1 (or the text no. above)

set 'Promote Addr' = 07176:LgOp1.OP

The logic operator is defined simply to provide On/Off annunciation in the display Summary page.

See Appendix D for list of Modbus addresses.

# 5.3.5. To Assign Custom Units to the Power Up Display

Most commonly used units can be selected for display on the user interface. In addition to the standard selection up to six custom units can be created. In this example the units of the PV Input will be Gal/m

## 5.3.5.1. Implementation

1. In INSTRUMENT/User Text set User Text = Enabled

Page (Section 5.2.6), set 'Text Number' = 6 (or any unused text no.)

set 'Usr6' = Gal/m

This defines Text Number 6 to be Gal/m.

2. In INSTRUMENT/Units Page set 'Custom 1 Units' = 06:Gal/m

(Section 5.2.3), This sets Custom Units 1 to Gal/m

3. In STANDARD IO/PV Input set 'Units' = Custom 1

Page (Table 17.2.1.)

# 5.3.6. To Customise the Power Up Display

In this example the users company name will be used provide the start up message when the controller is switched on. The company name will be CML Controls and is based in Scotland.

## 5.3.6.1. Implementation

1. In INSTRUMENT/User Text set User Text = Enabled

Page (Section 5.2.6), set 'Text Number' = 7 (or any unused text no.)

set 'Usr7' = CML Controls

This defines Text Number 7 to be CML Controls set 'Text Number' = 8 (or any unused text no.)

set 'Usr8' = Scotland

2. In INSTRUMENT/Display Page set 'Startup Text 1' = 07: CML Controls (Section 5.2.4), set 'Startup Text 2' = 08: Scotland

| 6. | CHAPTER 6 PROGRAMMER CONFIGURATION |                                          |          |
|----|------------------------------------|------------------------------------------|----------|
|    | 6.1.                               | WHAT IS SETPOINT PROGRAMMING?            | ••••     |
|    | 6.2.                               | THE 2604 SETPOINT PROGRAMMER DEFINITIONS | ••••     |
|    | 6.2.1.                             | Run                                      |          |
|    | 6.2.2.                             | Hold                                     | 4        |
|    | 6.2.3.                             | Reset                                    | 4        |
|    | 6.2.4.                             | Servo                                    | 4        |
|    | 6.2.5.                             | Hot Start                                | 4        |
|    | 6.2.6.                             | Digital Inputs                           |          |
|    | 6.2.7.                             | Power Fail Recovery                      | (        |
|    | 6.2.8.                             | Wait                                     | <i>'</i> |
|    | 6.2.9.                             | Holdback (Guaranteed Soak)               |          |
|    | 6.2.10.                            | Fine and Coarse Holdback                 | 9        |
|    | 6.3.                               | PROGRAM USER VALUES                      | .10      |
|    | 6.3.1.                             |                                          |          |
|    | 6.4.                               | PROGRAMMER TYPES                         | .1       |
|    | 6.4.1.                             | Time To Target Programmer                | . 1      |
|    | 6.4.2.                             | Ramp Rate Programmer                     | . 1      |
|    | 6.5.                               | SEGMENT TYPES                            | .1       |
|    | 6.5.1.                             | Profile                                  | . 1      |
|    | 6.5.2.                             | Go Back Segment                          | . 12     |
|    | 6.5.3.                             | End Segment                              | . 12     |
|    | 6.6.                               | TO ENABLE THE PROGRAMMER FUNCTION BLOCK  | .1.      |
|    | <b>6.7.</b>                        | TO CONFIGURE PROGRAM TYPE                | .14      |
|    | 6.7.1.                             | PROGRAM EDIT Options Page                | . 1:     |
|    | <b>6.8.</b>                        | PROFILE LOCK                             | .1       |
|    | 6.9.                               | PROGRAMMER WIRING                        |          |
|    | 6.9.1.                             | Programmer Function Block                |          |
|    | 6.9.2.                             | PROGRAM EDIT Wiring Page                 |          |
|    | 6.10.                              | TO CREATE OR EDIT A PROGRAM              |          |
|    | 6.10.1.                            | · · · · · · · · · · · · · · · · · · ·    |          |
|    | 6.10.2.                            | $\mathcal{C}$                            |          |
|    | 6.10.3.                            |                                          |          |
|    | 6.10.4.                            | $\mathcal{E}$                            |          |
|    | 6.10.5.                            |                                          |          |
|    | 6.11.                              | PROGRAMMER WIRING EXAMPLES               |          |
|    | 6.11.1.                            | One Profile, Three Loops                 | . 29     |
|    | 6.11.2.                            | Two Profiles, Two Loops                  | .3       |

Programmer Edit 2604 Controller

#### **Chapter 6 Programmer Configuration** 6.

This chapter explains how to configure and use a Setpoint Programmer and describes in more detail other features such as:-

- Program User Values
- **Pattern Generator**
- Program, Segment and other User Defined Names
- The strategy adopted by the controller following a **power fail**
- Other parameters applicable to configuration of programmers
- A description of Holdback

#### **Customisable Parameter Names**

Throughout this chapter parameter names shown in *italics* are customisable by the user when in configuration access level. The name of the parameter may vary, therefore, from instrument to instrument.

Typical customisable parameter names are:

- Program names
- Profile Setpoint names
- User Value names

2604 Controller Programmer Edit

#### 6.1. WHAT IS SETPOINT PROGRAMMING?

Many applications need to vary the process value over time. Such applications need a controller which varies a setpoint as a function of time. The 2604 controller will program up to three separate profiles. These may be temperature, pressure, light level, humidity, etc., depending on the application, and are referred to as **Profiled Setpoints** (**PSPs**). A setpoint program containing three profile setpoints is shown in Figure 6-1.

The **Program** is divided into a flexible number of **Segments** - each being a single time duration, - and containing details for each profiled setpoint. The total number of segments available is **100 per program** with a **maximum of 500** in any instrument.

A controller containing functionality to control profile setpoints against time is referred to as a **Programmer**. The 2604 programmer works on a single timebase for all programs.

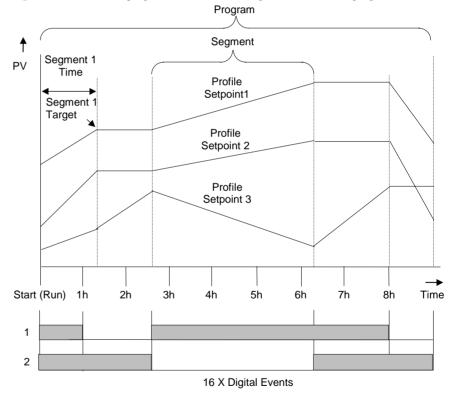

Figure 6-1: A Setpoint Program

The profiled setpoints may be used as either **control loop setpoints** or independent parameters for **retransmission** or for use in **derived calculations**.

The 2604 may store up to **20 programs** as standard, with up to 50 if purchased.

### 6.2. THE 2604 SETPOINT PROGRAMMER DEFINITIONS

### 6.2.1. Run

In run the programmer varies the setpoint in accordance with the profile set in the active program.

### 6.2.2. Hold

In hold the programmer is frozen at its current point. In this state you can make temporary changes to program parameters such as a target setpoint, ramp rates and dwells (if programmer configured for ramp rate) or segment duration (if programmer configured as Time to Target). Such changes will only remain effective until the end of the currently running segment, when they will be overwritten by the stored program values.

### 6.2.3. Reset

In reset the programmer is inactive and the controller behaves as a standard controller, with the setpoint determined by the raise/lower buttons.

### 6.2.4. Servo

When a program is run the setpoint can start from the initial controller setpoint or from the current process value. Whichever it is the starting point is called the servo point. This can be set in the program.

The usual method is to servo to the process value because this will produce a smooth and bumpless start to the process.

If, however, it is essential to guarantee the time period of the first segment it may be better to set the controller to servo to setpoint.

### 6.2.5. Hot Start

Hot start can occur in any segment type, for any PSP but is most useful to ramp segments. When run is initiated it allows the program to automatically advance to the correct point in the profile which corresponds to the operating temperature of the process. Hot start is enabled in configuration level and specifies which programmed variable to use when deciding the correct segment.

## 6.2.6. Digital Inputs

Digital inputs are available on the controller which can be configured for the following programmer functions:

Run Allows the program to be run from an external source such as a

pushbutton or other event

Hold Allows the program to be held from an external source such as a

pushbutton or other event

Reset Allows the program to be reset from an external source such as a

pushbutton or other event

Run/Hold Allows the program to be run or held from a single external input

source

Run/Reset Allows the program to be run or reset from a single external input

source

Advance Segment Selects the next segment from an external input source

Program Number Selects the next program from an external input source. When this

event occurs, the controller display will change to programmer view. Subsequent changes of this input source will cause the

program number to increment.

Holdback disabled Disables holdback from an external input source

BCD Program switch Allows different programs to be selected using an external BCD

switch

For more information on digital inputs refer to Chapters 17 and 18.

## 6.2.7. Power Fail Recovery

In the event of power fail to the controller, a strategy may be set in configuration level, which defines how the controller behaves on restoration of the power. These strategies include:

| Continue        | The form 41 - 1 - 4                                                                                                    | Behaviour during ramp Behaviour during dwell                                                        |  |
|-----------------|----------------------------------------------------------------------------------------------------|----------------------------------------------------------------------------------------------------|--|
| Continue        | The program runs from the last setpoint. This may cause full power to be applied to the process for a short period to heat the process back to its value prior to the power failure                                                                                                    | Power fail  Recovery at maximum rate                                                                |  |
| Ramp<br>back    | The PV will ramp back to its original value at the rate last encountered.                                                                                                    | Behaviour during ramp  Behaviour during dwell  Power fail  Power fail                               |  |
|                 | In a Dwell segment, the period continues when the PV recovers to the SP value. The power fail time + the recovery time is added to the dweel time set.                                                                                                    | t1 t2 t3 t4  Recovery at previous ramp rate  Dwell time = t1+t2+t3+t4  where t1+t4 = dwell time set |  |
|                 | A special case exists if no ramps have been encountered. The diagram shows the behaviour following a power fail in segment 3.                                                                                                    | Power fail PV SP Segment 1 2 3 4                                                                    |  |
| Reset           | The process is aborted by resetting                                                                                                    | the program                                                                                         |  |
| Hold<br>Program |                                                                                                    | LD state. The operator may then change the from Hold into Run the program will continue,            |  |
| Test<br>Time    | This option makes use of the real time clock in the controller to determine how long the power has been off. Two time periods can be set which allows three strategies:  1. If the power is off for less than the first period, the programmer will continue from its last operating point  2. If the power is off for a time between the two time boundaries, the controller will servo to the PV and ramp back to the operating point using the previous |                                                                                                    |  |
|                 | ramp rate.  3. If the power is off for longer than the second time boundary, the programmer will reset.                                                                                                    |                                                                                                    |  |
|                 | The programmer takes about 25 seconds to start running after power is applied to the 2604. This delay should be taken into consideration when setting up the Test Time recovery parameter.                                                                                                    |                                                                                                    |  |

### 6.2.8. Wait

Three wait conditions are provided at the end of each segment which may be wired, in configuration level, using a 'Toolkit Block' expression or by a digital input. Each segment may then select No-Wait, Wait on Event A, Wait on Event B or Wait on Event C. When <u>all</u> profile segments are complete, and the configured wait event is active, the program waits until the wait event becomes in-active before progressing to the next segment.

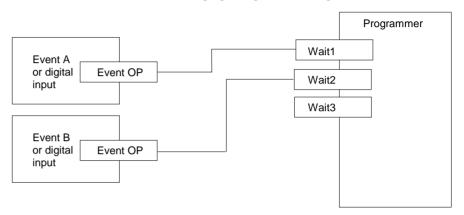

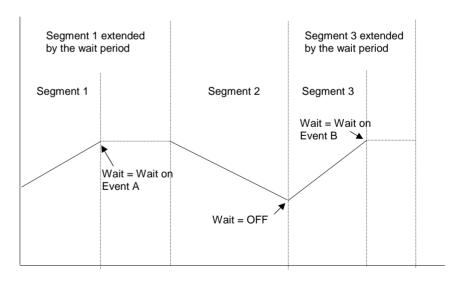

Figure 6-2: Wait Events

## 6.2.9. Holdback (Guaranteed Soak)

Holdback freezes the program if the process value does not track the setpoint by an amount which can be set by the user. It may operate in any type of segment

In a **Ramp** segment it indicates that the process value is lagging the setpoint by more than a pre-set amount and that the program is waiting for the process to catch up.

In a **Dwell** segment it will freeze the dwell time if the difference between SP and PV exceeds pre-set limits.

In both cases it guarantees the correct soak period for the product.

Holdback may be configured in three modes:

- OFF holdback does not operate
- Applied to the complete program. Holdback operates the same way in every segment
- To each individual segment. A different holdback type can be applied to each segment

### Holdback Mode defines how holdback operates. It may apply when:

- The PV is below the SP by a pre-set value (Lo),
- The PV is above the SP by a pre-set value(Hi)
- The PV is below or above the SP by a pre-set value (Band).

In addition two levels of holdback are available per profile setpoint, per program. These are defined as 'Fine' and 'Course'.

### **Example:**

Holdback, operating in each segment, is often used in a temperature control application as detailed below:-

During a ramp up period the holdback type may be set to deviation low. If the Process Value lags the programmed rate of rise, holdback will stop the program until the PV catches up. This prevents the set program from entering the next segment until the PV has attained the correct temperature.

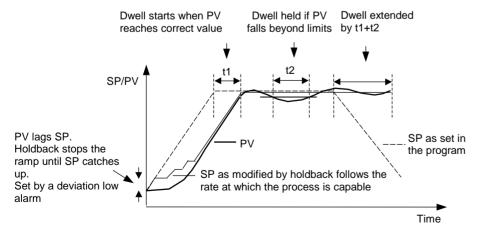

Figure 6-3: Effect of Holdback to Produce Guaranteed soak

During a dwell period the holdback type may be set to deviation band. This guarantees that the dwell or soak period operates only when the process value is within both high and low deviation limits.

During a ramp down period the holdback type may be set to deviation high. If the process cannot cool at the rate set by the ramp down rate the program will be held until the process catches up.

When a profile is placed into holdback the other profiles are (normally) not held. They continue and rendezvous at the end of the segment.

Each segment may consist of up to three profiles. Two levels of holdback value, course and fine, may be applied for each profile of each segment in the PROGRAM EDIT Program page.

### 6.2.10. Fine and Coarse Holdback

Fine and Coarse Holdback values are only displayed when 'Holdback Mode' = 'Per Segment' or 'Per Program'. They allow you to apply one value of holdback to selected segments/program and another value to other segments/program. For example, you could apply 'Fine Holdback' to one or more Dwell segments and 'Coarse Holdback' to one or more Ramp segments

### 6.3. PROGRAM USER VALUES

Program User Values provide multiplexor facilities for the user. Each user value provides storage for a number of event values (currently 100). Each user value will normally be soft wired (see Chapter 3) to call up another feature.

The following example shows how the programmer user values may be used to call up different sets of pre-configured digital output values for different segments in a programmer. This would make use of the Pattern Generator described in Chapter 15, and assumes that a user value has been wired to a Pattern Generator.

| Program Segment 1          | Program Segment 2          | Program Segment 3           | Program Segment x              |
|----------------------------|----------------------------|-----------------------------|--------------------------------|
| User Value 1               | User Value 1               | User Value 1                | User Value 1                   |
| Value 1                    | Value 6                    | Value 11                    | Value 15                       |
| Pattern Generator output 1 | Pattern Generator output 6 | Pattern Generator output 11 | Pattern Generator<br>output 15 |

In each segment a different pattern of digital outputs is set up from the single value set in the User Value for each segment.

## 6.3.1. Program User Value Enumerations

Each program user value may be allocated a name chosen from 'User Text' library. This means that a name can be allocated to Value 1 to Value x in the above table, and can be used to describe the functions carried out in each segment. For example, if User Value 1 is called 'Carburise' the Pattern Generator will set the digital pattern required for carburising and this message can be made to appear in the PATTERN GEN (Dig Group x) page during that segment.

An example which shows how to apply an Enumeration to a Programmer User Value is given in Chapter 14.

### 6.4. PROGRAMMER TYPES

The programmer can be configured as **Time to Target** or **Ramp Rate.** A time to target programmer requires fewer settings and is simple to use since all segments are the same. A time to target programmer can, in general contain more segments than a ramp rate.

## 6.4.1. Time To Target Programmer

Each segment consists of a **single duration parameter** and a set of **target values** for the profiled variables.

- 1. The **duration** specifies the time that the segment takes to change the profiled variables from their current values to the new targets.
- 2. A dwell type segment is set up by leaving the target setpoint at the previous value.
- 3. A **Step** type segment is set up by setting the segment time to zero.

## 6.4.2. Ramp Rate Programmer

Each segment can be specified by the operator as Ramp Rate, Dwell or Step.

- Each profiled setpoint must complete its segment before the programmer will move to the next segment. If one ramp reaches its target setpoint ahead of the other variables, it will dwell at that value until the other variables have completed. The program will then move to the next segment.
- The duration parameter for a segment is read only unless the segment contains only dwells. In this case the dwell period can be changed when the program is in Hold..
- 3. The duration is determined by the longest profile setting.

## 6.5. SEGMENT TYPES

A segment type can be defined as Profile, Go Back or End.

## 6.5.1. Profile

A profile segment may be set as:-

| Ramp  | The setpoint ramps linearly, from its current value to a new value, either at a set rate (called <i>ramp-rate programming</i> ), or in a set time (called <i>time-to-target programming</i> ). You must specify the ramp rate or the ramp time, and the target setpoint, when creating or modifying a program. |
|-------|----------------------------------------------------------------------------------------------------|
| Dwell | The setpoint remains constant for a specified period at the specified target. When creating programs the target is inherited from the previous segment. When editing an existing program it is necessary to re-enter the target value. This allows the dwell target to be matched to a go-back segment.        |
| Step  | The setpoint steps instantaneously from its current value to a new value at the beginning of a segment.                                                                                                    |

## 6.5.2. Go Back Segment

Go Back allows segments in a program to be repeated by a set number of times. It is the equivalent of inserting 'sub-programs' on some controllers. Figure 6-4 shows an example of a program which is required to repeat the same section a number of times and then continue the program.

A Go Back segment is used to save the total number of segments required in a program and to simplify setting up. When planning a program it is advisable to ensure that the end and start setpoints of the program are the same otherwise it will step to the different levels. A Go Back segment, is defined when editing a program.

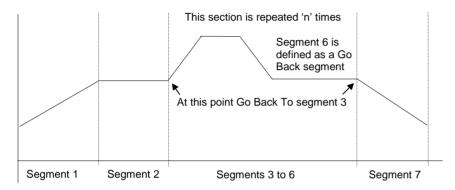

Figure 6-4: An Example of a Program with Repeating Section

Note 1. If a second or more 'Go Back' segments are created, they cannot return to a segment before the previous 'Go Back' segment as shown below.

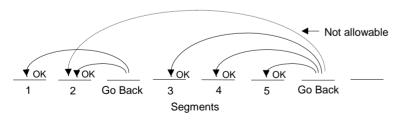

Figure 6-5: Permitted Go Back Segments

# 6.5.3. End Segment

The last segment in a program is normally defined as an End segment

**The program either ends, repeats or resets in this segment.** You specify which is the case when you create, or modify, the program. When the program ends, the programmer is put into either, a continuous dwell state with all outputs staying unchanged, or the reset state.

#### TO ENABLE THE PROGRAMMER FUNCTION BLOCK 6.6.

If the instrument has been supplied as a programmer it will only be necessary to complete this step if the programmer feature has subsequently been disabled.

In configuration level:-

|    | Do This                                               | This Is The Display You<br>Should See    | Additional Notes                                                                |
|----|-------------------------------------------------------|------------------------------------------|---------------------------------------------------------------------------------|
| 1. | Select INSTRUMENT<br>(Options Page)                   | □:INSTRUMENT                             |                                                                                 |
| 2. | Press ot to select Num of Loops                       | ∵-Num of Loops<br>♦1                     | 1, 2 or 3 loops can be<br>selected if the option has<br>been supplied           |
| 3. | Press or to select<br>the required number of<br>loops |                                          |                                                                                 |
| 4. | Press to select Programmer                            | <i>∵</i> -Programmer<br><b>≑</b> Enabled | If the Programmer is set to <b>Disabled</b> the Programmer pages do not appear. |
| 5. | Press or to select Enabled                            |                                          |                                                                                 |

#### 6.7. TO CONFIGURE PROGRAM TYPE

The programmer is supplied as a **Time to Target** programmer. This section describes how to configure a Ramp Rate type.

In configuration level:-

| Do This                                                                                    | This Is The Display You<br>Should See                                                                                                  | Additional Notes                                                                                                    |
|--------------------------------------------------------------------------------------------|----------------------------------------------------------------------------------------------------|----------------------------------------------------------------------------------------------------|
| 1. From any display pres  as many times as necessary to select PROGRAM EDIT (Options Page) |                                                                                                    |                                                                                                    |
| 2. Press to select Program Type                                                            | ∵:Program Type                                                                                                    | The Program Type may be: Time to Target - Each segment is a single duration. Or Ramp Rate - Segments are Ramp, Dwell or Step. Time to Target is the defau                                                                                                    |
| 3. Press or to select Time to Target Ramp Rate                                             | C:Program Type  Ramp Rate  Delete All Segments?  Cancel C→ OK  If no button is pressed for 10 seconds the display reverts to previous. | If programs have already been set up using the previous Program Type al segment data will be deleted and will need to be re-entered in Operation level.                                                                                                    |
| 4. Press to select confirm                                                                 | ∵:Program Type INITIALISING  ∵:Program Type ♣ Ramp Rate                                                                                | The Program Type requires a few seconds to reconfigure during which time 'INITIALISING' is displayed.  The Program Type is then confirmed.  The following table lists further parameters in this page. Press ♂ to select each parameter in turn. If the parameter is preceded by ♣, press △ ▼ to change its value. |

# 6.7.1. PROGRAM EDIT Options Page

| Table Number:           | ole Number: These parameters allow you to configure 6.7.1. Program Type and Options |                                     | PROGRAM EDIT                            |
|-------------------------|-------------------------------------------------------------------------------------|-------------------------------------|-----------------------------------------|
|                         |                                                                                     |                                     | (Options Page)                          |
| Parameter Name          | Parameter Description                                                               | Value                               | Default                                 |
| Press ⊕ to select       |                                                                                     |                                     |                                         |
| Program Type            | Programmer type                                                                     | Time to Target                      |                                         |
|                         |                                                                                     | Ramp Rate                           |                                         |
| Num of PSPs             | Number of programmer setpoints                                                      | 1, 2 or 3                           |                                         |
| Prog Usr Val1?          | Enables user value 1                                                                | No Yes                              | No                                      |
| UVal1 Low Lim (1)       | User value 1 low limit                                                              | 0 to 100 limited<br>by UVal1 Hi Lim | Only shown if<br>Prog Usr Val1 =        |
| <i>UVal1</i> Hi Lim (1) | User value 1 high limit                                                             | 0 to 100                            | Yes                                     |
| Usr Val1 Name (1)       | Name from user text for programmer user value 1                                     | 01:Usr1 to<br>50:Usr50              | Default text                            |
| Usr Val1 Enum (1)       | First user string from for programmer user value 1 custom enumeration               | 01:Usr1 to<br>50:Usr50              | Default Text                            |
| Prog Usr Val2?          | Enables user value 2                                                                | No Yes                              | No                                      |
| Uval2 Low Lim (1)       | User value 2 low limit                                                              | 0 to 100 limited<br>by Uval2 Hi Lim | Only shown if<br>Prog Usr Val2 =<br>Yes |
| Uval21 Hi Lim (1)       | User value 2 high limit                                                             | 0 to 100                            |                                         |
| Usr Val2 Name (1)       | Name from user text for programmer user value 2                                     | 01:Usr1 to<br>50:Usr50              | Default text                            |
| Usr Val2 Enum (1)       | First user string from for programmer user value 2 custom enumeration               | 01:Usr1 to<br>50:Usr50              | Default Text                            |
| Wait Events?            | Activates the Wait events                                                           | No                                  |                                         |
|                         | option                                                                              | Yes                                 |                                         |
| Hot Start               | Activates the hot start option                                                      | No                                  |                                         |
|                         |                                                                                     | Yes                                 |                                         |
| Recovery Type           | Defines the power recovery                                                          | Ramp Back                           | Continue                                |
|                         | strategy                                                                            | Reset                               |                                         |
| Continue                |                                                                                     | Continue                            |                                         |
| Reset Time              | Power recovery reset time                                                           | 0:00:00 to                          |                                         |
|                         | (Only if 'Recovery Type' = 'Test Time')                                             | 23:59:59                            |                                         |
| Servo Time              | Power recovery servo time                                                           | 0:00:00 to                          |                                         |
|                         | (Only if 'Recovery Type' =                                                          | 23:59:59                            |                                         |

|                                       | 'Test Time')                                                                                             |                                        |                |
|---------------------------------------|----------------------------------------------------------------------------------------------------|----------------------------------------|----------------|
| Num of Prg DOs                        | Defines the number of digital event outputs used                                                         | None to 16                             |                |
| PSP1 Units                            | Units to be displayed for PSP1                                                                           | See Appendix<br>D.2.                   |                |
| PSP1 Resol                            | PSP1 decimal point                                                                                       | XXXXX                                  |                |
|                                       | resolution                                                                                               | XXXX.X                                 |                |
|                                       |                                                                                                    | XXX.XX                                 |                |
|                                       |                                                                                                    | XX.XXX                                 |                |
| PSP1 Low Lim                          | PSP1 low limit                                                                                           | Display range                          |                |
| PSP1 High Lim                         | PSP1 high limit                                                                                          | Display range                          |                |
| PSP1 Reset Val                        | Safe state target setpoint                                                                               | Prog SP lo lim<br>to Prog SP hi<br>lim |                |
| PSP1 Name                             | To choose a name for PSP1 from user text                                                                 | Default Text to 50:User50              | Default Text   |
| The above parameter using Num of PSPs | ers are repeated for PSP2 and P                                                                          | SP3 if these have b                    | een configured |
| Profile Lock                          | Prevents a program from                                                                                  | Unlocked                               |                |
|                                       | being selected                                                                                           | Profile Locked                         |                |
|                                       | See also section 6.8. below                                                                              | Fully Locked                           |                |
| Mimic Page                            | The program mimic page may be turned off or configured to appear in the Main Menu or in the Summary Page | Off<br>Main Page<br>Summary Page       |                |

Note (1) – Parameters only available if the relevant User Value = 'Yes'

#### 6.8. **PROFILE LOCK**

Profile Lock is a configuration parameter which allows programs to be created but which prevents them from being changed in operation levels.

If more than one program was created prior to 'Profile Lock' being selected, then the user can select these programs (using 'Program Number') but cannot create any more.

The options are:-

Fully Locked No parameter or the profile can be changed in operation levels

The profile of the program is locked but changes can be made to certain Profile Locked

parameters such as Target setpoints, rates, dwells or segment duration.

### 6.9. PROGRAMMER WIRING

## 6.9.1. Programmer Function Block

The programmer function block, below, shows an example of soft wiring to other functions.. The connections can be made using the copy and paste method described in section 3.1.2. with the exception of the Prg.DO1 to Prg.DO16 event outputs. These can be found by searching through the list of parameters or by entering the Modbus address directly. The Modbus addresses for these parameters are 05869 to 05883 inclusive.

The parameters which can be wired are listed in Table 6.9.2.. These parameters can be wired to any other parameter by Modbus address or using the shorter list of parameter names

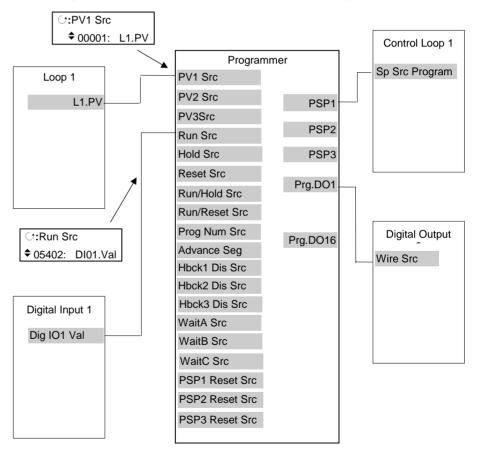

Figure 6-6: Programmer Function Block and Wiring Example

## 6.9.2. PROGRAM EDIT Wiring Page

| Table Number:<br>6.9.2.          | These parameters allow you programmer functions | to soft wire PROGRAM EDIT (Wiring Page)                 |
|----------------------------------|-------------------------------------------------|---------------------------------------------------------|
| Parameter Name Press ⊕ to select | Parameter Description                           | Default Wiring Value  Modbus Address:Parameter Mnemonic |
| PV1 Src                          | PV 1 source                                     | 00001:LP1 PV                                            |
| PV2 Src                          | PV 2 source                                     | 01025:LP2 PV                                            |
| PV3 Src                          | PV 3 source                                     | 02049:LP3 PV                                            |
| Prog Num Src                     | Program number source                           | Not wired by default                                    |
| Run Src                          | Run source                                      | 05494:DIO5                                              |
| Hold Src                         | Hold Source                                     | 05642:DIO6                                              |
| Reset Src                        | Reset Source                                    | 05690:DIO7                                              |
| Run/Hold Src                     | Run/Hold Source                                 | Not wired by default                                    |
| Run/Reset S                      | Run/Reset Source                                | Not wired by default                                    |
| Advanc Prog                      | Advance Program source                          | Not wired by default                                    |
| Advanc Seg                       | Advance segment source                          | 12609:DI8                                               |
| FineHbck1 Sr                     | Fine holdback 1 source                          | Not wired by default                                    |
| CorseHbck1                       | Course holdback 1 source                        | Not wired by default                                    |
| Hbck1 Dis Src                    | Holdback 1 disable source                       | Not wired by default                                    |
| FineHbck2 Sr                     | Fine holdback 2 source                          | Not wired by default                                    |
| CorseHbck2                       | Course holdback 2 source                        | Not wired by default                                    |
| Hbck2 Dis Src                    | Holdback 2 disable source                       | Not wired by default                                    |
| FineHbck3 Sr                     | Fine holdback 3 source                          | Not wired by default                                    |
| CorseHbck3                       | Course holdback 3 source                        | Not wired by default                                    |
| Hbck3 Dis Src                    | Holdback 3 disable source                       | Not wired by default                                    |
| WaitA Src                        | Wait A source                                   | Not wired by default                                    |
| WaitB Src                        | Wait B source                                   | Not wired by default                                    |
| WaitC Src                        | Wait C source                                   | Not wired by default                                    |
| PSP1 Reset Src                   | PSP1 reset source (1)                           | 00001:LP1 PV                                            |
| PSP2 Reset Src                   | PSP2 reset source (1)                           | 01025:LP2 PV                                            |
| PSP3 Reset Src                   | PSP3 reset source (1)                           | 02049:LP3 PV                                            |

**Note 1:-** The PSP Reset Source defines the programmer starting conditions. To servo to setpoint, wire the relevant reset source into the SP. To servo to PV, wire the relevant reset source into the PV.

The value which is wired into the Reset Source is the value which appears at the programmer output.

### 6.10. TO CREATE OR EDIT A PROGRAM

A program can be created or edited in any access level (unless the list has been hidden).

- First define the parameters associated with the overall program. These parameters will be found under the page header 'PROGRAM EDIT (Program)'
- Then set up the parameters which define each individual segment. These parameters will be found in the page 'PROGRAM EDIT (Segments)'

The procedure is described iin the following sections and in the 2604 User Guide

### Notes:-

- 1. A running program cannot be edited, it must be put into **Reset** or **Hold** mode.
- Changes can be made to any segment of a currently running program as follows:-
- To the currently running segment use the PROGRAM RUN page. These changes are always temporary and apply to the current run only
- To any segment use the PROGRAM EDIT page. These changes are always permanent and will apply to subsequent runs.
- 3. Other programs can be created or edited when another program is running.

## 6.10.1. Parameters Common To A Program

To set up parameters common to a program:-

|    | Do This                                                                   | This is the Display You<br>Should See | Additional Notes                                                                                                    |
|----|---------------------------------------------------------------------------|---------------------------------------|----------------------------------------------------------------------------------------------------|
| 1. | From the <b>PROGRAM EDIT</b> press  or  to select ' <b>Program Page</b> ' | □:PROGRAM EDIT  Program Page          |                                                                                                    |
| 2. | Press to select the first parameter 'Edit Prg: \$1'                       | Edit Prg: ♦ 1<br>Program 1            | The text <i>Program 1</i> may be a user defined name from User Text e following table lists further parameters in this page. Press ♂ to select each parameter in tune. If the parameter is preceded by ♣, press △ ▽ to change its value |

# **6.10.2. PROGRAM EDIT Program Page**

| Table Number:                                                                         | These parameters affect the overall                                                                                                    |                                                   | PROGR                                       | AM EDIT                                   |
|---------------------------------------------------------------------------------------|----------------------------------------------------------------------------------------------------|---------------------------------------------------|---------------------------------------------|-------------------------------------------|
| 6.10.2                                                                                | program.                                                                                                    | o o voi uii                                       |                                             | ım Page)                                  |
| Parameter Name                                                                        | Parameter<br>Description                                                                                                    | Value                                             | Default                                     | Access<br>Level                           |
| Edit Prg:   ↑ 1                                                                       | Selects the program number to be edited.  If 'Profile Lock' ≠ 'Unlocked', only those programs which were created prior to setting the 'Profile Lock' parameter can be | 1 to 20 or<br>1 to 50                             | Program 1 Name may be chosen from User Text | L1                                        |
| Hbk Mode                                                                              | selected.  Holdback mode  None = no holdback  Per prog = applied over the whole program                                                                               | None<br>Per<br>Program                            | None                                        | L1                                        |
| PSP1 HBk Type                                                                         | Per seg = active in every segment  Holdback type for PSP1 (per program)                                                                                               | Per<br>Segment<br>Off<br>Fine Lo                  | Off                                         | L1<br>Only                                |
|                                                                                       | These are deviations between SP and PV Fine and course holdback allows two levels of holdback to be applied to different segments, see also section 6.2.10.           | Fine Hi Fine Band Course Lo Course Hi Course Band |                                             | displayed if<br>Per Program<br>configured |
| PSP1 FineHbk                                                                          | Fine holdback value for PSP1                                                                                                    | Display<br>Range                                  | 0                                           | L3.<br>Only shown                         |
| PSP1 CourseHbk                                                                        | Course holdback value for <i>PSP1</i>                                                                                                    | Display<br>Range                                  | 0                                           | if<br>'HBk Mode'<br>≠ Off                 |
| The above three parameters are repeated for PSP2 and for PSP3 if these are configured |                                                                                                    |                                                   |                                             |                                           |
| Hot Start PSP                                                                         | Allows hot start to be applied to each PSP. See also section 6.2.5.                                                                                                   | None<br>PSP1<br>PSP2<br>PSP3                      | None                                        | L1                                        |
| Rate Units                                                                            | Rate units for a Ramp<br>Rate Programmer                                                                                                    | Per<br>Second<br>Per Minute                       |                                             | L3. Only displayed if the                 |

|                |                                                                                                | Per Hour                                   |       | programmer<br>is Ramp<br>Rate |
|----------------|------------------------------------------------------------------------------------------------|--------------------------------------------|-------|-------------------------------|
| Program Cycles | The number of times a program repeats.                                                         | Cont. to<br>999                            | Cont. | L1                            |
| End Action     | Defines the action in the end segment.                                                         |                                            |       | L1                            |
|                | Dwell - the program will<br>dwell indefinitely at the<br>conditions set in the<br>end segment. | Dwell                                      |       |                               |
|                | Reset - the program will reset to the start conditions.                                        | Reset                                      |       |                               |
| Program Name   | Allows a user defined                                                                          | User string                                |       | L1                            |
|                | name to be given to the program number                                                         | Each<br>character<br>can be set<br>in turn |       |                               |

# 6.10.3. Parameters Common To Each Segment

To set up each segment:-

|    | Do This                                                  | This is the Display You<br>Should See | Additional Notes                                                                                                    |
|----|----------------------------------------------------------|---------------------------------------|----------------------------------------------------------------------------------------------------|
| 1. | From the PROGRAM  EDIT press or to select 'Segment Page' | □:PROGRAM EDIT                        |                                                                                                    |
| 2. | Press to select the first parameter 'Edit Prg: \$1'      | Edit Prg: \$1 Program 1               | The text <i>Program 1</i> may be a user defined name from User Text e following table lists further parameters in this page. Press ♂ to select each parameter in tune. If the parameter is preceded by ♣, press △ ▽ to change its value |

# 6.10.4. PROGRAM EDIT Segment Page

| Table Number:<br>6.10.4. | These parameters allow you to set up each segment in the program   |                                         |         | RAM EDIT<br>nent Page)                                                                |
|--------------------------|--------------------------------------------------------------------|-----------------------------------------|---------|---------------------------------------------------------------------------------------|
| Parameter Name           | Parameter Description                                              | Value                                   | Default | Access<br>Level                                                                       |
| Edit Prg: ♦1             | Selects the program                                                | 1 to 20                                 |         | L1                                                                                    |
| (to 20 or 50)            | Transportant transport                                             | (or 50)                                 |         |                                                                                       |
| Segment Number           | Selects the segment number to be edited                            | 1 to 100                                |         | L1                                                                                    |
| Segment Type             | Segment type                                                       | Profile                                 | Profile | L1                                                                                    |
|                          | Profile = a normal segment                                         | End                                     |         |                                                                                       |
|                          | End Segment = the last segment in the program (press ♂ to confirm) | Segment<br>Go Back                      |         |                                                                                       |
|                          | Go Back = repeat part of prog. Not shown for segment 1.            |                                         |         |                                                                                       |
| PSP1 Type                | Profile setpoint 1 type                                            | Step                                    |         | L1. Only                                                                              |
|                          |                                                                    | Dwell                                   |         | shown for<br>Ramp Rate                                                                |
|                          |                                                                    | Ramp                                    |         | programmer<br>and not End                                                             |
| PSP1 Target              | Profile setpoint 1 target value                                    | SP1 lo limit<br>to<br>SP1 hi limit      | 0       | L2                                                                                    |
| PSP1 Dwell Tm            | Profile setpoint 1 dwell time                                      | d:h:m:s                                 |         | L1. Only<br>shown for<br>Ramp Rate<br>programmer<br>a Dwell<br>segment<br>and not End |
| PSP1 Rate                | Profile setpoint 1 rate                                            |                                         |         | L2. Only<br>shown for<br>Ramp Rate<br>programmer<br>a ramp<br>segment<br>and not End  |
| PSP1 Hbk Type            | Profile setpoint 1 holdback type                                   | Off Fine Lo Fine Hi Fine Band Course Lo | Off     | L2. Only<br>shown if<br>'Hbk Mode'<br>is configured<br>per segment                    |

|                   |                                                                                                    | Course Hi<br>Course<br>Band              |          |                                                                               |
|-------------------|----------------------------------------------------------------------------------------------------|------------------------------------------|----------|-------------------------------------------------------------------------------|
| The above five pa | rameters are repeated if PSP2 ar                                                                         | nd <i>PSP3</i> are co                    | nfigured |                                                                               |
| Seg Duration      | Duration for Time to Target programmer                                                                   | d:h:m:s                                  |          | L2. Does<br>not appear<br>for Ramp<br>Rate<br>Programmer<br>or End<br>segment |
| Wait Event        | Wait if selected event is true                                                                           | No wait<br>Event A<br>Event B<br>Event C | No Wait  | L2. Only<br>shown if<br>'Wait<br>Events'<br>configured                        |
| Prog User Val 1   | Allows a programmer user value to be chosen. See also section 6.3.                                       | 0 - 100                                  | 0        | L1. Only<br>shown if<br>'Prog User<br>Val 1' is<br>configured                 |
| Prog User Val 2   | Allows a programmer user value to be chosen. See also section 6.3.                                       | 0 - 100                                  | 0        | L1. Only<br>shown if<br>'Prog User<br>Val 2' is<br>configured                 |
| PID Set           | Selects a set of PID values                                                                              | PID Set 1<br>to<br>PID Set 3             |          | L2. Only<br>shown if<br>'PID sets'<br>configured                              |
| Prog DO Values    | Sets programmer event outputs on or off depends on number of events configured in PROGRAM (Options Page) | □ = Off<br>■ = On                        |          | L2. Only<br>shown if<br>'Num of Prg<br>DOs' is<br>configured                  |
| Go Back Seg       | Go back defines the point in the program where the repeat segments are entered.                          | 1 to no. of segments                     |          | L2. Only shown if segment.                                                    |
| Go Back Cycles    | Sets up the number of times the segments are repeated                                                    | 1 to 999                                 | 1        | type is 'Go<br>Back'                                                          |

## 6.10.5. Run Parameters

The Run list appears differently depending on the access level.

A program will only run when the controller is in operation levels 1, 2 or 3. If a program is running and the controller is put into Configuration level the program will reset.

The first set of tables below show the parameters which appear in levels 1, 2 or 3.

The second set of tables show the parameters when in configuration level.

| Table Number:<br>6.10.5a.                   |                                                                                    |                                           |              | PROGRAM RUN<br>(General Page)                                        |  |
|---------------------------------------------|------------------------------------------------------------------------------------|-------------------------------------------|--------------|----------------------------------------------------------------------|--|
| Parameter<br>Name                           | Parameter Description                                                              | Value                                     | Default      | Access<br>Level                                                      |  |
| These displays may be                       | Prg: 1 Seg: 4 Program Name                                                         | Program Nur<br>Segment Nur<br>Program Nar | mber         | R/O                                                                  |  |
| promoted by the user as an over-view of the | Prg: 1 Seg: 4                                                                      | Digital output Only appears outputs confi | s if digital | L1. Can be changed in Hold                                           |  |
| program status                              | Prg: 1 Seg: 4 d h: m: s                                                            | Program<br>Time<br>Remaining              |              | R/O                                                                  |  |
| Fast Run                                    | Allows the program to fast run (X10)                                               | No<br>Yes                                 |              | L3. Alterable in reset or complete                                   |  |
| Program Status                              | Displays the status of the program                                                 | Reset<br>Run<br>Hold<br>Complete          |              | L1.                                                                  |  |
| Prog Time Elap                              | Program time elapsed                                                               | d: h: m: s                                |              | R/O                                                                  |  |
| Prog Cycle Rem                              | Remaining number of cycles                                                         | 1 to 999                                  |              | R/O                                                                  |  |
| Total Segments                              | Number of segments in the running program                                          | 0 to 100                                  |              | R/O                                                                  |  |
| Segment<br>Number                           | The currently running segment number                                               | 1 to 100                                  |              | R/O                                                                  |  |
| Segment Type                                | Running program segment type Profile = normal segment Go Back =repeat part of prog | Profile<br>End<br>Segment<br>Go Back      |              | R/O                                                                  |  |
| Seg Time Rem                                | Time remaining in the current segment                                              | d: h: m: s                                |              | L1. Read or<br>alterable if<br>Time To<br>Target prog<br>and in Hold |  |

6-24

|                |                                |            | •              |
|----------------|--------------------------------|------------|----------------|
| Wait Status    | Wait Status                    | No Wait    | R/O            |
|                |                                | Event A    |                |
|                |                                | Event B    |                |
|                |                                | Event C    |                |
| Wait Condition | Wait condition for the running | No Wait    | L1. Alterable  |
|                | segment                        | Event A    | in Hold        |
|                |                                | Event B    |                |
|                |                                | Event C    |                |
| PID Set        | PID values used in running     | PID Set 1  | R/O - Only     |
|                | program                        | to PID Set | shown if       |
|                |                                | 3          | configured     |
| Goback Rem     | Number of repeat cycles        | 1 to 999   | R/O            |
|                | remaining                      |            |                |
| End Action     | The state required in the end  | Dwell      | R/O            |
|                | segment                        | Reset      |                |
| Prog Reset DO  | These are the digital events   |            | R/O            |
|                | in Reset                       |            | Only shown     |
|                | ਂ:Prg Reset DO                 |            | if configured. |
|                |                                |            |                |

| Table Number:<br>6.6.5b. | These parameters refer to P<br>number 1 for a running prog<br>Repeated for PSP2 and PSP | OGRAM RUN<br>SP1 Page) |         |                                      |
|--------------------------|-----------------------------------------------------------------------------------------|------------------------|---------|--------------------------------------|
| Parameter Name           | Parameter Description                                                                   | Value                  | Default | Access<br>Level                      |
| Seg Time Rem             | Segment time remaining                                                                  | h: m: s                |         |                                      |
| PSP1 Type                | Running segment type for                                                                | Step                   |         | R/O - shown                          |
|                          | profiled setpoint 1                                                                     | Dwell                  |         | in Ramp<br>Rate prog.                |
|                          |                                                                                         |                        |         | rtato prog.                          |
| PSP1 WSP                 | Working setpoint for profiled setpoint 1                                                | Display range 1        |         | L1. Alterable in Hold                |
| PSP1 Target              | Running segment target for profiled setpoint 1                                          | Display range 1        |         | L1. Alterable in Hold                |
| PSP1 Dwell Tm            | Time remaining in running segment for profiled SP 1                                     | Display range          |         | L1. Alterable in Hold                |
| PSP1 Rate                | Running segment rate for profiled setpoint 1                                            | Display<br>range 1     |         | L1. Not in<br>Time To<br>Target prog |
| PSP1 HBk Appl            | Holdback applied for profiled setpoint 1                                                | No<br>Yes              |         | R/O - shown if configured            |

<sup>&</sup>lt;sup>1.</sup> Range limited by user defined upper and lower limits

| Table Number:<br>6.10.5c              | These parameters are display controller is in configuration                              |                                  |         | GRAM RUN<br>eral Page) |
|---------------------------------------|------------------------------------------------------------------------------------------|----------------------------------|---------|------------------------|
| Parameter<br>Name                     | Parameter Description                                                                    | Value                            | Default | Access<br>Level        |
| State of programs 1 to 50             | Prg: ♦ 1 Reset  Program Name                                                             |                                  |         | Conf                   |
| State of digital outputs in program 1 | Prg: 1 Reset                                                                             |                                  |         | Conf                   |
| State of program<br>1                 | Prg: 1 Reset<br>Not Running                                                              |                                  |         | Conf                   |
| Fast Run                              | Allows the program to fast run                                                           | No<br>Yes                        | No      | Conf                   |
| Program Status                        | Displays the status of the program                                                       | Reset<br>Run<br>Hold<br>Complete |         | Conf                   |
| Prog Run                              | Programmer run status wire source                                                        | 1 =<br>running                   |         | Conf                   |
| Prog Hold                             | Programmer hold status wire source                                                       | 1 = holding                      |         | Conf                   |
| Prog Reset                            | Programmer reset status wire source                                                      | 1 = reset                        |         | Conf                   |
| Prog End                              | Programmer end status wire source                                                        | 1 = end                          |         | Conf                   |
| New Seg                               | New segment wire source                                                                  | 1 = new<br>segment<br>for 100ms  |         | Conf                   |
| Prog Time Elap                        | Program time elapsed                                                                     | h: mm: ss                        |         | Conf                   |
| Prog Cycle Rem                        | Remaining number of cycles                                                               | 1 to 999                         |         | Conf                   |
| Total Segments                        | Number of segments in the running program                                                | 0 to 100                         |         | Conf                   |
| Segment<br>Number                     | The currently running segment number                                                     | 1 to 100                         |         | Conf                   |
| Segment Type                          | Running program segment<br>type<br>Profile = normal segment<br>End Segment = End of prog | Profile<br>End                   | Profile | Conf                   |

|                 | 0.5.1                                 | Segment    |         |                           |
|-----------------|---------------------------------------|------------|---------|---------------------------|
|                 | Go Back =repeat part of prog          | "          |         |                           |
|                 |                                       | Go Back    |         |                           |
| Seg Time Rem    | Time remaining in the current segment | d: h: m: s |         | Conf                      |
| Wait Status     | Wait Status                           | No Wait    | No Wait | Conf                      |
|                 |                                       | Event A    |         |                           |
|                 |                                       | Event B    |         |                           |
|                 |                                       | Event C    |         |                           |
| Wait Condition  | Wait condition for the running        | No Wait    | No Wait | Conf                      |
|                 | segment                               | Event A    |         |                           |
|                 |                                       | Event B    |         |                           |
|                 |                                       | Event C    |         |                           |
| Prog User Val 1 | Active Programmer User Val            |            |         | Conf                      |
| Prog User Val 2 | Active Programmer User Val 2          |            |         | Conf                      |
| Goback Rem      | Number of repeat cycles remaining     | 1 to 999   |         | Conf                      |
| End Action      | The state required in the end         | Dwell      |         | Conf                      |
|                 | segment                               | Reset      |         |                           |
| Prog Reset DO   | These are the digital events          |            |         | Conf                      |
|                 | in Reset                              |            |         | Only shown if configured. |
| Reset UsrVal1   | Reset prog user 1 values              |            |         | Conf                      |
| Reset UsrVal1   | Reset prog user 1 values              |            |         | Conf                      |

| Table Number:<br>6.10.5d | These parameters are assoc<br>Profiled Setpoint number 1<br>Repeated for PSP2 and PSP |                               | RAM RUN<br>P1 Page) |                                              |
|--------------------------|---------------------------------------------------------------------------------------|-------------------------------|---------------------|----------------------------------------------|
| Parameter Name           | Parameter Description                                                                 | Value                         | Default             | Access<br>Level                              |
| Seg Time Rem             | Segment time remaining                                                                | h: m: s                       |                     | Conf R/O                                     |
| PSP1 Type                | Running segment type for profiled setpoint 1                                          | Step<br>Dwell<br>Ramp         |                     | Conf R/O -<br>shown in<br>Ramp Rate<br>prog. |
| PSP1 WSP                 | Working setpoint for profiled setpoint 1                                              | Display range 1               |                     | Conf R/O                                     |
| PSP1 Target              | Running segment target for profiled setpoint 1                                        | Display range 1               |                     | Conf R/O                                     |
| PSP1 Dwell Tm            | Time remaining in running segment for profiled SP 1                                   | Display range                 |                     | Conf R/O                                     |
| PSP1 Rate                | Running segment rate for profiled setpoint 1                                          | Display<br>range <sup>1</sup> |                     | Conf R/O<br>Not in Time<br>To Target<br>prog |
| PSP1 HBk Appl            | Holdback applied for profiled setpoint 1                                              | No<br>Yes                     |                     | Conf R/O<br>shown if<br>configured           |

1. Range limited by user defined upper and lower limits

### 6.11. PROGRAMMER WIRING EXAMPLES

## 6.11.1. One Profile, Three Loops

This example explains how to configure a programmer to allow one profile to generate a setpoint for three control loops.

The 2604 program block can generate up to three profiled variables, which can then be internally wired to any parameter source. In most cases the PSPs are used to allow control loop setpoints to follow a pre-determined ramp/dwell sequence, but they can also be used, for example, to retransmit a setpoint to a slave device.

In this example PSP1 is soft wired to the program setpoints of each control loop. Also, the PV of loop1 is wired to the PV1 source, to provide holdback, and the PSP1 reset source, to provide servo start. This configuration is supplied from the factory by defining the hardware code field, in the 2604 order code, for loops/programs to be '321' or '351'.

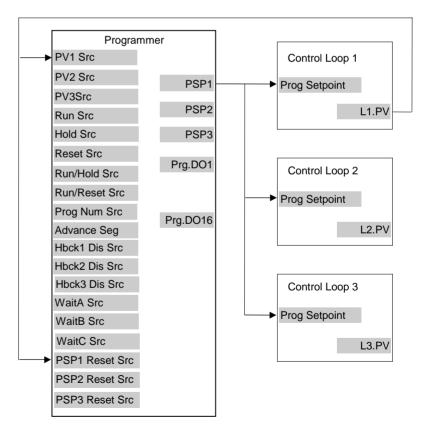

Figure 6-7: Example Programmer Wiring One Profile Three Loops

### 6.11.1.1.Implementation

In INSTRUMENT/Options Page set 'Num of Loops' = 3 set 'Programmer = Enabled
 In PROGRAM EDIT/Options Page set 'Num of PSPs' = 1

(Note: other parameters such as number of digital event outputs, SP range and power

failure recovery are also set in this page)

3. In PROGRAM EDIT/Wiring Page Set 'PV1 Src' = 00001:L1.PV

This connection is required so that the programmer can use Loop 1 PV to calculate

holdback.

4. In PROGRAM EDIT/Wiring Page Set 'PSP1 Reset Src' = 00001:L1.PV

This connection is required so that the

programmer can use Loop 1 PV to servo start.

5. In LP1 SETUP/Options Page Set 'Prog Setpoint' = PSP1

Connects PSP1 to become the program SP for

Loop 1

6. In LP2 SETUP/Options Page Set 'Prog Setpoint' = PSP1

Connects PSP1 to become the program SP for

Loop 2

7. In LP3 SETUP/Options Page Set 'Prog Setpoint' = PSP1

Connects PSP1 to become the program SP for

Loop 3

See Appendix D for list of Modbus addresses.

© Tip:- See 'Copy and Paste' description in Chapter 3.

## 6.11.2. Two Profiles, Two Loops

This example explains how to configure a 2604 programmer to generate two setpoints which are then used to profile the setpoint for two independent control loops.

In this example PSP1 and PSP2 are soft wired to the program setpoints of loop 1 and loop 2 respectively. Also, the PV of loop1 is wired to the PV1 source, to provide holdback, and the PSP1 reset source, to provide servo start. The latter is repeated for Loop 2. This configuration is supplied from the factory by defining the hardware code field, in the 2604 order code, for loops/programs to be '222' or '252'.

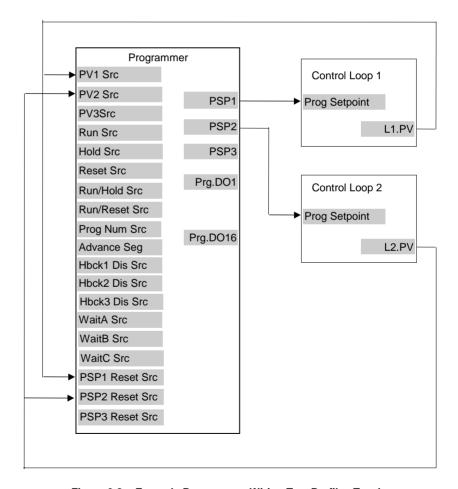

Figure 6-8: Example Programmer Wiring Two Profiles Two Loops

## 6.11.2.1.Implementation

| 1. | In INSTRUMENT/Options Page   | set 'Num of Loops' = 2                       |
|----|------------------------------|----------------------------------------------|
|    |                              | set 'Programmer = Enabled                    |
| 2. | In PROGRAM EDIT/Options Page | set 'Num of PSPs' = 2                        |
|    |                              | (Note: other parameters such as number of    |
|    |                              | digital event outputs, SP range and power    |
|    |                              | failure recovery are also set in this page)  |
| 3. | In PROGRAM EDIT/Wiring Page  | Set 'PV1 Src' = 00001:L1.PV                  |
|    |                              | This connection is required so that the      |
|    |                              | programmer can use Loop 1 PV to calculate    |
|    |                              | holdback for PSP1.                           |
| 4. | In PROGRAM EDIT/Wiring Page  | Set 'PV2 Src' = 01025:L2.PV                  |
|    |                              | This connection is required so that the      |
|    |                              | programmer can use Loop 2 PV to calculate    |
|    |                              | holdback for PSP2.                           |
| 5. | In PROGRAM EDIT/Wiring Page  | Set 'PSP1 Reset Src' = 00001:L1.PV           |
|    |                              | This connection is required so that PSP1 can |
|    |                              | use Loop 1 PV to servo start.                |
| 6. | In PROGRAM EDIT/Wiring Page  | Set 'PSP2 Reset Src' = 01025:L2.PV           |
|    |                              | This connection is required so that PSP2 can |
|    |                              | use Loop 2 PV to servo start.                |
| 7. | In LP1 SETUP/Options Page    | Set 'Prog Setpoint' = PSP1                   |
|    |                              | Connects PSP1 to become the program SP for   |
|    |                              | Loop 1                                       |
| 8. | In LP2 SETUP/Options Page    | Set 'Prog Setpoint' = PSP2                   |
|    |                              | Connects PSP2 to become the program SP for   |

Loop 2

See Appendix D for list of Modbus addresses.

© Tip:- See 'Copy and Paste' description in Chapter 3.

| 7   | CHAPTER 7 DIGITAL PROGRAMMER    | 2 |
|-----|---------------------------------|---|
| 7.1 | WHAT IS THE DIGITAL PROGRAMMER? | 2 |
| 7.2 | TO EDIT THE DIGITAL PROGRAMMER  | 3 |
|     | Digital Program Edit Page       |   |
|     | Digital Program 1 to 4 Page     |   |
|     | POWER FAIL RECOVERY             |   |

Digital Programmer 2604 Controller

# 7 Chapter 7 DIGITAL PROGRAMMER

### 7.1 WHAT IS THE DIGITAL PROGRAMMER?

The digital programmer provides a timed control of a single digital output. It may be used during any segment of a Setpoint Programmer or it may be used independently of the Setpoint Programmer.

A sequence of eight Off and On times may be set for the output and up to four Digital Programs can be set. Figure 7-1 shows an example of a timed digital output program.

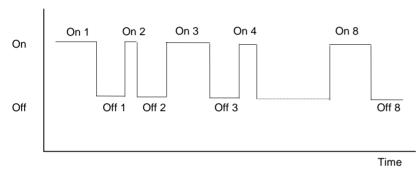

Figure 7-1: An Example of a Programmed Digital Output

| Step  | Time      | Description                                                           |
|-------|-----------|-----------------------------------------------------------------------|
| On 1  | 1:00:00.0 | On starting the sequence the output will be ON for 1 hour             |
| Off 1 | 0:30:00.0 | The output switches OFF for 30 minutes                                |
| On 2  | 0:05:00.0 | The output switches ON for 5 minutes                                  |
| Off 2 | 0:30:00.0 | The output switches OFF for 30 minutes                                |
| On 3  | 1:00:00.0 | The output switches ON for 1 hour                                     |
| Off 3 | 0:25:00.0 | The output switches OFF for 25 minutes                                |
| On 4  | 0:10:00.0 | The output switches ON for 10 minutes                                 |
| Off 4 | 0:00:00.0 |                                                                       |
| On 5  | 0:00:00.0 |                                                                       |
| Off 5 | 0:00:00.0 | The step is omitted for any time set to zero                          |
| On 6  | 0:00:00.0 |                                                                       |
| Off 7 | 0:00:00.0 |                                                                       |
| On 8  | 1:10:00.0 | The output switches ON for 1 hour 10 minutes                          |
| Off 8 | 0:40:00.0 | The output switches OFF for 40 minutes and is then reset to the start |
|       |           | of the sequence                                                       |

The sequence may be run by:

- 1. Setting the 'Prog Status' parameter to 'Run'
- 2. Wiring the 'Run/Hold Src' to:
  - a. A digital input controlled an external source such as a push-button
  - b. A programmer 'User Value'

Digital Programmer 2604 Controller

## 7.2 TO EDIT THE DIGITAL PROGRAMMER

|     | Do This                                                                           | This Is The Display You<br>Should See | Additional Notes                                                                                   |
|-----|-----------------------------------------------------------------------------------|---------------------------------------|----------------------------------------------------------------------------------------------------|
|     | From any display press to to select 'DIGITAL PROG'                                | □:DIGITAL PROG                        |                                                                                                    |
| 2.  | Press or to select 'Edit Program' if necessary                                    |                                       |                                                                                                    |
| 3.  | Press to select the first parameter in the list. This is 'Prog Hi Limit'          | ☐-Prog Hi Limit<br>◆ 3                | Up to four digital programs can be chosen; 0, 1, 2, or 3                                           |
| 4.  | Press or to set an upper limit on the number of programs required                 |                                       |                                                                                                    |
| 5.  | Press again to select 'Prog Select'                                               | ∵-Prog Select<br>Prog 1               | Up to four digital programs can be chosen;  Prog 1  Prog 2                                         |
| 6.  | Press  or  to change the program number if required                               | <b>₹ Prog 1</b>                       | Prog 3<br>Prog 4                                                                                   |
| 7.  | Press to select 'Prog Enum'                                                       |                                       | The name of the program can be chosen from User                                                    |
| 8.  | Press or to choose an enumeration                                                 |                                       | Values                                                                                             |
| 9.  | Press to select 'On 1'                                                            | ି-On 1<br>\$ 0:00:00.0                | Tip © To enter a large time period press and together. This will                                   |
| 10  | Press or to increase or decrease the on time for the first output in the sequence |                                       | underline the mins and<br>hours sections<br>independently each time<br>the se buttons are pressed. |
| 11. | . Repeat for the eight On and Off periods which make up                           |                                       | The hours/mins can then be raised or lowered using or only.                                        |
|     | the sequence                                                                      |                                       | The full list of parameters is shown in the following table                                        |

# 7.2.1 Digital Program Edit Page

| Table Number: 7.2.1.             | These parameters edit the digital programmer |                               | DIGITAL PROG<br>(Edit Program Page) |                 |
|----------------------------------|----------------------------------------------|-------------------------------|-------------------------------------|-----------------|
| Parameter Name Press ⊕ to select | Parameter Description                        | Value                         | Default                             | Access<br>Level |
| Prog Hi Limit                    | Program select upper limit                   | 0 to 3                        |                                     | L3              |
| Prog Select                      | Program select                               | Prog 1 to<br>Prog 4           |                                     | L3              |
| Prog Enum                        | User string for first custom enumeration     | Not<br>enumerated<br>Usr01 to | Not<br>enumerated                   | L3              |
|                                  |                                              | Usr 50                        |                                     |                 |
| On 1                             | On period 1                                  |                               | 0:00:00.0                           | L3              |
| Off 1                            | Off period 1                                 | 0:00:00.0                     | 0:00:00.0                           | L3              |
| On 2                             | On period 2                                  | to                            | 0:00:00.0                           | L3              |
| Off 2                            | Off period 2                                 | 99:59:59.9                    | 0:00:00.0                           | L3              |
| On 3                             | On period 3                                  |                               | 0:00:00.0                           | L3              |
| Off 3                            | Off period 3                                 | If this                       | 0:00:00.0                           | L3              |
| On 4                             | On period 4                                  | setting is                    | 0:00:00.0                           | L3              |
| Off 4                            | Off period 4                                 | exceeded                      | 0:00:00.0                           | L3              |
| On 5                             | On period 5                                  | HHHH is                       | 0:00:00.0                           | L3              |
| Off 5                            | Off period 5                                 | displayed.                    | 0:00:00.0                           | L3              |
| On 6                             | On period 6                                  | To reduce                     | 0:00:00.0                           | L3              |
| Off 6                            | Off period 6                                 | the value                     | 0:00:00.0                           | L3              |
| On 7                             | On period 7                                  | Press and                     | 0:00:00.0                           | L3              |
| Off 7                            | Off period 7                                 | hold                          | 0:00:00.0                           | L3              |
| On 8                             | On period 8                                  | ▼ button                      | 0:00:00.0                           | L3              |
| Off 8                            | Off period 8                                 |                               | 0:00:00.0                           | L3              |

2604 Controller Digital Programmer

## 7.2.2 Digital Program 1 to 4 Page

| Table Number: 7.2.2. | Digital Programs 1 to 4                             |                      |            | GITAL PROG<br>g Prog x Page) |  |
|----------------------|-----------------------------------------------------|----------------------|------------|------------------------------|--|
| Parameter Name       | Parameter Description                               | Value                | Default    | Access<br>Level              |  |
| Reset Src            | Reset wire source                                   | Modbus<br>address    | None       | Conf                         |  |
| Run/Hold Src         | Run/Hold (equivalent to<br>Prog Status) wire source | Modbus<br>address    | None       | Conf                         |  |
| OP Enable Src        | Output wire source                                  | Modbus<br>address    | None       | Conf                         |  |
| Reset Disable        | When Reset Disable = Off the program is in reset    | Off                  | Off        | L3                           |  |
|                      |                                                     | On                   |            |                              |  |
| Prog Status          | Program status                                      | Hold                 |            | L3                           |  |
|                      |                                                     | Run                  |            |                              |  |
| OP Enable            | Enables the output                                  | Off                  | Off        | L3                           |  |
|                      |                                                     | On                   |            |                              |  |
| Reset on PFail       | Power fail recovery                                 | Off                  | Off        | L3                           |  |
|                      | see 7.3                                             | On                   |            |                              |  |
| Program Cycles       | Number of cycles for the sequence                   | Continuous<br>to 999 | Continuous | L3                           |  |
| Seg Time Rem         | Segment time remaining                              | 0:00:00.0            |            | L3                           |  |
|                      |                                                     | to<br>99:59:59.9     |            |                              |  |
| Output               | Shows the current state of the output               | Off                  |            | L3                           |  |
|                      |                                                     | On                   |            |                              |  |
| Output (Inv)         | Shows the current inverted state of the output      | Off                  |            | L3                           |  |
|                      |                                                     | On                   |            |                              |  |
| Prg End              | Program complete                                    | Off                  |            | L3 R/O                       |  |
|                      | Off = prog running                                  | On                   |            |                              |  |
|                      | On = prog complete                                  |                      |            |                              |  |

### 7.3 POWER FAIL RECOVERY

In the event of a power fail to the controller, the parameter, 'Reset on PFail', defines how the controller behaves on restoration of the power.

If this parameter = 'On' then 'Prog Status' = 'Hold' and 'Reset Disable' = 'Off' at power up.

If Prog Status and Reset Disable have been soft wired they override this state.

| 8. |             | CHAPTER 8 ALARM CONFIGURATION                        | 2  |
|----|-------------|------------------------------------------------------|----|
|    | 8.1.        | DEFINITION OF ALARMS AND EVENTS                      | 2  |
|    | 8.1.1.      | Customisable Parameter Names                         |    |
|    | 8.2.        | TYPES OF ALARM USED IN 2604 CONTROLLER               | 3  |
|    | 8.2.1.      | Full Scale High                                      | 3  |
|    | 8.2.2.      | Full Scale Low                                       | 3  |
|    | 8.2.3.      | Deviation High Alarm                                 | 4  |
|    | 8.2.4.      | Deviation Low Alarm                                  | 4  |
|    | 8.2.5.      | Deviation Band                                       |    |
|    | 8.2.6.      | Rate Of Change Alarm (Negative Direction)            | 6  |
|    | 8.2.7.      | Rate Of Change Alarm (Positive Direction)            | 6  |
|    | 8.3.        | BLOCKING ALARMS                                      | 7  |
|    | 8.3.1.      | Full Scale Low With Blocking                         | 7  |
|    | 8.3.2.      | Full Scale High Alarm With Blocking                  | 7  |
|    | 8.3.3.      | Deviation Band With Blocking                         | 8  |
|    | 8.4.        | LATCHING ALARMS                                      | 9  |
|    | 8.4.1.      | Latched Alarm (Full Scale High) With Automatic Reset | 9  |
|    | 8.4.2.      | Latched Alarm (Full Scale High) With Manual Reset    | 10 |
|    | 8.4.3.      | Grouped Alarms                                       |    |
|    | 8.5.        | HOW ALARMS ARE INDICATED                             | 11 |
|    | 8.5.1.      | Alarm Delay Time                                     |    |
|    | 8.6.        | TO CONFIGURE LOOP 1 ALARM TYPE                       |    |
|    | <b>8.7.</b> | ALARM TABLES                                         |    |
|    | 8.7.1.      | ALARMS (Summary Page)                                |    |
|    | 8.7.2.      | ALARMS LP1 (2 or 3) Page Parameters                  |    |
|    | 8.7.3.      | ALARMS (PV Input Page) Parameters                    |    |
|    | 8.7.4.      | ALARMS (An Input Page) Parameters                    |    |
|    | 8.7.5.      | ALARMS (Module 1,3, 4, 5 & 6 Page) Parameters        | 18 |
|    | 8.7.6.      | ALARMS (User 1 to 8 Page) Parameters                 |    |
|    | 8.8.        | ALARM WIRING EXAMPLES                                |    |
|    | 8.8.1.      | Control Loop With High and Low Alarms                |    |
|    | 8.8.2.      | Loop Alarm Inhibited if Programmer not in Run        | 22 |

# 8. Chapter 8 Alarm Configuration

### 8.1. DEFINITION OF ALARMS AND EVENTS

**Alarms** are used to alert an operator when a pre-set level or condition has been exceeded. They are normally used to switch an output - usually a relay - to provide interlocking of the machine or plant or external audio or visual indication of the condition.

**Soft Alarms** are indication only within the controller and are not attached to an output (relay).

**Events** - can also be alarms - but are generally defined as conditions which occur as part of the normal operation of the plant. They do not generally require operator intervention. An example might be to open/close a vent during a programmer cycle. The controller does not display the alarm status on the front panel.

For the purposes of the operation of this controller, alarms and events can be considered the same.

### 8.1.1. Customisable Parameter Names

Throughout this chapter parameter names shown in *italics* are customisable by the user. The name of the parameter may vary, therefore, from instrument to instrument.

Typical customisable parameter names are:

- Alarm names
- Loop names
- Module and Input names
- Custom units
- Promoted parameters

### 8.2. TYPES OF ALARM USED IN 2604 CONTROLLER

This section describes graphically the operation of different types of alarm used in the 2604 controller. The graphs show measured value plotted against time. The measured value may be any analogue value available in the controller.

## 8.2.1. Full Scale High

The Process Variable (PV) exceeds a set high level

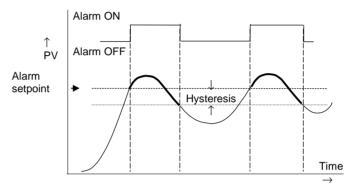

Hysteresis is the difference between the alarm ON value and the alarm OFF value. It is used to prevent relay chatter.

### 8.2.2. Full Scale Low

The Process Variable (PV) exceeds a set low level

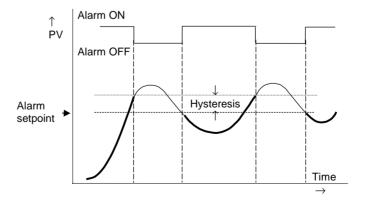

# 8.2.3. Deviation High Alarm

The alarm occurs when the difference between the process variable and the setpoint is positive by greater than the alarm setpoint.

Note: For User Analogue Value the deviation is the difference between the two user wired analogue inputs.

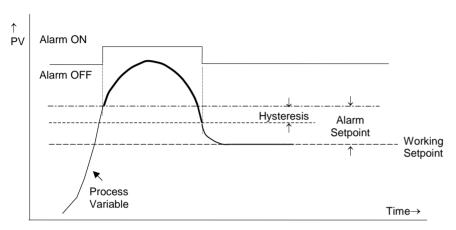

### 8.2.4. Deviation Low Alarm

The alarm occurs when the difference between the process variable and the setpoint is negative by greater than the alarm setpoint.

Note: For User Analogue Value the deviation is the difference between the two user wired analogue inputs.

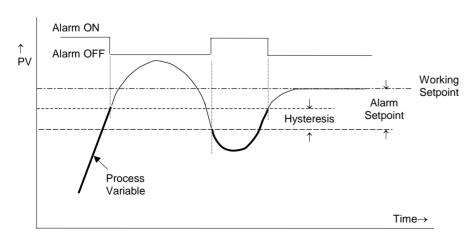

### 8.2.5. Deviation Band

A deviation band alarm monitors the process variable and the working setpoint and continuously compares the difference against the alarm setpoint. If the difference is either negative by less than, or positive by greater than the alarm setpoint, the alarm state will be active.

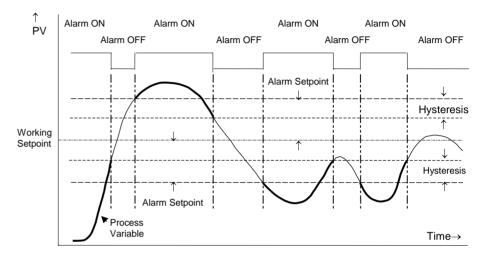

### 8.2.6. Rate Of Change Alarm (Negative Direction)

The Process Value falls faster than the alarm setting.

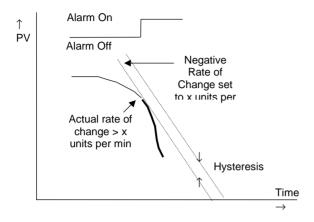

## 8.2.7. Rate Of Change Alarm (Positive Direction)

The Process Value rises faster than the alarm setting.

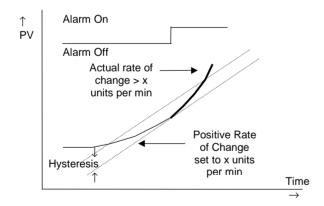

#### Notes:

- 1. Separate alarms are required for positive and negative rates of change
- 2. An alarm is indicated during the period that the actual rate of change is greater than the set rate of change.
- There may be a small delay before the instrument displays an alarm condition since the instrument requires several samples. This delay increases if the set value and actual value are close together
- 4. A hysteresis value of, say, 1 unit per second will prevent the alarm from 'chattering' if the rate of change varies by this amount

### 8.3. BLOCKING ALARMS

A Blocking Alarm only occurs <u>after</u> it has been through a start up phase. It is typically used to prevent alarms from being indicated until the process has settled to its normal working conditions.

## 8.3.1. Full Scale Low With Blocking

The alarm only occurs <u>after</u> the start up phase when low alarm has first entered a safe state. The next time a low alarm occurs will cause the alarm to become active.

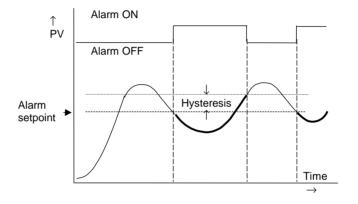

# 8.3.2. Full Scale High Alarm With Blocking

The alarm only occurs <u>after</u> the start up phase when high alarm has first entered a safe state. The next time a high alarm occurs will cause the alarm to become active.

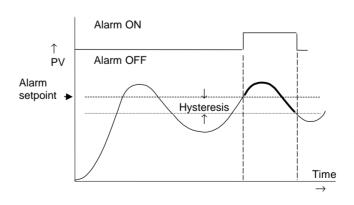

i.e. If the controller is powered up with PV > 'Hi Alarm SP' no alarm is indicated. The PV must reduce below the 'High Alarm SP' and increase again to > 'Hi Alarm SP'. The alarm condition will then be indicated. If the controller is powered up with PV < 'Hi Alarm SP' an alarm is indicated as soon as PV > 'Hi Alarm SP'

## 8.3.3. Deviation Band With Blocking

The alarm only occurs <u>after</u> the start up phase when low deviation alarm has first entered a safe state. The next time an alarm occurs, whether high band or low band will cause the alarm to become active.

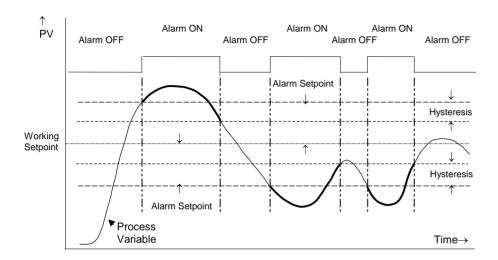

### 8.4. LATCHING ALARMS

The alarm is indicated until it is acknowledged by the user. Acknowledgement of an alarm can be through the controller front buttons, from an external source using a digital input to the controller or through digital communications.

There are two ways that the alarm can be acknowledged:

- Automatic Reset. The alarm continues to be active until both the alarm condition is removed AND the alarm is acknowledged. The acknowledgement can occur BEFORE the alarm condition is removed.
- Manual Reset. The alarm continues to be active until both the alarm condition is removed AND the alarm is acknowledged. The acknowledgement can only occur AFTER the alarm condition is removed.

These are shown below for a Full Scale High Alarm

### 8.4.1. Latched Alarm (Full Scale High) With Automatic Reset

The alarm is displayed until it is acknowledged

#### **Automatic Reset**

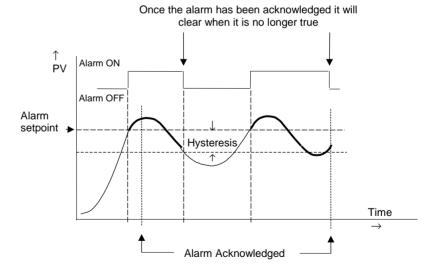

## 8.4.2. Latched Alarm (Full Scale High) With Manual Reset

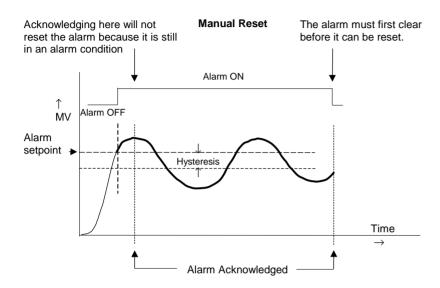

## 8.4.3. Grouped Alarms

Alarms can be associated with different aspects of the process. They are grouped in accordance with the functions they perform as follows:

| Loop Alarms     | Alarms associated with each control loop. Examples are: High,      |
|-----------------|--------------------------------------------------------------------|
| -               | Low, Deviation and Rate of Change. Two alarms are available for    |
|                 | each loop. On a new controller these are the only alarms which are |
|                 | configured - those listed below must be enabled in configuration   |
|                 | level if they are required.                                        |
| PV Input Alarms | Alarms which operate on the PV input. Examples are: High and       |
|                 | Low. Two alarms are available with this input.                     |
| Analogue Input  | Alarms which operate on the analogue input. Examples are: High     |
| Alarms          | and Low. Two alarms are available with this input.                 |
| Module Alarms   | Alarms which operate on each plug in module. These can be input    |
|                 | or output alarms depending upon the function of the module fitted. |
|                 | These alarms are associated with modules 1, 3, 4, 5, & 6, since    |
|                 | module 2 is reserved as a an extra memory module                   |
| User Alarms     | Eight undedicated alarms which can be wired to any variable.       |

#### 8.5. HOW ALARMS ARE INDICATED

Alarms are indicated when the controller is in normal operating level. When an alarm occurs a message will appear on the lower display which will indicate the source and the type of alarm. The format of this alarm message is:

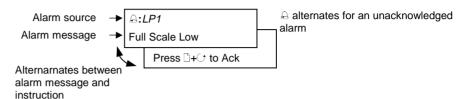

In addition to the message the red ALM beacon will flash

When the alarm has been acknowledged the ALM beacon will illuminate permanently if the alarm condition is still present and the readout will revert to its previous display. If the alarm is no longer present when acknowledged the ALM beacon will extinguish and the message disappears.

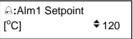

If a relay has been connected to the output of the alarm, it will change state to allow an external beacon or audible device to be activated. By default the relay will de-energise when an alarm occurs and energise when the alarm is acknowledged, subject to the latching configuration.

## 8.5.1. Alarm Delay Time

A delay time can be set for each alarm between the occurrence of the alarm and the indication of the alarm in the controller. This is useful to prevent spurious alarms from being indicated in some noisy or rapidly changing processes.

Delay time can only be set in Configuration level.

If delay time has been configured for the alarm the user may be aware that the occurrence of an alarm may not necessarily correspond with the display of the alarm

### 8.6. TO CONFIGURE LOOP 1 ALARM TYPE

There are two alarms associated with each loop. They are shown on the display as Alm1 and Alm2.

The procedure described below is the same for all alarms.

|    | Do This                                                                                                    | This Is The Display You<br>Should See | Additional Notes                                                                                                    |
|----|----------------------------------------------------------------------------------------------------|---------------------------------------|----------------------------------------------------------------------------------------------------|
| 2. | From any display press as many times as necessary until the 'ALARMS' page header is displayed  Press or to select 'LP1 Page' | □:ALARMS<br><i>\$ LP1</i> Page        | Text shown in <i>italics</i> is user definable and will appear if:-  1. User text is enabled in INSTRUMENT page, see section 5.2.5.  2. The text has been assigned to this parameter                                                                                      |
| 3. | Press to select 'Alm1 Type'  Press or to configure the alarm type                                                            | ∵:Alm1 Type<br>♦ Full Scale Low       | The choices are:-Off Full Scale Low Full Scale High Deviation Band Deviation High Deviation Low Rate of Change                                                                                                    |
| 5. | Press to select 'LP1 Ack'  Press or to select Acknowledge or No                                                              | <i>∵:LP1</i> Ack<br><b>♦</b> No       | The choices are:- NoNo acknowledge AcknowledgeAlarm will need to be acknowledged in operation level. This parameter is also available in Level 1                                                                                                    |
| 7. | Press to select 'Alm1 Message'  Press or to select a message which will appear on the display when the alarm occurs          | ा:Alm1 Message                        | Default text - 'Full Scale Low', as set in 2 above, will be displayed in operation level when this alarm occurs.  A choice of up to 50 messages may be substituted for the default message from the User Text 'library' configured in INSTRUMENT page, see section 5.2.5. |

| 9.  | Press to select Alm1 Latching  Press or to select the latching type      | <i>∵</i> :Alm1 Latching<br><b>♦</b> None | The choices are:-<br>None<br>Auto<br>Manual<br>Event                                               |
|-----|--------------------------------------------------------------------------|------------------------------------------|----------------------------------------------------------------------------------------------------|
|     | Press to select Alm1 Blocking  Press or to select the latching type      | <i>∵</i> :Alm1 Blocking<br>♦ No          | The choices are:-<br>No<br>Yes                                                                     |
|     | Press to select Alm1 Setpoint  Press or to set the alarm threshold value | ☑:Alm1 Setpoint<br>\$\displaystyle{0.0}  | This parameter can also be changed in Level 1                                                      |
|     | Press to select Alm1 Hyst  Press or to set the alarm hysteresis          | ∵:Alm1 Hyst<br>♦ 0.0                     | This parameter can also be changed in Level 3                                                      |
|     | Press to select Alm1  Delay  Press or to set the alarm delay time        | <i>O</i> :Alm1 Delay                     | The alarm will not be displayed until the time set here has been exceeded.                         |
| 19. | Press to select Alm1 Output                                              | ं:Alm1 Output<br>Off                     | This indicates the state of the alarm. It is also shown in Level 1.                                |
|     | Press to select Alm1 Inhibit Src  Press or to select the source          | ं:Alm1 Inhibit Src                       | The alarm can be inhibited while an event is true. Here it is shown soft wired to Digital Input 02 |
|     | Press to select Alm1 Inhibit  Press or to select No or Yes               | ं:Alm1 Inhibit<br>♣ No                   | No → the event is ignored  Yes → the alarm waits for the event to become true.                     |

### 8.7. ALARM TABLES

The following alarm pages are available:-

Summary A summary of all alarms.

This table is also available in Level 3 but can be promoted to Level 1, see

section 5.2.5.

Alarms Loop 1 See section 8.6 above

Alarms Loop 2 These are the same as loop 1
Alarms Loop 3 These are the same as loop 1

PV Input High and Low Alarms are available for

the fixed PV Input.

Analogue Input High and Low Alarms are available for

the fixed Analogue Input.

Module 1, 3, 4, 5 & 6 High and Low Alarms are available

each module.

User 1 to 8 These are alarms which are user defined

Alarms for

these pages are

configured as in

section 8.6

# 8.7.1. ALARMS (Summary Page)

| Table Number:                                                                        | These parameters indicate alarm status ALARMS                                                                                         |         |            |                | ALARMS          |
|--------------------------------------------------------------------------------------|----------------------------------------------------------------------------------------------------|---------|------------|----------------|-----------------|
|                                                                                      | nam parameters in this table only appear if the alarm is nabled. The last three parameters in the table always pepar.  (Summary Page) |         |            |                |                 |
| Parameter Name                                                                       | Parameter Description                                                                                                    | Va      | lue        | Default        | Access<br>Level |
| LP1 Ack1                                                                             | Loop 1 alarm 1 acknowledge                                                                                                    | No      | Yes        |                | L1              |
| LP1 Ack2                                                                             | Loop 1 alarm 2 acknowledge                                                                                                    | No      | Yes        |                | L1              |
| LP2 Ack1                                                                             | Loop 2 alarm 1 acknowledge                                                                                                    | No      | Yes        |                | L1              |
| LP2 Ack2                                                                             | Loop 2 alarm 2 acknowledge                                                                                                    | No      | Yes        |                | L1              |
| LP3 Ack1                                                                             | Loop 3 alarm 1 acknowledge                                                                                                    | No      | Yes        |                | L1              |
| LP3 Ack2                                                                             | Loop 3 alarm 2 acknowledge                                                                                                    | No      | Yes        |                | L1              |
| PV Alm AckH                                                                          | PV Input high alarm acknowledge                                                                                                    | No      | Yes        |                | L1              |
| PV Alm AckL                                                                          | PV Input low alarm acknowledge                                                                                                    | No      | Yes        |                | L1              |
| An Alm AckH                                                                          | Analogue Input high alarm acknowledge                                                                                                 | No      | Yes        |                | L1              |
| An Alm AckL                                                                          | Analogue Input low alarm acknowledge                                                                                                  | No      | Yes        |                | L1              |
| Module 1A 1 AckH                                                                     | Module 1 high alarm acknowledge                                                                                                    | No      | Yes        |                | L1              |
| Module 1A 1 AckL                                                                     | Module 1 low alarm acknowledge                                                                                                    | No      | Yes        |                | L1              |
| The above two alarn                                                                  | ns are repeated for Module 3, 4,                                                                                                    | 5 and 6 | if the mod | dules are fitt | ed              |
| User 1 Ack                                                                           | User defined alarm 1 No Yes acknowledge                                                                                               |         | L1         |                |                 |
| The above alarm is repeated for up to eight user alarms if they have been configured |                                                                                                    |         |            |                |                 |
| New Alarm                                                                            | Set to true on a new alarm                                                                                                    | No      | Yes        |                | R/O             |
| Ack All Alms?                                                                        | Acknowledges all alarms No Yes (Global acknowledge)                                                                                   |         | L3         |                |                 |
| Ack All Src                                                                          | Global Acknowledge Source Modbus Address                                                                                              |         |            | Conf           |                 |

# 8.7.2. ALARMS LP1 (2 or 3) Page Parameters

| Table<br>Number:These parameters configure the Loop 1 alarms.ALARMSAlarm 1 parameters only appear if 'Alm 1 Type' ≠ 'None'(LP1) Page8.6.2.Alarm 2 parameters only appear if 'Alm 2 Type' ≠ 'None' |                                                                                        |                                                                                               |                     |                 |
|----------------------------------------------------------------------------------------------------|----------------------------------------------------------------------------------------|-----------------------------------------------------------------------------------------------|---------------------|-----------------|
| Parameter Name                                                                                                    | Parameter Description                                                                  | Value                                                                                         | Default             | Access<br>Level |
| Alm1 Type                                                                                                    | Alarm 1 Type                                                                           | Off Full Scale Low Full Scale High Deviation Band Deviation High Deviation Low Rate of Change | As<br>order<br>code | Conf            |
| LP1 Ack                                                                                                    | Group alarm acknowledge for loop 1. Acknowledges both loop alarms.                     | No<br>Acknowledge                                                                             | No                  | L1              |
| Alm1 Message                                                                                                    | Alarm 1 message.  Use △ or ▽ to choose from User Text library set up in section 5.2.6. | Default Text or<br>User defined<br>Text 01 to 50                                              | Default<br>Text     | Conf            |
| Alm1 Latching                                                                                                    | Alarm 1 latching. Use △ or ▽ to choose latching type                                   | None<br>Auto<br>Manual<br>Event                                                               | None                | Conf            |
| Alm1 Blocking                                                                                                    | Alarm 1 blocking. Use △ or ▽ to enable/disable                                         | No<br>Yes                                                                                     | No                  | Conf            |
| Alm1 Setpoint                                                                                                    | Alarm 1 Setpoint                                                                       | Controller range                                                                              | 0.0                 | L1              |
| Alm1 Hyst                                                                                                    | Alarm 1 hysteresis                                                                     | Controller range                                                                              |                     | L3              |
| Alm1 Delay                                                                                                    | Alarm 1 delay                                                                          | 0:00:00.0                                                                                     | 0.0                 | Conf            |
| Alm1 Output                                                                                                    | Alarm 1 output                                                                         | Off<br>On                                                                                     | Off                 | R/O             |
| Alm1 Inhibit Src                                                                                                    | Alarm 1 inhibit source                                                                 | Modbus address                                                                                | None                | Conf            |
| Alm1 Inhibit                                                                                                    | Alarm 1 inhibit                                                                        | No<br>Yes                                                                                     | No                  | L3              |

Alm2 parameters are the same as Alm1 when 'Alm2 Type' ≠ 'None'

# 8.7.3. ALARMS (PV Input Page) Parameters

| Table Number: 8.7.3. | These parameters set up the a with the PV input signal.                                             | ALARMS<br>(PV Input)                             |                 |                 |
|----------------------|----------------------------------------------------------------------------------------------------|--------------------------------------------------|-----------------|-----------------|
| 6.7.3.               | They are only displayed if enabl parameter FS Hi Alarm or FS Lo                                     | (۲                                               | v iliput)       |                 |
| Parameter Name       | Parameter Description                                                                               | Value                                            | Default         | Access<br>Level |
| FS Hi Alarm          | Full scale high alarm enable/disable                                                                | Disabled<br>Enabled                              | Disabled        | Conf            |
| PV Alm Ack           | Group acknowledge. Acknowledges both Hi and Lo alarms                                               | No<br>Acknowledge                                |                 | L1              |
| FS Hi Message        | Full scale high message.  Use △ or ▽ to choose from the User Text messages set up in section 5.2.6. | Default Text or<br>User defined<br>Text 01 to 50 | Default<br>Text | Conf            |
| FS Hi Blocking       | Full scale high blocking. Use △ or ▽ to enable/disable                                              | No<br>Yes                                        |                 | Conf            |
| FS Hi Latching       | Full scale high latching. Use △ or ▽ to choose latching type                                        | None<br>Auto<br>Manual<br>Event                  |                 | Conf            |
| FS Hi Setpoint       | Full Scale High Alarm (1)<br>Setpoint                                                               | Controller range                                 |                 | L1              |
| FS Hi Hyst           | Full Scale High alarm (1) hysteresis                                                                | Controller range                                 |                 | L3              |
| FS Hi Delay          | Full Scale High alarm (1) delay                                                                     | 0:00:00.0                                        |                 | Conf            |
| FS Hi Output         | Full Scale High alarm (1) output                                                                    | Off<br>On                                        | Off             | R/O             |
| FS Lo Alarm          | Alarm Full scale Low alarm enable/disable                                                           |                                                  | Disabled        | Conf            |
| FS Lo parameters a   | are the same as FS Hi paramete                                                                      | rs if 'FS Lo Alarm'                              | = 'Enabled'     |                 |
| Inhibit Src          | Alarm inhibit source                                                                                | Modbus<br>Address                                |                 | Conf            |
| Inhibit              | Alarm inhibit value                                                                                 | No<br>Yes                                        | No              | L3              |

# 8.7.4. ALARMS (An Input Page) Parameters

The parameters for the Analogue Input Alarms are identical to the PV Input Alarms

## 8.7.5. ALARMS (Module 1,3, 4, 5 & 6 Page) Parameters

The parameters for the Module Alarms are identical to the PV Input Alarms. Module alarm pages only appear if suitable modules are fitted.

## 8.7.6. ALARMS (User 1 to 8 Page) Parameters

| Table Number:  | Table Number: These parameters set up user defined alarms.                                      |                                                                                | ALARMS               |                 |
|----------------|-------------------------------------------------------------------------------------------------|--------------------------------------------------------------------------------|----------------------|-----------------|
| 8.7.6.         |                                                                                                 |                                                                                | (User 1 (to 8) Page) |                 |
| Parameter Name | Parameter Description                                                                           | Value                                                                          | Default              | Access<br>Level |
| Туре           | Alarm Type                                                                                      | Off Full Scale Low Full Scale High Deviation Band Deviation High Deviation Low | As<br>order<br>code  | Conf            |
| Harrid Ark     | Commenter and a sector data                                                                     | Rate of<br>Change                                                              | NIa                  | 14              |
| User 1 Ack     | Group alarm acknowledge for user alarm 1                                                        | Acknowledge                                                                    | No                   | L1              |
| Src A          | Alarm source A                                                                                  | Modbus<br>address                                                              | None                 | Conf            |
| Src B          | Alarm source B                                                                                  | Modbus<br>address                                                              | None                 | Conf            |
| Name           | User defined alarm name.  Use △ or ▽ to choose from  User Text library set up in section 5.2.6. | Default Text or<br>User defined<br>Text 01 to 50                               | Default<br>Text      | Conf            |
| Message        | User defined message.  Use △ or ▽ to choose from  User Text library set up in section 5.2.5.    | Default Text or<br>User defined<br>Text 01 to 50                               | Default<br>Text      | Conf            |
| Latching       | Indicates if the alarm has been configured as latching                                          | None<br>Auto                                                                   |                      | R/O at L3       |

|             |                                                                          | Manual<br>Event      |     |                                          |
|-------------|--------------------------------------------------------------------------|----------------------|-----|------------------------------------------|
| Blocking    | Indicates if the alarm has been configured as blocking                   |                      |     | R/O at L3                                |
| Setpoint    | Alarm Setpoint                                                           | Controller range     |     | L1                                       |
| Hyst        | Alarm hysteresis                                                         | Controller range     |     | L3                                       |
| Delay       | Alarm delay                                                              | 0:00:00.0            |     | Conf                                     |
| Output      | Alarm output                                                             | Off<br>On            | Off | R/O at L1                                |
| Val A       | Used if the user alarm is deviation. Normally internally wired to the PV | Disp min to disp max |     | R/O at L3<br>if wired to<br>PV<br>source |
| Val B       | Used if the user alarm is deviation. Normally internally wired to the SP | Disp min to disp max |     | R/O at L3<br>if wired to<br>PV<br>source |
| Inhibit Src | Alarm inhibit source                                                     | Modbus<br>address    |     | Conf                                     |
| Inhibit     | Alarm inhibit                                                            | No<br>Yes            | No  | L3                                       |

# The above table is repeated for:

| User alarm 2 | User alarm 5 |
|--------------|--------------|
| User alarm 3 | User alarm 6 |
| User alarm 4 | User alarm 7 |
|              | User alarm 8 |

### 8.8. ALARM WIRING EXAMPLES

## 8.8.1. Control Loop With High and Low Alarms

In this example two alarms are added to the loop wiring example shown in Section 3.1. Alarm 1 is configured as a high alarm and operates the fixed relay 'AA'. This relay is inhibited until a digital input, 'DIO1' becomes true. Alarm 2 is configured as a low alarm and operates a relay module in slot 3.

----- = Connections made in example shown in Section 3.1

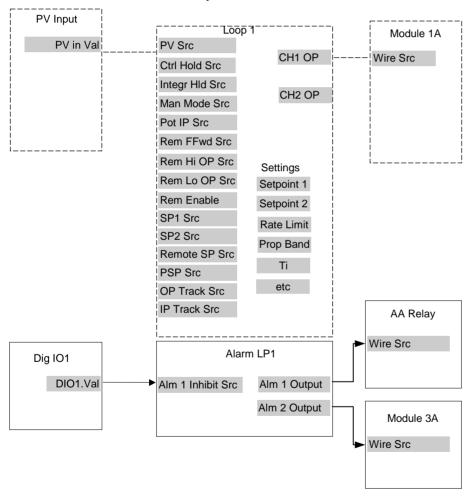

Figure 8-1: Loop Alarm Wiring

### 8.8.1.1. Implementation

1. In ALARMS/LP1 Page set 'Alm1 Type' = Full Scale High

2. In ALARMS/LP1 Page set 'Alm2 Type' = Full Scale Low

(Note: other parameters such as alarm message, alarm latching, alarm blocking are

also set in this page)

3. In ALARMS/LP1 Page Set 'Alm1 Inhibit Src' = 05402:DO1.Val

This connects the alarm 1 inhibit to fixed

digital input 1

4. In STANDARD IO/AA Relay Page Set 'Wire Src' = 11592:L1Alm1.OP

This connects Alarm 1 output to operate the

AA relay

5. In MODULE IO/Module 3A Page Set 'Wire Src' = 11602:L1Alm2.OP

This connects Alarm 2 output to operate the

relay fitted in module position 3.

See Appendix D for list of Modbus addresses.

© Tip:- See 'Copy and Paste' description in Chapter 3.

# 8.8.2. Loop Alarm Inhibited if Programmer not in Run

In this example the alarm is gated as in the previous example. To determine if the programmer is in Run mode an Analogue Operator (An Oper 1) is used.

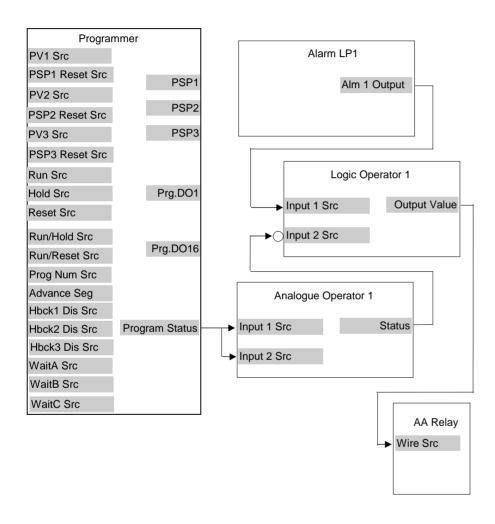

Figure 8-2: Loop Alarm Inhibited if Programmer not in Run

### 8.8.2.1. Implementation

1. In LOGIC OPERS/Logic 1 Page

set 'Invert' = Invert Input 1
Invert input 1 is necessary because the previous operation results in 0 for a true state
Set 'Input 1 Src' = 06239:----This is the Status of the Logic Operator
Set 'Input 2 Src' = 11592: L1Alm1.OP
This sets the logic operator such that both inputs must be true before the output status is true

2. In ANALOGUE OPERS/Analogue 1

set 'Operation' = Select Max set 'Input 1 Src = 05844:------This is the Programmer Status set 'Input 2 Src' = 05844

It is necessary to connect both inputs of an

analogue operator set 'Input 1 Scalar' = 1 set 'Input 1 Scalar' = 2 set 'Low Limit' = +1 set 'High Limit' = +1

set 'Operation' = AND

(Note: when Programmer Status = Run the

result of the calculation is 0)

3. In STANDARD IO/AA Relay Page Set 'Wire Src' = 07176:LgOp1.OP

This connects Logic Operator 1 output to

operate the AA relay

| 9. |         | CHAPTER 9 LOOP SET UP                   | 3  |
|----|---------|-----------------------------------------|----|
|    | 9.1.    | WHAT IS LOOP SET UP                     | 3  |
|    | 9.1.1.  | LOOP SET UP (Options page)              | 4  |
|    | 9.2.    | SINGLE LOOP CONTROL                     | 8  |
|    | 9.2.1.  | LOOP SET UP (Wiring page) SINGLE LOOP   | 8  |
|    | 9.3.    | SETPOINT DEFINITION                     | 10 |
|    | 9.3.1.  | Setpoint Function Block                 | 10 |
|    | 9.3.2.  | Setpoint Parameters                     | 11 |
|    | 9.3.3.  | LP1 SETUP (SP Aux) Page                 | 12 |
|    | 9.4.    | PID CONTROL                             | 13 |
|    | 9.4.1.  | Proportional Term                       | 13 |
|    | 9.4.2.  | Integral Term                           | 13 |
|    | 9.4.3.  | Derivative Term                         | 14 |
|    | 9.4.4.  | High and Low Cutback                    | 14 |
|    | 9.4.5.  | PID Block Diagram                       | 15 |
|    | 9.4.6.  | Remote (External) OP Feedback           | 16 |
|    | 9.4.7.  | Analogue Value                          | 16 |
|    | 9.5.    | GAIN SCHEDULING                         | 17 |
|    | 9.5.1.  | To Configure Gain Scheduling:-          | 18 |
|    | 9.5.2.  | PID Parameters                          | 19 |
|    | 9.5.3.  | PID (Aux) Parameters                    | 21 |
|    | 9.6.    | OUTPUT PARAMETERS                       | 22 |
|    | 9.6.1.  | Table of Output Parameters              | 22 |
|    | 9.7.    | MOTORISED VALVE CONTROL                 |    |
|    | 9.7.1.  | Motor Parameters                        | 24 |
|    | 9.8.    | DIAGNOSTICS                             | 26 |
|    | 9.8.1.  | Diagnostic Page                         | 26 |
|    | 9.9.    | DISPLAY                                 | 27 |
|    | 9.9.1.  | Display Page                            |    |
|    | 9.10.   | CASCADE CONTROL                         |    |
|    | 9.10.1. |                                         |    |
|    | 9.10.2. |                                         |    |
|    | 9.10.3. |                                         |    |
|    | 9.10.4. | - I                                     |    |
|    | 9.10.5. | - · · · · · · · · · · · · · · · · · · · |    |
|    | 9.10.6. | \ \ \ \ \ \ \ \ \ \ \ \ \ \ \ \ \ \ \ \ |    |
|    | 9.10.7. |                                         |    |
|    | 9.10.8. | 6 I                                     |    |
|    | 9.11.   | RATIO CONTROL                           |    |
|    | 9.11.1. |                                         |    |
|    | 9.11.2. | . Basic Ratio Control                   | 37 |
|    |         |                                         |    |

| 9.11.3. | Controller Configured For Ratio | 38 |
|---------|---------------------------------|----|
| 9.11.4. | Ratio Parameters                | 39 |
| 9.11.5. | Ratio Wiring Example            | 40 |
|         | VERIDE CONTROL                  |    |
|         | Overview                        |    |
| 9.12.2. | Simple Override                 | 42 |
| 9.12.3. | <u>=</u>                        |    |
| 9.12.4. | Override Parameters             |    |
|         | Override Wiring Example         |    |
|         | OOP2 SET UP                     |    |
|         | OOP3 SET UP                     |    |
|         | ~ ~ - ~ ~ - ~                   |    |

2604 Controller Loop Set Up

# 9. Chapter 9 Loop Set Up

In the controller LOOP SET UP appears after AUTOTUNE in the operator display. In this manual, however, an explanation of how to set up each loop is given before the tuning procedure. Also the order in which each sub-header appears in this chapter is not necessarily the same as the order in which they appear in the controller because single loop control is explained before dual loops.

### 9.1. WHAT IS LOOP SET UP

The 2604 controller can have up to three control loops. Each loop operates independently and can be configured for On/Off, PID or Valve Positioning control. Additionally, each loop can have an auxiliary loop associated with it, and this allows other control strategies to be implemented such as cascade, ratio and override control. The LOOP SETUP pages allow you to configure the type of control most suited to your process. The pages are divided into a number of sub-headers - briefly described below:-

| LP1 (2 or 3)<br>SETUP ▶             | SP Page            | Allows you to configure the setpoint parameters for a particular loop                                                                                                    |
|-------------------------------------|--------------------|----------------------------------------------------------------------------------------------------|
| Note:<br>Text shown in              | (SP(Aux)Page       | Allows you to configure the setpoint parameters for an auxiliary loop                                                                                                    |
| <i>italics</i> is user definable in | Cascade Page       | These parameters only appear if the control loop is configured for cascade control.                                                                                            |
| configuration<br>mode and may       | Ratio Page         | These parameters only appear if the control loop is configured for ratio control.                                                                                              |
| be different from that shown        | Override Page      | These parameters only appear if the control loop is configured for override control.                                                                                           |
|                                     | PID Page           | These parameters allow you to set up the three term or PID values for the selected loop. See also Chapter 11 'Controller Applications'                                         |
|                                     | PID (Aux) Page     | These parameters allow you to set up the three term or PID values for the selected auxiliary loop. See also Chapter 10 'Tuning'                                                |
|                                     | Motor Page         | Allows you to set up the values for a valve positioning output when the selected loop is configured for motorised valve control. See also Chapter 11 'Controller Applications' |
|                                     | Output Page        | Allows you to set up the values for the output when<br>the selected loop is configured for analogue or<br>digital control outputs.                                             |
|                                     | Diagnostic Page    | These parameters are for diagnostic purposes on the selected loop.                                                                                                    |
|                                     | (Diag Aux)<br>Page | These parameters are for diagnostic purposes on the selected auxiliary loop.                                                                                                   |

Loop Set Up 2604 Controller

# 9.1.1. LOOP SET UP (Options page)

| Table Number: 9.1.1.   | This page determines the control action LP1 SETUP  (x) See notes for further parameter descriptions Options Page |                                                            |               |                 |
|------------------------|----------------------------------------------------------------------------------------------------|------------------------------------------------------------|---------------|-----------------|
| Parameter Name         | Parameter Description                                                                                            | Value                                                      | Default       | Access<br>Level |
| Loop Type              | To configure loop type                                                                                           | Single<br>Cascade<br>Override<br>Ratio                     | As order code | Conf            |
| Control Type (1)       | Control type                                                                                                    | See note 1                                                 | As order code | Conf            |
| Control Action (2)     | Control action                                                                                                   | Reverse<br>Direct                                          | Reverse       | Conf            |
| Aux Ctl Action (2)     | Control action of the auxiliary loop                                                                             | Reverse<br>Direct                                          | Reverse       | Conf            |
| Cool Type (3)          | Cooling action                                                                                                   | Linear Oil Water Fan Proportional                          |               | Conf            |
| Prog Setpoint (4)      | Loop 1 PSP select                                                                                                | PSP1<br>PSP2<br>PSP3<br>None                               |               | Conf            |
| Deriv Type (5)         | Derivative type                                                                                                  | PV<br>Error                                                | PV            | Conf            |
| FF Type <sup>(6)</sup> | Feedforward type                                                                                                 | None<br>Remote FeedFwd<br>SP Feedforward<br>PV Feedforward |               | Conf            |
| Force Man Mode         | Forced manual output mode.                                                                                       | Off<br>Track<br>Step                                       |               | Conf            |
| Rate Lim Units (8)     | Rate limit units                                                                                                 | Per Second<br>Per Minute<br>Per Hour                       | Per<br>minute | Conf            |
| Bumpless PD            | Initialises the manual reset on Auto/Manual transfer                                                             | Yes<br>No                                                  | Yes           | Conf            |
| Ti/Td Units            | Integral and Derivative time units                                                                               | sec<br>min                                                 | sec           | Conf            |
| OnOff SBk Type         | Sensor break action.                                                                                             | -100                                                       |               | Conf            |

2604 Controller Loop Set Up

|                    | Only appears if On Off control is configured | 0<br>100        |          |      |
|--------------------|----------------------------------------------|-----------------|----------|------|
| Prop Bnd Units     | Proportional band units                      | Eng Units and % |          | R/O  |
| Enable Pwr Fbk     | Power feedback enable                        | Off             |          | Conf |
|                    |                                              | On              |          |      |
| Rem SP Config      | Remote setpoint                              | SP Only         | SP Only  | Conf |
|                    | configuration                                | LSP Trim        |          |      |
|                    |                                              | RSP Trim        |          |      |
| SBrk Type          | Sensor break type                            | Output          |          | Conf |
|                    |                                              | Hold            |          |      |
| Manual Track (9)   | Manual track                                 | Off             |          | Conf |
|                    |                                              | Track           |          |      |
| Remote Track (10)  | Remote tracking                              | Off             |          | Conf |
|                    |                                              | Track           |          |      |
| Program Track (11) | Programmer track                             | Off             |          | Conf |
|                    |                                              | Track           |          |      |
| Start SRL Mode     | Defines Setpoint Rate                        | None            | None     | Conf |
| (12)               | Limit action on power up.                    | Hold            |          |      |
|                    | up.                                          | Clear Hold      |          |      |
| Start Rem Mode     | Defines Local/Remote                         | No Change       | No       | Conf |
|                    | action on power up.                          | Local           | Change   |      |
|                    |                                              | Remote          |          |      |
| Startup Mode (14)  | Manual mode on power                         | Continue        | Continue | Conf |
|                    | up                                           | SBrk Output     |          |      |
| Start WSP Mode     | Defines the Working SP                       | None            |          | Conf |
|                    | action on power up.                          | PV              |          |      |
|                    |                                              | Target SP       |          |      |

#### Notes

### 1. Control Types

PID-Ch1 Only Channel 1 PID only. Use for single channel control only

OnOff-Ch1 Only Channel 1 On/Off. Use for On/Off control.

VP-Ch1 Only Channel 1 Motorised valve position output - boundless mode.

VPB-Ch1 Only Channel 1 Motorised valve position output - bounded mode.

PID-Ch1 PID-Ch2 Both output channels PID. Use for heat/cool type applications

PID-Ch1 OnOff-Ch2 Channel 1 PID control, channel 2 On/Off. Use for single channel

PID control plus On/Off Control

OnOff-Ch1&2 Both output channels On/Off. Use for On/Off control

Loop Set Up 2604 Controller

#### 2. Control Action

**Direct** The output will increase positively if the PV > SP.

**Reverse** The output will increase positively if PV < SP.

### 3. Cool Type

**Linear** The control output follows linearly the PID output signal, i.e. 0% PID demand = 0 power output, 50% PID demand = 50% power output, 100% PID demand = 100% power output.

**Oil, Water, Fan** The control output is characterised to compensate for the non-linear effect of the cooling medium - oil, water and blown air. Typically used in extrusion processes.

**Proportional** The control output is proportional to the error

### 4. Prog Setpoint

When the programmer is running, this parameter determines from which setpoint profile the loop obtains its setpoint. If None is selected this parameter can be soft wired.

### 5. Deriv Type

Derivative on PV defines that derivative action responds to changes to PV only Derivative on Error defines that derivative action responds to changes to differences between SP and PV.

### 6. FF Type

Feedforward control is used typically to overcome time delays or to compensate for the effect of external influences such as control signals from other loops in the process. This is added directly to the output of the PID algorithm, before output limiting and dual output conversions are performed. Trim Limit applied to the PID calculated output is possible when Feedforward is enabled.

#### 7. Force Manual Mode

Force Manual Mode allows you to select how the loop behaves on auto/ manual transfer.

Off Transfer between auto/manual/auto takes place bumplessly

Track Transfer from auto to manual, the output reverts to the previous manual value.

Transfer from manual to auto takes place bumplessly

Step Transfer from auto to manual, the output goes to a pre-set value. This value is set

by the parameter 'Forced OP' in LPx SETUP/Output Page, section 9.6.

Transfer from manual to auto takes place bumplessly

2604 Controller Loop Set Up

#### 8. Rate Limit Units

Rate limit can be applied to the SP, such that the change in PV takes place at a controlled rate. It is used where a full programmer is not justified and is typically used to protect the process from sudden changes in the PV.

#### 9. Manual Track

When the controller is switched into Manual mode the working setpoint tracks the value of the PV so that on return to Auto mode is bumpless.

#### 10. Remote Track

When the controller is switched into Remote SP mode the local setpoint tracks the value of the remote SP so that the return to Local SP is bumpless.

### 11. Program Track

When the controller is running a program the local setpoint tracks the value of the program setpoint. If the controller is switched to Local SP the transfer takes place bumplessly.

#### 12. Start SRL Mode

Defines Setpoint Rate Limit action on power up.

None = No Change. Setpoint Rate Limit starts up in the same mode as power off

Hold = Setpoint Rate Limit is in hold mode on power up

Clear Hold = Setpoint Rate Limit is active on power up

#### 13. Start Rem Mode

Defines Local/Remote action on power up.

No Change = The controller powers up in the same mode as power off

Local = The controller starts up in Local setpoint mode

Remote = The controller starts up in Remote setpoint mode

#### 14. Manual Mode on Power up

This parameter provides the choice between 'Continue' and 'SBrk Output' as the start up control mode. Selecting Continue ensures that on power up the loop control action will remain at its last state. Selecting 'SBrk Output' forces the relevant loop into the manual mode with 'SBrk OP' (Loopx  $\rightarrow$  SETUP  $\rightarrow$  Output) applied to the output.

#### 15. Start WSP Mode

Defines the Working SP action on power up.

None = No Change. The controller powers up in the same mode as power off

PV = The controller servos to PV on power up

Target SP = The controller servos to the target setpoint on power up

Loop Set Up 2604 Controller

### 9.2. SINGLE LOOP CONTROL

Single loop control is configured when 'Loop Type' (Options Page) = 'Single'. A block diagram of a simple single loop, single output controller is shown below:

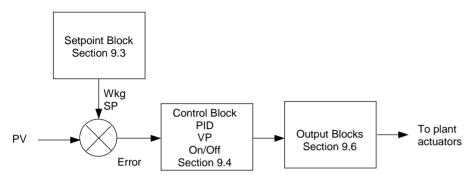

Figure 9-1: Single Loop Controller

# 9.2.1. LOOP SET UP (Wiring page) SINGLE LOOP

| Table Number: 9.2.1.                                                           | These parameters allow you to soft wire between function blocks. |                | <i>LP1</i> SETUP Wiring Page |                 |
|--------------------------------------------------------------------------------|------------------------------------------------------------------|----------------|------------------------------|-----------------|
| Parameter Name                                                                 | Parameter Description                                            | Value          | Default                      | Access<br>Level |
| PV Src                                                                         | Process variable source                                          | Modbus address | 05108:<br>PVIn.Val           | Conf            |
| Manual OP Sr                                                                   | Target OP power source                                           | Modbus address |                              | Conf            |
| OPRtLim En S                                                                   | OP rate limit enable source                                      | Modbus address |                              | Conf            |
| OPRtLim Src                                                                    | OP rate limit source                                             | Modbus address |                              | Conf            |
| Ctrl Hold Src                                                                  | Freeze control flag source                                       | Modbus address |                              | Conf            |
| Integr Hld Src                                                                 | Integral hold flag source                                        | Modbus address |                              | Conf            |
| Man Mode Src                                                                   | Auto/manual select source                                        | Modbus address |                              | Conf            |
| Pot IP Src                                                                     | Pot position source                                              | Modbus address |                              | Conf            |
| Rem FFwd Src                                                                   | Remote feedforward source                                        | Modbus address |                              | Conf            |
| Rem Hi OP Src                                                                  | Remote high power limit source                                   | Modbus address |                              | Conf            |
| Rem Lo OP Src                                                                  | Remote low power limit src                                       | Modbus address |                              | Conf            |
| The above two parameters do not appear if Control Type (Table 9.1.1.) = On/Off |                                                                  |                |                              |                 |

| Rem SP Ena Src     | Remote setpoint enable source           | Modbus address | Conf |
|--------------------|-----------------------------------------|----------------|------|
| Remote SP Src      | Remote setpoint source                  | Modbus address | Conf |
| SP Select Src      | Internal setpoint select src            | Modbus address | Conf |
| SP1 Src            | Setpoint 1 source                       | Modbus address | Conf |
| SP2 Src            | Setpoint 2 source                       | Modbus address | Conf |
| Rt Lim Dis Src     | SP rate limit disable src               | Modbus address | Conf |
| Rt Lim Src         | SP rate limit src                       | Modbus address | Conf |
| Rt Lim Hld Src     | SP rate limit hold source               | Modbus address | Conf |
| Prog SP Src        | LP1 PSP wire source                     | Modbus address | Conf |
| PID Set Src        | PID Set Source                          | Modbus address | Conf |
| RemSchedIP         | Remote scheduling input source          | Modbus address | Conf |
| Power FF Src       | Power feedforward source                | Modbus address | Conf |
| Track Enab Src (1) | OP track enable source                  | Modbus address | Conf |
| Track Src          | Track output source                     | Modbus address | Conf |
| Ext FBack Src      | External feedback source                | Modbus address | Conf |
| Prop Band S        | Proportional band source                | Modbus address | Conf |
| Integral Src       | Integral term source                    | Modbus address | Conf |
| Derivative Src     | Derivative term source                  | Modbus address | Conf |
| Aux Prop Sr        | Auxiliary loop proportional band source | Modbus address | Conf |
| Aux Integral       | Auxiliary loop integral term source     | Modbus address | Conf |
| Aux Derivative     | Auxiliary loop derivative term source   | Modbus address | Conf |

Loop Set Up 2604 Controller

### 9.3. SETPOINT DEFINITION

The controller setpoint is the **Working Setpoint (WSP)** which may be sourced from a number of alternatives. This is the value ultimately used to control the process variable in a loop. **LSP** derives from a parameter called the local setpoint which is the value the operator can alter. This local SP may be derived from one of two setpoints, **Setpoint 1 (SP1)** or **Setpoint 2 (SP2)**. Either of these setpoints may be selected by a parameter in the controller or soft wired to a digital input.

In remote mode, the working setpoint is modified by the **Remote SP + Local Trim**, when 'Enable Rem SP' is set to 'Yes'. When 'Remote Track' (*LP1* SETUP/Options Page) is set to 'Track' the transition to the 'Active Local SP' (SP1 or SP2) takes place bumplessly and the Active Local SP tracks the value of the Remote SP.

In a controller/programmer the Working SP is derived from the output of the programmer function block. In this case the setpoint varies in accordance with fixed rates of change stored within a program.

### 9.3.1. Setpoint Function Block

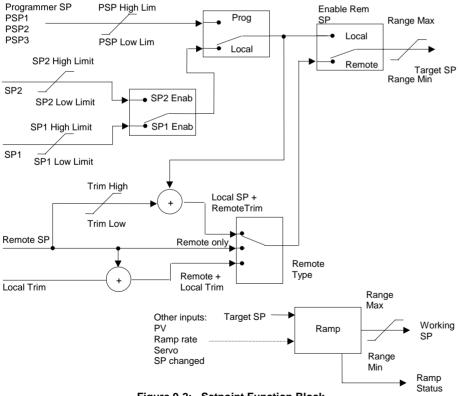

Mar-02

2604 Controller Loop Set Up

# 9.3.2. Setpoint Parameters

| Table Number:        | This list allows you to configure SP parameters    |                            |         | LP1 SETUP       |
|----------------------|----------------------------------------------------|----------------------------|---------|-----------------|
| 9.3.2.               | Other parameters are available in operation levels |                            |         | (SP Page)       |
| Parameter Name       | Parameter Description                              | Value                      | Default | Access<br>Level |
| Range Min            | PV low limit                                       | Min to<br>max              | -200 *  | Conf            |
| Range Max            | PV high limit                                      | disp. limit                | 1372 *  | Conf            |
| SP Select            | Internal setpoint select                           | Setpoint 1<br>Setpoint 2   |         | L1              |
| SP1 Low Limit        | Setpoint 1 low limit                               |                            | -200 *  | L3              |
| SP1 High Limit       | Setpoint 1 high limit                              |                            | 1372 *  | L3              |
| Setpoint 1           | Setpoint 1 value                                   | Range                      |         | L1              |
| SP2 Low Limit        | Setpoint 2 low limit                               | units                      | -200 *  | L3              |
| SP2 High Limit       | Setpoint 2 high limit                              |                            | 1372 *  | L3              |
| Setpoint 2           | Setpoint 2 value                                   |                            |         | L1              |
| Disable Rt Lim       | Setpoint Rate limit disable                        | No Yes                     |         | L3              |
| Rt Lim Hold          | SP rate limit hold                                 | No Yes                     | No      | L3              |
| Rate Limit Val       | Rate of change of setpoint                         | Off to range               |         | L3              |
| Trim Lo Lim          | Local setpoint trim low limit                      | Range<br>units             |         | L3              |
| Trim Hi Lim          | Local setpoint trim high limit                     | Range                      |         | L3              |
| Local SP Trim        | Applies a trim value to the remote setpoint        | units                      |         | L1              |
| Enable Rem SP        | Remote setpoint enable                             | No Yes                     |         | L1              |
| Remote SP            | Remote setpoint value                              | Range<br>units             |         | L1              |
| HBk Type             | SP rate limit holdback type                        | Off<br>Low<br>High<br>Band |         | L3              |
| HBk Value            | SP rate limit holdback value                       | Display range              |         | R/O             |
| HBk Status           | SP rate limit holdback status                      | Off<br>Holdback            |         | L3              |
| * If temp units = °C |                                                    |                            | •       |                 |
|                      |                                                    |                            |         |                 |

Loop Set Up 2604 Controller

# 9.3.3. LP1 SETUP (SP Aux) Page

| Table Number:<br>9.3.3 | This list allows you to configure auxiliary loop setpoint limits. It only appears if cascade or override control is configured, see sections 9.10. and 9.12.  Other parameters are available in operation levels. |                          |         |                                                                     |
|------------------------|----------------------------------------------------------------------------------------------------|--------------------------|---------|---------------------------------------------------------------------|
| Parameter Name         | Parameter Description                                                                                                    | Value                    | Default | Access<br>Level                                                     |
| Range Min              | Auxiliary PV low limit                                                                                                    | Min to<br>max<br>display | -200 *  | Conf                                                                |
| Range Max              | Auxiliary PV high limit                                                                                                    | limit                    | 1372 *  | Conf                                                                |
| SP Low Limit           | Auxiliary setpoint 1 low limit                                                                                                    |                          | -200 *  | L3                                                                  |
| SP High Limit          | Auxiliary setpoint 1 high limit                                                                                                    |                          | 1372 *  | L3                                                                  |
| OVR SP Trim            | Override loop setpoint trim                                                                                                    | Range<br>units           |         | L3. Only<br>appears<br>when<br>Override<br>control is<br>configured |
| Local SP               | The setpoint which the controller reverts to when not in cascade, ratio or override                                                                                                    |                          |         | L1                                                                  |
| Working SP             | The current value of the setpoint in use                                                                                                    |                          |         | L1                                                                  |
| * If temp units = °C   |                                                                                                    | •                        | •       |                                                                     |

This table does not appear if the Loop Type is Ratio or Single.

2604 Controller Loop Set Up

#### 9.4. PID CONTROL

PID control, also referred to as 'Three Term Control', is a technique used to achieve stable straight line control at the required setpoint. The three terms are:

P Proportional band

I Integral time

D Derivative time

The output from the controller is the sum of the contributions from these three terms. The combined output is a function of the magnitude and duration of the error signal, and the rate of change of the process value. It is possible to set P, PI, PD or PID control.

### 9.4.1. Proportional Term

The proportional term delivers an output which is proportional to the size of the error signal. An example of this is shown in Figure 9.3, for a temperature control loop, where the proportional band is  $10^{\circ}$ C and an error of  $3^{\circ}$ C will produce an output of 30%.

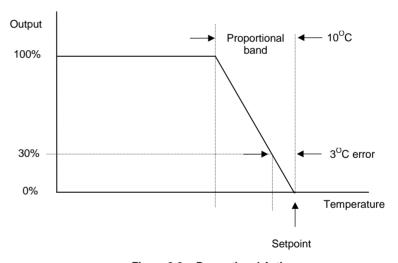

Figure 9-3: Proportional Action

Proportional only controllers will, in general, provide stable straight line control, but with an offset corresponding to the point at which the output power equals the heat loss from the system.

### 9.4.2. Integral Term

The integral term removes steady state control offset by ramping the output up or down in proportion to the amplitude and duration of the error signal. The ramp rate (reset rate) is the integral time constant, and must be longer than the time constant of the process to avoid oscillations.

#### 9.4.3. Derivative Term

The derivative term is proportional to the rate of change of the temperature or process value. It is used to prevent overshoot and undershoot of the setpoint by introducing an anticipatory action. The derivative term has another beneficial effect. If the process value falls rapidly, due, for example, an oven door being opened during operation, and a wide proportional band is set the response of a PI controller can be quite slow. The derivative term modifies the proportional band according to this rate of change having the effect of narrowing the proportional band. Derivative action, therefore, improves the recovery time of a process automatically when the process value changes rapidly.

Derivative can be calculated on change of PV or change of Error. For applications such as furnace control, it is common practice to select Derivative on PV to prevent thermal shock caused by a sudden change of output following a change in setpoint.

### 9.4.4. High and Low Cutback

While the PID parameters are optimised for steady state control at or near the setpoint, high and low cutback parameters are used to reduce overshoot and undershoot for large step changes in the process. They respectively set the number of degrees above and below setpoint at which the controller will start to increase or cutback the output power.

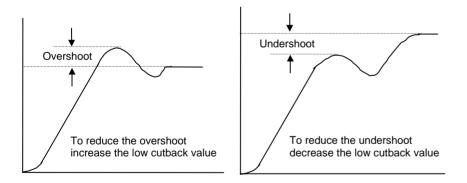

Figure 9-4: High and Low Cutback

# 9.4.5. PID Block Diagram

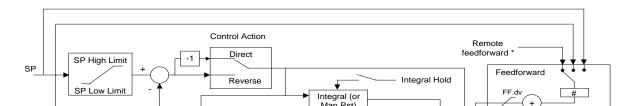

### 9.4.6. Remote (External) OP Feedback

The Remote OP Feedback shown in the PID block diagram, allows an external source of output to stop integral wind up in some applications such as cascade control. The integral will calculate a PID output to match the external value when manual to auto bumpless transfer is activated.

If 'Ena OP Track' (*LP1* SETUP/Output) = 'Yes', the output will be replaced by the 'OP Track Value'. The feedback signal is used for the integral de-saturation. When the 'Remote OP Feedback' is wired the feedback signal is forced to a remote output feedback. When not wired the default internal OP is used for the integral calculation.

### 9.4.7. Analogue Value

The Analogue Value is a customisable parameter available in the PID (and PID Aux) pages which provides the user with additional flexibility when designing a control strategy. This parameter is called **Analogue Value** (**An Value 1 to 3**). It is available for each PID set if Gain Scheduling has been configured and for each loop configured. It can be 'soft wired' in configuration mode to perform a specific function relevant to the particular process being controlled. Examples include: Output Power Limit, SP Feedforward Trim, etc,.

#### 9.5. GAIN SCHEDULING

Gain scheduling is the automatic transfer of control between one set of PID values and another. Gain scheduling may be used in very non-linear systems where the control process exhibits large changes in response time or sensitivity, see Figure 9-5 below. This may occur, for example, over a wide range of PV, or between heating or cooling where the rates of response may be significantly different. The number of sets depends on the non-linearity of the system. Each PID set is chosen to operate over a limited (approximately linear) range. In the case of the 2604 controller, this is done at a presettable strategy defined by the parameter 'Schedule Type' found in the Loop SETUP/PID page in configuration level. The choices are:

pVThe transfer between one set and the next depends on the value of the PV SP The transfer between one set and the next depends on the value of the SP Error The transfer between one set and the next depends on the value of the error OP The transfer between one set and the next depends on the value of the OP

demand

Set The PID set can be selected manually

Rem Sched The transfer between one set and the next depends on the value from a remote

source for example, a digital input Soft Wired To a parameter chosen by the user.

The 2604 controller has six sets of PID values – the maximum number which you may wish to use is set up in Loop SETUP/PID 'Num of Sets' parameter. You can select the active set from:

- 1. A digital input
- A parameter in the *Loop* Setup(PID) page
- Or you can transfer automatically in gain scheduling mode.

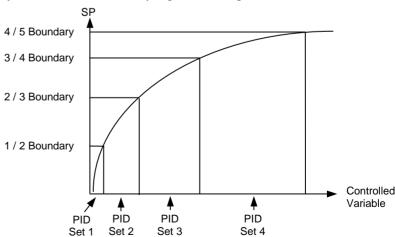

Figure 9-5: Gain Scheduling in a Non-Linear System

## 9.5.1. To Configure Gain Scheduling:-

|    | Do This                                                                         | This Is The Display You<br>Should See | Additional Notes                                                                                                    |
|----|---------------------------------------------------------------------------------|---------------------------------------|----------------------------------------------------------------------------------------------------|
|    | From any display press as many times as necessary to select ' <i>LP1</i> SETUP' | □: <i>LP1</i> SETUP <b>♦</b> PID Page | Alternatives are <i>LP 2</i> and <i>LP 3</i> . These only appear in the list if configured                                                  |
| 2. | Press or to 'PID Page'                                                          |                                       |                                                                                                    |
| 3. | Press as many times as necessary to select 'Schedule Type'.                     | <i>∵</i> -Schedule Type               | The choices are shown in the table in 9.4  The following table lists                                                                        |
| 4. | Press or to select<br>the gain scheduling type to<br>use                        |                                       | further parameters in this page. Press ⊕ to select each parameter in turn. If the parameter is preceded by ♠, press △ ▽ to change its value |
|    |                                                                                 |                                       | $\downarrow$                                                                                                    |

Gain scheduling is uni-directional acting on the magnitude of the scheduling variables.

The PID, Cutback Low and High, Manual Reset, Cool Gain, Analogue Value, Output High and Low values must now be set up for each gain scheduling set.

Tuning the PID parameters when using gain scheduling is described further in Chapter 10.

## 9.5.2. PID Parameters

| Table Number: 9.5.2.            | These parameters allow you to configure PID sets         |                         |              |                 |
|---------------------------------|----------------------------------------------------------|-------------------------|--------------|-----------------|
| Parameter Name                  | Parameter Description                                    | Value                   | Default      | Access<br>Level |
| FF Offset                       | Feedforward offset value                                 |                         |              | R/O L3          |
| FF Prop Band                    | Feedforward proportional band                            |                         |              | R/O L3          |
| FF Trim Lim                     | Feedforward trim limit                                   |                         |              | R/O L3          |
| Remote FFwd                     | Remote feedforward                                       | <u>+</u> 100            |              | L3              |
| The above four para<br>or PV FF | meters are only shown if FF Ty                           | pe ( <i>LP1</i> SETUP/O | ptions) = Re | emote, SP       |
| Rem Sched IP                    | Remote input                                             | Display range           |              | L3              |
|                                 | Only shown if Schedule<br>Type (below) = Rem Sched<br>IP |                         |              |                 |
| Loop Brk Time                   | Loop break time                                          | Off<br>On               |              | L3              |
| AutoDroop Comp                  | Manual reset when Integral                               | Manual                  |              | L3              |
| Note 1                          | turned off                                               | Calc                    |              |                 |
| Control Hold                    | Control hold flag. Freezes the control output            | No<br>Yes               |              | L3              |
| Integral Hold                   | Integral hold flag                                       | No                      |              | L3              |
|                                 |                                                          | Yes                     |              |                 |
| Schedule Type                   | Scheduling type                                          | Off                     | Off          | Conf            |
|                                 |                                                          | Set<br>SP               |              |                 |
|                                 |                                                          | PV                      |              |                 |
|                                 |                                                          | Error                   |              |                 |
|                                 |                                                          | OP                      |              |                 |
|                                 |                                                          | Rem Sched IP<br>Wired   |              |                 |
| Num of Sets                     | Number of PID sets to use                                | 1 to 6                  | 1            | Conf            |
| Active PID Set                  | The PID set in current use                               | PID Set 1 to 6          |              | R/O L1          |
| Active An Val                   | Displays the current analogue value being used           |                         |              | R/O L1          |
| 1/2 Boundary                    | Sets the level at which PID set 1 changes to PID set 2   | Range units             |              | L3              |
| 2/3 Boundary                    | Sets the level at which PID set 2 changes to PID set 3   | Range units             |              | L3              |

| 3/4 Boundary                                                     | Sets the level at which PID set 3 changes to PID set 4 | Range units              |             | L3 |
|------------------------------------------------------------------|--------------------------------------------------------|--------------------------|-------------|----|
| 4/5 Boundary                                                     | Sets the level at which PID set 4 changes to PID set 5 | Range units              |             | L3 |
| 5/6 Boundary                                                     | Sets the level at which PID set 5 changes to PID set 6 | Range units              |             | L3 |
| The boundary parameters do not appear if 'Schedule Type' = 'Set' |                                                        |                          |             |    |
| Prop Band 1                                                      | Proportional Band Set 1                                | 1 to 9999.9<br>eng units | 20          | L1 |
| Integral 1                                                       | Integral Time Set 1                                    | Off to 999.9             | 360         | L1 |
| Derivative 1                                                     | Derivative Time Set 1                                  | secs or mins             | 60          | L1 |
| Cutback Low 1                                                    | Cutback Low Set 1                                      | Auto to                  |             | L1 |
| Cutback High 1                                                   | Cutback High Set 1                                     | display range            |             | L1 |
| Manual Reset 1                                                   | Manual Reset Set 1 (only                               | Off, -100.0 to           |             | L1 |
| Note 1                                                           | applies to a PD controller)                            | +100.0                   |             |    |
| Cool Gain 1                                                      | Relative cool gain set 1                               | 0.1 to 10                | 1           | L1 |
|                                                                  | Only present if ch 1 and ch 2 a                        | are configured in th     | ne same loo | р  |
| An Value 1                                                       | Analogue value (set 1)                                 |                          |             | L3 |
| OP Hi Limit 1                                                    | Output high limit 1                                    | <u>+</u> 100             |             |    |
| OP Lo Limit 1                                                    | Outout low limit 1                                     | <u>+</u> 100             |             |    |
|                                                                  |                                                        |                          |             |    |

The above ten parameters are repeated for sets 2 to 6 if the number of PID sets has been configured to 2 to 6 respectively.

Note 1: **Autodroop Compensation** is used when the integral term is set to 'Off'. Under these conditions the controller will reach a steady state but is likely to control with an error. When 'Autodroop Compensation' = 'Manual' the 'Manual Reset' parameter can be adjusted to compensate. The effect is to add or subtract a small amount of power manually into the load or actuator.

When 'Autodroop Compensation' = 'Calc' a value is calculated for the 'Manual Reset' which automatically sets the power level. Note that this is a 'snapshot' taken at a particular control point. If the SP is changed, however, the 'Manual Reset' will re-calculate.

Autodroop Compensation may be used in systems which have a very long time of response where it may not be possible to set a long enough integral time constant. Such systems usually operate at a fixed set of conditions so that a once only calculation or manual setting of the 'Manual Reset' can be acceptable.

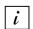

Manual Reset should be set to 0 when the integral term is set to a value.

## 9.5.3. PID (Aux) Parameters

| Table Number: 9.5.3. |                                                               | These parameters allow you to set up the PID sets.(Override & Cascade only) |         | SETUP<br>ix) Page |
|----------------------|---------------------------------------------------------------|-----------------------------------------------------------------------------|---------|-------------------|
| Parameter Name       | Parameter Description                                         | Value                                                                       | Default | Access<br>Level   |
| Rem Sched IP         | Remote input Only shown if Schedule Type = Rem Sched IP       | Display range                                                               |         | L3                |
| Control Hold         | Aux. Control hold flag.<br>Freezes the control output         | No<br>Yes                                                                   |         | L3                |
| Integral Hold        | Aux. Integral hold flag                                       | No<br>Yes                                                                   |         | L3                |
| Schedule Type        | Scheduling type                                               | As main loop                                                                | Off     | Conf              |
| Num of Sets          | Number of PID sets to use                                     | 1 to 3                                                                      | 1       | Conf              |
| Active PID Set       | The PID set in current use                                    | PID set 1 - 3                                                               |         | L1                |
| Active An Val        | Active analogue value                                         |                                                                             |         | R/O L3            |
| 1/2 Boundary         | Sets the level at which PID set 1 changes to PID set 2        | Range units                                                                 |         | L3                |
| 2/3 Boundary         | Sets the level at which PID set 2 changes to PID set 3        | Range units                                                                 |         | L3                |
| The boundary parar   | neters do not appear if 'Schedu                               | le Type' = 'Set'                                                            |         |                   |
| Prop Band 1          | Proportional Band Set 1                                       | 1 to 9999.9<br>eng units                                                    | 20      | L1                |
| Integral 1           | Integral Time Set 1                                           | Off to 999.9                                                                | 360     | L1                |
| Derivative 1         | Derivative Time Set 1                                         | secs or mins                                                                | 60      | L1                |
| Cutback Low 1        | Cutback Low Set 1                                             | Auto to display                                                             |         | L1                |
| Cutback High 1       | Cutback High Set 1                                            | limit                                                                       |         | L1                |
| Manual Reset 1       | Manual Reset Set 1 (only applies to a PD controller)          | Off, -100.0 to<br>+100.0                                                    |         | L1                |
| Cool Gain 1          | Relative cool gain set 1                                      | 0.1 to 10                                                                   | 1       | L1                |
|                      | Only present if ch 1 and ch 2 are configured in the same loop |                                                                             |         |                   |
| An Value 1           | Analogue value Set 1                                          | Disp range                                                                  |         | L3                |
| OP Hi Limit 1        | Output high limit 1                                           | <u>+</u> 100                                                                |         |                   |
| OP Lo Limit 1        | Output low limit 1                                            | <u>+</u> 100                                                                |         |                   |

The above ten parameters are repeated for set 2 and again for set 3 if the number of PID sets has been configured to 2 or 3 respectively.

This table does not appear if the Loop Type is Single or Ratio.

These tables are repeated for Loop 2 and Loop 3 if these have been configured

### 9.6. OUTPUT PARAMETERS

Typically the output(s) of the PID function block are wired to:

- The standard relay or logic outputs, configured for on/off or time proportioning pulses
- Relay, triac or logic output module, configured for on/off or time proportioning pulses
- Analogue output module, configured for Volts or mA

## 9.6.1. Table of Output Parameters

| Table Number: 9.6.1          | which control the output to the plant                                                                            |                          |         | <i>LP1</i> SETUP<br>Output Page) |
|------------------------------|----------------------------------------------------------------------------------------------------|--------------------------|---------|----------------------------------|
| Parameter Name               | Parameter Description                                                                                            | Value                    | Default | Access<br>Level                  |
| Loop Mode                    | Allows the controller to be switched into manual                                                                 | Auto<br>Manual           |         |                                  |
| OP Low Limit                 | Sets a low limit on an analogue output signal                                                                    | -100% to<br>100%         |         | L3                               |
| OP High Limit                | Sets a high limit on an analogue output signal                                                                   | -100% to<br>100%         | 100     | L3                               |
| OP Rate Limit                | Sets the rate at which the output value changes                                                                  | Off to<br>99.99<br>%/sec |         | L3                               |
| OP Rate Lim En               | Output rate limit enable                                                                                         | Off<br>On                | Off     | L3                               |
| Forced OP                    | Sets the output value when<br>the controller is in manual -<br>alternative to bumpless<br>transfer               | -100% to<br>100%         |         | L3                               |
| SBrk OP                      | Sets the level of the output in sensor break                                                                     | -100% to<br>100%         |         | L3                               |
| CH1 OP                       | Reads the current value of channel 1 output                                                                      | -100% to<br>100%         |         | R/O                              |
| Ch1 Hysteresis               | Only shown if the output relay 1 is configured as on/off. It sets the difference between relay on and relay off. | Off to 9999.9            |         | L3                               |
| Ch1 Min Pulse                | Output minimum on time (on/off control)                                                                          |                          |         | L3                               |
| The above three par          | ameters are repeated for chann                                                                                   | el 2                     |         |                                  |
| Deadband On/Off control only | Deadband between ch1 and ch2. Only applies if both ch1 and ch2 are configured                                    | Off to 100.0             |         | L3                               |

| Target OP      | Target output power                | -100 to<br>100%  | L1 |
|----------------|------------------------------------|------------------|----|
| Rem Lo OP Lim  | Remote low power limit             | -100% to<br>100% | L3 |
| Rem Hi OP Lim  | Remote high power limit            | -100% to<br>100% | L3 |
| Power FF Val   | Current value of power feedforward |                  | L3 |
| Ena OP Track   | Output track enable                | No               | L3 |
|                |                                    | Yes              |    |
| OP Track Value | Track input                        |                  | L3 |
| Ena Aux OP Trk | Auxiliary Output track enable      | No               | L3 |
|                |                                    | Yes              |    |
| Aux OP Track   | Auxiliary Track input              | Display range    | L3 |

Loop Set Up

#### 9.7. MOTORISED VALVE CONTROL

The 2604 controller can be used for motorised valve control as an alternative to the standard PID control algorithm. This algorithm is designed specifically for positioning motorised valves. It operates in boundless or bounded mode as configured by the 'Control Type' parameter in Table 9.1.1. Boundless VP control does not require a position feedback potentiometer for control purposes. Bounded VP control requires a feedback potentiometer as part of the control algorithm. Note, however that a potentiometer may be used with boundless mode but it is used solely for indication of the valve position and is not used as part of the control algorithm. The control is performed by delivering a 'raise' pulse, a 'lower' pulse or no pulse at all in response to the control demand signal via raise and lower relay or triac outputs.

#### 9.7.1. Motor Parameters

| Table Number:<br>9.7.1. | This list allows you to set up the motor interface parameters for a valve positioning output.  This page only appears if a motor valve positioning output is configured. See Section 9.1.1. (Control Type) |                              |                  |    |  |
|-------------------------|----------------------------------------------------------------------------------------------------|------------------------------|------------------|----|--|
| Parameter Name          | Parameter Description Value Default Ac                                                                                                    |                              |                  |    |  |
| Travel Time             | This parameter is set to match the time taken for the motor to travel from fully closed to fully open                                                                                                    | 0:00:00.1                    | 0:01:00:0        | L3 |  |
| Inertia                 | This parameter is set to match the inertia (if any) of the motor                                                                                                    | Off to 0:00:00.1             | 0:00:20:0        | L3 |  |
| Backlash                | This parameter compensates for any backlash which may exist in the linkages                                                                                                    | Off to 0:00:00.1             | 0:00:20:0        | L3 |  |
| Min Pulse Time          | Sets the minimum on time of the signal which drives the motor                                                                                                    | Auto to<br>0:00:00.1         | Auto = 0:00:00:2 | L3 |  |
| VP Pot Lo Lim (1)       | Adjusts the valve position low limit in bounded mode set by the potentiometer                                                                                                    | 0 to 100%                    | 0%               | L3 |  |
| VP Pot Hi Lim (1)       | Adjusts the valve position high limit in bounded mode set by the potentiometer                                                                                                    | 0 to 100%                    | 100%             | L3 |  |
| VP SBrk OP              | Sets the action of the valve in boundless mode Only appears in boundless mode, i.e. 'Control Type' = VP-Ch1 Only                                                                                           | VP Pos Lo<br>to<br>VP Pos Hi |                  | L3 |  |

| VP SBrk Action     | Sets the action of the valve if the potentiometer becomes disconnected in bounded mode | Rest<br>Up<br>Down |     | L3  |
|--------------------|----------------------------------------------------------------------------------------|--------------------|-----|-----|
| Valve Position     | Indicates the position of the valve                                                    | 0 to 100%          |     | R/O |
| Enable Pot Cal (1) | Pot input calibration enable                                                           | Off                | Off | L3  |
|                    |                                                                                        | On                 |     |     |

### Note 1

These three parameters are only displayed if the potentiometer is soft wired, i.e. 'Pot IP Src' is wired to a parameter.

## 9.8. DIAGNOSTICS

Diagnostic parameters are available at all levels, are read only and provide information on the current operating conditions of the controller.

## 9.8.1. Diagnostic Page

| Table Number: 9.8.1. | This list allows you to interr operating conditions of the |                  |         | SETUP           |
|----------------------|------------------------------------------------------------|------------------|---------|-----------------|
| Parameter Name       | Parameter Description                                      | Value            | Default | Access<br>Level |
| LP1 PV               | Process Variable                                           |                  |         | L1              |
| LP1A PV              | Auxiliary Process Variable                                 | Display          |         | L1              |
| Working SP           | The value of the working setpoint                          | range            |         | L1              |
| Working OP           | The value of the working output                            | -100 to<br>100   |         | L1              |
| Error                | Value of main loop error (PV - SP)                         | Display range    |         | L1              |
| Aux Error            | Value of the auxiliary loop error (PV - SP)                | -9999 to<br>9999 |         | R/O             |
| P OP                 | Proportional component of the output                       | -999 to<br>9999  |         | R/O             |
| Aux P OP             | Proportional component of the auxiliary loop output        | -999 to<br>9999  |         | R/O             |
| IOP                  | Integral component of the output                           | -999 to<br>9999  |         | R/O             |
| Aux I OP             | Integral component of the auxiliary loop output            | -999 to<br>9999  |         | R/O             |
| D OP                 | Derivative component of the output                         | -999 to<br>9999  |         | R/O             |
| Aux D OP             | Derivative component of the auxiliary loop output          | -999 to<br>9999  |         | R/O             |
| FF OP                | Feedforward component of output                            | -9999 to<br>9999 |         | R/O             |
| SRL Complete         | Setpoint rate limit complete                               |                  |         | R/O             |
| VP Velocity          | VP output velocity                                         | -100 to<br>100   |         | R/O             |
| Loop Brk Stat        | Loop break status flag                                     | No Yes           |         | R/O             |
| Ext FBack            | External Feedback                                          |                  |         | R/O             |
| Aux Ext FBack        | Auxiliary External Feedback                                |                  |         | R/O             |

### 9.9. DISPLAY

In operator levels the LOOP button (section 1.4.3) allows the operator to choose an overview of *LP1*, *LP2* or *LP3* (if these loops have been enabled). Pressing the button when the loop overview is being displayed will scroll through a list of up to 10 parameters which may be in common use for the particular application. This section shows how to 'promote' these parameters.

### 9.9.1. Display Page

| Table Number:<br>9.9.1. | This list configures which parameters will be shown in operator level when the LP1 AUX button is pressed                 |                                             | <del></del> .   | 1 SETUP<br>lay Page) |
|-------------------------|----------------------------------------------------------------------------------------------------|---------------------------------------------|-----------------|----------------------|
| Parameter Name          | Parameter Description                                                                                                    | Value                                       | Default         | Access<br>Level      |
| Loop Name               | Loop name chosen from<br>User Text, see Section<br>5.2.6.                                                                | Default<br>Text<br>or 01 to 50<br>User Text | Default<br>Text | Conf                 |
| Param Promote           | Selects the parameter which is to be promoted to the Loop Summary.                                                       | 1 to 10                                     |                 | Conf                 |
| Param Address           | The modbus address of the parameter selected by 'Param Promote'. See Appendix D.1.                                       | Modbus<br>address                           |                 | Conf                 |
| Param Name              | A name can be selected<br>from User Text (see 5.2.6.)<br>and replaces the number of<br>the 'Param Promote'<br>parameter. | Default<br>Text<br>or 01 to 50<br>User Text |                 | Conf                 |
| Param Access            | Sets the read/write access level of the 'Param Promote'                                                                  | Lev 1<br>Read Only                          |                 | Conf                 |
|                         | parameter.                                                                                                    | Lev 1<br>Alterable                          |                 |                      |
|                         |                                                                                                    | Lev 2<br>Read Only                          |                 |                      |
|                         |                                                                                                    | Lev 2<br>Alterable                          |                 |                      |

Parameters which have been promoted using 'Param Promote' are listed at the end of this table as a preview of those which will appear in the Summary page in operation levels.

For example:- If 'Param Address' = '10247:Sum.PrNam' the following will be displayed:-

Prg: ♦ Reset Program 1

#### 9.10. CASCADE CONTROL

#### 9.10.1. Overview

Cascade control is classified as an advanced control technique used, for example, to enable processes with long time constants to be controlled with the fastest possible response to process disturbances, including setpoint changes, whilst still minimising the potential for overshoot. It is a combination of two PID controllers, where the output signal from one (the master) forms the setpoint for the other (the slave). For cascade control to be effective the slave loop should be more responsive than the master.

#### 9.10.2. Full Scale Cascade Mode

An example of Full Scale Cascade Mode is shown in Figure 9-6. A controller, the slave, regulates the fuel flow to a furnace. A second controller, the master, measures the temperature but, instead of regulating the valve, it regulates the setpoint of the flow controller. In full scale mode the scaling is such that the master is allowed to adjust the slave by 0-100%.

Remote feedforward is a user defined, wireable parameter. It may be used if there is a requirement for some additional parameter, for example an analogue input, to trim the master PID output value before the slave setpoint is applied. An application may be a liquid temperature control system using cascade control of heater temperature where variations in control rate can be directly fed forward into the slave loop, modifying heater temperature and giving rapid compensation

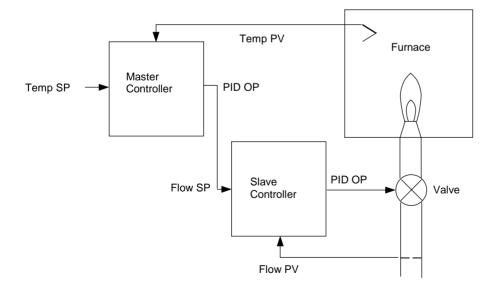

Figure 9-6: Full Scale Cascade Control

#### 9.10.3. Trim Mode

In this example the slave controls the temperature within a furnace. The master is measuring the temperature of the workpiece and controlling the temperature of the slave. In this case the master trims the setpoint of the slave rather than controlling it directly. By limiting the amount of trim the temperature of the furnace will remain within bounds.

Feedforward allows either the master PV, master SP or a user defined variable (CSD FFwd Src) to be fed forward so that it directly influences the slave setpoint.

A typical application for SP feedforward could be in a heat treatment furnace, where it can be used to extend the life of heating elements by limiting their maximum operating temperature.

An application using PV feedforward could be in autoclaves or reactor vessels where it is sometimes required to protect the product from excessive temperature gradients (also referred to as Delta T Control). The effect of this is to limit the furnace temperature to a band around the target temperature.

Feedforward can also be a user defined variable in trim mode in the same way as full scale mode

The implementation of cascade control in the 2604 is available as a standard option, ie it is not necessary to order a dual loop controller to perform cascade control.

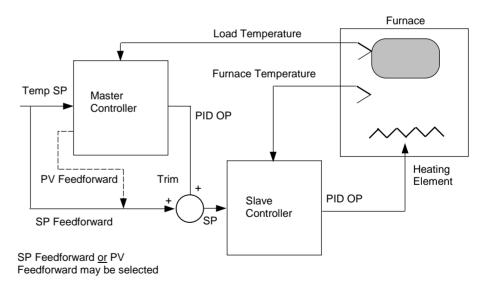

Figure 9-7: Cascade Trim Control

## 9.10.4. Auto/Manual Operation in Cascade

Auto/Manual operates on both master and slave loops.

When the controller is placed in manual the slave working setpoint will track the value of the slave process value continually, therefore ensuring bumpless transfer.

When cascade is deactivated the master loop will monitor the setpoint of the slave loop and provide a smooth transition of output power when the loop moves back to cascade mode.

## 9.10.5. Cascade Controller Block Diagrams

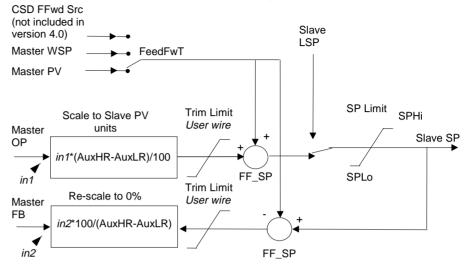

Note:
This diagram applies to controllers with software version 4.0 or greater
For earlier versions, see Appendix E

Figure 9-8: Cascade Controller in Trim Mode

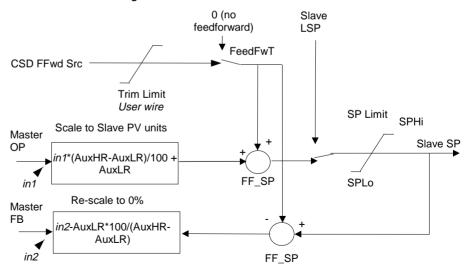

Figure 9-9: Cascade Controller in Full Scale Mode

## 9.10.6. LOOP SETUP (Wiring page) for Cascade Loop

A controller is configured for cascade operation if 'Loop Type'= 'Cascade' in 'LOOP SETUP(Options)' page, (Table 9.1.1.).

| Table Number: 9.10.6. | These parameters allow you to soft wire between function blocks. |                       |                    | SETUP<br>g Page |
|-----------------------|------------------------------------------------------------------|-----------------------|--------------------|-----------------|
| Parameter Name        | Parameter Description                                            | Value                 | Default            | Access<br>Level |
| PV Src                | Process variable source                                          | Modbus address        | 05108:<br>PVIn.Val | Conf            |
| Aux PV Src            | Auxiliary PV source                                              | Modbus address        |                    | Conf            |
| Manual OP Sr          | Target OP power source                                           | Modbus address        |                    | Conf            |
| OPRtLim En S          | OP rate limit enable source                                      | Modbus address        |                    | Conf            |
| Aux LSP Src           | Auxiliary local SP source                                        | Modbus address        |                    | Conf            |
| Casc Disable S        | Cascade disable source                                           | Modbus address        |                    | Conf            |
| Casc FFwd Src         | Casc. feedforward source                                         | Modbus address        |                    | Conf            |
| The above parameter   | er does not appear if FF Type                                    | (Table 9.1.1.) = Non  | е                  |                 |
| Casc TrimHi Src       | Casc. FF trim high limit source                                  | Modbus address        |                    | Conf            |
| Casc TrimLo Src       | Casc. FF trim low limit source                                   | Modbus address        |                    | Conf            |
| Ctrl Hold Src         | Freeze control flag source                                       | Modbus address        |                    | Conf            |
| AuxCtrlHold Src       | Aux. freeze control flag src                                     | Modbus address        |                    | Conf            |
| Integr Hld Src        | Integral hold flag source                                        | Modbus address        |                    | Conf            |
| Aux I Hold Src        | Aux. Integral hold flag src                                      | Modbus address        |                    | Conf            |
| Man Mode Src          | Auto/manual select source                                        | Modbus address        |                    | Conf            |
| Pot IP Src            | Pot position source                                              | Modbus address        |                    | Conf            |
| Rem FFwd Src          | Remote feedforward src                                           | Modbus address        |                    | Conf            |
| Rem Hi OP Src         | Remote hi power limit src                                        | Modbus address        |                    | Conf            |
| Rem Lo OP Sr          | Remote lo power limit src                                        | Modbus address        |                    | Conf            |
| The above two param   | meters do not appear if Contro                                   | ol Type (Table 9.1.1. | ) = On/Off         |                 |
| Rem SP Ena S          | Remote SP enable source                                          | Modbus address        |                    | Conf            |
| Remote SP Sr          | Remote setpoint source                                           | Modbus address        |                    | Conf            |
| SP Select Sr          | Internal SP select source                                        | Modbus address        |                    | Conf            |
| SP1 Src               | Setpoint 1 source                                                | Modbus address        |                    | Conf            |
| SP2 Src               | Setpoint 2 source                                                | Modbus address        |                    | Conf            |

| Rt Lim Dis Src     | SP rate limit disable source            | Modbus address | Conf |
|--------------------|-----------------------------------------|----------------|------|
| RtLim Src          | SP rate limit source                    | Modbus address | Conf |
| Rt Lim Hld Src     | SP rate limit hold source               | Modbus address | Conf |
| Prog SP Src        | LP1 PSP wire source                     | Modbus address | Conf |
| PID Set Src        | PID Set Source                          | Modbus address | Conf |
| Aux PID Set Src    | Auxiliary PID Set Source                | Modbus address | Conf |
| Power FF Src       | Power feedforward source                | Modbus address | Conf |
| Track Enab Src     | OP track enable source                  | Modbus address | Conf |
| Track Src          | Track output source                     | Modbus address | Conf |
| Aux Trk En S       | Aux. OP track enable src                | Modbus address | Conf |
| Aux Trk Src        | Aux. track output source                | Modbus address | Conf |
| Ext FBack Src      | External feedback source                | Modbus address | Conf |
| AuxExtFBck Src     | Auxiliary external feedback source      | Modbus address | Conf |
| Prop Band Src      | Proportional band source                | Modbus address | Conf |
| Integral Src       | Integral source                         | Modbus address | Conf |
| Derivative Src     | Derivative source                       | Modbus address | Conf |
| Aux Prop Src       | Auxiliary loop proportional band source | Modbus address | Conf |
| Aux Integral Src   | Auxiliary loop integral source          | Modbus address | Conf |
| Aux Derivative Src | Auxiliary loop derivative source        | Modbus address | Conf |

## 9.10.7. Cascade Parameters

| Table Number: 9.10.7. | This list only appears if cascade is configured, (see section 9.1) and allows you to set up parameters specific to cascade controllers.  LP1 SETUP (Cascade Page)         |                                                |         |                 |
|-----------------------|----------------------------------------------------------------------------------------------------|------------------------------------------------|---------|-----------------|
| Parameter Name        | Parameter Description                                                                                                    | Value                                          | Default | Access<br>Level |
| Cascade Mode          | Cascade mode                                                                                                    | Full Scale FF Full Scale Trim PV FF Trim SP FF |         | Conf            |
| Disable CSD           | Cascade disable status.  (It is sometimes useful to disable cascade when starting a process. This also returns the controller to single loop control using the local SP.) | Off<br>On                                      |         | L1.             |
| CSD TrimLo            | Cascade low trim limit                                                                                                    |                                                |         |                 |
| CSD TrimHi            | Cascade high trim limit                                                                                                    |                                                |         |                 |
| CSD FF Value          | Cascade feedforward value i.e. The value being fed forward                                                                                                    | Range of signal being fed forward              |         | L3              |
| Work FF Value         | Working feedforward value                                                                                                    |                                                |         | R/O             |
| Master FB             | Cascade master PID feedback value                                                                                                    | Range of slave loop                            |         | R/O             |

### 9.10.8. Cascade Wiring Example

This example shows how to configure Loop 1 to be a simple cascade controller. The master PV is connected to the Main PV input and the slave PV is connected to a PV Input module fitted in Slot 3. The control output is a 4-20mA signal which uses a DC control module fitted in Slot 1.

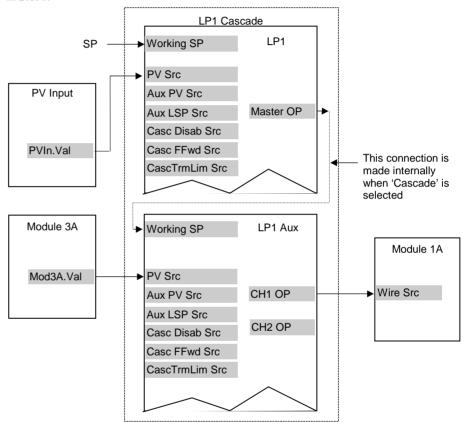

Figure 9-10: Wiring for Simple Cascade Control Loop

### 9.10.8.1.Implementation

In LP1 SETUP / Options set 'Loop Type' = Cascade
 In LP1 SETUP / Wiring set 'PV Src' = 05108: PVIn.Val

(Appendix D)

This connects the PV input to the master PV of

the cascade loop

3. In LP1 SETUP / Wiring Page set 'Aux PV Src' = 04468: Mod3A.Val

(Appendix D)

This connects the PV input from Module 3 to

the slave PV of the cascade loop

4. In MODULE IO / Module 1 A Page set 'Wire Src = 00013: L1.Ch1.OP

(Appendix D)

This connects channel 1(heat) control to the

DC output module

See Appendix D for list of Modbus addresses.

© Tip:- See 'Copy and Paste' description in Chapter 3.

#### 9.11. RATIO CONTROL

#### 9.11.1. Overview

Ratio Control is a technique used to control a process variable at a setpoint which is calculated as a proportion of a second (lead) input. The ratio setpoint determines the proportion of the lead value that is to be used as the actual control setpoint. The ratio setpoint can be applied as either a multiplier or as a divisor to the second input.

A typical application is in gas fired furnaces where in order to achieve efficient combustion, the gas and air flow supplied to the burners needs to be maintained at a constant ratio.

#### 9.11.2. Basic Ratio Control

The 2604 contains a ratio control function block which can be used in any control loop. Figure 9.11 shows a block diagram of a simple ratio controller. The lead PV is multiplied or divided by the ratio setpoint to calculate the desired control setpoint. Prior to the setpoint calculation, the ratio setpoint can be offset by the ratio trim value and must obey the overall ratio setpoint operating limits. Another useful feature is the automatic calculation of the actual measured ratio which is then available to be displayed on the controller front panel.

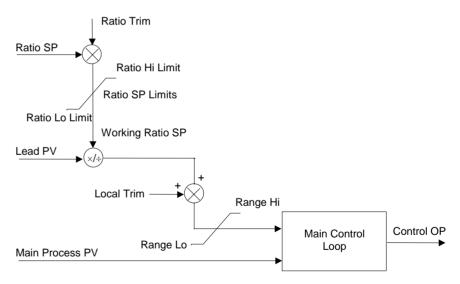

Figure 9-11: Simple Ratio Control Block Diagram

The measured ratio is calculated from the Lead PV and the Process PV. It is also possible to enable 'Ratio Track'. If 'Enable Ratio' is set to 'Off' and Ratio Track is set to 'On', then the Ratio SP will track the measured ratio. This feature allows the user to set the Ratio SP according to the condition of the process.

## 9.11.3. Controller Configured For Ratio

A controller is configured for ratio operation if 'Loop Type'= 'Ratio' in 'LOOP SETUP(Options)' page.

| Table Number: 9.11.3. | These parameters allow you between function blocks. | <i>LP1</i> SETUP<br>Wiring Page |                    |                 |
|-----------------------|-----------------------------------------------------|---------------------------------|--------------------|-----------------|
| Parameter<br>Name     | Parameter Description                               | Value                           | Default            | Access<br>Level |
| PV Src                | Process variable source                             | Modbus address                  | 05108:<br>PVIn.Val | Conf            |
| Manual OP Sr          | Target OP power source                              | Modbus address                  |                    | Conf            |
| OPRtLim En S          | OP rate limit enable src                            | Modbus address                  |                    | Conf            |
| Lead PV Src           | Lead PV source                                      | Modbus address                  |                    | Conf            |
| Ratio SP Src          | Ratio setpoint source                               | Modbus address                  |                    | Conf            |
| Ratio Trim Src        | Ratio trim source                                   | Modbus address                  |                    | Conf            |
| Ratio Enab Src        | Ratio enable source                                 | Modbus address                  |                    | Conf            |
| Ctrl Hold Src         | Freeze control flag source                          | Modbus address                  |                    | Conf            |
| Integr Hld Src        | Integral hold flag source                           | Modbus address                  |                    | Conf            |
| Man Mode Src          | Auto/manual select source                           | Modbus address                  |                    | Conf            |
| Pot IP Src            | Pot position source                                 | Modbus address                  |                    | Conf            |
| Rem FFwd Sr           | Remote feedforward src                              | Modbus address                  |                    | Conf            |
| Rem Hi OP Src         | Remote high power limit src                         | Modbus address                  |                    | Conf            |
| Rem Lo OP Src         | Remote low power limit src                          | Modbus address                  |                    | Conf            |
| The above two par     | ameters do not appear if Contro                     | ol Type (Table 9.1.1.           | ) = On/Off         |                 |
| Rem SP Ena S          | Remote SP enable source                             | Modbus address                  |                    | Conf            |
| Remote SP Sr          | Remote setpoint source                              | Modbus address                  |                    | Conf            |
| SP Select Sr          | Internal SP select source                           | Modbus address                  |                    | Conf            |
| SP1 Src               | Setpoint 1 source                                   | Modbus address                  |                    | Conf            |
| SP2 Src               | Setpoint 2 source                                   | Modbus address                  |                    | Conf            |
| Rt Lim Dis Src        | SP rate limit disable src                           | Modbus address                  |                    | Conf            |
| Rt Lim Src            | Rate limit source                                   | Modbus address                  |                    | Conf            |
| Rt Lim Hld Src        | SP rate limit hold source                           | Modbus address                  |                    | Conf            |
| Prog SP Src           | LP1 PSP wire source                                 | Modbus address                  |                    | Conf            |
| PID Set Src           | PID Set Source                                      | Modbus address                  |                    | Conf            |
| Power FF Src          | Power feedforward source                            | Modbus address                  |                    | Conf            |
| Track Enab Src        | OP track enable source                              | Modbus address                  |                    | Conf            |
| Track Src             | Track output source                                 | Modbus address                  |                    | Conf            |

| Ext FBack Src         | External feedback source                | Modbus address | Conf |
|-----------------------|-----------------------------------------|----------------|------|
| Prop Band Src         | Proportional band source                | Modbus address | Conf |
| Integral Src          | Integral source                         | Modbus address | Conf |
| Derivative Src        | Derivative source                       | Modbus address | Conf |
| Aux Prop Src          | Auxiliary loop proportional band source | Modbus address | Conf |
| Aux Integral Src      | Auxiliary loop integral source          | Modbus address | Conf |
| Aux Derivative<br>Src | Auxiliary loop derivative source        | Modbus address | Conf |

## 9.11.4. Ratio Parameters

| Table Number:<br>9.11.4. | This list only appears if ratio is configured (see section 9.1.1.) and allows you to set up parameters specific to ratio controllers. |          |         | LP1 SETUP<br>(Ratio Page) |
|--------------------------|----------------------------------------------------------------------------------------------------|----------|---------|---------------------------|
| Parameter Name           | Parameter Description                                                                                                    | Value    | Default | Access<br>Level           |
| Ratio Resol              | Ratio display resolution                                                                                                    | XXXXX    |         | Conf                      |
|                          |                                                                                                    | XXXX.X   |         |                           |
|                          |                                                                                                    | XXX.XX   |         |                           |
|                          |                                                                                                    | XX.XXX   |         |                           |
| Ratio Type               | Ratio type                                                                                                    | Divide   |         | Conf                      |
|                          |                                                                                                    | Multiply |         |                           |
| Lead PV                  | The value of the lead process variable                                                                                                |          |         | L1                        |
| Measured Ratio           | Measured Ratio                                                                                                    |          |         | R/O                       |
| Work Ratio SP            | Ratio working setpoint                                                                                                    |          |         | R/O                       |
| Ratio Lo Lim             | Ratio setpoint low limit                                                                                                    |          |         | L3                        |
| Ratio Hi Lim             | Ratio setpoint high limit                                                                                                    |          |         | L3                        |
| Ratio SP                 | Ratio setpoint                                                                                                    |          |         | L1                        |
| Ratio Trim               | Ratio trim value                                                                                                    |          |         | L1                        |
| Enable Ratio             | Ratio enable                                                                                                    | Off      |         | L1                        |
|                          |                                                                                                    | On       |         |                           |
| Ratio Track              | Ratio track mode                                                                                                    | Off      |         | Conf                      |
|                          |                                                                                                    | On       |         |                           |

### 9.11.5. Ratio Wiring Example

This example shows how to configure Loop 1 to be a simple ratio controller. The main PV is connected to the PV Input (rear terminals V+ & V-) and the lead PV is connected to the Analogue Input (rear terminals BA & BB). The control output is a valve position signal which uses a dual triac control module fitted in Slot 1.

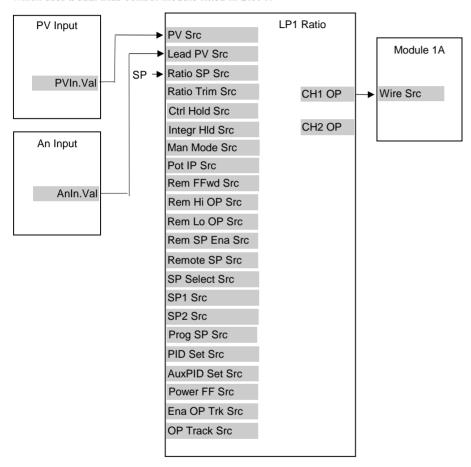

Figure 9-12: Wiring for Simple Ratio Control Loop

### 9.11.5.1.Implementation

In LP1 SETUP / Options
 In LP1 SETUP / Ratio Page
 set 'Loop Type' = Ratio
 set 'Enable Ratio' = On

Set other parameters as required

3. In LP1 SETUP / Wiring set 'PV Src' = 05108: PVIn.Val

(Appendix D)

This connects the PV input to the main PV of

the ratio loop

4. In LP1 SETUP / Wiring Page set 'Lead PV Src' = 05268: AnIn.Val

(Appendix D)

This connects the lead PV input of the ratio

loop from Analogue Input

5. In MODULE IO / Module 1 A Page set 'Wire Src = 00013: L1.Ch1.OP

(Appendix D)

This connects channel 1(heat) control to the

Dual Triac output module

See Appendix D for list of Modbus addresses.

© Tip:- See 'Copy and Paste' description in Chapter 3.

#### 9.12. OVERIDE CONTROL

#### 9.12.1. Overview

Override Control allows a secondary control loop to override the main control output in order to prevent an undesirable operating condition. The override function can be configured to operate in either minimum, maximum or select mode.

A typical example can be implemented in a heat treatment furnace with one thermocouple attached to the workpiece, and another situated close to the heating elements. Control of the furnace during the heating up period is regulated by the override (heating element) temperature controller which provides a safeguard against overheating. Control of the furnace will switch over to the workpiece temperature controller at some point when the temperature is near to its target setpoint. The exact point of switchover is determined automatically by the controller, and will be dependent on the selected PID terms.

### 9.12.2. Simple Override

Override control is available with analogue, time proportioning and ON/OFF control outputs. It is not available with valve position outputs. Figure 9.13 shows a simple override control loop. The main and override controller outputs are fed to a low signal selector. The override controller setpoint is set to a value somewhere above the normal operating setpoint, but below any safety interlocks.

There is only one Auto Manual switch for both loops. In manual mode the control outputs of both loops track the actual output, ensuring bumpless transfer when auto is selected. The transfer between main and override PID control is also bumpless.

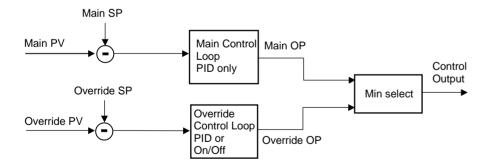

Figure 9-13: Simple Override Control (Select Minimum)

## 9.12.3. Controller Configured For Override

A controller is configured for override operation if 'Loop Type'= 'Override' in 'LOOP SETUP(Options)' page, (Table 9.1.1.).

| Table Number: 9.12.3. | These parameters allow you to soft wire between function blocks. |                       | <i>LP1</i> SETUP<br>Wiring Page |                 |
|-----------------------|------------------------------------------------------------------|-----------------------|---------------------------------|-----------------|
| Parameter Name        | Parameter Description                                            | Value                 | Default                         | Access<br>Level |
| PV Src                | Process variable source                                          | Modbus address        | 05108:<br>PVIn.Val              | Conf            |
| Aux PV Src            | Auxiliary PV source                                              | Modbus address        |                                 | Conf            |
| Manual OP Sr          | Target OP power source                                           | Modbus address        |                                 | Conf            |
| OPRtLim En S          | OP rate limit enable src                                         | Modbus address        |                                 | Conf            |
| OPRtLim Src           | OP rate limit src                                                | Modbus address        |                                 | Conf            |
| Aux LSP Src           | Auxiliary local SP source                                        | Modbus address        |                                 | Conf            |
| Ctrl Hold Src         | Freeze control flag source                                       | Modbus address        |                                 | Conf            |
| AuxCtrlHold Sr        | Aux freeze control flag src                                      | Modbus address        |                                 | Conf            |
| Integr Hld Sr         | Integral hold flag source                                        | Modbus address        |                                 | Conf            |
| Aux I Hold Sr         | Aux. Integral hold flag src                                      | Modbus address        |                                 | Conf            |
| Man Mode Sr           | Manual mode source                                               | Modbus address        |                                 | Conf            |
| Active Lp Sr          | Active loop source                                               | Modbus address        |                                 | Conf            |
| OVR Disab Sr          | Override disable source                                          | Modbus address        |                                 | Conf            |
| OVR Trim Src          | Override trim source                                             | Modbus address        |                                 | Conf            |
| Pot IP Src            | Pot position source                                              | Modbus address        |                                 | Conf            |
| Rem FFwd Sr           | Remote feedforward src                                           | Modbus address        |                                 | Conf            |
| Rem Hi OP Src         | Remote hi power limit src                                        | Modbus address        |                                 | Conf            |
| Rem Lo OP Sr          | Remote lo power limit src                                        | Modbus address        |                                 | Conf            |
| The above two parai   | meters do not appear if Contro                                   | ol Type (Table 9.1.1. | ) = On/Off                      |                 |
| Rem SP Ena Src        | Remote SP enable source                                          | Modbus address        |                                 | Conf            |
| Remote SP Src         | Remote setpoint source                                           | Modbus address        |                                 | Conf            |
| SP Select Src         | Internal SP select source                                        | Modbus address        |                                 | Conf            |
| SP1 Src               | Setpoint 1 source                                                | Modbus address        |                                 | Conf            |
| SP2 Src               | Setpoint 2 source                                                | Modbus address        |                                 | Conf            |
| Rt Lim Dis Src        | SP rate limit disable src                                        | Modbus address        |                                 | Conf            |
| RtLim Src             | SP rate limit src                                                | Modbus address        |                                 | Conf            |
| Rt Lim Hld Src        | SP rate limit hold source                                        | Modbus address        |                                 | Conf            |
| Prog SP Src           | LP1 PSP wire source                                              | Modbus address        |                                 | Conf            |

| PID Set Src        | PID Set Source                          | Modbus address | Conf |
|--------------------|-----------------------------------------|----------------|------|
| Aux PID Set Src    | Auxiliary PID Set Source                | Modbus address | Conf |
| Power FF Src       | Power feedforward source                | Modbus address | Conf |
| Track Enab Src     | OP track enable source                  | Modbus address | Conf |
| Track Src          | Track input source                      | Modbus address | Conf |
| Ext FBack Src      | External feedback source                | Modbus address | Conf |
| AuxExtFBck Src     | Auxiliary external feedback source      | Modbus address | Conf |
| Prop Band Src      | Proportional band source                | Modbus address | Conf |
| Integral Src       | Integral source                         | Modbus address | Conf |
| Derivative Src     | Derivative source                       | Modbus address | Conf |
| Aux Prop Src       | Auxiliary loop proportional band source | Modbus address | Conf |
| Aux Integral Src   | Auxiliary loop integral source          | Modbus address | Conf |
| Aux Derivative Src | Auxiliary loop derivative source        | Modbus address | Conf |

### 9.12.4. Override Parameters

| Table Number: 9.12.4. | This list only appears if override is configured (see section 9.1.1.) and allows you to set up parameters specific to override controllers |                | LP1 SETUP<br>(Override Page) |                 |
|-----------------------|----------------------------------------------------------------------------------------------------|----------------|------------------------------|-----------------|
| Parameter Name        | Parameter Description                                                                                                    | Value          | Default                      | Access<br>Level |
| Override Type         | Override type                                                                                                    | Minimum        |                              | Conf            |
|                       | See Note 1                                                                                                    | Maximum        |                              |                 |
|                       |                                                                                                    | Select         |                              |                 |
| OVR Target SP         | Override target setpoint                                                                                                    | Display range  |                              |                 |
| Disable OVR           | Disable override control.                                                                                                    | No             |                              | L1              |
|                       | See Note 2.                                                                                                    | Yes            |                              |                 |
| Active Loop           | Displays the loop which is controlling at any time                                                                                         |                |                              | L1              |
| OVR SP Trim           | Override loop setpoint trim                                                                                                    | Range<br>limit |                              | L1              |
| Main OP               | Override main output                                                                                                    | -100 to<br>100 |                              | R/O             |
| Override OP           | Override output                                                                                                    | -100 to<br>100 |                              | R/O             |

#### **Note 1:-**

**Minimum** selects the lowest output power from the two loops to be the control output. **Maximum** selects the highest output power from the two loops to be the control output. **Select** allows either the main output or the override output to be used as the control output depending on the state of a digital input or via digital communications.

#### **Note 2:-**

The main control loop is active when Override control is disabled.

### 9.12.5. Override Wiring Example

This example shows how to configure Loop 1 to be a simple override furnace temperature controller. The main PV is connected to the PV Input (rear terminals V+&V-) and the override PV is connected to a PV Input module fitted in slot 3 (rear terminals 3C & 3D). The control output is an analogue control module fitted in Slot 1.

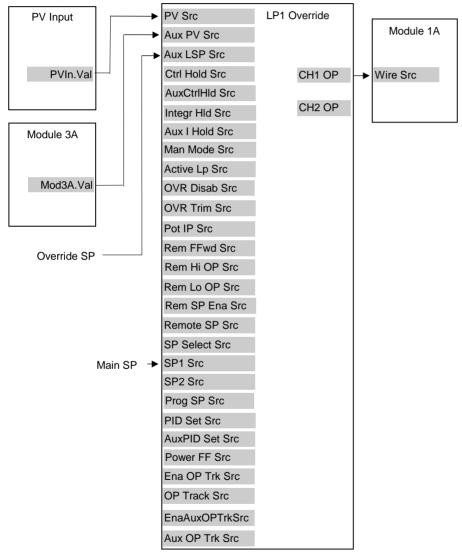

Figure 9-14: Wiring for Simple Override Control Loop

#### 9.12.5.1.Implementation

1. In LP1 SETUP / Options Page set 'Loop Type' = Override

This action also connects the main SP and override SP to SP1 and SP2 respectively.

2. In LP1 SETUP / Override Page set 'Override Type' = Minimum

Set other parameters as required
3. In LP1 SETUP / Wiring set 'PV Src' = 05108: PVIn.Val

(Appendix D)

This connects the PV input to the main PV of

the override loop

4. In LP1 SETUP / Wiring Page set 'Aux PV Src' = 04468: Mod3A.Val

(Appendix D)

This connects the override PV input of the

override loop from Analogue Input

5. In MODULE IO / Module 1 A Page set 'Wire Src = 00013: L1.Ch1.OP

(Appendix D)

This connects channel I(heat) control to the

Analogue output module

See Appendix D for list of Modbus addresses.

© Tip:- See 'Copy and Paste' description in Chapter 3.

## **9.13. LOOP2 SET UP**

All pages listed in the previous sections are repeated for Loop 2.

## 9.14. LOOP3 SET UP

All pages listed in the previous sections are repeated for Loop 3.

| 10. (   | CHAPTER 10 TUNING                   | 2  |
|---------|-------------------------------------|----|
|         | VHAT IS TUNING                      |    |
| 10.2. A | AUTOMATIC TUNING                    | 3  |
| 10.2.1. | One-shot Tuning                     |    |
| 10.3. T | TO AUTOTUNE CONTOL LOOP LP1         |    |
| 10.3.1. | Carbon Potential Control            | 5  |
| 10.3.2. | AutotuneParameters                  | 6  |
| 10.3.3. | How Tuning State is Displayed       | 7  |
| MANUA   | AL TUNING                           | 8  |
| 10.3.4. | Setting the cutback values          | 9  |
| 10.3.5. | Integral action and manual reset    | 10 |
| 10.3.6. | Valve Position Control              | 10 |
| 10.4. T | TUNING WHEN GAIN SCHEDULING IS USED | 11 |
| 10.4.1. | Tuning Procedure                    | 11 |
| 10.5.   | CASCADE TUNING                      | 12 |
| 10.5.1. | To Tune a Full Scale Cascade Loop   |    |
| 10.5.2. | To Tune a Trim mode Cascade Loop    | 15 |
|         |                                     |    |

# 10. Chapter 10 Tuning

This chapter describes how to tune your controller to match the characteristics of the process under control.

There are five topics:

- WHAT IS TUNING?
- AUTOMATIC TUNING
- MANUAL TUNING
- GAIN SCHEDULING
- TUNING OF CASCADE LOOPS

This chapter should be read in conjunction with Chapter 9, Loop Set Up.

#### 10.1. WHAT IS TUNING

In tuning, you match the characteristics of the controller to those of the process being controlled in order to obtain good control. Good control means:

- Stable, 'straight-line' control of the PV at setpoint without fluctuation
- · No overshoot, or undershoot, of the PV setpoint
- Quick response to deviations from the setpoint caused by external disturbances, thereby rapidly restoring the PV to the setpoint value.

Tuning involves calculating and setting the value of the parameters listed in Table 10-1. These parameters appear in the *Loop* Setup (PID) list, see Chapter 9.

| Parameter         | Meaning or Function                                                                                                    |  |
|-------------------|----------------------------------------------------------------------------------------------------|--|
| Proportional band | The bandwidth, in display units or %, over which the output power is proportioned between minimum and maximum.                                                                   |  |
| Integral time     | Determines the time taken by the controller to remove steady-state error signals.                                                                                                |  |
| Derivative time   | Determines how strongly the controller will react to the rate-of-change of the measured value.                                                                                   |  |
| High Cutback      | The number of display units, above setpoint, at which the controller will increase the output power, in order to prevent undershoot on cool down.                                |  |
| Low cutback       | The number of display units, below setpoint, at which the controller will cutback the output power, in order to prevent overshoot on heat up.                                    |  |
| Cool gain         | Only present if cooling has been configured and a module is fitted. Sets the cooling proportional band, which equals the proportional band value divided by the cool gain value. |  |

Table 10-1: Tuning Parameters

#### 10.2. AUTOMATIC TUNING

The 2604 controller uses a one-shot tuner which automatically sets up the initial values of the parameters listed in Table 10-1 on the previous page.

# 10.2.1. One-shot Tuning

The 'one-shot' tuner works by switching the output on and off to induce an oscillation in the measured value. From the amplitude and period of the oscillation, it calculates the tuning parameter values.

If the process cannot tolerate full heating or cooling being applied during tuning, then the levels can be restricted by setting the autotune high power limit ('Tune OH') and autotune low power limit ('Tune OL') in the AUTOTUNE parameters page (Table 10.3.2.). These limits are only applied during the autotune process. However, the measured value *must* oscillate to some degree for the tuner to be able to calculate values.

Under normal control the output power limits may be set by 'OP Low Limit' and 'OP High Limit' found in *LPx* SETUP/Output lists. If these limits are set to a lower value than the autotune limits, then the autotune high and low power limits will be clipped to the output limits as soon as Autotune is run.

A One-shot Tune can be performed at any time, but normally it is performed only once during the initial commissioning of the process. However, if the process under control subsequently becomes unstable (because its characteristics have changed), you can re-tune again for the new conditions.

It is best to start tuning with the process at ambient conditions and with the SP close to the normal operating level. This allows the tuner to calculate more accurately the low cutback and high cutback values which restrict the amount of overshoot, or undershoot.

### 10.3. TO AUTOTUNE CONTOL LOOP LP1

In most cases it will only be necessary to carry out the Autotune procedure when commissioning your controller.

|    | Do This                                                                | This Is The Display You<br>Should See | Additional Notes                                                                    |
|----|------------------------------------------------------------------------|---------------------------------------|-------------------------------------------------------------------------------------|
| Se | t the setpoint to the value at                                         | which you will normally operate       | the process .                                                                       |
| 1. | From any display press as many times as necessary to select 'AUTOTUNE' | D:AUTOTUNE                            | Autotune page is at Level 3 by default, but can be promoted to L1 or L2. See 5.2.5. |
| 2. | Press to select 'Tune OL'.                                             | <i>∵</i> -Tune OL<br>[%]              |                                                                                     |
| 3. | Press or to select<br>the minimum power limit<br>during tuning         | [[//] 100.0                           |                                                                                     |
| 4. | Repeat 2 and 3 for 'Tune<br>OH'                                        | ∵-Tune OH<br>[%]                      |                                                                                     |
| 3. | Press to select 'Autotune Loop'                                        | <i></i>                               | The choices are:-<br>LP1<br>LP1A<br>LP1 Cascade                                     |
| 5. | Press or to choose the loop to tune                                    |                                       | These are repeated for Loops 2 and 3                                                |

The following now takes place:-

- The controller induces an oscillation in the PV by first turning the output (power) on, and then off. The power is limited by 'Tune OL' and 'Tune OH'. These two parameters are defaulted to 0 and should be set to values which do not overload the process during tuning. These values are limited by the overall 'OP Low Limit' and 'OP High Limit' set in the Output Page. The first cycle is not complete until the measured value has reached the required setpoint.
- 2. After two cycles of oscillation the tuning is completed and the tuner switches itself off.
- 3. When the controller is autotuning the status of autotune is shown periodically on the relevant loop summary
- 4. The parameter 'Tune SP' is the setpoint value which the controller uses to tune. In a cascade loop this may be derived form the master or slave loops.

The parameter 'Stage Time' shows the time spent in any individual stage of the tuning process. If the time in any stage exceeds two hours the auto tune is aborted.

The controller then calculates the tuning parameters listed in Table 10-1 and resumes normal control action.

If you want 'Proportional only', 'PD', or 'PI' control, you should set the Integral time parameter or derivative time parameter to OFF before commencing the tuning cycle. These parameters are found in the *Loop* Setup (PID) pages, see Chapter 9. The tuner will leave them off and will not calculate a value for them.

### Typical automatic tuning cycle

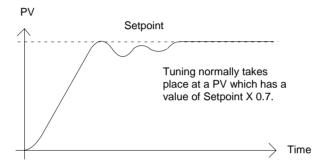

#### Calculation of the cutback values

Low cutback and High cutback are values that restrict the amount of overshoot, or undershoot, that occurs during large step changes in PV (for example, under start-up conditions). If either low cutback, or high cutback, is set to 'Auto' the values are fixed at three times the proportional band, and are not changed during automatic tuning.

### 10.3.1. Carbon Potential Control

If the loop is configured for carbon potential control it is necessary to set the proportional band from 'Engineering Units' to 'Percentage' before initiating self tune. This is because the controller requires an error of at least one unit to be able to tune. In the case of carbon potential this signal is very often <1.

To set Proportional Band in Percentage:-

In LPx SET UP/Options Page

Scroll to 'Prop Bnd Units'

Press or v button to select

'Percentage'

For further information see Chapter 9.

# 10.3.2. AutotuneParameters

| Parameter Name Parameter Description Value Default Access Level  Tune OL Auto tune low power limit. Sets a minimum output limit during tuning Uning Un | Table Number:  | These parameters allow you to           | o autotune the lo | on Al   | ITOTUNE |
|----------------------------------------------------------------------------------------------------|----------------|-----------------------------------------|-------------------|---------|---------|
| Tune OL  Auto tune low power limit. Sets a minimum output limit during tuning  Tune OH  Auto tune high power limit Sets a maximum output limit during tuning  Autotune Loop  Selects the loop number to tune  Selects the loop number to tune  Autotune State  Shows the current state of autotune  Autotune State  Shows the current state of autotune  Autotune State  Shows the current state of autotune  Autotune State  Tuning at SP Tuning to SP Finding Maximum Storing Time End Calculating PID ABORTED  Tune OP  Tune output  Tune OP  Tune output  CSD Tune State  Cascade tuning state  Off  O  L1  L1  LP1  LP1  LP1  LP1  LP1  LP                                                                                                    |                | ,,,,,,,,,,,,,,,,,,,,,,,,,,,,,,,,,,,,,,, |                   |         |         |
| Sets a minimum output limit during tuning  Tune OH  Auto tune high power limit Sets a maximum output limit during tuning  Autotune Loop  Selects the loop number to tune  LP1 LP!A LP!A LP!A LP!A LP!A LP!A LP!A LP!A                                                                                                    | Parameter Name | Parameter Description                   | Value             | Default |         |
| Sets a minimum output limit during tuning  Tune OH  Auto tune high power limit Sets a maximum output limit during tuning  Autotune Loop  Selects the loop number to tune  LP1 LPIA LP1 (CSD) Repeated for LP2 & LP3  Autotune State  Shows the current state of autotune  Shows the current state of autotune  Not Tuning Noise Tuning at SP Tuning to SP Finding Minimum Finding Maximum Storing Time End Calculating PID ABORTED  Tune OP Tune output  CSD Tune State  Cascade tuning state  Off Off L1                                                                                                    | Tune OL        | Auto tune low power limit.              |                   | 0       | L1      |
| Sets a maximum output limit during tuning  Autotune Loop  Selects the loop number to tune  Selects the loop number to tune  LP1 LP!A LP1 (CSD) Repeated for LP2 & LP3  Autotune State  Shows the current state of autotune  Shows the current state of autotune  Not Tuning Measuring Noise Tuning at SP Tuning to SP Finding Minimum Finding Maximum Storing Time End Calculating PID ABORTED  Tune OP Tune output  Tune OP Tune output  CSD Tune State  Cascade tuning state  Tune OF  Total Calculation Tune OF Tune Off Tune Off |                |                                         | 100%              |         |         |
| Autotune Loop  Selects the loop number to tune  Selects the loop number to tune  LP1 LP!A LP1 (CSD) Repeated for LP2 & LP3  Autotune State  Shows the current state of autotune  Shows the current state of autotune  Not Tuning Measuring Noise Tuning at SP Tuning to SP Finding Maximum Storing Time End Calculating PID ABORTED  Tune OP Tune output  Tune OP Tune output  CSD Tune State  Csecade tuning state  L1  L1  L1  L1  L1  L1  L1  L1  L1  L                                                                                                    | Tune OH        | Auto tune high power limit              |                   | 0       | L1      |
| Autotune State  Shows the current state of autotune  Shows the current state of autotune  Shows the current state of autotune  Shows the current state of autotune  Not Tuning Measuring Noise Tuning at SP Tuning to SP Finding Maximum Storing Time End Calculating PID ABORTED  Tune OP Tune output  Tune OP Tune output  CSD Tune State  Cascade tuning state  Compared to the current state of autotune  Not Tuning Noise Tuning at SP Tuning to SP Finding Maximum Storing Time End Calculating PID ABORTED  R/O L1                                                                                                    |                |                                         | 100%              |         |         |
| Autotune State  Shows the current state of autotune  Shows the current state of autotune  Shows the current state of autotune  Not Tuning Not Tuning Measuring Noise Tuning at SP Tuning to SP Finding Minimum Finding Maximum Storing Time End Calculating PID ABORTED  Tune OP Tune output  Tune OP Tune output  CSD Tune State  Cascade tuning state  Coff Off L1                                                                                                    | Autotune Loop  |                                         |                   |         | L1      |
| Autotune State  Shows the current state of autotune  Shows the current state of autotune  Not Tuning Not Tuning Measuring Noise Tuning at SP Tuning to SP Finding Maximum Storing Time End Calculating PID ABORTED  Tune OP Tune output  Tune OP Tune output  CSD Tune State  Cascade tuning state  Not Tuning Measuring Measuring Measuring Measuring Measuring Measuring Measuring Measuring Measuring Measuring Measuring Measuring Measuring Measuring Measuring Measuring Measuring Measuring Measuring Measuring Measuring Mot Tuning  Calculating PID ABORTED  R/O L1                                                                                                    |                | tune                                    |                   |         |         |
| Autotune State  Shows the current state of autotune  Shows the current state of autotune  Not Tuning Measuring Noise Tuning at SP Tuning to SP Finding Minimum Finding Maximum Storing Time End Calculating PID ABORTED  Tune OP Tune output  Tune OP Tune output  CSD Tune State  Cascade tuning state  Not Tuning Measuring Not Tuning Not Tuning Not Tuning Not Tuning Not Tuning Not Tuning Not Tuning Measuring Not Tuning Measuring Not Tuning Not Tuning Not |                |                                         |                   |         |         |
| autotune  Measuring Noise Tuning at SP Tuning to SP Finding Minimum Finding Maximum Storing Time End Calculating PID ABORTED  Tune OP Tune output  CSD Tune State  Cascade tuning state  Tuning to SP Tuning to SP Tu |                |                                         |                   |         |         |
| Noise Tuning at SP Tuning to SP Finding Minimum Finding Maximum Storing Time End Calculating PID ABORTED  Tune OP Tune output -100 to 100 R/O L1  CSD Tune State Cascade tuning state Off Off L1                                                                                                    | Autotune State |                                         |                   |         | L1 R/O  |
| Tuning to SP Finding Minimum Finding Maximum Storing Time End Calculating PID ABORTED  Tune OP Tune output -100 to 100 R/O L1  CSD Tune State Cascade tuning state Off Off L1                                                                                                    |                | dutoturio                               |                   | runing  |         |
| Finding Minimum Finding Maximum Storing Time End Calculating PID ABORTED  Tune OP Tune output -100 to 100 R/O L1  CSD Tune State Cascade tuning state Off Off L1                                                                                                    |                |                                         |                   |         |         |
| Minimum Finding Maximum Storing Time End Calculating PID ABORTED  Tune OP Tune output -100 to 100 R/O L1  CSD Tune State Cascade tuning state Off Off L1                                                                                                    |                |                                         | •                 |         |         |
| Maximum Storing Time End Calculating PID ABORTED  Tune OP Tune output -100 to 100 R/O L1  CSD Tune State Cascade tuning state Off Off L1                                                                                                    |                |                                         |                   |         |         |
| Storing Time End Calculating PID ABORTED  Tune OP Tune output -100 to 100 R/O L1  CSD Tune State Cascade tuning state Off Off L1                                                                                                    |                |                                         | •                 |         |         |
| End   Calculating   PID   ABORTED                                                                                                    |                |                                         |                   |         |         |
| PID   ABORTED                                                                                                    |                |                                         | -                 |         |         |
| ABORTED   Tune OP                                                                                                    |                |                                         |                   |         |         |
| CSD Tune State Cascade tuning state Off Off L1                                                                                                    |                |                                         | ABORTED           |         |         |
| COD Table State Cascade taking state                                                                                                    | Tune OP        | Tune output                             | -100 to 100       |         | R/O L1  |
| Initialising                                                                                                    | CSD Tune State | Cascade tuning state                    |                   | Off     | L1      |
|                                                                                                    |                |                                         | Initialising      |         |         |
| Tuning Slave                                                                                                    |                |                                         | •                 |         |         |
| Waiting Waiting Again                                                                                                    |                |                                         |                   |         |         |
| Tuning Master                                                                                                    |                |                                         |                   |         |         |
| Tune SP The SP selected by the Display range R/O                                                                                                    | Tune SP        | The SP selected by the                  |                   |         | R/O     |
| controller at which to tune                                                                                                    |                | controller at which to tune             |                   |         | L3      |
| Stage Time Time spent in an individual 0:00:00.0 R/O                                                                                                    | Stage Time     | •                                       | 0:00:00.0         |         | R/O     |
| stage L3                                                                                                    |                | stage                                   |                   |         | L3      |

# 10.3.3. How Tuning State is Displayed

The loop can only be tuned in operator level. When it is tuning the middle readout cycles between:-

- the parameter it is set up to display (normally SP)
- tune and
- the loop name, as follows:-

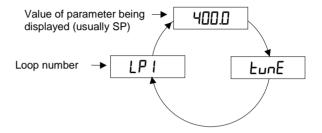

Figure 10-1: Display of Tuning State (Middle Display)

When the Loop View is selected the lower readout cycles between the power output bar graph and the current Tuning State message, as shown below:-

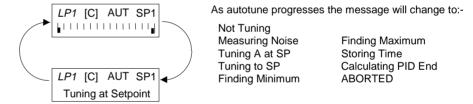

Figure 10-2: Display of Tuning State (Lower Display)

Its state is also displayed in the AUTOTUNE page as the parameter 'Autotune State'. To display this parameter:-

| Do This                                                                    | This Is The Display You<br>Should See | Additional Notes                                                                                                    |
|----------------------------------------------------------------------------|---------------------------------------|----------------------------------------------------------------------------------------------------|
| 1. From the AUTOTUNE page header, press until 'Autotune State is displayed | C-Autotune State  ♦ Not Tuning        | This parameter displays the state of Autotuning. The choices are:  Not Tuning Measuring Noise Tuning A at SP Tuning to SP Finding Minimum Finding Maximum Storing Time Calculating PID End ABORTED |

#### **MANUAL TUNING**

If for any reason automatic tuning gives unsatisfactory results, you can tune the controller manually. There are a number of standard methods for manual tuning. The one described here is the Ziegler-Nichols method.

With the process at its normal running conditions:

- 1. Set the Integral Time and the Derivative Time to OFF.
- Set High Cutback and Low Cutback to 'Auto'.
- 3. Ignore the fact that the PV may not settle precisely at the setpoint.
- 4. If the PV is stable, reduce the proportional band so that the PV just starts to oscillate. If PV is already oscillating, increase the proportional band until it just stops oscillating. Allow enough time between each adjustment for the loop to stabilise. Make a note of the proportional band value 'B' and the period of oscillation 'T'.
- 5. Set the proportional band, integral time and derivative time parameter values according to the calculations given in Table 10-2.

| Type of control   | Proportional band (P) | Integral time (I) | Derivative time<br>(D) |
|-------------------|-----------------------|-------------------|------------------------|
| Proportional only | 2xB                   | OFF               | OFF                    |
| P + I control     | 2.2xB                 | 0.8xT             | OFF                    |
| P + I + D control | 1.7xB                 | 0.5xT             | 0.12xT                 |

Table 10-2: Tuning Values

Note:-

The parameters listed in the above table will be found under the heading LPx **SETUP** where x = 1, 2 or 3 and LPx can be a user defined name.

# 10.3.4. Setting the cutback values

The above procedure sets up the parameters for optimum steady state control. If unacceptable levels of overshoot or undershoot occur during start-up, or for large step changes in PV, then manually set the cutback parameters.

#### Proceed as follows:

- 1. Set the low and high cutback values to three proportional bandwidths (that is to say, Lcb = Hcb = 3 x P).
- Note the level of overshoot, or undershoot, that occurs for large PV changes (see the diagrams below).

In example (a) increase Low Cutback by the overshoot value. In example (b) reduce Low Cutback by the undershoot value.

#### Example (a)

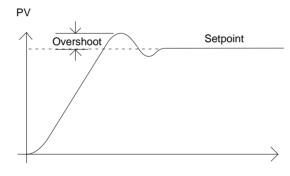

#### Example (b)

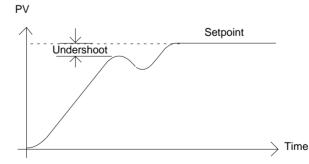

Where the PV approaches setpoint from above, you can set High Cutback in a similar manner.

# 10.3.5. Integral action and manual reset

In a full three-term controller (that is, a PID controller), the integral term automatically removes steady state errors from the setpoint. If the controller is set up to work in two-term mode (that is PD mode), the integral term will be set to 'OFF'. Under these conditions the measured value may not settle precisely at setpoint. The parameter 'Manual Reset' in the *Loop* Setup (PID) page is used to compensate for no integral term by providing a small output bleed, and must be set manually in order to remove the steady state error.

### 10.3.6. Valve Position Control

See section 9.7 'MOTORISED VALVE CONTROL, for an explanation of the additional parameters required for motorised valves and how to set the values of these parameters.

#### 10.4. TUNING WHEN GAIN SCHEDULING IS USED

Gain scheduling is described in section 9.5. It is the automatic transfer of control between one set of control values and another set in non-linear control systems. Up to six sets can be configured and each set is configured to operate over a selected input range where the control operates over a reduced and approximately linear range.

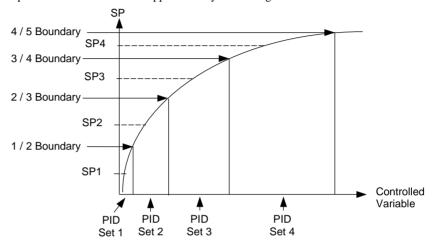

Figure 10-3: Gain Scheduling

### 10.4.1. Tuning Procedure

In normal operating mode 'Schedule type' will be set to PV, SP, OP, Error, Rem Sched IP or Soft Wired as dictated by the requirements of the process.

- 1. Select the number of PID sets required from 1 to 6.
- 2. Set the Boundaries over which each PID set is required to operate
- 3. Go to Configuration level (if not already selected)
- 4. Set 'Schedule Type' (*LPx* SETUP/PID page) = 'Set'
- 5. Go to Level 3
- 6. Select 'Active PID Set' = 'PID Set 1'
- 7. Set the Setpoint to control at a point approximately midway between 0 and 1/2 Boundary
- 8. Select Autotune as described in section 10.3. At the end of tune the values will be automatically stored into PID Set 1. It is possible to limit the output power in each set.
- 9. Repeat the above for all PID sets. For each set, adjust the SP approximately midway between the two boundaries (Figure 10-1)
- 10. When all PID sets have been determined, go back to configuration level and re-set 'Schedule Type' to the type required for the process

Note: It is possible to tune each set when Gain Scheduling is selected, but this is not recommended since it is possible that, at the end of tune, the values could be stored into the incorrect PID set. This might occur, for example, if the system is highly oscillatory and the values for, say, PID set 2 are stored when the excursion is in PID set 1.

### 10.5. CASCADE TUNING

Cascade control uses a combination of two PID controllers, where the output of one (the master) provides the setpoint for the second (the slave). Cascade control was described in more detail in section 9.10. Figure 10.1 shows a cascade controller applied to the control of a furnace load.

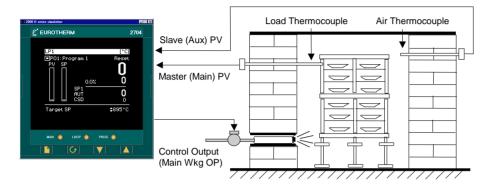

Figure 10-4: Cascade Control of a Furnace Load

When tuning a cascade loop it is necessary that both master and slave loops are tuned. It is recommended that each loop is tuned independently using the procedure below.

Because the slave loop is used by the master loop it must be tuned first.

# 10.5.1. To Tune a Full Scale Cascade Loop

Step 1. Configure the loop as cascade full scale as follows:-

In LP1 SETUP/Options Set 'Loop Type' = Cascade

In LP1 SETUP/Cascade Set 'Cascade Mode' = Full Scale

Set 'Disable CSD' = Yes

In LP1 SETUP/SP Set 'Setpoint 1' = the normal operating setpoint value for the

main loop

Set 'Local SP' = the normal operating setpoint value for the In LP1 SETUP/SP(Aux)

slave loop (when cascade is disabled)

**Step 2.** Start the controller in Level 3 as follows:

In ACCESS Select Level 3

#### **Step 3.** Set tune output high and low limits as follows:

Note: For the slave tune you may wish to restrict the ability of the tuner to disturb the process. Tune OH should, therefore, be set to a value that will only enable the tune to achieve the local setpoint which you have chosen.

In AUTOTUNE

Set 'Tune OL' to a value which will limit the minimum output demand during tuning. This may be 0.0 for a heat only loop. Set 'Tune OH' to a value which will limit the maximum output

demand during tuning.

**Step 4.** Start tune on the slave loop as follows:

In AUTOTUNE Set 'Autotune Loop' to *LP1A* 

**Step 5**. You may monitor the progress of the tune by viewing the following parameters:

In AUTOTUNE 'Autotune State' This indicates which step is being

performed

'Tune OP' The output demand of the autotune. For a

slave loop this will be the same as the

working output power.

'Tune SP' The setpoint about which the loop is being

tuned

'Stage Time' The length of time this particular step has

been running. The tune step will abort after

two hours

#### **Step 6.** On completion of the slave loop tuning:

Keep the loop in Cascade Disabled, and allow the slave loop to control the process. You must allow the slave loop to control at its Local SP. Wait for the master loop to settle to a steady state value. (Note, it is unlikely that the master loop steady state is the same as the slaves).

When the master PV is at a steady value proceed with tuning the master loop. (Note, if the master loop has not settled satisfactorily you may not be able to tune the master loop at all, since it is necessary to restrict the disturbance of the slave when tuning the master.

#### Step 7. Tune the master loop

In AUTOTUNE Set 'Tune OL' and 'Tune OH'

The values chosen should be symmetrical and chosen such that the slave stays in control (typically  $\pm$  0.5 \* slave proportional

band).

This amount, however, may not be sufficient to disturb the master to achieve a successful tune. If the proportional band of the master is in engineering units, the tune hysteresis of the

master will be  $\pm 1$  engineering unit. For a temperature loop, therefore, the master must be disturbed by at least 1 degree.

Tune OL and Tune OH are set in %. Although it is the master which is being tuned, it is the slave working SP which has to be modified in order to achieve a change in the output and hence measure a disturbance in the master PV. Therefore, Tune OL and Tune OH relate to a percentage of the slave range by which the slave working SP will be changed.

For example, if the slave has a range of -200 to +1372 the slave range is 1572 and Tune OL and Tune OH are 1%, then the slave working setpoint will be modified by +15.72 degrees.

In AUTOTUNE Set 'Autotune Loop' to LP1

In LP1 SETUP/Cascade Set 'Disable CSD to 'No'

This is to re-enable cascade mode and must be done before the

time out period of 1 min

#### Step 8: Return to control

The slave and master loops should now be tuned. Try changing the main setpoint and observe the response. If the master PV response is oscillatory then you may not have restricted the disturbance of the slave enough. Try decreasing the values of 'Tune OL' and Tune OH' and retune the master.

### 10.5.2. To Tune a Trim mode Cascade Loop

This example uses SP feedforward where the value of the MasterWSP is 50, the slave range is 0-200 and the Trim limits are 25%.

The slave setpoint calculation is shown in the diagram below which has been reproduced from the previous chapter.

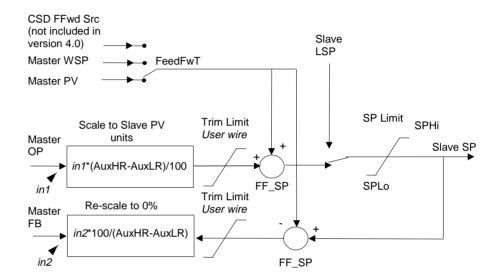

Figure 10-5: Cascade Controller in Trim Mode

The formula in the box "Scale to Slave PV units" simply normalises the masterOP to the slave range, for example, here a masterOP of 0% will produce a trim value of 0 units and an output of 100% a trim value of 200 units. A 50% master OP will produce 100. So if masterOP is 10% this will provide a trim value of 20 that will be added to the fed forward SP providing a working slave setpoint of 70.

It should also be noted if masterOP is 20% this should provide a trim value of 40, but because the trim limit is set a 25, instead of the slave setpoint going to 90 it will be limited to 75.

The feedback path via the parameter MasterFB ensures that the master loop will not go into integral saturation whilst the slave setpoint is being limited.

#### 10.5.2.1. Tuning the Loop

### **Details of configuration**

Cascade mode = Trim SPFF(Setpoint feedforward)

CSDTrim lo = -50(slave SP trim lo limit) CSDTrim hi = +50(slave SP trim hi limit)

#### Step 1. Tune slave

Disable cascade and tune the slave at a setpoint that you expect the slave to be operating at. In this case it is done at 70.

After tune is complete you must allow the slave to settle at its setpoint with no oscillations. This is very important.

#### Step 2 Tune Master

The master OP is normalised to the slave range. So in this configuration, if the master OP is 0%, the slave SP is also 0. If the master OP is 50% the SP is 100 and if the OP is 100% the setpoint is 200.

You need to inspect the value of the slave proportional band calculated by the slave autotune. In this case it was 36 (eng units).

To tune the master loop the autotune limits need to be set so that the slave SP is allowed to alter by half its proportional band. In this case,  $\pm 18$  units. To achieve this 'Tune OP low' is set to -9% and 'Tune OP high' to 9%. With a master SP of 70 this allows the slave to go to a high value of 88 and a low value of 52. Please note, during autotune the 9% is applied in addition to the Slave PV, not the slave setpoint when the master loop tune starts, therefore it is important that the slave has settled at its local SP.

After you have set the tune limits start the master(LP1) autotune and only after that enable cascade mode. When complete the controller can be operated in cascade mode.

### **Step 3 Normal Operation**

Adjust the master SP to the required process value and observe control response.

| 11.     | <b>CHAPTER 11 CONTROLLER APPLICATIONS</b>          | 2  |
|---------|----------------------------------------------------|----|
| 11.1.   | ZIRCONIA - CARBON POTENTIAL CONTROL                | 3  |
| 11.1.1. |                                                    |    |
| 11.1.2. |                                                    |    |
| 11.1.3. | Sooting Alarm                                      | 3  |
| 11.1.4. |                                                    |    |
| 11.1.5. | Endothermic Gas Correction                         | 3  |
| 11.1.6. | Example of Carbon Potential Controller Connections | 4  |
| 11.2.   | TO VIEW AND ADJUST ZIRCONIA PARAMETERS             | 5  |
| 11.2.1. | Zirconia Parameters                                | 6  |
| 11.2.2. | Wiring Page                                        | 8  |
| 11.3.   | ZIRCONIA WIRING EXAMPLE                            | 8  |
| 11.3.1. | The Zirconia Function Block                        | 8  |
| 11.3.2. | Configuration of a Carbon Potential Control Loop   | 9  |
| 11.3.3. | Probe Impedance                                    | 12 |
| 11.4.   | HUMIDITY CONTROL                                   | 13 |
| 11.4.1. | Overview                                           | 13 |
| 11.4.2. | Example Of Humidity Controller Connections         | 13 |
| 11.4.3. | Temperature Control Of An Environmental Chamber    | 14 |
| 11.4.4. | Humidity Control Of An Environmental Chamber       | 14 |
| 11.5.   | TO VIEW AND ADJUST HUMIDITY PARAMETERS             | 15 |
| 11.5.1. |                                                    |    |
| 11.5.2. | ···                                                |    |
| 11.6.   | HUMIDITY WIRING EXAMPLE                            | 17 |
| 11.6.1. | The Humidity Function Block                        | 17 |
| 11.6.2. | Configuration of a Humidity Control Loop           | 17 |

# 11. Chapter 11 Controller Applications

The 2604 controller contains control blocks specifically designed to suit a number of different applications.

Examples are:-

Carbon Potential, Oxygen or Dew Point control using Zirconia probes Humidity control using wet and dry platinum resistance thermometers

#### About this chapter

This chapter gives general descriptions (which are not intended to be of a particular installation) of the use of the 2604 controller in the above applications.

- ♦ Brief description and terminology applications using zirconia probes
- ♦ An example wiring diagram for carbon potential control
- Viewing and adjusting the parameters for a carbon potential controller
- ♦ An example of soft wiring for a carbon potential control loop
- ♦ Brief description of humidity control
- ♦ An example wiring diagram for humidity control
- Viewing and adjusting the parameters for a humidity controller
- An example of soft wiring for a humidity control loop

#### 11.1. ZIRCONIA - CARBON POTENTIAL CONTROL

A dual loop 2604 controller is required to control temperature of the process on one loop and carbon potential on the other. The controller is often a programmer which generates temperature and carbon potential profiles synchronised to a common timebase. In this section it is assumed that a programmer is used.

# 11.1.1. Temperature Control

The sensor input of the temperature loop may come from the zirconia probe but it is common for a separate thermocouple to be used. The controller provides a heating output which may be connected to gas burners or thyristors to control electrical heating elements. In some applications a cooling output may also be connected to a circulation fan or exhaust damper.

#### 11.1.2. Carbon Potential Control

The zirconia probe generates a millivolt signal based on the ratio of oxygen concentrations on the reference side of the probe (outside the furnace) to the amount of oxygen in the furnace. The controller uses the temperature and carbon potential signals to calculate the actual percentage of carbon in the furnace. This second loop generally has two outputs. One output is connected to a valve which controls the amount of an enrichment gas is supplied to the furnace. The second output controls the level of dilution air.

# 11.1.3. Sooting Alarm

In addition to other alarms which may be detected by the controller (see also Chapter 8 'Alarm Configuration'), the 2604 can trigger an alarm when the atmospheric conditions are such that carbon will be deposited as soot on all surfaces inside the furnace.

## 11.1.4. Automatic Probe Cleaning

The 2604 has a probe clean and recovery strategy that can be programmed to occur between batches or manually requested. A short blast of compressed air is used to remove any soot and other particles that may have accumulated on the probe. Once the cleaning has been completed the time taken for the probe to recover is measured. If the recovery time is too long this indicates that the probe is ageing and replacement or refurbishment is due. During the cleaning and recovery cycle, the %C reading is frozen thereby ensuring continuous furnace operation.

### 11.1.5. Endothermic Gas Correction

A gas analyser may be used to determine the CO concentration of the endothermic gas. If a 4-20mA output is available from the analyser, it can be fed into the 2604 to automatically adjust the calculated % carbon reading. Alternatively, this value can be entered manually.

# 11.1.6. Example of Carbon Potential Controller Connections

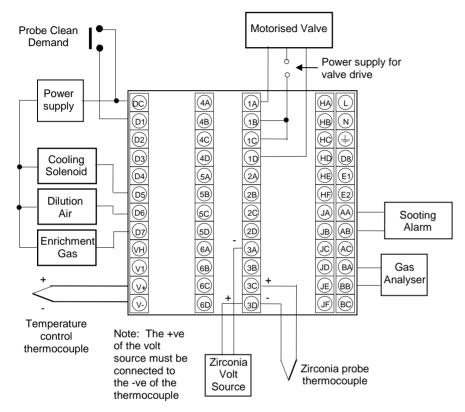

The above diagram is a generalised connection diagram, for further information refer to Appendix F 'Installation', and to the instructions supplied by the probe manufacturer. In the above example the following modules are fitted. This will change from installation to installation:

Module 1 Dual triac or relay to drive motorised valve

Module 3 Dual PV Input Module

Standard Digital I/O Used as logic input for manual probe clean and outputs for

solenoid valve drives

Standard PV Input For the temperature control thermocouple input

Standard Analogue Input For gas analyser Standard Relay Output For sooting alarm

Figure 11-1: An Example of 2604 Wiring for Carbon Potential Control

### 11.2. TO VIEW AND ADJUST ZIRCONIA PARAMETERS

| Do This |                                                                                     | This Is The Display You<br>Should See | Additional Notes                                                                                                    |
|---------|-------------------------------------------------------------------------------------|---------------------------------------|----------------------------------------------------------------------------------------------------|
| 1.      | From any display press as many times as necessary to select 'ZIRCONIA PROBE'        | □:ZIRCONIA PROBE  † Options Page      | This page is only available if 'Zirconia' is Enabled in the INSTRUMENT (Options) page                                        |
|         | 2                                                                                   |                                       | The page choices are:-                                                                                                    |
| 2.      | Press to if necessary select 'Options Page'.                                        |                                       | Options Configure and adjust zirconia parameters. Wiring Soft wires zirconia parameters                                      |
| 3.      | Press as many times as necessary to scroll to the required parameter in the list    | <i>∵</i> -Zirconia Value<br>[mV] 10   | The first parameter is Zirconia Value. This is read only and is the value derived form the temperature and remote gas inputs |
| 4.      | If the parameter is preceded by ♦ it is alterable. Press ♠ or ♥ to change its value |                                       |                                                                                                    |
|         |                                                                                     | C-Probe Type  ◆ Probe mV              | The next parameter allows you to choose the type of probe which is to be used with the controller                            |

The full list of parameters available under these list headers is shown in the following tables. They are selected and altered as described above

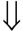

# 11.2.1. Zirconia Parameters

| Table Number:<br>11.2.1.                                                                                                    | This table allows you to view or adjust zirconia probe parameters                                                             |                                | ZIRCONIA PROBE<br>(Options Page) |                 |
|----------------------------------------------------------------------------------------------------|----------------------------------------------------------------------------------------------------|--------------------------------|----------------------------------|-----------------|
| Parameter Name                                                                                                    | Parameter Description                                                                                                    | Value                          | Default                          | Access<br>Level |
| Zirconia Value                                                                                                    | Zirconia control process value                                                                                                | Range units                    |                                  | R/O             |
|                                                                                                    | The O2 or dew point value derived from temperature and remote gas ref inputs                                                  |                                |                                  |                 |
| Probe Type                                                                                                    | Zirconia probe equation                                                                                                    | See note 1 for types supported |                                  | Conf            |
| Units                                                                                                    | Zirconia display units                                                                                                    | See Appendix D.2.              |                                  | Conf            |
| Resolution                                                                                                    | Zirconia display resolution                                                                                                   | XXXXX<br>to<br>XX.XXX          |                                  | Conf            |
| Oxygen Exp  (Note 2)  Oxygen units  Only available for  'Probe Type' = 'Log Oxygen'                                                                    |                                                                                                    | 0 to 19                        |                                  | Conf            |
| The following 10 par                                                                                                    | ameters are not relevant to 'Pro                                                                                              | be Type' = 'Oxyge              | en'                              |                 |
| H-CO Reference                                                                                                    | Gas reference                                                                                                    | 0.0 to 999.0                   | 20.0                             | L3              |
| Rem Gas Ref IP                                                                                                    | Remote gas reference                                                                                                    | 0.0 to 999.0                   |                                  | L3              |
| Enable Rem H-CO                                                                                                    | Enable Rem H-CO  Remote gas enable.  This can be an internal value from the user interface or remote from an external source. |                                | Internal                         | L3              |
| Working H-CO Working gas reference or process factor 0.0 to 999.0                                                                                      |                                                                                                    | 0.0 to 999.0                   |                                  | L3 R/O          |
| Process Factor  Process Factor is used in some zirconia probes to provide compensation for the varying abilities of different alloys to absorb carbon. |                                                                                                    | 0.0 to 999.0                   |                                  | L3              |
|                                                                                                    | Applies to MMI probes only                                                                                                    | 0# 0=                          | 0"                               |                 |
| Clean Mode                                                                                                    | Clean probe input                                                                                                    | Off On                         | Off                              | L3              |
| Clean Freq                                                                                                    | Zirconia probe cleaning interval                                                                                              | Off to 99:54:00.0              | 4:00:00:<br>0                    | L3              |

| Clean Duration Sets the cleaning time                                                     |                                                   | 0:00:06.0 to<br>1:39:54.0          | 0:10:00:<br>0 | L3     |
|-------------------------------------------------------------------------------------------|---------------------------------------------------|------------------------------------|---------------|--------|
| Max Recvy Time                                                                            | Maximum recovery time after purging               | 0:00:06.0 to<br>1:39:54.0          | 0:10:00:<br>0 | L3     |
| Min Recvy Time                                                                            | Minimum recovery time after purging               | 0:00:06.0 to<br>1:39:54.0          | 0:10:00:<br>0 | L3     |
| Min Cal Temp                                                                              | Minimum calculation temp.                         | -999.0                             |               | L3     |
| Probe Offset                                                                              | Zirconia mV offset                                | to                                 | 0.0           | L3     |
| Temp Offset                                                                               | Sets the temperature offset for the probe         | 2000.0 0.0                         |               | L3     |
| The following 4 para                                                                      | meters are not relevant to 'Prob                  | e Type' = 'Oxygen                  | ,             |        |
| Next Clean                                                                                | Time to next cleaning. (counts down to 0:00:00.0) | 0:00:00.1                          |               | R/O L1 |
| Clean State                                                                               | The burn off state of the zirconia probe          | Inactive<br>Cleaning<br>Recovering |               | R/O L1 |
| Clean Output                                                                              | Clean valve output                                | Off/On                             | Off           | R/O L3 |
| Probe Status                                                                              | Probe requires cleaning                           | Good/Bad                           |               | R/O L1 |
| Probe SBrk Probe sensor break No/Yes                                                      |                                                   |                                    | R/O L1        |        |
| The following param                                                                       | eter is not relevant to 'Probe Ty                 | pe' = 'Oxygen'                     |               |        |
| Sooting Alarm                                                                             | Probe sooting alarm output                        | Good/Bad                           |               | R/O L1 |
| SootVal Scalar                                                                            | Sooting value scalar                              | 0.0 to 100.0                       | 1.0           | L3     |
| Probe IP                                                                                  | Zirconia probe mV input                           | -100 to 2000                       |               | R/O    |
| Temp IP Zirconia probe temp input val                                                     |                                                   | Temp range                         |               | R/O L3 |
| PV Invalid                                                                                | PV Invalid                                        | No/Yes                             |               | L3     |
| This is a boolean which is true when the temperature is below that set by 'Min Cal Temp'. |                                                   |                                    |               |        |
| It may have been wired in configuration mode, for example, to disable the gas valve       |                                                   |                                    |               |        |
| The following parameter is not relevant to 'Probe Type' = 'Oxygen'                        |                                                   |                                    |               |        |
| PV Frozen                                                                                 | PV Frozen                                         | No/Yes                             |               | L3     |
| This is a boolean which freezes the PV during a purging cycle. It may have been wired in  |                                                   |                                    |               |        |

Note 1 Probe types supported: Probe mV, Bosch Carbon, Barber-Colman, MMI Carbon, MMI Dewpoint, AACC, Drayton, Accucarb, SSI, MacDhui, Oxygen, Log Oxygen, Bosch Oxygen, Dewpoint.

configuration mode, for example, to disable control output during purging

**Note 2** To configure Oxygen in ppm, select 'Probe Type' = 'Oxygen' and 'Oxygen Exp' = '4'

# 11.2.2. Wiring Page

| Table Number:<br>11.2.2. | These parameters configure zirconia probe block wiring. |                   | ZIRCONIA PROBE<br>(Wiring Page) |                 |
|--------------------------|---------------------------------------------------------|-------------------|---------------------------------|-----------------|
| Parameter Name           | Parameter Description                                   | Value             | Default                         | Access<br>Level |
| mV Src                   | Zirconia probe mV input source                          | Modbus<br>address |                                 | Conf            |
| Temp Src                 | Zirconia probe temperature input source                 | Modbus address    |                                 | Conf            |
| Clean Src                | Zirconia clean probe input source                       | Modbus<br>address |                                 | Conf            |
|                          | Not available for Oxygen Probe Types                    |                   |                                 |                 |
| Rem Gas Src              | Remote gas reference/Process factor source              | Modbus<br>address |                                 | Conf.           |
|                          | Not available for Oxygen<br>Probe Types                 |                   |                                 |                 |

### 11.3. ZIRCONIA WIRING EXAMPLE

### 11.3.1. The Zirconia Function Block

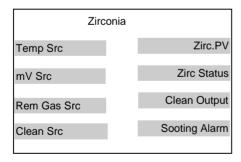

Figure 11-2: Zirconia Function Block

#### 11.3.1.1.Main Features

**Calculation of PV:** The Process Variable can be carbon potential, Dewpoint or Oxygen concentration. The PV is derived from the probe temperature input, the probe mV input and remote gas reference input values. Various probe makes are supported.

**Endothermic Gas Correction:** This enables the user to set the percentage of carbon monoxide (%CO) present in the Endothermic Gas. This value can be measured via a gas analyser and fed into the controller as an analogue value.

**Probe Clean:** As these sensors are used in furnace environments they require regular cleaning. Cleaning (Burn Off) is performed by forcing compressed air through the probe. Cleaning can be initiated either manually or automatically using a timed period. During cleaning the PV output is frozen.

**Health Alarm (Zirconia Probe Status):** After cleaning an alarm output is generated if the PV does not return to 95% of its value within a specified time. This indicates that the probe is deteriorating and should be replaced.

**Sooting Alarm:** An output is generated which indicates that the furnace is about to soot.

# 11.3.2. Configuration of a Carbon Potential Control Loop

This example assumes that the probe temperature (Type K) input is connected to module 3 and the milli-volt input to module 6. Loop 1 normally controls temperature, so the carbon loop will be Loop 2. Carbon control and alarm outputs are relays and configured as On/Off.

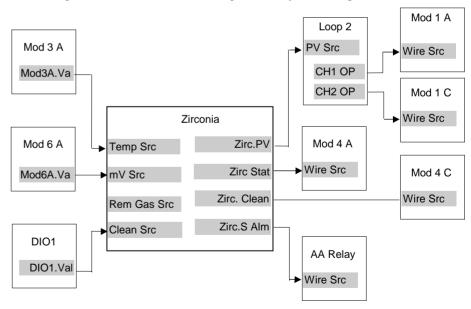

Figure 11-3: Zirconia Wiring for Carbon Potential

#### 11.3.2.1.Implementation

set 'Num of Loops' = 2 1. In INSTRUMENT/Options Page set 'Zirconia' = Enabled

2. In MODULE IO/Module 3A Page set 'Channel Type' = Thermocouple

set 'Linearisation' = K-Type

set 'Units'  $\equiv$  °C/°F/°K

set 'Resolution' = XXXXX

set 'SBrk Impedance' = Low

set 'SBrk Fallback' = Up Scale

set 'CJC Type' = Internal

This configures Module 3 to measure

temperature.

3. In MODULE IO/Module 6A Page set 'Channel Type' = HZVolts

set 'Linearisation' = Linear

set 'Units' = mV

set 'Resolution' = XXXXX

set 'SBrk Impedance' = Off

set 'SBrk Fallback' = Up Scale

set 'Electrical Lo' = 0.00

set 'Electrical Hi' = 2.00

set 'Eng Val Lo' = 0.00

set 'Eng Val Hi' = 2000

This configures Module 6 to measure probe

mV.

4. In STANDARD IO/Dig IO1 Page set 'Channel Type' = Digital Input

This configures DIO1 to be a digital input.

5. In ZIRCONIA PROBE/Options Page set 'Probe Type' = Type of probe in use

set 'Units' = %CP

set 'Resolution' = XXX.XX

set 'H-CO Reference' = Required Value This value defines the % carbon monoxide (%CO) in the gas used for carburising This configures the zirconia probe

set 'Clean Src' = 05402:DI01.Val 6. In ZIRCONIA PROBE/Wiring Page

set 'mV Src' = 04948:Mod6A

set 'Temp Src' = 04468:Mod3A

This connects inputs to the Zirconia block

| 7. | In LP2 SETUP/Options Page | set 'Loop Type' = Single |
|----|---------------------------|--------------------------|
|    |                           |                          |

set 'Control Type' = OnOff→Ch1&2

8. In LP2 SETUP/Wiring Page set 'PV Src' = 11059:Zirc.PV

This connects the PV to Loop 2 PV

9. In MODULE IO/Module 1A Page set 'Channel Type' = On/Off

set 'Wire Src' = 01037:L2.Ch1OP

This connects LP2 Ch1 output to module 1

10. In MODULE IO/Module 1C Page set 'Channel Type' = On/Off

set 'Wire Src' = 01038:L2.Ch2OP

This connects LP2 Ch2 output to module 1

11. In MODULE IO/Module 4A Page set 'Channel Type' = On/Off

set 'Wire Src' =11066:Zirc.Stat

This connects the health (probe status) to

module 4A

12. In MODULE IO/Module 4C Page set 'Channel Type' = On/Off

set 'Wire Src' = 11067: Zirc.Clean

This connects the clean outputs to module 4C

13. In STANDARD IO/AA Relay Page set 'Channel Type' = On/Off

set 'Wire Src' = 11068: Zirc.SAlm

This connects the sooting alarm to the fixed

relay output

See Appendix D for list of Modbus addresses.

© Tip:- See 'Copy and Paste' description in Chapter 3.

## 11.3.3. Probe Impedance

Probe impedance can be read by the parameter 'SBrk Trip Imp'. This parameter is found in the Standard IO or Module IO, PV or Analogue Inputs. It is, however, normal to use the Dual PV Input module for use with a Zirconia probe, so the 'SBrk Trip Imp' parameter will be found in MODULE IO/Module 3 or 6 page.

The units for this parameter is % and depends upon the setting of the 'SBrk Impedance' parameter found in the same page, as follows:-

If 'SBrk Impedance' = 'Low' then a 'SBrk Trip Imp'reading of 100% is approximately

100K $\Omega$ 

If 'SBrk Impedance' = 'High' then a 'SBrk Trip Imp'reading of 100% is approximately

 $500 \text{K}\Omega$ 

For a Zirconia probe the normal setting for 'SBrk Impedance' = 'High'

The wiring example in section 20.5.3. 'Zirconia Probe Impedance Measurement' shows how this may be implemented.

#### 11.4. HUMIDITY CONTROL

#### 11.4.1. Overview

Humidity (and altitude) control is a standard feature of the 2604 controller. In these applications the controller may be configured to generate a setpoint profile (see Chapter 6 'Programmer Configuration').

The controller may be configured to measure humidity using either the traditional Wet/Dry bulb method (figure 11.4) or it may be interfaced to a solid state sensor.

The controller output may be configured to turn a refrigeration compressor on and off, operate a bypass valve, and possibly operate two stages of heating and/or cooling

### 11.4.2. Example Of Humidity Controller Connections

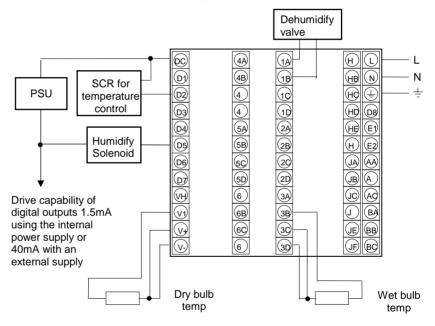

In the above example the following modules are fitted. This will change from installation to installation:

Module 1 Analogue or relay to drive dehumidify valve

Module 3 PV input module for wet bulb temperature RTD

Standard Digital I/O Used as logic outputs for humidify solenoid valve and

temperature control SCR

Standard PV Input For the dry bulb RTD used for the temperature control and

humidity calculation

Figure 11-4: Example of Humidity Controller Connections

### 11.4.3. Temperature Control Of An Environmental Chamber

The temperature of an environmental chamber is controlled as a single loop with two control outputs. The heating output time proportions electric heaters, usually via a solid state relay. The cooling output operates a refrigerant valve which introduces cooling into the chamber. The controller automatically calculates when heating or cooling is required.

### 11.4.4. Humidity Control Of An Environmental Chamber

Humidity in a chamber is controlled by adding or removing water vapour. Like the temperature control loop two control outputs are required, i.e. Humidify and Dehumidify. To humidify the chamber water vapour may be added by a boiler, an evaporating pan or by direct injection of atomised water.

If a boiler is being used adding steam increases the humidity level. The humidify output from the controller regulates the amount of steam from the boiler that is allowed into the chamber. An evaporating pan is a pan of water warmed by a heater. The humidify output from the controller humidity regulates the temperature of the water.

An atomisation system uses compressed air to spray water vapour directly into the chamber. The humidify output of the controller turns on or off a solenoid valve.

Dehumidification may be accomplished by using the same compressor used for cooling the chamber. The dehumidify output from the controller may control a separate control valve connected to a set of heat exchanger coils.

### 11.5. TO VIEW AND ADJUST HUMIDITY PARAMETERS

|    | Do This                                                                                                    | This Is The Display You<br>Should See | Additional Notes                                                                        |
|----|----------------------------------------------------------------------------------------------------|---------------------------------------|-----------------------------------------------------------------------------------------|
| 1. | From any display press as many times as necessary to select 'HUMIDITY'                                                             | □:HUMIDITY                            | This page is only available if 'Humidity' is Enabled in the INSTRUMENT (Options) page.  |
| 2. | Press to if necessary                                                                                                    |                                       | Page choices are:-                                                                      |
|    | select 'Options Page'.                                                                                                    |                                       | Options Configure and adjust humidity parameters. Wiring Soft wires humidity parameters |
| 3. | Press as many times                                                                                                    | G. D. D. D.                           | The first parameter is read                                                             |
|    | as necessary to scroll to the required parameter in the list                                                                       | C-Dew Point [°C] 0.0                  | only and indicates the measured value of dew point                                      |
| 4. | If the parameter is preceded by $\diamondsuit$ it is alterable. Press $\blacktriangle$ or $\blacktriangledown$ to change its value |                                       |                                                                                         |
|    |                                                                                                    | ੁ-Rel Humidity<br>[%RH] 43.0          | The next parameter is also read only and is the measurement of relative humidity        |

The full list of parameters available under these list headers is shown in the following tables. They are selected and altered as described above

# 11.5.1. Humidity Options Parameters

| Table Number:<br>11.5.1. | These parameters allow you to view or adjust HUMIDITY the parameters for humidity control |                    |         |                 |
|--------------------------|-------------------------------------------------------------------------------------------|--------------------|---------|-----------------|
| Parameter Name           | Parameter Description                                                                     | Value              | Default | Access<br>Level |
| Dew Point                | Wet/Dry temperature measurement of dew point                                              | -999.9 to<br>999.9 |         | L1 R/O          |
| Rel Humidity             | Relative Humidity                                                                         | 0.0 to 100.0       |         | L1 R/O          |
| Resolution               | Display resolution                                                                        | XXXXX              |         | L3              |
|                          |                                                                                           | XXXX.X             |         |                 |
|                          |                                                                                           | XXX.XX             |         |                 |
|                          |                                                                                           | XX.XXX             |         |                 |
|                          |                                                                                           | X.XXXX             |         |                 |
| Atm Pressure             | Atmospheric Pressure                                                                      | 0.0 to 2000.0      | 1013    | L3              |
|                          |                                                                                           |                    | mbar    |                 |
| PMetric Const            | Psychrometric Constant                                                                    | 0.0 to 10.0        | 6.66    | L3              |
| Wet Bulb Offs            | Wet bulb temperature correction                                                           | -100.0 to<br>100.0 | 0.0     | L3              |
| Humidity SBrk            | Sensor break action for humidity control                                                  | No                 |         | L1 R/O          |
|                          |                                                                                           | Yes                |         |                 |
| Dry Bulb Temp            | Dry Bulb Temperature                                                                      | Range units        |         | L1 R/O          |
| Wet Bulb Temp            | Wet Bulb Temperature                                                                      | Range units        |         | L1 R/O          |

# 11.5.2. Wiring Page

| Table Number:<br>11.5.2. | These parameters configure wiring. | HUMIDITY<br>(Wiring Page) |         |                 |
|--------------------------|------------------------------------|---------------------------|---------|-----------------|
| Parameter Name           | Parameter Description Value        |                           | Default | Access<br>Level |
| Dry Bulb Src             | Dry bulb temperature source        |                           |         | Conf            |
| Wet Bulb Src             | Wet bulb temperature source        | Modbus                    |         | Conf            |
| Atm Press Src            | Atmospheric pressure source        | address.                  |         | Conf            |
| PMtric Cst Src           | Psychrometric Constant source      |                           | 6.66    | Conf            |

#### 11.6. HUMIDITY WIRING EXAMPLE

# 11.6.1. The Humidity Function Block

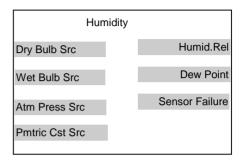

Figure 11-5: Humidity Function Block

#### 11.6.1.1. Main Features

**Calculation of PV:** The Process Variable can be Relative Humidity or Dewpoint. The PV is derived from the wet and dry bulb inputs and atmospheric pressure.

**Pressure Compensation:** This value can be measured via a transmitter and fed into the controller as an analogue value. Alternatively, it can be set as a fixed parameter.

# 11.6.2. Configuration of a Humidity Control Loop

This example assumes that the dry temperature (Pt100) input is connected to the main PV and the wet input (Pt100) to module 3. Loop 1 normally controls temperature, so the humidity loop will be Loop 2. Humidity control outputs are relays and configured as time proportioning.

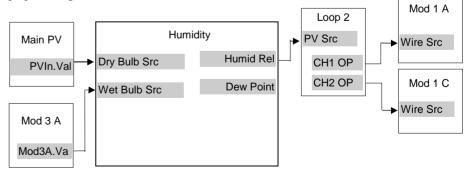

Figure 11-6: Humidity Control Loop

### 11.6.2.1.Implementation

| 11.0.2.1.implementation         | 11.0.2.1.implementation                                                                                                    |  |  |  |  |
|---------------------------------|----------------------------------------------------------------------------------------------------|--|--|--|--|
| 1. In INSTRUMENT/Options Page   | set 'Num of Loops' = 2<br>set 'Humidity' = Enabled                                                                                                    |  |  |  |  |
| 2. In STANDARD IO/PV Input Page | set 'Channel Type' = RTD<br>set 'Linearisation' = PT100<br>set 'Units' = °C/°F/°K<br>set 'Resolution' = XXXX.X<br>set 'SBrk Impedance' = Low<br>set 'SBrk Fallback' = Up Scale<br>This configures the PV Input to measure dry<br>temperature |  |  |  |  |
| 3. In MODULE IO/Module 3A Page  | set 'Channel Type' = RTD<br>set 'Linearisation' = PT100<br>set 'Units' = °C/°F/°K<br>set 'Resolution' = XXXX.X<br>set 'SBrk Impedance' = Off<br>set 'SBrk Fallback' = Up Scale<br>This configures Module 3 to measure wet<br>temperature     |  |  |  |  |
| 4. In HUMIDITY/Options Page     | set 'Atm Pressure' = 1013.0 (for sea level)                                                                                                    |  |  |  |  |
| 5. In HUMIDITY/Wiring Page      | set 'Dry Bulb Src = 05108:PVIn.Val<br>set 'Wet Bulb Src = 04468:Mod3A.Val<br>This connects the sensors to the humidity block                                                                                                    |  |  |  |  |
| 6. In LP2 SETUP/Options Page    | set 'Control Type' = PID→Ch1 PID→Ch2                                                                                                    |  |  |  |  |
| 7. In LP2 SETUP/Wiring Page     | set 'PV Src' = 11105:Humid.Rel<br>Note: For Dewpoint select 11106<br>This connects the %RH output to Loop 2 PV                                                                                                    |  |  |  |  |
| 8. In LP2 SETUP/Output Page     | set 'OP Low Limit' = -100.0<br>set 'OP High Limit' = 100.0                                                                                                    |  |  |  |  |
| 9. In MODULE IO/Module 1A Page  | set 'Channel Type' = Time Proportion<br>set 'Wire Src' = 01037:L2.Ch1OP<br>This connects LP2Ch1 output to Module 1A                                                                                                    |  |  |  |  |
| 10. In MODULE IO/Module 1C Page | set 'Channel Type' = Time Proportion<br>set 'Wire Src' = 01038:L2.Ch2OP<br>This connects L21Ch2 output to Module 1C                                                                                                    |  |  |  |  |

See Appendix D for list of Modbus addresses.

© Tip:- See 'Copy and Paste' description in Chapter 3.

| 12.  | CHAPTER 12 INPUT OPERATORS                          | 2  |
|------|-----------------------------------------------------|----|
| 12.1 |                                                     |    |
| 12.2 |                                                     |    |
| 12.2 | .1. Compensation for Sensor Non-Linearities         | 4  |
| 12.2 | .2. To Create a Linearised Input                    | 5  |
| 12.2 | .3. Input Operators Custom Linearisation Parameters | 6  |
| 12.3 | . THERMOCOUPLE/PYROMETER SWITCHING                  | 7  |
| 12.3 |                                                     |    |
| 12.3 |                                                     |    |
| 12.4 | . THE MONITOR BLOCK                                 | 10 |
| 12.4 | input operators informed a transcens in             |    |
| 12.5 | . BCD INPUT                                         | 11 |
| 12.5 | .1. Main Features                                   | 11 |
|      | .2. BCD Parameters                                  |    |
| 12.6 | . INPUT OPERATORS WIRING EXAMPLES                   |    |
| 12.6 |                                                     |    |
| 12.6 |                                                     |    |
| 12.6 | .3. Holdback Duration Timer                         | 17 |

Input Operators 2604 Controller

# 12. Chapter 12 Input Operators

### 12.1. WHAT ARE INPUT OPERATORS

The 2604 controller can have three control loops. Each loop can be independently configured to the process to be controlled. This has been described in Chapters 10 and 11 for PID, Cascade, Ratio, Override, Humidity Control, etc. It is also possible to apply custom linearisation to the inputs of each loop. This is a 16 point straight line linearisation and the parameters can be made available at Levels 1, 2 and 3 so that scaling can be carried out during commissioning. There are three Custom linearisation pages.

Also included in this section are parameters which allow you to switch inputs between different measuring transducers when the process is required to operate over a range which is too great for a single transducer. A typical application may be to switch between a thermocouple and pyrometer or between two different thermocouple types in a high temperature furnace.

#### The page headers are:

| INPUT OPERS • | Cust Lin 1 Page | These parameters set up the custom linearisation for input 1                 |
|---------------|-----------------|------------------------------------------------------------------------------|
|               | Cust Lin 2 Page | These parameters set up the custom linearisation for input 2                 |
|               | Cust Lin 3 Page | These parameters set up the custom linearisation for input 3                 |
|               | Switch 1 Page   | These parameters provide switch over between thermocouple types or pyrometer |
|               | Monitor 1 Page  | Logs maximum and minimum, counts time above threshold                        |
|               | BCD Input Page  | Monitors the Digital Inputs when configured for BCD switch                   |

The Input Operators page is only available if Input Operators has been enabled in configuration level.

#### Note:

In addition to linearising the controller inputs channels, it is equally valid to customise other sources such as Output Channels. This allows you, for example, to compensate for non linear control valve characteristics.

2604 Controller Input Operators

### 12.2. CUSTOM LINEARISATION

The linearisation uses a 16 point straight line fit.

Figure 12.1 shows an example of a curve to be linearised and is used to illustrate the terminology used for the parameters found in the **INPUT OPERS** (Cust Lin1 Page).

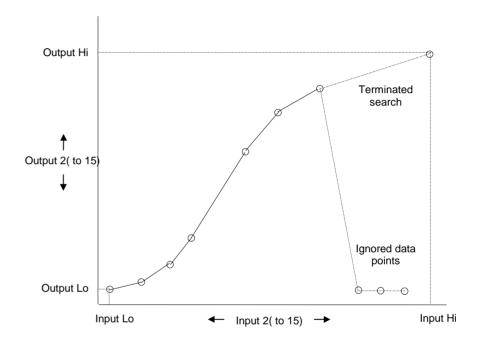

Figure 12-1: Linearisation Example

#### Notes:

- 1. The linearisation block works on rising inputs/rising outputs or rising inputs/falling outputs. It is not suitable for outputs which rise and fall on the same curve.
- 2. Input Lo/Output Lo and Input Hi/Output Hi are entered first to define the low and high points of the curve. It is not necessary to define all 15 intermediate points if the accuracy is not required. Points not defined will be ignored and a straight line fit will apply between the last point defined and the Input Hi/Output Hi point.

Input Operators 2604 Controller

## 12.2.1. Compensation for Sensor Non-Linearities

The custom linearisation feature can also be used to compensate for errors in the sensor or measurement system. The intermediate points are, therefore, available in Level 1 so that known discontinuities in the curve can be calibrated out. Figure 12.2 shows an example of the type of discontinuity which can occur in the linearisation of a temperature sensor.

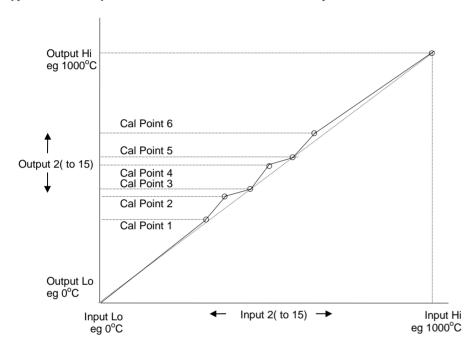

Figure 12-2: Compensation for Sensor Discontinuities

The calibration of the sensor uses the same procedure as described above. Adjust the output (displayed) value against the corresponding input value to compensate for any errors in the standard linearisation of the sensor.

# 12.2.2. To Create a Linearised Input

|     | Do This                                                                   | This Is The Display<br>You Should See | Additional Notes                                                                                                    |
|-----|---------------------------------------------------------------------------|---------------------------------------|----------------------------------------------------------------------------------------------------|
| 1.  | From any display press as many times as necessary to select 'INPUT OPERS' | □:INPUT OPERS  Cust Lin 1 Page        | This page is only available if 'Input Opers' is Enabled in the INSTRUMENT (Options) page.                                                         |
| 2.  | Press or to choose a Custom Linearisation page                            |                                       | Three Custom Linearisation pages are available. Each can be soft wired to operate on a particular physical input. See section 12.7 for an example |
| 3.  | Press to show the first parameter 'Enable'                                | ౮-Enable                              |                                                                                                    |
| 4.  | Press or to 'On'                                                          |                                       |                                                                                                    |
| 5.  | Press to 'Input Src'                                                      | ್-Input Src                           | This parameter allows you to soft wire the custom linearisation block to an input source using the modbus address of that source.                 |
| 6.  | Press  or  to choose the modbus address of the input source               | <b>♦:</b> None                        | The address can be chosen by its numerical value or press again to choose it by its nmemonic (Appendix D)                                         |
| 7.  | Press as many times as necessary to scroll to 'Input Lo'                  | ∵-Input Lo<br>\$ 1.0                  | Intermediate parameters are shown in the following table.                                                                                         |
| 8.  | Press or to adjust the value                                              |                                       | Input Lo is shown in Figure 12-1 and defines the lowest point which you wish to set                                                               |
| 9.  | Press as many times as necessary to scroll to<br>'Output Lo'              | ∵-Output Lo<br>\$ 2.0                 | 'Output Lo' is the output value from the block corresponding to 'Input Lo'.                                                                       |
| 10. | Press  or  to adjust the value                                            |                                       | The resolution of this parameter is set by the parameter 'Output Resol'                                                                           |

Now set up the high calibration point followed by up to 15 intermediate points.

The full list of parameters is shown in the following table

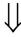

Input Operators 2604 Controller

# 12.2.3. Input Operators Custom Linearisation Parameters

| Table Number: 12.2.3. | This page allows you to set up a customised linearisation curve                     |                                     |         | OPERS<br>t Lin 1) |  |  |
|-----------------------|-------------------------------------------------------------------------------------|-------------------------------------|---------|-------------------|--|--|
| Parameter Name        | Parameter Description                                                               | Value                               | Default | Access<br>Level   |  |  |
| Enable                | To enable custom linearisation                                                      | Off<br>On                           | Off     | L3                |  |  |
| Input Src             | Custom linearisation input source                                                   | Modbus<br>address                   |         | Conf              |  |  |
| Output Units          | Custom linearisation output units                                                   | See Appendix D.2.                   |         | Conf              |  |  |
| Output Resol          | Custom linearisation output resolution                                              | XXXXX<br>XXXXXX<br>XXXXXX<br>XX.XXX |         | Conf              |  |  |
| Input Value           | The current value of the input                                                      | Range                               |         | R/O L1            |  |  |
| Output Value          | The current value of the output                                                     | Range                               |         | R/O L1            |  |  |
| Output Status         | The conditions are OK                                                               | Good                                |         | R/O L1            |  |  |
|                       | The conditions are bad or out of range                                              | Bad                                 |         |                   |  |  |
| Input Lo              | Adjust to the low input value                                                       | Range                               |         | L3                |  |  |
| Output Lo             | Adjust to correspond to the low input value                                         | Range                               |         | L3                |  |  |
| Input Hi              | Adjust to the high input value                                                      | Range                               |         | L3                |  |  |
| Output Hi             | Adjust to correspond to the high input value                                        | Range                               |         | L3                |  |  |
| Input 2               | Adjust to the first break point                                                     | Range                               |         | L1                |  |  |
| Output 2              | Adjust to correspond to input 2                                                     | Range                               |         | L1                |  |  |
| The above two para    | The above two parameters are repeated for all intermediate break points, ie 3 to 14 |                                     |         |                   |  |  |
| Input 15              | Adjust to the last break point                                                      | Range                               |         | L1                |  |  |
| Output 15             | Adjust to correspond to input 15                                                    | Range                               |         | L1                |  |  |

The above table is repeated for:

- INPUT OPERS (Cust Lin 2 Page)
- INPUT OPERS (Cust Lin 3 Page)

#### 12.3. THERMOCOUPLE/PYROMETER SWITCHING

This facility is commonly used in wide range temperature applications where it is necessary to control accurately over the range. A thermocouple may be used to control at lower temperatures and a pyrometer then controls at very high temperatures. Alternatively two thermocouples of different types may be used.

Figure 12-3 shows a process heating over time with boundaries which define the switching points between the two devices. The higher boundary (Switch Hi) is normally set towards the top end of the thermocouple range and the lower boundary (Switch Lo) set towards the lower end of the pyrometer (or second thermocouple) range. The controller calculates a smooth transition between the two devices.

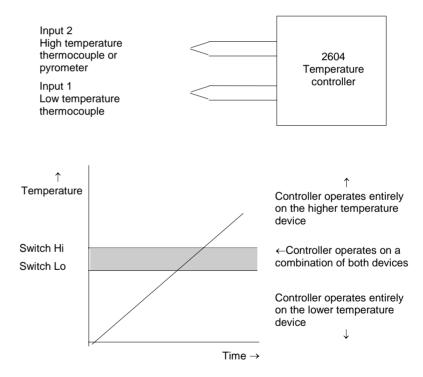

Figure 12-3: Thermocouple to Pyrometer Switching

Input Operators 2604 Controller

# 12.3.1. To Set Up Thermocouple/Pyrometer Switching Points

| Do This                                                                                                    | This Is The Display<br>You Should See | Additional Notes                                                                                                    |
|----------------------------------------------------------------------------------------------------|---------------------------------------|----------------------------------------------------------------------------------------------------|
| From any display press as many times as necessary to select 'INPUT OPERS'  Press or to choose 'Switch 1 Page' | □:INPUT OPERS                         | This page is only available if<br>'Input Opers' is Enabled in the<br>INSTRUMENT (Options) page.<br>One 'Switch' page is available                                                                                                    |
| Press to the first parameter 'Enable'  Press or to 'Enabled'                                                  | ं-Enable<br><b>‡</b> Enabled          |                                                                                                    |
| Press to 'Input 1 Src'  Press or to choose the modbus address of the input source                             | ∵-Input 1 Src<br>→: None              | This parameter allows you to soft wire input 1 to an input source using the modbus address of that source.  The address can be chosen by its numerical value or press again to choose it by its mnemonic (Appendix D)  Repeat for Input 2 |
| Press as many times as necessary to scroll to 'Switch Lo'  Press or to adjust the value                       | <i></i> -Switch Lo                    | Intermediate parameters are shown in the following table.  Switch Lo is shown in Figure 12-3 and defines the point at which the thermocouple begins to transfer to the pyrometer                                                          |
| Press as many times as necessary to scroll to 'Switch Hi'  Press or to adjust the value                       | <b>∵-Switch Hi</b><br><b>‡</b> 1200.0 | Switch Hi is shown in Figure 12-3 and defines the point at which the pyrometer only is measuring the process  Note 'Switch Lo' and 'Switch Hi' can only be adjusted within the limits set by 'Input Lo' and 'Input Hi'.                   |

The full list of parameters is shown in the following table. They can be set using the above procedure.

# 12.3.2. Input Operators Switch Over Parameters

| Table Number: 12.3.2.                       | This page allows you to set up and inspect Switch Over parameters |                                   |             | OPERS<br>1 Page) |
|---------------------------------------------|-------------------------------------------------------------------|-----------------------------------|-------------|------------------|
| Parameter Name                              | Parameter Description                                             | Value                             | Default     | Access<br>Level  |
| Enable                                      | To enable switch over                                             | Disabled<br>Enabled               | Off         | Conf             |
| Active Input                                | Indicates the input currently selected                            | Input 1<br>Input 2<br>Both Inputs |             | R/O L3           |
| Input 1 Src                                 | Input 1 source                                                    | Modbus                            |             | Conf             |
| Input 2 Src                                 | Input 2 source                                                    | address                           |             | Conf             |
| Input Lo                                    | Display low limit                                                 | Display range                     |             | Conf             |
| Input Hi                                    | Display High limit                                                | Display range                     |             | Conf             |
| Switch Lo                                   | PV = Input 1 below this value                                     | Display Range                     |             | L3               |
| Switch Hi                                   | PV = Input 2 above this value                                     | Display Range                     |             | L3               |
| Switch Lo and Hi car<br>configuration level | n be adjusted up to the limit set                                 | by 'Input Hi' and 'I              | nput Lo' in |                  |
| Output Value                                | The current working value                                         | Display Range                     |             | R/O L1           |
| Output Status                               | The conditions are OK                                             | Good                              |             | R/O L1           |
|                                             | or out of range                                                   | Bad                               |             |                  |
| Input 1 Value                               | The current working value                                         | Display Range                     |             | R/O L1           |
|                                             | (can only be adjusted if Input 1 not wired)                       |                                   |             |                  |
| Input 1 Status                              | The conditions are correct                                        | Good                              |             | R/O L1           |
|                                             | or out of range                                                   |                                   |             |                  |
| Input 2 Value                               | Input 2 Value The current working value                           |                                   |             | R/O L1           |
|                                             | (can only be adjusted if Input 2 not wired)                       |                                   |             |                  |
| Input 2 Status                              | The conditions are correct                                        | Good                              |             | R/O L1           |
|                                             | or out of range                                                   | Bad                               |             |                  |

Input Operators 2604 Controller

## 12.4. THE MONITOR BLOCK

The Monitor block:

1. Logs the Maximum and Minimum excursions of the PV. These values are reset when:-

- a) An external logic input, configured as reset, is enabled
- b) The 'Reset' parameter, see Table 12.4.1, is changed to Yes
- 2. Counts the time above a threshold
- 3. Provides a time alarm

# 12.4.1. Input Operators Monitor Parameters

| Table Number: 12.4.1. | This page allows you to set up Monitor parameters.                              |                     | INPUT OPERS<br>(Monitor 1 Page) |                 |
|-----------------------|---------------------------------------------------------------------------------|---------------------|---------------------------------|-----------------|
| Parameter Name        | Parameter Description                                                           | Value               | Default                         | Access<br>Level |
| Enable                | Monitor enable                                                                  | Disabled<br>Enabled | Off                             | Conf            |
| Input Src             | Input source                                                                    | Modbus addr         |                                 | Conf            |
| Reset Src             | Reset source                                                                    | Modbus addr         |                                 | Conf            |
| Input                 | Input value                                                                     | Range               |                                 | L1              |
| Reset                 | Reset                                                                           | No = to run         | No                              | L3              |
|                       |                                                                                 | Yes = to reset      |                                 |                 |
| Maximum               | Reads the maximum value recorded by the controller between resets, see 1. above | Range               |                                 | R/O L1          |
| Minimum               | Reads the minimum value recorded by the controller between resets, see 1. above | Range               |                                 | R/O L1          |
| Trigger               | PV threshold for timer log                                                      | Range               |                                 | L3              |
| Day                   | Reads days above threshold                                                      | 0 to 32767          |                                 | R/O L1          |
| Time                  | Reads time above threshold                                                      | 0:00:00.0           |                                 | R/O L1          |
| Day Alarm             | This sets the alarm threshold for the number of days that the alarm is active   | 0 to 32767          |                                 | L3              |
| Time Alarm            | This sets the alarm threshold for the time that the alarm is active             | 0:00:00.0           |                                 | L3              |
| Alarm Output          | Displays an alarm when the number of days or time has been exceeded             | Off<br>On           |                                 | R/O L1          |

#### **12.5. BCD INPUT**

An available option with the 2604 is the Binary Coded Decimal (BCD) function block. This feature is normally used to select a program number by using panel mounted BCD decade switches. A configuration example for this block is given in Section 12.7.2.

#### 12.5.1. Main Features

**Calculation of BCD Value:** The function calculates a BCD value dependant upon the state of the inputs. Unconnected inputs are detected as off. This value is available as a wireable parameter.

**Calculation of Decimal Value:** The function calculates a decimal value dependant upon the state of the inputs. Unconnected inputs are detected as off. This value is available as a wireable parameter.

**Digit 1 Output:** The function calculates the first decade BCD value dependant on the state of inputs 1 to 4. Unconnected inputs are detected as off. This value is available as a wireable parameter.

**Digit 2 Output:** The function calculates the second decade BCD value dependant on the state of inputs 5 to 8. Unconnected inputs are detected as off. This value is available as a wireable parameter.

| 2 <sup>nd</sup> Decade | 1st Decade | BCD | Decimal | 2 <sup>nd</sup> Digit | 1 <sup>st</sup> Digit |
|------------------------|------------|-----|---------|-----------------------|-----------------------|
| 0011                   | 1001       | 39  | 57      | 3                     | 9                     |
| 0010                   | 0110       | 26  | 38      | 2                     | 6                     |

Input Operators 2604 Controller

# 12.5.2. BCD Parameters

| Table Number:  | This page allows you to configure the BCD input values                        |                   |                        | OPERS  |
|----------------|-------------------------------------------------------------------------------|-------------------|------------------------|--------|
| Parameter Name | Parameter Description                                                         | Value             | Default Acces<br>Level |        |
| Enable         | BCD enable                                                                    | Off<br>On         | Off                    | Conf   |
| IP1 Src-LSB    | Input 1 source (LSB)                                                          | Modbus<br>address |                        | Conf   |
| IP2 Src        | Input 2 source                                                                | Modbus address    |                        | Conf   |
| IP3 Src        | Input 3 source                                                                | Modbus address    |                        | Conf   |
| IP4 Src        | Input 4 source                                                                | Modbus address    |                        | Conf   |
| IP5 Src        | Input 5 source                                                                | Modbus address    |                        | Conf   |
| IP6 Src        | Input 6 source                                                                | Modbus address    |                        | Conf   |
| IP7 Src        | Input 7 source                                                                | Modbus address    |                        | Conf   |
| IP8 Src-MSB    | Input 8 source (MSB)                                                          | Modbus address    |                        | Conf   |
| BCD Value      | Reads the value (in BCD) of the switch as it appears on the digital inputs    | 0-99              |                        | R/O L1 |
| Decimal Value  | Reads the value(in decimal) of the switch as it appears on the digital inputs | 0-255             |                        | R/O L1 |
| Digit 1(units) | Units value of the first switch                                               | 0-9               |                        | R/O L1 |
| Digit 2(Tens)  | Tens value of the second switch                                               | 0-9               |                        | R/O L1 |

## 12.6. INPUT OPERATORS WIRING EXAMPLES

## 12.6.1. Switch Over Loop With Custom Linearised Input

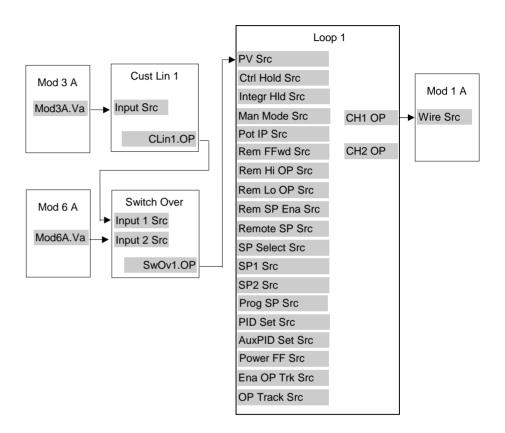

Figure 12-4: Example Wiring, Switch Over Loop with Custom Linearised Input

Input Operators 2604 Controller

#### 12.6.1.1.Implementation

1. In INPUT OPERS/Custom Lin 1 set 'Input Src' = 04468:Mod3A.Val (Appendix

D)

This connects the input of the custom

linearisation block to the output of Module 3A

fitted as a PV input module.

set 'Input 1 Src' = 03365:CLin1.OP (Appendix 2. In INPUT OPERS/Switch 1 Page

D)

This connects input 1 of the switch over block to the output of custom linearisation block 1.

3. In INPUT OPERS/Switch 1 Page set 'Input 2 Src' = 04948:Mod6A.Val

(Appendix D)

This connects input 2 of the switch over block

to the output of module 6A fitted as an

analogue input module.

Set 'PV Src' = 03477:SwOv1.OP 4. In LOOP SETUP/Wiring Page

(Appendix D)

This connects the PV input of Loop 1 to the

output of the switch over block.

Set 'Wire Src' = 00004:L1.Wkg OP 5. In MODULE IO/Module 1A Page

(Appendix D)

This connects the input of module 1A to channel 1 output of loop 1. This module may be fitted as an analogue, relay, triac or logic

output.

See Appendix D for list of Modbus addresses.

© Tip:- See 'Copy and Paste' description in Chapter 3.

## 12.6.2. Configuring the BCD Input to Select a Program

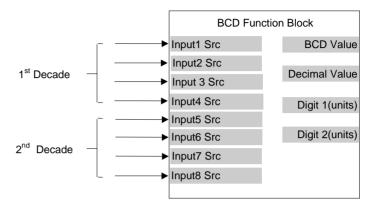

Figure 12-5: BCD Function Block

This example assumes that the digital inputs are connected to the standard IO.

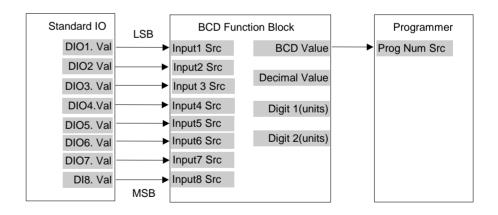

Figure 12-6: Wiring of Digital Inputs to the BCD Function Block

Input Operators 2604 Controller

## 12.6.2.1.Implementation

| 1. In PROGRAM EDIT/Options Page                                                                                                    | set 'BCD Prg Num' = Yes                                                                                                    |
|----------------------------------------------------------------------------------------------------|----------------------------------------------------------------------------------------------------|
| <ol> <li>In PROGRAM EDIT/Options Page</li> <li>In STANDARD IO/DI01 Page</li> <li>In STANDARD IO/DI02 Page</li> <li>In STANDARD IO/DI03 Page</li> <li>In STANDARD IO/DI04 Page</li> <li>In STANDARD IO/DI05 Page</li> <li>In STANDARD IO/DI05 Page</li> <li>In STANDARD IO/DI06 Page</li> <li>In STANDARD IO/DI07 Page</li> <li>In INPUT OPERS/BCD Input Page</li> <li>In INPUT OPERS/BCD Input Page</li> <li>In INPUT OPERS/BCD Input Page</li> <li>In INPUT OPERS/BCD Input Page</li> <li>In INPUT OPERS/BCD Input Page</li> </ol> | set 'BCD Prg Num' = Yes  set 'Channel Type' = Digital Input set 'Channel Type' = Digital Input set 'Channel Type' = Digital Input set 'Channel Type' = Digital Input set 'Channel Type' = Digital Input set 'Channel Type' = Digital Input set 'Channel Type' = Digital Input set 'Channel Type' = Digital Input set 'Channel Type' = Digital Input set 'Channel Type' = Digital Input set 'Enable' = On Set 'Input1 Src' = 05402:DIO1.Val Set 'Input2 Src' = 05450:DIO2.Val Set 'Input3 Src' = 05498:DIO3.Val Set 'Input4 Src' = 05546:DIO4.Val |
| 12. In INPUT OPERS/BCD Input Page                                                                                                    | Set 'Input3 Src' = 05498:DIO3.Val                                                                                                    |
| 13. In INPUT OPERS/BCD Input Page                                                                                                    | Set 'Input4 Src' = 05546:DIO4.Val                                                                                                    |
| 14. In INPUT OPERS/BCD Input Page                                                                                                    | Set 'Input5 Src' = 05594:DIO5.Val                                                                                                    |
| 15. In INPUT OPERS/BCD Input Page                                                                                                    | Set 'Input6 Src' = 05642:DIO6.Val                                                                                                    |
| 16. In INPUT OPERS/BCD Input Page                                                                                                    | Set 'Input7 Src' = 05690:DIO7.Val                                                                                                    |
| 17. In INPUT OPERS/BCD Input Page                                                                                                    | Set 'Input8 Src' = 11313:DIO8.Val                                                                                                    |
| 18. In PROGRAM EDIT/Wiring Page                                                                                                    | Set 'Prog Num Src' = 10450  This connects the output of the BCD block to the program number.                                                                                                    |

#### 12.6.3. Holdback Duration Timer

This procedure describes how to configure a 2604 controller, using the Monitor Block, to accumulate the total time that a program has been in holdback within a segment. A holdback timer can be used to inform the user his application is taking longer to heat up than normal, possibly indicating a problem with the heat source or unusually high losses.

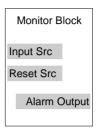

Figure 12-7: Monitor Function Block

The Monitor Block functions are as follows:

- Logs the maximum and minimum excursions of its input value. These values are reset when:
  - a) the controller power is cycled
  - b) the block is reset
- 2. Counts the time above a threshold
- 3. Provides a time alarm

This example assumes that the controller has already been set up as a single loop programmer, and that program digital output 1 is used to enable the timer during certain segments. This issued to reset the monitor at the end of the segment. The maximum expected holdback time is set to 30 minutes. When this time is exceeded the AA relay is switched on.

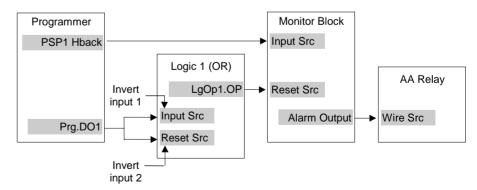

Figure 12-8: Example Wiring, Holdback Duration Timer

Input Operators 2604 Controller

### 12.6.3.1. Implementation

set 'Operation' = OR 1. In LOGIC OPERATORS/Logic 1 Page

> set 'Input 1 Src' = 05869:Prg.DO1 set 'Input 2 Src' = 05869:Prg.DO1

set 'Invert' = Invert Both

This inverts the sense of Program DO1

2. In INPUT OPERS/Monitor 1 Page Set 'Enable' = Enabled

Set 'Input Src' = 05804:

This connects PSP1 Holdback Status Set 'Reset Src' = 07176:LgOp1.OP

This connects Logic 1 Output to the Monitor

Reset

Set 'Trigger' = 1.0Set 'Day Alarm' = 0

Set 'Time Alarm' = 0:30:00:0

Set 'Channel Type' = On/Off 3. In STANDARD IO/AA Relay Page

Set 'Wire Src' = 03500:

This assigns AA Relay to Monitor OP

| 13.     | CHAPTER 13 TIMER, CLOCK, TOTALISER, |    |
|---------|-------------------------------------|----|
| OPERA   | TION                                | 2  |
| 13.1.   | WHAT ARE TIMER BLOCKS?              | 2  |
| 13.2.   | TIMER TYPES                         | 4  |
| 13.2.1. |                                     |    |
| 13.2.2. | Off Delay Timer Mode                | 5  |
| 13.2.3. |                                     | 6  |
| 13.2.4. | Minimum On Timer Mode               | 7  |
| 13.3.   | TO VIEW AND ADJUST TIMER PARAMETERS | 8  |
| 13.3.1. | Timer Parameters                    | 9  |
| 13.4.   | THE CLOCK                           | 10 |
| 13.4.1. | Clock Parameters                    | 10 |
| 13.5.   | TIME BASED ALARMS                   | 11 |
| 13.5.1. | Timer Alarm Parameters              | 11 |
| 13.6.   | TOTALISERS                          | 12 |
| 13.6.1. | Totaliser Parameters                | 12 |
|         | APPLICATION EXAMPLE                 |    |
| 13.7.1. | Compressor Timer                    | 14 |
|         |                                     |    |

# 13. Chapter 13 Timer, Clock, Totaliser, Operation

## 13.1. WHAT ARE TIMER BLOCKS?

Timer Blocks allow the controller to use time/date information as part of the control process. They can be triggered by an event and used to initiate an action. For example, a programmer can be set to RUN at a particular day and time or an action delayed as a result of a digital input signal. The Timer Blocks page is only available if Timer Blocks has been enabled in configuration level. The Timer Blocks fitted in the 2604 controller are:

| Four timer blocks        | Timer blocks can have four modes of operation which are explained in Section 13.2. The timer type is set in Configuration level. The timer is activated by an event. The event is also defined in Configuration mode or it may be triggered by a parameter in the list. Timing continues for a set time period. The output can be 'wired' in configuration mode to operate a further event. |
|--------------------------|----------------------------------------------------------------------------------------------------|
| Clock                    | This is a real time clock which can be used to operate other time based functions.                                                                                                    |
| Two alarm (clock) blocks | Alarms can be switched on or off at a particular day or time and provide a digital output. The alarm output can be wired in configuration mode to operate an event.                                                                                                    |
| Four totaliser blocks    | Totaliser blocks can also be 'wired', in Configuration level, to any parameter. They are used to provide a running total of a parameter and give an output when a pre-set total is reached. An example might be to totalise the flow through a pipe. The output can also be 'wired' in Configuration level to operate an event such as a relay.                                             |

Timer Blocks are grouped under page headers as follows:

| TIMER BLOCKS | Timer 1 Page    | Parameters to set the time period and read elapsed time for timer 1                    |
|--------------|-----------------|----------------------------------------------------------------------------------------|
|              | Timer 2 Page    | Parameters to set the time period and read elapsed time for timer 2                    |
|              | Timer 3 Page    | Parameters to set the time period and read elapsed time for timer 3                    |
|              | Timer 4 Page    | Parameters to set the time period and read elapsed time for timer 4                    |
|              | Clock Page      | To set time and day                                                                    |
|              | Alarm 1 Page    | Parameters to set a time and day alarm and read the alarm output condition for alarm 1 |
|              | Alarm 2 Page    | Parameters to set a time and day alarm and read the alarm output condition for alarm 2 |
|              | Totaliser1 Page | Parameters to read the totalised value, set and monitor an alarm on totalised value.   |
|              | Totaliser2 Page | Parameters to read the totalised value, set and monitor an alarm on totalised value.   |
|              | Totaliser3 Page | Parameters to read the totalised value, set and monitor an alarm on totalised value.   |
|              | Totaliser4 Page | Parameters to read the totalised value, set and monitor an alarm on totalised value.   |

#### 13.2. TIMER TYPES

Each timer block can be configured to operate in four different modes. These modes are explained below

### 13.2.1. On Pulse Timer Mode

This timer is used to generate a fixed length pulse from an edge trigger.

- The output is set to On when the input changes from Off to On.
- The output remains On until the time has elapsed
- If the 'Trigger' input parameter recurs while the Output is On, the Elapsed Time will reset to zero and the Output will remain On
- The triggered variable will follow the state of the output

Figure 13.1 illustrates the behaviour of the timer under different input conditions.

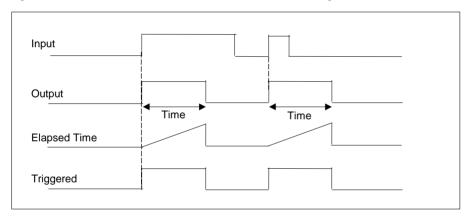

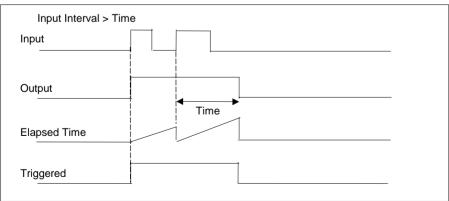

Figure 13-1: On Pulse Timer Under Different Input Conditions

## 13.2.2. Off Delay Timer Mode

This timer provides a delay between the trigger event and the Timer output. If a short pulse triggers the Timer, then a pulse of one sample time (110ms) will be generated after the delay time.

- The Output is set to Off when the Input changes from Off to On.
- The Output remains Off until the Time has elapsed.
- If the Input returns to Off before the time has elapsed, the Timer will continue until the Elapsed Time equals the Time. It will then generate a pulse of one Sample Time duration.
- Once the Time has elapsed, the Output will be set to On.
- The Output will remain On until the Input is cleared to Off.
- The Triggered variable will be set to On by the Input changing from Off to On. It will
  remain On until both the Time has elapsed and the Output has reset to Off.

Figure 13.2 illustrates the behaviour of the timer under different input conditions.

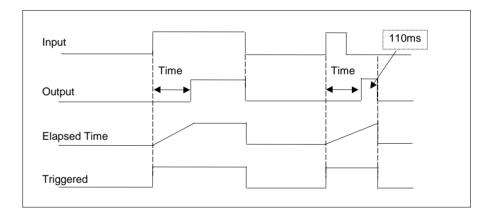

Figure 13-2: Off Delay Timer Under Different Input Conditions

#### 13.2.3. One Shot Timer Mode

This timer behaves like a simple oven timer.

- When the Time is edited to a non-zero value the Output is set to On
- The Time value is decremented until it reaches zero. The Output is then cleared to Off
- The Time value can be edited at any point to increase or decrease the duration of the On time
- Once set to zero, the Time is not reset to a previous value, it must be edited by the
  operator to start the next On-Time
- The Input is used to gate the Output. If the Input is set, the time will count down to zero. If the Input is cleared to Off, then the Time will hold and the Output will switch Off until the Input is next set.

Note: since the Input is a digital wire, it is possible for the operator to NOT wire it, and set the Input value to On which permanently enables the timer.

• The Triggered variable will be set to On as soon as the Time is edited. It will reset when the Output is cleared to Off (Time reaches zero).

Figure 13.3 illustrates the behaviour of the timer under different input conditions.

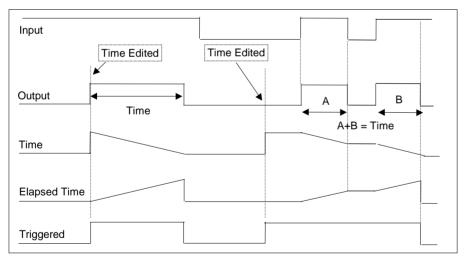

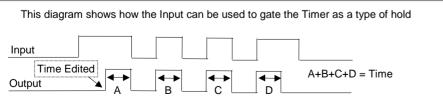

Figure 13-3: One Shot Timer

## 13.2.4. Minimum On Timer Mode

This timer has been targeted at guaranteeing that the output remains On for a duration after the input signal has been removed. It may be used, for example, to ensure that a compressor is not cycled excessively.

- The output will be set to On when the Input changes from Off to On.
- When the Input changes from On to Off, the elapsed time will start incrementing towards the set Time.
- The Output will remain On until the elapsed time has reached the set Time. The Output will then switch Off.
- If the Input signal returns to On while the Output is On, the elapsed time will reset to 0, ready to begin incrementing when the Input switches Off.
- The Triggered variable will be set while the elapsed time is >0. It will indicate that the timer is counting.

Figure 13.4 illustrates the behaviour of the timer under different input conditions.

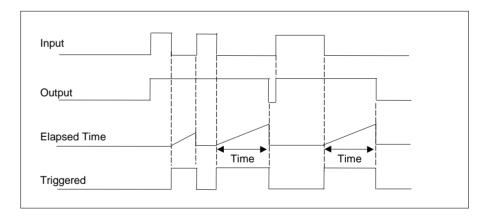

Figure 13-4: Minimum On Timer Under Different Input Conditions

## 13.3. TO VIEW AND ADJUST TIMER PARAMETERS

|    | Do This                                                                                                    | This Is The Display<br>You Should See | Additional Notes                                                                        |                     |
|----|----------------------------------------------------------------------------------------------------|---------------------------------------|-----------------------------------------------------------------------------------------|---------------------|
| 1. | From any display press as many times as necessary to select 'TIMER BLOCKS'                                         | ☐:TIMER BLOCKS                        | This page is only available if 'Time Blocks is Enabled in the INSTRUMENT (Options) page |                     |
| 0  | Press or to                                                                                                    |                                       | Choices are                                                                             | :-                  |
| 2. | choose a Timer Page                                                                                                |                                       | Timer 1                                                                                 | To configure        |
|    | choose a filler rage                                                                                               |                                       | Timer 2                                                                                 | timer types         |
|    |                                                                                                    |                                       | Timer 3                                                                                 | and                 |
|    |                                                                                                    |                                       | Timer 4                                                                                 | parameters          |
|    |                                                                                                    |                                       | Clock                                                                                   | To set time and day |
|    |                                                                                                    |                                       | Alarm 1                                                                                 | To wire and         |
|    |                                                                                                    |                                       | Alarm 2                                                                                 | set alarm outputs   |
|    |                                                                                                    |                                       | Totaliser 1                                                                             | To wire and         |
|    |                                                                                                    |                                       | Totaliser 2                                                                             | set totaliser       |
|    |                                                                                                    |                                       | Totaliser 3                                                                             | 1, 2, 3 & 4         |
|    |                                                                                                    |                                       | Totaliser 4                                                                             | parameters          |
| 3. | Press to show the first parameter in the selected page – in this example 'Type'  Press or to select the timer type | ∵-Type<br>◆ Off                       | Choices are: Off Min-On Timer One Shot Timer Off Delay Timer On Pulse timer             |                     |

The full list of parameters is shown in the following table.

They are selected and adjusted as described in the above procedure

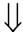

## 13.3.1. Timer Parameters

| Table Number: 13.3.1. | This page allows you to configure timer type and set up Timer Parameters |                                                                | TIMER BLOCKS<br>(Timer 1 to 4 Page) |                 |
|-----------------------|--------------------------------------------------------------------------|----------------------------------------------------------------|-------------------------------------|-----------------|
| Parameter Name        | Parameter Description                                                    | Value                                                          | Default                             | Access<br>Level |
| Туре                  | Timer type                                                               | Off On Pulse Timer Off Delay Timer One Shot Timer Min-On Timer | Off                                 | Conf            |
| Input Src             | Timer input wire source                                                  | Modbus<br>address                                              |                                     | Conf            |
| Time                  | Timer Time                                                               | 0:00:00.0                                                      |                                     | L1              |
| Input                 | Trigger/Gate input. Turn On to start timing                              | Off<br>On                                                      | Off                                 | L1              |
| Triggered             | Timer triggered (timing)                                                 | Off<br>On                                                      |                                     | R/O L1          |
| Output                | Timer output. Occurs when the timer has timed out                        | Off<br>On                                                      | Off                                 | L1              |
| Elapsed Time          | Timer elapsed time                                                       | 0:00:00.0                                                      |                                     | R/O L1          |

The above table is repeated for Timers 2 to 4.

To change hours, minutes and sconds individually, press and together.
This will highlight each area individually. Then use for to change the highlighted value.

The maximum settable time is 99:59:59.9

# 13.4. THE CLOCK

A real time clock is provided for use with various timer functions in the controller.

## 13.4.1. Clock Parameters

| Table Number:<br>13.4.1. | This page allows you to co |                                                                                                  | BLOCKS<br>ck Page) |                             |
|--------------------------|----------------------------|--------------------------------------------------------------------------------------------------|--------------------|-----------------------------|
| Parameter Name           | Parameter Description      | Value                                                                                            | Default            | Access<br>Level             |
| Mode                     | Real time clock mode       | Run<br>Stop<br>Set                                                                               |                    | Conf                        |
| Time                     | Real time clock time       | HH:MM:SS                                                                                         |                    | L1<br>R/O when<br>Mode =Set |
| Day                      | Real time clock day        | Never Monday Tuesday Wednesday Thursday Friday Saturday Sunday Mon-Fri Mon-Sat Sat-Sun Every Day |                    | L1<br>R/O when<br>Mode =Set |

## 13.5. TIME BASED ALARMS

There are two alarms available which allow an output to be turned  ${\bf on}$  or  ${\bf off}$  at a set time and day.

## 13.5.1. Timer Alarm Parameters

| Table Number:<br>13.5.1. | This page allows you to set up Timer Alarm Parameters |                                                                                                   |         | BLOCKS<br>or 2 Page) |
|--------------------------|-------------------------------------------------------|---------------------------------------------------------------------------------------------------|---------|----------------------|
| Parameter Name           | Parameter Description                                 | Value                                                                                             | Default | Access<br>Level      |
| Enable Src               | Enable input wire source                              | Modbus address                                                                                    | None    | Conf                 |
| Enable                   | RTC Alarm 1 Enable Enables the timer alarm            | Off<br>On                                                                                         | Off     | L1                   |
| On-Day                   | Sets the day to turn the alarm on                     | Never Monday Tuesday Wednesday Thursday Friday Saturday Sunday Mon-Fri, Mon-Sat Sat-Sun Every Day | Never   | L3                   |
| On-Time                  | Sets the time of day to turn the alarm on             | 0:00:00 to<br>24:00:00                                                                            | 0:00:00 | L3                   |
| Off-Day                  | Sets the day to turn the alarm off                    | Never Monday Tuesday Wednesday Thursday Friday Saturday Sunday Mon-Fri, Mon-Sat Sat-Sun Every Day | Never   | L3                   |
| Off-Time                 | Sets the time of day to turn the alarm off            | 0:00:00 to<br>24:00:00                                                                            | 0:00:00 | L3                   |
| Output                   | Alarm 1 output.                                       | Off<br>On                                                                                         | Off     | L1                   |

#### 13.6. TOTALISERS

There are four totaliser function blocks which are used to measure the total quantity of a measurement integrated over time. A totaliser can, by soft wiring, be connected to any measured value. The outputs from the totaliser are its integrated value, and an alarm state. The user may set a setpoint which causes the alarm to activate once the integration exceeds the setpoint.

The totaliser has the following attributes:-

#### 1. Run/Hold/Reset

In Run the totaliser will integrate its input and continuously test against an alarm setpoint. In Hold the totaliser will stop integrating its input but will continue to test for alarm conditions.

In Reset the totaliser will be zeroed, and alarms will be reset.

#### 2. Alarm Setpoint

If the setpoint is a positive number, the alarm will activate when the total is greater than the setpoint.

If the setpoint is a negative number, the alarm will activate when the total is lower (more negative) than the setpoint.

If the totaliser alarm setpoint is set to 0.0, the alarm will be off. It will not detect values above or below.

The alarm output is a single state output. It may be cleared by resetting the totaliser, or by changing the alarm setpoint.

3. The total is limited to a maximum of 99999 and a minimum of -9999.

### 13.6.1. Totaliser Parameters

| Table Number:<br>13.6.1. | This page allows you to set<br>Parameters | TIMER BLOCKS<br>(Totaliser1 (to 4)<br>Page) |         |                 |
|--------------------------|-------------------------------------------|---------------------------------------------|---------|-----------------|
| Parameter Name           | Parameter Description Value               |                                             | Default | Access<br>Level |
| Input Src                | Totaliser monitored parameter source      | Modbus<br>address                           |         | Conf            |
| Reset Src                | Totaliser reset source                    | Modbus address                              |         | Conf            |
| Run Src                  | Totaliser run source                      | Modbus address                              |         | Conf            |
| Hold Src                 | Totaliser hold source                     | Modbus address                              |         | Conf            |
| Units                    | Totaliser units                           | See Appendix<br>D2                          |         | Conf            |
| Resolution               | Totaliser resolution                      | XXXXX                                       | XXXXX   | Conf            |

|                |                                                       | XXXX.X             |       |     |
|----------------|-------------------------------------------------------|--------------------|-------|-----|
|                |                                                       | XXX.XX             |       |     |
|                |                                                       | XX.XXX             |       |     |
|                |                                                       | X.XXXX             |       |     |
| Reset          | Resets the totaliser                                  | No                 | No    | L1  |
|                |                                                       | Yes                |       |     |
| Run            | Runs the totaliser                                    | Run                | Reset | L1  |
|                |                                                       | Reset<br>Hold      |       |     |
| Hold           | Holds the totaliser at its current value              | Continue           | Hold  | L1  |
|                | Note:                                                 | Continue           |       |     |
|                |                                                       |                    |       |     |
|                | The Run & Hold parameters are designed to be wired to |                    |       |     |
|                | (for example) digital inputs.                         |                    |       |     |
|                | Run must be 'on' and Hold                             |                    |       |     |
|                | must be 'off' for the totaliser                       |                    |       |     |
|                | to operate.                                           | 00000 ( -          |       |     |
| Total          | This shows the totalised value                        | 99999 t o-<br>9999 |       | L1  |
|                |                                                       | 0000               |       |     |
| Alarm Setpoint | Sets the totalised value at which an alarm will occur |                    |       | L3  |
| A1 0 1 1       |                                                       | Off                | 0"    | 1.4 |
| Alarm Output   | This is a read only value which indicates the alarm   | On                 | Off   | L1  |
|                | output On or Off.                                     |                    |       |     |
|                | The totalised value can be a                          |                    |       |     |
|                | positive number or a                                  |                    |       |     |
|                | negative number.                                      |                    |       |     |
|                | If the number is positive the alarm occurs when       |                    |       |     |
|                | Total > + Alarm Setpoint                              |                    |       |     |
|                | If the number is negative the alarm occurs when       |                    |       |     |
|                | Total > - Alarm Setpoint                              |                    |       |     |
| Input Val      | Totaliser monitored value                             | -9999 to<br>99999  |       | L1  |

#### 13.7. APPLICATION EXAMPLE

## 13.7.1. Compressor Timer

This example uses the Min-On Timer to start a compressor in an environmental chamber. The compressor must be kept running for 5 to 15 minutes after the controller stops calling for cooling. If the controller starts to call for cooling again the "compressor timeout" timer deactivates until the cooling turns off again. The same action is required for dehumidification.

#### 13.7.1.1. Implementation

This example assumes that the controller has already been set up as a 2 loop temperature and humidity controller. The controller will call for the compressor to be switched on when either the cool or de-humidify outputs are switched on. The cool output is DIO1 and the de-humidify output is DIO2. The compressor output is the AA Relay.

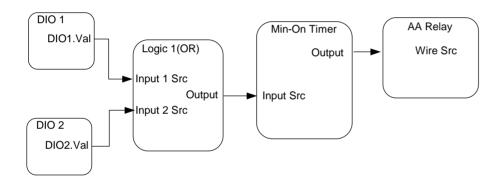

| Enter Config Mode            |                                                              |
|------------------------------|--------------------------------------------------------------|
| In LOGIC OPERS/Logic 1 Page  | Set "Operation" = OR<br>Set "Input 1 Src" = 05402 :          |
|                              | Set "Input 2 Src" = 05450:                                   |
|                              | (Connects cool and dehumidify outputs to the logic operator) |
| In TIMER BLOCKS/Timer 1 Page | Set "Type" = Min-On Timer                                    |
|                              | Set "Input Src" = 07176: LgOp1.OP                            |
|                              | Set "Time" = 0:10:00:0                                       |
|                              | (Uses logic 1 to trigger timer)                              |
| In STANDARD IO/AA Relay Page | Set "Channel Type" = On/Off                                  |
|                              | Set "Wire Src" = 08963: Tmr1.OP                              |
|                              | (Assigns AA Relay to Timer1 OP)                              |

| 14. C   | CHAPTER 14 ADVANCED FUNCTIONS    | 2  |
|---------|----------------------------------|----|
|         | ATTERN GENERATOR                 |    |
| 14.1.1. |                                  |    |
| 14.2. A | NALOGUE SWITCHES                 |    |
|         | To Set up an Analogue Switch     |    |
|         | Analogue Switch Parameters       |    |
|         | SER VALUES                       |    |
|         | To Access User Values            |    |
| 14.3.2. | User Values Parameter Table      | 8  |
|         | SER MESSAGES                     |    |
| 14.4.1. | To Configure A User Message      | 10 |
|         | SER SWITCHES                     |    |
|         | To Configure User Switches       |    |
|         | USTOM ENUMERATIONS               |    |
| 14.6.1. | To Configure Custom Enumerations | 12 |

Advanced Functions 2604 Controller

# 14. Chapter 14 Advanced Functions

#### 14.1. PATTERN GENERATOR

The pattern generator allows groups of digital values to be selected from a single input number. This number is displayed as 'Pattern' and may be given a name, using the 'User Text' feature described in section 5.2.6. This is known as a 'User Enumeration'.

An example of an application for the Pattern Generator would be to allow fixed output patterns to be applied in different segments of a program. This may be useful where the same pattern is repeated in different segments or in other programs. It is achieved by soft wiring (see Chapter 3) to the **'Pattern Src'** as shown in the example below.

The pattern generator consists of 16 patterns displayed as 'Pattern 0' to 'Pattern 15. Each pattern consists of up to 16 digital outputs and any two patterns, displayed as 'Dig Group 1' and 'Dig Group 2', can be active at any one time.

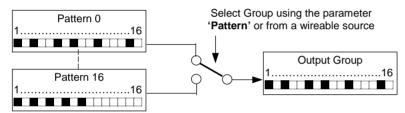

Figure 14-1: Digital Pattern Generator

## 14.1.1. Example: Programmer Event Outputs

In this example Program User Values are used to select the output pattern. The outputs of the pattern generator are wired to relay outputs of an IO Expander, see also Chapter 22. When Program User Value 1 = 0 then the digital values of pattern 0 will be active. When Program User Value 1 = 1 the digital values of pattern 1 will be active ,and so on.

The patterns can also be enumerated so that each can be assigned a name. This will allow the operator to select, say, the "Heating Pattern" to be active within a program segment.

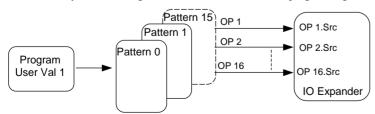

Figure 14-2: Pattern Selected by Programmer User Values

## 14.1.1.1. To Configure The Pattern Generator

|     | Do This                                                                                | This Is The Display You<br>Should See   | Additional Notes                                                                                                    |
|-----|----------------------------------------------------------------------------------------|-----------------------------------------|----------------------------------------------------------------------------------------------------|
| 1.  | From any display press as many times as necessary to select 'PATTERN GEN'              | □:PATTERN GEN    Dig Group 1            | The PATTERN GEN page is only available if Enabled as described in section 5.2.                                                                                                    |
| 2.  | Press or to choose 'Dig Group 1 (or 2)'                                                |                                         |                                                                                                    |
| 3.  | Press to show the first parameter in the selected page – in this example 'Pattern Src' | ∴Pattern Src   ♦ 05808: Prg.Uval1       | In this example Programmer<br>User Value 1 is wired to the<br>Pattern Source                                                                                                    |
| 4.  | Press or to select<br>the Modbus address of the<br>parameter you wish to wire to       |                                         |                                                                                                    |
| 5.  | Press to show 'Pattern'                                                                | ○:Pattern \$0                           | 'Pattern' is read only when wired. It can only be used to select the pattern – 0 to 15-if it is not wired.                                                                                     |
| 6.  | Press to show 'Patt High Lim'                                                          | ∵:Patt High Lim<br>♦8                   | 'Pattern High Lim' can be<br>used to limit the number of<br>patterns in any particular                                                                                                    |
| 7.  | Press or to set the high limit value                                                   |                                         | application. A limit of 8 allows patterns 0 to 7                                                                                                    |
| 5.  | Press to show 'Pattern Enum'                                                           | O:Pattern Enum  ♦ 01:Heating Pat        | This parameter allows you to select a name (or 'Enumeration') for the pattern.                                                                                                    |
| 8.  | Press or to select<br>the 'User Text' which contains<br>the appropriate message        |                                         | See also section 5.3 for<br>User Text examples and<br>section 14.6 for<br>enumeration examples.                                                                                                |
| 9.  | Press to show 'Width', 'Current OP', Pattern 0'                                        | ∵:Width                                 | 'Width' limits the number of digits in each pattern between 1 and 16 – six in this example.                                                                                                    |
|     |                                                                                        | ∵:Current OP                            | 'Current OP' displays the currently selected output                                                                                                    |
| 10. | Press  or  to change to change the first digit in the pattern to On (■) or Off (□)     | :Pattern 0                              | Pattern 0 allows a set of on/off outputs to be configured for the selected pattern group.                                                                                                    |
|     | 'Current OP', Pattern 0'  Press or to change to change the first digit in the          | ÷6  ⊘:Current OP  ⇒■□□□□□□  ⊘:Pattern 0 | of digits in each pattern between 1 and 16 – six i this example.  'Current OP' displays th currently selected output Pattern 0 allows a set of on/off outputs to be configured for the select. |

Advanced Functions 2604 Controller

# 14.1.1.2. Example: To Wire Pattern Generator Outputs to the IO Expander Inputs

|    | Do This                                                                     | This Is The Display You<br>Should See | Additional Notes                                                       |
|----|-----------------------------------------------------------------------------|---------------------------------------|------------------------------------------------------------------------|
| 1. | Enable the IO Expander in INSTRUMENT (Options) page                         |                                       | The modbus addresses of the digital outputs are:                       |
| 2. | Press as many times as necessary to select the 'IO EXPANDER' page           | : IO EXPANDER                         | Group 1 OP 1 9973 to to OP16 9988                                      |
| 3. | Press to select expander type e.g. '10 in 10 out' and confirm as instructed | ∵Expander Type                        | Group 2 OP 1 10037 to to OP16 10052                                    |
| 4. | Press to Scroll to 'OP 1 Src'                                               | ○:OP 1 Src<br>◆ 09973 Pat1.OP1        | Use the copy and paste procedure described in section 3.1.2. to select |
| 5. | Press or to select the modbus address of Pattern Generator Digital OP 1     |                                       | these parameters                                                       |

2604 Controller Advanced Functions

#### 14.2. ANALOGUE SWITCHES

Analogue Switches allow groups of analogue values to be selected from a single input number. This number may be provided from a user defined analogue source. or, if not wired, the analogue values can be selected from this number. As with the Pattern Generator the switch can be given a user defined name using the **'User Enumeration'** feature.

There are 8 Analogue Switches, displayed as 'Switch 1' to 'Switch 7', and each switch can store up to 8 values displayed as 'Value 0' to 'Value 8'.

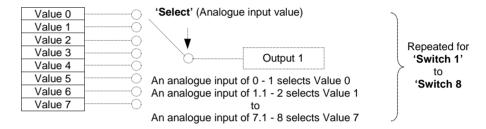

Figure 14-3: Representation of an Analogue Switch

## 14.2.1. To Set up an Analogue Switch

|    | Do This                                                                                                    | This Is The Display You<br>Should See | Additional Notes                                                                 |
|----|----------------------------------------------------------------------------------------------------|---------------------------------------|----------------------------------------------------------------------------------|
| 1. | From any display press as many times as necessary to select 'ANALOG SWITCH'                                                        | □:ANALOG SWITCH  ◆ Switch 1 Page      | The ANALOG SWITCH page is only available if Enabled as described in section 5.2. |
| 2. | Press or to select the required switch, e.g. 'Switch 1'                                                                            |                                       |                                                                                  |
| 3. | Using button to scroll to the required parameter and or buttons to change the value of the parameter,set up the values as required | ∵:Expander Type                       |                                                                                  |

The full list of parameters is shown in the following table.

They are selected and adjusted as described in the above procedure

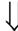

Advanced Functions 2604 Controller

# 14.2.2. Analogue Switch Parameters

| Table Number:<br>14.2.2.                                                                                                    | This page allows you to configure Analogue Switches        |                     | ANALOG<br>(Switch 1 t |                 |
|----------------------------------------------------------------------------------------------------|------------------------------------------------------------|---------------------|-----------------------|-----------------|
| Parameter Name                                                                                                    | Parameter Description                                      | Value               | Default               | Access<br>Level |
| Units                                                                                                    | To select units for the Switch                             | See Appendix<br>D2  | None                  | Conf            |
| Resolution                                                                                                    | Analog switch resolution                                   | XXXXX to<br>X.XXXX  | XXXXX                 | Conf            |
| Value Lo Limit                                                                                                    | Values lower limit                                         | Display range       |                       | Conf            |
| Value Hi Limit                                                                                                    | Values higher limit                                        | Display range       |                       | Conf            |
| Select Hi Lim                                                                                                    | Select the upper limit of the number of switches required. | 0 to 7              | 0                     | Conf            |
|                                                                                                    | If set to 5 the first 6 values can be selected             |                     |                       |                 |
| Select Enum                                                                                                    | User string for the enumeration of the switch              | 01:Usr1 to 50:Usr50 | Not<br>Enumer<br>ated | Conf            |
| Select Src                                                                                                    | Modbus address for the source of the switch                | Modbus<br>address   | None                  | Conf            |
| Select                                                                                                    | Select the switch within the limit set 'Select Hi Lim'     | 0 to 7              | 0                     | L3              |
| Current OP                                                                                                    | Current working output                                     |                     |                       | L3 R/O          |
| If an out of range 'Select' value is delivered by the 'Select Src' (when wired)' 'Current OP' is always set to Value 0. i.e. Value 0 could be configured as the safe state value. |                                                            |                     |                       |                 |
| Value 0                                                                                                    | Analog value 0                                             | Display range       |                       | L3              |
| Value 1                                                                                                    | Analog value 1                                             | Display range       |                       | L3              |
| Value 2                                                                                                    | Analog value 2                                             | Display range       |                       | L3              |
| Value 3                                                                                                    | Analog value 3                                             | Display range       |                       | L3              |
| Value 4                                                                                                    | Analog value 4                                             | Display range       |                       | L3              |
| Value 5                                                                                                    | Analog value 5                                             | Display range       |                       | L3              |
| Value 6                                                                                                    | Analog value 6                                             | Display range       |                       | L3              |
| Value 7                                                                                                    | Analog value 7                                             | Display range       |                       | L3              |

2604 Controller Advanced Functions

#### 14.3. USER VALUES

User Values are normally used as constants in analogue or digital operations. In an analogue operation the User Value may be used as a constant in a calculation. In a digital operation it may be used to select an event. For example, it could be used to select a pattern from the pattern generator in the same way as the Programmer User Value was used in example 14.1.1.2. In this example the 'Program User Val 1' would be replaced by the 'User (1 to 12) Value'.

Each User Value can be given a user defined name using the **'User Enumeration'** feature. This feature is generally intended for use when the User Value is used in a digital operation.

The 2604 controller contains up to 12 user values, which are in a single list under the page header 'USER VALUES'.

#### 14.3.1. To Access User Values

|    | Do This                                                                   | This Is The Display You<br>Should See | Additional Notes                                                                                       |
|----|---------------------------------------------------------------------------|---------------------------------------|----------------------------------------------------------------------------------------------------|
| 1. | From any display press as many times as necessary to select 'USER VALUES' | □:USER VALUES<br>User Val 1 Page      | The USER VALUES page is only available if Enabled as described in section 5.2 Up to 12 User Values can |
| 2. | Press or to select the required page                                      |                                       | be chosen                                                                                              |
| 3. | Press to select the first parameter in the list. In this case 'Units'     | ∴:Units \$\phi\$ None                 | The choices are given in Appendix D2.                                                                  |
| 4. | Press or to select units for the user value                               |                                       |                                                                                                    |

The list of User Value parameters available under this list header is shown in the following table.

They are selected and adjusted using the procedure described above

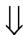

Advanced Functions 2604 Controller

## 14.3.2. User Values Parameter Table

| Table Number:<br>14.3.2. | This page allows you to co<br>Values                                |                                             | VALUES<br>/al 1 Page)  |                 |
|--------------------------|---------------------------------------------------------------------|---------------------------------------------|------------------------|-----------------|
| Parameter Name           | Parameter Description                                               | Value                                       | Default                | Access<br>Level |
| Units                    | User value units                                                    | See Appendix D.2.                           |                        | Conf            |
| Resolution               | User values resolution                                              | XXXXX<br>XXXXX<br>XXXXX<br>XX.XXX           |                        | Conf            |
| Low Limit                | User values low limit                                               | Display min to display max                  |                        | Conf            |
| High Limit               | User values high limit                                              | Display min to display max                  |                        | Conf            |
| User 1 Value             | User 1 value                                                        | User val lo lim<br>to user val hi<br>lim    |                        | L1              |
| User Val Enu             | Allows a name, chosen from User Text, to be given to the User Value | Not<br>Enumerated<br>01:Usr1 to<br>50:Usr50 | Not<br>Enum-<br>erated | Conf            |

The above table is repeated for User Values 2 to 12.

Note: It is often required to generate a User Value = 1, and to wire this from a source. A User Value can be used for this but this takes up one or more of the User Values available. An alternative is to use the parameter 'Const.1' which is a User Value = 1. This parameter is listed in Appendix D.

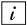

When using Custom Enumerations the Resolution should not be set to more than one decimal point since the User Text library is limited to 50 strings. See also Example 3 14.6.1.3.

2604 Controller Advanced Functions

#### 14.4. USER MESSAGES

When the controller is in normal operating mode a user defined message may be made to appear on the lower display as a result of an event. The event may be derived from any parameter by defining its Modbus address when configuring the User Message feature.

The format of the message is shown below:-

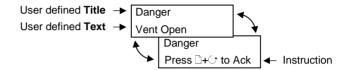

The 'title' of the message is shown in the upper section of the lower display and the 'text' of the message is shown in the lower section. Both of these messages are chosen using User Text (section 5.3).

The message alternates with an instruction to acknowledge. When acknowledged the message disappears until the event becomes true once more. A timeout for the message may also be set when configuring the User Message feature.

User messages can only be set up in configuration level. They can, however, be inspected in Level 1.

Up to eight User Messages can be configured. Message 1 has a higher priority than Message 2 and so on.

The following example shows how to configure this user message so that it is displayed when digital input 01 becomes true.

Advanced Functions 2604 Controller

# 14.4.1. To Configure A User Message

|    | Do This                                                                                                    | This Is The Display You<br>Should See | Additional Notes                                                                              |
|----|----------------------------------------------------------------------------------------------------|---------------------------------------|-----------------------------------------------------------------------------------------------|
| 1. | From any display press as many times as necessary to select 'USER MESSAGES'                                                    | D:USER MESSAGES                       | In this example User message 1 is chosen                                                      |
| 2. | Press or to select 'Msg 1 (to 8)'                                                                                              |                                       |                                                                                               |
| 3. | Press to show the first parameter in the list. In this case 'Title'                                                            | ∵:Title                               | In this example User Text 01 configured as 'Danger' is chosen                                 |
| 4. | Press or to to choose a user defined text set up as described in section 5.2.6.                                                |                                       |                                                                                               |
| 5. | Press to show 'Text'                                                                                                    | ∵:Text                                | In this example User Text 02 configured as 'Vent Open' is                                     |
| 6. | Press or to choose a user defined text set up as described in section 5.2.6.                                                   | ◆ 02: Vent Open                       | chosen                                                                                        |
| 7. | Press to 'Timeout'                                                                                                    | <b>∵:Timeout</b>                      | If 'Timeout' is set to a value of:-                                                           |
| 8. | Press or to set                                                                                                    | <b>♦</b> None                         | 5 sec<br>10 sec                                                                               |
| 9. | Press to 'Show Msg'                                                                                                    | ∵:Show Msg                            | 1 min<br>5 min<br>or 10 min<br>the user message will                                          |
| 10 | . Press or to choose 'Yes'                                                                                                    | <b>♦</b> Yes                          | disappear after this period<br>and will only re-appear when<br>the digital input becomes true |
| 5. | Press to 'Show Msg (Src)'                                                                                                    | <b>∵:Show Msg (Src)</b>               | once more.  The parameters 'Show Msg' and 'Dismissed' are                                     |
| 11 | Press or to choose the Modbus address of the parameter which will trigger the message when the controller is in operation mode | ♦ 05402 DI01.Val                      | intended for use over digital communications.                                                 |

2604 Controller Advanced Functions

## 14.5. USER SWITCHES

User Switches are similar to User Values when the User Value is used in a digital operation. They may, however, be configured as Auto Resetting or Manual Resetting and typically utilised in 'User Pages' (see Chapter 15) to perform a specified task. A User Switch can be given a user defined name using the 'User Enumeration' feature described in previous pages.

Up to eight User Switches are available

# 14.5.1. To Configure User Switches

|    | Do This                                                                                     | This Is The Display You<br>Should See | Additional Notes                                                                                                    |
|----|---------------------------------------------------------------------------------------------|---------------------------------------|----------------------------------------------------------------------------------------------------|
| 1. | From any display press  as many times as necessary to select 'USER SWITCHES'  Press  or  to | □:USER SWITCHES                       | The USER SWITCHES page is only available if Enabled as described in section 5.2.                                    |
| ۷. | select 'Switch 1 (to 8)'                                                                    |                                       |                                                                                                    |
| 3. | Press to show the first parameter in the list. In this case 'Switch Type'                   | ∵:Switch Type<br>◆ 01:Manual Reset    | In this view the Switch<br>Type is configured as<br>Manual Reset. The<br>alternative choice is Auto<br>Reset.       |
| 4. | Press or to select the type                                                                 |                                       |                                                                                                    |
| 5. | Press to show 'Switch Enum'                                                                 | ं:Switch Enum                         | The switch enumeration is chosen from User Text as '01:Open'. The Switch State toggles                              |
| 6. | Press or to choose a user defined text set up as described in section 5.2.6.                |                                       | between User Text 01 and<br>the next User Text 02.                                                                  |
| 7. | Press to 'Switch State'                                                                     | ∵:Switch State                        | In this example User Text<br>02 is configured as 'closed'<br>so that the switch toggles<br>between Open and Closed. |
| 8. | Press or to set                                                                             |                                       |                                                                                                    |

Advanced Functions 2604 Controller

#### 14.6. CUSTOM ENUMERATIONS

'Custom Enumerations' allow a user to enumerate parameter values with their own text. Parameters which support custom enumerations are:-

- Program User Values see section 6.5
- Digital Pattern Generator Inputs see section 14.1
- Analogue Switches see section 14.2
- User Switches see section 14.5
- Digital Programmer Select parameter see section 7.2.
- Digital IO Status parameters see section 19.8
- Logic Operator 'Output Value' parameters see section 17.2.1.

## 14.6.1. To Configure Custom Enumerations

This consists of two operations:-

 Define areas of text in the INSTRUMENT/User Text page which are to be used for custom enumerations as follows:-

In INSTRUMENT/ Set User Text = Enabled

User Text page Set 'Text Number' (from 1 to 50) to represent the beginning of the text

area

Configure the 'Text' for the required message using the or

buttons to change the text and the button to move to the next

character

The full procedure for this is described in section 5.2.6.

| User Text 01 | Rough Valve Open   |   |                               |
|--------------|--------------------|---|-------------------------------|
| User Text 02 | Rough Valve Closed |   |                               |
| User Text 03 | Diff Pump Run      | ] | This table shows an example o |
| User Text 04 | Diff Valve open    | • | a text area                   |
| User Text 05 | Chamber Temp       |   |                               |
| User Text 06 | Start Program      |   |                               |
| User Text 07 | Start              |   |                               |
| User Text 08 | Pre Heat           |   |                               |
| User Text 09 | Stabilise          |   |                               |
| User Text 10 | Heat Ramp          |   |                               |
| User Text 11 | Annealing          |   |                               |
| User Text 12 | Cool Ramp          |   |                               |
| User Text 13 | Complete           |   |                               |
|              |                    |   |                               |

2604 Controller Advanced Functions

- 2. Set up a pointer which defines the start point from which the text is to be selected and the range of the user text, as follows:-
- a. Choose the parameter to be enumerated, for example, 'Pattern Enum' in the PATTERN GEN (Dig Group 1 page)
- b. Define the range of the user text
- c. Choose the start point from which the user text is to be taken. Using the table below this user Text 08: Pre-Heat

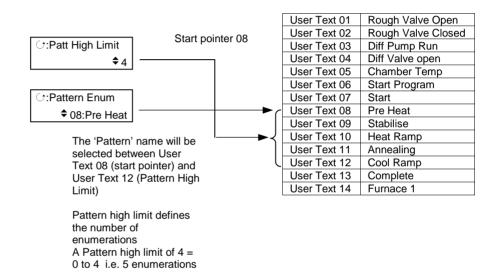

The following examples how to apply this to different types of parameter.

Advanced Functions 2604 Controller

#### 14.6.1.1. User Switch

This is an example of a parameter which has just two states.

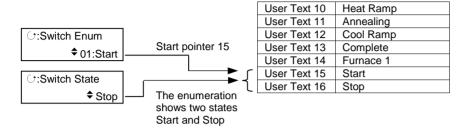

The procedure for configuring the above example is as follows

First set up the required user text as described in the previous section

Then:-

In USER SWITCHES/Switch 1 page, Set 'Switch Type' = Auto or Manual Reset

Set 'Switch Enum' = User Text 15 'Start'

Each time the or buttons is pressed the 'Switch State' will toggle between 'Start' or 'Stop'

2604 Controller Advanced Functions

## 14.6.1.2. Programmer User Values

In this example four enumerations will be allocated from User Text to Programmer User Value 1.

The User Text example which will be used is shown in this table:-

| 01 Usr1 | Rough Valve Open   |   |                                                                                    |
|---------|--------------------|---|------------------------------------------------------------------------------------|
| 02 Usr2 | Rough Valve Closed |   |                                                                                    |
| 03 Usr3 | Diff Pump Run      |   | Start of enumerated text defined by paragraph 6 below                              |
| 04 Usr4 | Diff Valve open    | } | Range of enumerated text defined by Low and High limits in paragraphs 3 & 4 below. |
| 05 Usr5 | Chamber Temp       |   |                                                                                    |
| 06 Usr6 | Start Program      | ) |                                                                                    |
| 07 Usr7 | Start              |   |                                                                                    |
| 08 Usr8 | Pre Heat           |   |                                                                                    |

|    | Do This                                                                                             | This Is The Display<br>You Should See      | Additional Notes                                                                                                |
|----|----------------------------------------------------------------------------------------------------|--------------------------------------------|----------------------------------------------------------------------------------------------------|
| 1. | Select 'PROGRAM EDIT'<br>(Options Page)                                                             | □:PROGRAM EDIT  † Options Page             |                                                                                                    |
| 2. | Scroll to 'Prog Usr Val1?' and select 'Yes'                                                         | <b>∵:Prog Usr Val1?</b><br><b>♦</b> Yes    | To enable Programmer User Value<br>1                                                                            |
| 3. | Scroll to 'UVal1 Low Lim' and select '0'                                                            | ∵:UVal 1 Low Lim<br>♦ 0                    | Range of enumerations is defined<br>by 'Low Lim' and 'High Lim'<br>If Low lim = 0 and High Lim = 3<br>range = 4 |
| 4. | Scroll to 'UVal1 Hi Lim' and select '3'                                                             | ∵:UVal 1 Hi Lim<br><b>‡</b> 3              | If Low lim = 1 and High Lim = 3 range = 3  The starting point is unaffected                                     |
| 5. | Scroll to 'UVal1 Name' and select a name for the Programmer User Value 1 from User Text if required | ं:UVal 1 Name                              |                                                                                                    |
| 6. | Scroll to 'UVal1 Enum' and select a start point from which the user text is to be taken             | ∵:UVal 1 Enum<br><b>♦</b> 03:Diff Pump Run | This defines the start point from which user text is taken                                                      |

When a program is set up in PROGRAM EDIT (Segments Page) the parameter 'Prog User Val 1' can be give the enumerations 'Diff Pump Run'; 'Diff Valve open'; 'Chamber Temp'; or 'Start Program'.

Advanced Functions 2604 Controller

#### 14.6.1.3. Enumerated User Value

This example enumerates User Value 1 with 1 decimal point resolution.

In USER VALUES/User Val 1 page

Set 'Resolution' = XXXX.X

Set 'Low Limit' = 0.0 (for example)

Set 'High Limit' = 1.0 (for example)

Set 'User Val Enum' = User Text 7 (for example)

The 'User 1 Value' will now switch between the next 10 user text values (ie Start to Complete) corresponding to each 0.1 change in the User Value 1.

| ser Text 01                                                                                                    | Darrah Mahia Onas                                                                                                    |
|----------------------------------------------------------------------------------------------------|----------------------------------------------------------------------------------------------------|
| SEL LEXLUT                                                                                                    | Rough Valve Open                                                                                                    |
| ser Text 02                                                                                                    | Rough Valve Closed                                                                                                    |
| ser Text 03                                                                                                    | Diff Pump Run                                                                                                    |
| ser Text 04                                                                                                    | Diff Valve open                                                                                                    |
| ser Text 05                                                                                                    | Chamber Temp                                                                                                    |
| ser Text 06                                                                                                    | Start Program                                                                                                    |
| ser Text 07                                                                                                    | Start                                                                                                    |
| ser Text 08                                                                                                    | Pre Heat                                                                                                    |
| ser Text 09                                                                                                    | Stabilise                                                                                                    |
| ser Text 10                                                                                                    | Heat Ramp                                                                                                    |
| ser Text 11                                                                                                    | Annealing                                                                                                    |
| ser Text 12                                                                                                    | Cool Ramp                                                                                                    |
| ser Text 13                                                                                                    | Baking                                                                                                    |
| ser Text 14                                                                                                    | Open Vent                                                                                                    |
| ser Text 15                                                                                                    | Stop Fan                                                                                                    |
| ser Text 16                                                                                                    | Complete                                                                                                    |
| ser Text 04 ser Text 05 ser Text 06 ser Text 07 ser Text 08 ser Text 09 ser Text 10 ser Text 11 ser Text 12 ser Text 13 ser Text 14 ser Text 15 | Diff Valve open Chamber Temp Start Program Start Pre Heat Stabilise Heat Ramp Annealing Cool Ramp Baking Open Vent Stop Fan |

When using Custom Enumerations it is important to remember that there is a maximum of 50 user strings available. The above technique, for example, uses 10 strings from the User Text library.

| 15.    | CHAPTER 15 ANALOGUE OPERATORS   | 2 |
|--------|---------------------------------|---|
|        | WHAT ARE ANALOGUE OPERATORS?    |   |
|        | . Analogue Operations           |   |
|        | TO CONFIGURE ANALOGUE OPERATORS |   |
| 15.2.1 | . Analogue Operator Parameters  | 5 |

Analogue Operators 2604 Controller

# 15. Chapter 15 Analogue Operators

### 15.1. WHAT ARE ANALOGUE OPERATORS?

Analogue Operators allow the controller to perform mathematical operations on two input values. These values can be sourced from any available parameter including Analogue Values, User Values and Digital Values. Each input value can be scaled using a multiplying factor or scalar as shown in Figure 15.1.

The parameters to use, the type of calculation to be performed and the acceptable limits of the calculation are determined in Configuration level. In access level 3 you can change values of each of the scalars. In Access levels 2 & 3, provided the Analogue Operators page has been promoted, the input values and the result of the calculation can be read.

The Analogue Operators page is only available if Analogue and Logic Operators have been enabled in configuration level as described in section 5.2.

Up to 24 separate operations can be performed and a separate page header is provided for each one.

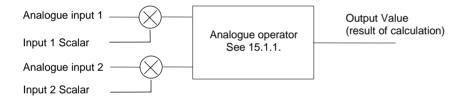

Figure 15-1: Analogue Operators

# 15.1.1. Analogue Operations

The following operations can be performed:

| Off                                  | The selected analogue operator is turned off                                                                                                    |  |  |
|--------------------------------------|----------------------------------------------------------------------------------------------------|--|--|
| Add                                  | The output result is the addition of Input 1 and Input 2                                                                                                    |  |  |
| Subtract                             | The output result is the difference Input 1 and Input 2 where Input 1 > Input 2                                                                                                    |  |  |
| Multiply                             | The output result is the multiplication of Input 1 and Input 2                                                                                                    |  |  |
| Divide                               | The output result is Input 1 divided by Input 2                                                                                                    |  |  |
| Absolute Difference                  | The output result is the absolute difference between Input 1 and 2                                                                                                    |  |  |
| Select Max                           | The output result is the maximum of Input 1 and Input 2                                                                                                    |  |  |
| Select Min                           | The output result is the minimum of Input 1 and Input 2                                                                                                    |  |  |
| Hot Swap                             | Input 1 appears at the output provided input 1 is 'good'. If input 1 is 'bad' then input 2 value will appear at the output. An example of a bad input occurs during a sensor break condition. |  |  |
| Sample and Hold                      | Normally input 1 will be an analogue value and input B will be digital.                                                                                                    |  |  |
|                                      | The output tracks input 1 when input 2 = 1 (Sample).                                                                                                    |  |  |
|                                      | The output will remain at the current value when input $2 = 0$ (Hold).                                                                                                    |  |  |
|                                      | Input 2 can be an analogue value and must change from 0 to 100% to provide a sample and hold at the output.                                                                                   |  |  |
| Power                                | The output is the value at input 1 raised to the power of the value at input 2. I.e. input 1 input 2                                                                                          |  |  |
| Square Root                          | The output result is the square root of Input 1. Input 2 has no effect.                                                                                                    |  |  |
| Log                                  | The output is the logarithm (base 10) of Input 1. Input 2 has no effect                                                                                                    |  |  |
| Ln                                   | The output is the logarithm (base n) of Input 1. Input 2 has no effect                                                                                                    |  |  |
| Exp                                  | The output result is the exponential of Input 1. Input 2 has no effect                                                                                                    |  |  |
| 10x                                  | The output result is 10 raised to the power of Input 1 value. I.e. 10 <sup>input 1</sup> . Input 2 has no effect                                                                              |  |  |
| Select Logic 1                       | Logic Operator 1 to 32 is used to control which Analogue Input is                                                                                                    |  |  |
| up to                                | switched to the output of the Analogue Operator. If the output from the logic operator is true input 1 is switched through to the output. If                                                  |  |  |
| Select Logic 32                      | false input 2 is switched through to the output. See example below:-                                                                                                    |  |  |
| Logic<br>input 1<br>Logic<br>input 2 | This connection is made by selecting 'Select Logic 1'  An input 1  Logic Op 1  An input 2  An Op 1  The output is An input 1 when logic input and logic input 2 are true  An Op 1             |  |  |

## 15.2. TO CONFIGURE ANALOGUE OPERATORS

|    | Do This                                                                                                    | This Is The Display You<br>Should See | Additional Notes                                                                                                    |
|----|----------------------------------------------------------------------------------------------------|---------------------------------------|----------------------------------------------------------------------------------------------------|
| 1. | From any display press as many times as necessary to select 'ANALOG OPERS                                                                                 | □:ANALOG OPERS  ♦ An 1 Page           |                                                                                                    |
| 2. | Press or to choose 'An 1 (to 24) Page'                                                                                                    |                                       |                                                                                                    |
| 3. | Press to show the first parameter in the selected page – in this example 'Operation'  Press or to choose the calculation to be performed by the Operation | ∵:Operation                           | The first parameter is 'Operation'.  The choices are:  Off, Add, Subtract, Multiply, Divide, Absolute Difference, Select Max, Select Min, Hot Swap, Sample Hold, Square Root, Log, Ln, Exp, 10x, Select Logic 1 to Select Logic 32. |

Remaining parameters in the Analogue Operators list are accessed and adjusted in the same

The list of parameters available is shown in the following table

# 15.2.1. Analogue Operator Parameters

| Table Number:<br>15.2.1. | This page allows you to configure<br>Analogue Operators 1 to 24 |                                                       |         | GUE OPERS<br>Jue 1 Page) |
|--------------------------|-----------------------------------------------------------------|-------------------------------------------------------|---------|--------------------------|
| Parameter Name           | Parameter Description                                           | Value                                                 | Default | Access<br>Level          |
| Operation                | The operation to be performed                                   | See 15.1.1                                            | Off     | L1                       |
| Input 1 Src              | Input 1 source                                                  | Modbus<br>address                                     |         | Conf                     |
| Input 1 Scalar           | Input 1 scalar                                                  | Range<br>depends on<br>Input 1 Src                    |         | L3                       |
| Input 2 Src              | Input 2 source                                                  | Modbus<br>address                                     |         | Conf                     |
| Input 2 Scalar           | Input 2 scalar                                                  | Range<br>depends on<br>Input 2 Src                    |         | L3                       |
| OP Units                 | Output units                                                    | See Appendix D.2.                                     |         | Conf                     |
| OP Resolution            | Output resolution                                               | XXXXX<br>XXXXXX<br>XXXXXX                             |         | Conf                     |
| Low Limit                | Output low limit                                                | Display min to display max                            |         | Conf                     |
| High Limit               | Output high limit                                               | Display min to display max                            |         | Conf                     |
| Default Enable           | Enable fall back                                                | Clip (Bad) Fallback (Bad) Clip (Good) Fallback (Good) |         | Conf                     |
| Default OP               | Fall back value                                                 | Display min to display max                            |         | Conf                     |
| Input 1 Value            | Input 1 Value                                                   | Display min to display max                            |         | L1                       |
| Input 2 Value            | Input 2 Value                                                   | Display min to display max                            |         | L1                       |
| Output Value             | output Value                                                    | Display min to display max                            |         | L1                       |
| Status                   | Status                                                          | Good<br>Bad                                           |         | L1                       |

The above table is repeated for Analogue Operators 2 to 24.

| 16. | CHAPTER 16 LOGIC OPERATORS     | 2 |
|-----|--------------------------------|---|
|     | .1. Logic Operations           |   |
|     | . TO CONFIGURE LOGIC OPERATORS |   |
|     | .1. Logic Operator Parameters  |   |

Logic Operators 2604 Controller

# 16. Chapter 16 Logic Operators

Logic Operators allow the controller to perform logical calculations on two input values. These values can be sourced from any available parameter including Analogue Values, User Values and Digital Values.

The parameters to use, the type of calculation to be performed, input value inversion and 'fallback' value are determined in Configuration level. In levels 1 to 3 you can view the values of each input and read the result of the calculation.

The Logic Operators page is only available if Analogue and Logic Operators have been enabled as described in section 5.2.

Up to 32 separate calculations can be performed and a separate page header is provided for each one.

## 16.1.1. Logic Operations

The following calculations can be performed:

| Off                                                      | The selected logic operator is turned off                                                                                               |  |
|----------------------------------------------------------|----------------------------------------------------------------------------------------------------|--|
| AND                                                      | The output result is ON when both Input 1 and Input 2 are ON                                                                            |  |
| OR                                                       | The output result is ON when either Input 1 or Input 2 is ON                                                                            |  |
| XOR                                                      | Exclusive OR. The output result is true when one and only one input is ON. If both inputs are ON the output is OFF.                     |  |
| Latch                                                    | The output is ON when input 1 turns ON. The output remains ON when input 1 turns OFF. The output is reset to OFF by turning input 2 ON. |  |
| Equal The output result is ON when Input 1 = Input 2     |                                                                                                    |  |
| Greater                                                  | The output result is ON when Input 1 > Input 2                                                                                          |  |
| Less than The output result is ON when Input 1 < Input 2 |                                                                                                    |  |
| Greater or Equal                                         | The output result is ON when Input 1 ≥ Input 2                                                                                          |  |
| Less or Equal                                            | The output result is ON when Input 1 ≤ Input 2                                                                                          |  |

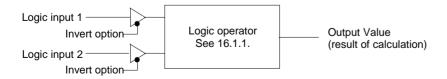

Figure 16-1: Logic Operators

2604 Controller Logic Operators

## 16.2. TO CONFIGURE LOGIC OPERATORS

|    | Do This                                                                              | This Is The Display You<br>Should See | Additional Notes                                                                                                    |
|----|--------------------------------------------------------------------------------------|---------------------------------------|----------------------------------------------------------------------------------------------------|
| 1. | From any display press as many times as necessary to select 'LOGIC OPERS             | □:LOGIC OPERS                         |                                                                                                    |
| 2. | Press or to choose 'Logic 1 (to 32) Page'                                            |                                       |                                                                                                    |
| 3. | Press to show the first parameter in the selected page – in this example 'Operation' | ∵:Operation                           | The first parameter is 'Operation'. The choices are: Off, AND, OR, XOR, Latch, Equal, Not Equal, Greater, Less Than, Great or Equal, |
| 4. | Press or to choose the calculation to be performed by the Operation                  |                                       | Less or Equal.                                                                                                    |

Remaining parameters in the Logic Operators list are accessed and adjusted in the same way.

The list of parameters available is shown in the following table

Logic Operators 2604 Controller

# 16.2.1. Logic Operator Parameters

| Table Number:<br>16.2.1. | This page allows you to configure Logic Operators 1 to 32       |                                                         | LOGIC OPER<br>1 Page |                 |
|--------------------------|-----------------------------------------------------------------|---------------------------------------------------------|----------------------|-----------------|
| Parameter Name           | Parameter Description                                           | Value                                                   | Default              | Access<br>Level |
| Operation                | The logical operation to be performed                           | See Section<br>16.1.1.                                  | Off                  | L1              |
| Input 1 Src              | Input 1 source                                                  | Modbus<br>address                                       |                      | Conf            |
| Input 2 Src              | Input 2 source                                                  | Modbus<br>address                                       |                      | Conf            |
| Invert                   | Invert inputs                                                   | None<br>Invert Input 1<br>Invert Input 2<br>Invert Both |                      | Conf            |
| Default OP               | Fall back value (Does not appear if 'Operation' = Off)          | 0 or 1                                                  |                      | Conf            |
| Input 1 Value            | Input 1 Value                                                   | Off<br>On                                               |                      | L3              |
| Input 2 Value            | Input 2 Value                                                   | Off<br>On                                               |                      | L3              |
| Output Value             | Output Value                                                    | Off On Enumerated if 'OP Enum' = User defined text      |                      | L3              |
| Status                   | Status                                                          | Good<br>Bad                                             |                      | L3              |
| OP Enum                  | User string for the first<br>enumeration of the Output<br>Value | Not<br>Enumerated<br>or choose<br>from Usert<br>Text    | Not<br>Enumerated    | Conf            |

The above table is repeated for Logic Operators 2 to 32.

| 17.    | CHAPTER 17 DIGITAL COMMUNICATIONS      | 2 |
|--------|----------------------------------------|---|
| 17.1.  | WHAT IS DIGITAL COMMUNICATIONS?        | 2 |
|        | TO CONFIGURE COMMUNICATIONS PARAMETERS |   |
| 17.2.1 | H Module Parameters                    | 4 |
| 17.2.2 | J Module Parameters                    | 5 |
| 17.3.  | DIGITAL COMMUNICATIONS DIAGNOSTICS     | 6 |

# 17. Chapter 17 Digital Communications

#### 17.1. WHAT IS DIGITAL COMMUNICATIONS?

Digital Communications (or 'comms' for short) allows the controller to communicate with a PC or a networked computer system. A choice of comms protocol is available and can be selected in configuration level. These are MODBUS (or JBUS), EIBisynch, Profibus and Devicenet.

Comms modules can be fitted which use RS232, RS485 or RS422 Transmission Standards. A full description of these standards is given in the 2000 series Communications Handbook, part number HA026230.

Comms modules can be fitted into either or both of two positions referred to as the H slot and the J slot which correspond to the rear terminal connections, see also Installation section of the User Guide. Both slot positions may be used at the same time. An example is to allow a multi-drop connection between a number of controllers and a computer running, say, a SCADA package on one comms position, and a separate PC used for configuration purposes on the second comms position. In this example an RS485 module may be fitted for the multi-drop/SCADA requirement and RS232 in the second position for the single PC/configuration requirement.

Note: When the controller is placed into Configuration Level it is taken 'off line' and placed into a standby state. In this state it no longer monitors or controls the plant.

## 17.2. TO CONFIGURE COMMUNICATIONS PARAMETERS

The operation of the H and J Modules is the same.

|                                 | Do This                                                                                                    | This Is The Display<br>You Should See | Additional Notes                                                                |
|---------------------------------|----------------------------------------------------------------------------------------------------|---------------------------------------|---------------------------------------------------------------------------------|
| 1.                              | From any display press as many times as necessary to select 'COMMS'  Press or to choose the required page in this example 'H Module Page' | □:COMMS<br><b>†</b> H Module Page     | The choices are:  H Module                                                      |
| 3.                              | Press to show the first parameter 'Protocol'  Press or to choose the comms protocol                                                       | ∵:Protocol                            | The choices are:  Modbus El Bisynch Devicenet Profibus if this has been ordered |
| <ul><li>5.</li><li>6.</li></ul> | Press to 'Baud Rate'  Press or to to change the value                                                                                     | ∵:Baud Rate                           | The choices are:    Modbus                                                      |

Remaining parameters are listed in the following table.

They are set up using the above procedure

## 17.2.1. H Module Parameters

| Table Number: 17.2.1. | This page allows you to configure Digital Communications fitted in slot H. |                                                                               |         | OMMS<br>Jule Page) |
|-----------------------|----------------------------------------------------------------------------|-------------------------------------------------------------------------------|---------|--------------------|
| Parameter Name        | Parameter Description                                                      | Value                                                                         | Default | Access<br>Level    |
| Protocol              | Comms protocol                                                             | Modbus EI Bisynch Devicenet or Profibus (1)                                   |         | L3                 |
| Baud Rate             | Baud rate<br>(not shown if Profibus)                                       | Modbus/<br>Bisynch: 9600,<br>19200, 4800<br>Devicenet:<br>125K, 250K,<br>500K | 9600    | Conf               |
| Parity                | Parity<br>(Modbus only)                                                    | None<br>Even<br>Odd                                                           | None    | Conf               |
| Address               | Mainboard controller address                                               | Devicenet 0-63<br>Bisynch 1-99<br>Modbus 1-254<br>Profibus 0-127              | 1       | L1                 |
| Resolution            | Comms resolution<br>(Modbus only)                                          | Full<br>Integer                                                               | Full    | L3                 |
| Rx Timeout            | H Comms timeout value (not shown if Devicenet)                             | None to<br>1:00:00                                                            |         | Conf               |
| H Activity            | Comms activity in H module                                                 | 0 or 1                                                                        |         | L3 R/O             |

Note 1

Profibus replaces EIBisynch if this option has been ordered. For Profibus instruments, only 'Address', 'Protocol' and 'Rx Timeout' parameters are displayed.

# 17.2.2. J Module Parameters

| Table Number:  | This page allows you to configure Digital Communications fitted in slot J. |                                            | COMMS           |                 |
|----------------|----------------------------------------------------------------------------|--------------------------------------------|-----------------|-----------------|
| 17.2.2.        |                                                                            |                                            | (J Module Page) |                 |
| Parameter Name | Parameter Description                                                      | Value                                      | Default         | Access<br>Level |
| Protocol       | Comms protocol                                                             | Modbus<br>El Bisynch                       |                 | L3              |
| Baud Rate      | Baud rate<br>(not shown if Profibus)                                       | Modbus/<br>Bisynch: 2400,<br>4800 and 9600 | 9600            | Conf            |
| Parity         | Parity<br>(Modbus only)                                                    | None<br>Even<br>Odd                        | None            | Conf            |
| Address        | Mainboard controller address                                               | Bisynch 1-99<br>Modbus 1-254               | 1               | L1              |
| Resolution     | Comms resolution<br>(Modbus only)                                          | Full<br>Integer                            | Full            | L3              |
| J Activity     | Comms activity in J module                                                 | 0 or 1                                     |                 | L3 R/O          |

## 17.3. DIGITAL COMMUNICATIONS DIAGNOSTICS

Digital communications diagnostics is available under the Comms page menu. Two parameters are displayed. The H Rx and J Rx messages increments each time a valid message is received via the H Comms Module or J Comms module respectively. The Timed Out messages indicate a comms time out.

They are displayed as follows:

| Table Number: 17.3. | This page allows you to monitor the number of times that a particular comms module has received a message |                            |         | OMMS<br>ostic Page) |
|---------------------|----------------------------------------------------------------------------------------------------|----------------------------|---------|---------------------|
| Parameter Name      | Parameter Description                                                                                     | Value                      | Default | Access<br>Level     |
| H Rx Messages       | Valid H comms messages received                                                                           |                            |         | L1 R/O              |
| H Rx Timed Out      | H Comms timeout                                                                                           |                            |         | L1 R/O              |
| J Rx Messages       | Valid J comms messages received                                                                           |                            |         | L1 R/O              |
| J Rx Timed Out      | J Comms timeout                                                                                           |                            |         | L1 R/O              |
| Network Status (1)  | Network status                                                                                            | Running                    |         | L1 R/O              |
|                     | Only shown if the Profibus                                                                                | Initialising               |         |                     |
|                     | or Devicenet option is configured in the H                                                                | Ready                      |         |                     |
|                     | Module                                                                                                    | Offline                    |         |                     |
|                     |                                                                                                    | Bad GSD<br>(Profibus only) |         |                     |

#### Note 1

If Profibus is selected from the previous page, it will be necessary, either to power cycle the controller, or to switch to operation level before this parameter is displayed.

| 18.     | CHAPTER 18 MASTER COMMUNICATIONS             | 2  |
|---------|----------------------------------------------|----|
| 18.1.   | INTRODUCTION                                 | 2  |
| 18.1.1. | Broadcast Communications                     | 2  |
| 18.1.2. | Direct read/write                            | 2  |
| 18.2.   | WIRING CONNECTIONS                           | 3  |
| 18.2.1. | Example Wiring Diagrams for Different Slaves | 4  |
| 18.3.   | CROSS-BOARD VERSION                          | 6  |
| 18.4.   | BASIC NAVIGATION                             | 6  |
| 18.5.   | TO CONFIGURE PARAMETERS                      | 7  |
| 18.6.   | TO CONFIGURE SLAVES                          | 9  |
| 18.7.   | PARAMETER TABLES                             | 10 |
|         | ADDITIONAL NOTES                             |    |
| 18.8.1. | IEEE in 2000 Series                          | 13 |
| 18.8.2. | Configuration mode                           | 14 |

# 18. Chapter 18 Master Communications

## 18.1. INTRODUCTION

Software version 5 and above of the 2604 controller supports Master Communications. The objective of the master comms is to allow the 2604 to communicate with any instrument using ModBus interface as a master device, that is, without the need for a supervisory PC. This allows the 2604 to link through digital communications with other products to create a small system solution. There are two methods of communication:-

- 1. Broadcast Communications
- Direct Read/Write

## 18.1.1. Broadcast Communications

The 2604 master can be connected to up to 32 slaves. The master sends a unit address of 0 followed by the address of the parameter which is to be sent. A typical example might be a multi zone oven where the setpoint of each zone is required to follow, with digital accuracy, the setpoint of a master.

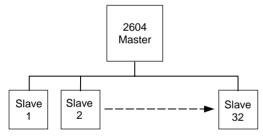

## 18.1.2. Direct read/write

The 2604 master can be connected to up to eight slaves. Each slave has its own unit address. The master can send data to each slave by sending a unit address followed by the parameter address. It can also request data from a slave. This data may be displayed on the 2604 or used as part of a control strategy.

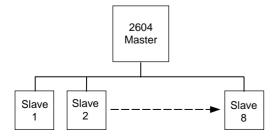

2604 Controller Master Communications

#### 18.2. WIRING CONNECTIONS

Before proceeding further, please read Appendix B, Safety and EMC information, in the Installation and Operation Handbook.

The Digital Communications module for the master is fitted in Comms Module slot J and uses terminals JA to JF.

If the slave is a 2604 or 2704, the Digital Communications module can be fitted in either slot J or slot H

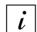

#### RS422, RS485 4-wire or RS232

Rx connections in the master are wired to Tx connections of the slave

Tx connections in the master are wired to Rx connections of the slave

This is shown diagrammatically below

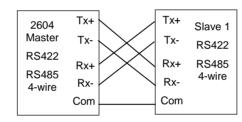

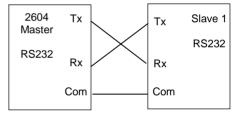

RS485 2-wire

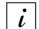

Connect A (+) in the master to A (+) of the slave

Connect B (-) in the master to B (-) of the slave

This is shown diagrammatically below

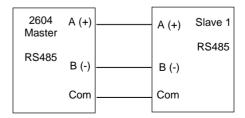

Figure 18-1: Master/Slave Connections

Master Communications 2604 Controller

# 18.2.1. Example Wiring Diagrams for Different Slaves

The following diagrams show connections for a range of different controllers using RS422. These are representative of typical slaves which may be used but could also include third party products using Modbus protocol.

### RS422 or RS485 4-wire

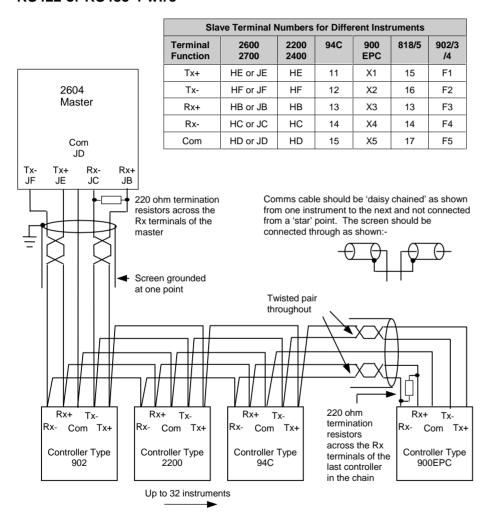

Figure 18-2: Example Wiring RS422 or RS485 4-wire for Different Slaves

2604 Controller Master Communications

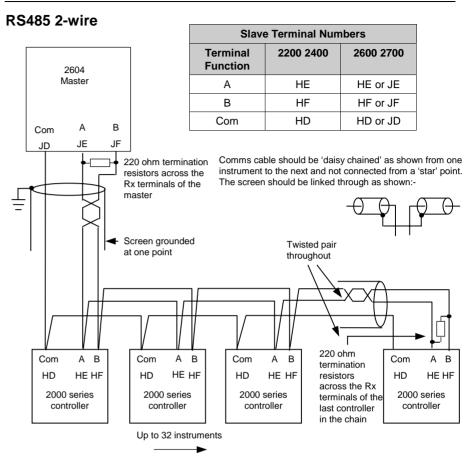

Figure 18-3: Example Wiring RS485 2-wire for 2000 Series Instruments

# Screen grounded at one point Screen grounded at one point Rx HE Tx HF Com JD Com HD Com HD

Figure 18-4: Example Wiring RS232 for 2000 Series Instruments

[6

#### 18.3. CROSS-BOARD VERSION

If master comms is fitted as an upgrade, check also the cross-board version before configuring master comms. This parameter can be found in configuration level in 'INSTRUMENT (Info Page) 'CBC Version' and must be greater than 4.7 (displayed as 47).

To configure the controller for master communications it will be necessary to navigate to configuration access level (see Engineering Handbook). A summary of navigation is shown below.

## **18.4. BASIC NAVIGATION**

Parameters are organised into pages. Each page is given a name or header which describes a particular subject – in this case 'MASTER COMMS'

The MASTER COMMS page is divided into sub-headings, for example 'Parameters', 'Slave 1', etc

Parameters for the chosen subject are found in these pages

Page Header

To change the value of alterable parameters

Overview

- press ♠ or ▼ to select
  the header
   press ♠ or ▼ to select
  the header
   press ♠ or ▼ to select
  the header
- press . again

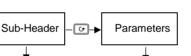

to change value

to select header to select sub-header

Figure 18-5: Summary of Basic Navigation

or or

Examples are shown in the following two sections

## 18.5. TO CONFIGURE PARAMETERS

Set controller access level to 'Config' as described in Chapter 4.

The parameters required to configure a transaction between a local parameter in the master and a parameter in the slave are shown in Table 18-1. To configure these parameters:-

|        | Do This                                                                    | This Is The Display You<br>Should See | Additional Notes                                                                                                    |
|--------|----------------------------------------------------------------------------|---------------------------------------|----------------------------------------------------------------------------------------------------|
| 1.     | From any display press as many times as necessary to select 'MASTER COMMS' | □:MASTER COMMS<br>Parameters Page     | These parameters configure a transaction between a local parameter in the 2604 and a parameter in a slave.                                          |
| 2.     | Press or to choose the required page in this example 'Parameters Page'     |                                       |                                                                                                    |
| 3.     | Press to show the first parameter 'Param Index'                            | ☑:Param Index \$ 1                    |                                                                                                    |
| 4.<br> | Press or to index the parameter 1 to 38                                    |                                       |                                                                                                    |
| 5.     | Press to select the 'Parameter' in the master                              | <i>O</i> :Parameter <b>♦</b> : None   | In this example the parameter in the master is Loop 1 Setpoint (LP1_SETUP.SP.SP1)                                                                   |
| 6.     | Press or to set the Modbus address of the                                  | <i>∵</i> :Parameter                   | ,                                                                                                    |
|        | parameter                                                                  | [ • 00024                             | Commonly used parameters (see App. D - Engineering Handbook) at followed by a short description. To edit the parameter using this description press |
|        |                                                                            |                                       | scroll to the description followed by a or                                                                                                    |
| _      |                                                                            |                                       |                                                                                                    |

| <ul> <li>10. Now press to select the address of the slave in which to send (or receive) the parameter.</li> <li>11. Press or to change the value</li> </ul> | ∵:Slave Address                    | In this example the slave address is 1.  For broadcast comms set this value to 0                                                                                                    |
|----------------------------------------------------------------------------------------------------|------------------------------------|----------------------------------------------------------------------------------------------------|
| <ul> <li>12. Now press to select 'Slave Parameter' address</li> <li>13. Press or to change the value</li> </ul>                                             | ∵:Slave Param.<br>♦ 0              | Range 0 to 65535. This full range is only necessary for IEEE. It is necessary to give the full IEEE address to get true floating point. For example in Eurotherm controllers PV = 8002 Hex or 32770. (See also section 18.8.1.) |
| <ul> <li>14. Now press to select 'Scaling' for the parameter</li> <li>15. Press or to change the value</li> </ul>                                           | ∵:Scaling<br><b>≑</b> XXXXX        | See table 18-1 for choices                                                                                                    |
| <ul> <li>16. Now press to select 'Function'</li> <li>17. Press or to change the value</li> </ul>                                                            | <b>∵:Function</b><br><b>♦ None</b> | This sets the function to be read or write. See table 18-1 for full list of choices                                                                                                    |
| <ul> <li>18. Now press to select 'Repeat Rate'</li> <li>19. Press or to change the value</li> </ul>                                                         | ∵:Repeat Rate                      | This sets the time between transmissions.  0 = continuous                                                                                                    |

## **18.6. TO CONFIGURE SLAVES**

The controller must be in 'config' mode.

The parameters required to configure the characteristics of the slaves are shown in Table 18-2. To configure the slave parameters:-

| Do This                                                                                                    | This Is The Display You<br>Should See | Additional Notes                                                                                                    |
|----------------------------------------------------------------------------------------------------|---------------------------------------|----------------------------------------------------------------------------------------------------|
| 1. From the MASTER  COMMS menu press  or to select the required slave                                      | ☐:MASTER COMMS                        | Up to eight slaves can be configured                                                                                                    |
| <ol> <li>Press to select the first parameter in this list</li> <li>Press or to change the value</li> </ol> | ∵:Address<br>\$ 1                     | The slave address is in the range 0 to 254 and does not necessarily have to be the same as the slave number.  0 is reserved for broadcast comms. |
| Repeat 3 and 4 to set up following parameters.                                                             |                                       | See table 18-2 for a description of the parameters and settings                                                                                  |

Remaining parameters are listed in the table 18-2.

They are set up using the above procedure

2604 Controller

# **18.7. PARAMETER TABLES**

| Table<br>Number:<br>18-1 | These parameters configure a between a local parameter in parameter in a slave.                                                                        | MASTER COMMS (Parameter Page)                                                   |         |              |
|--------------------------|----------------------------------------------------------------------------------------------------|---------------------------------------------------------------------------------|---------|--------------|
| Parameter<br>Name        | Parameter Description                                                                                                    | Value                                                                           | Default | Access Level |
| Param. Index             | Select up to 38 parameters to read or write to.                                                                                                    | 1 to 38                                                                         |         |              |
| Parameter                | The address of the parameter in the 2604 which is to be sent to a slave.  OR the address in the 2604 in which a parameter sent from a slave is stored. | modbus address shown as 'address' followed by 'name of commonly used parameter' |         |              |
| Slave Address            | The address of the slave where the parameter is to be sent or received.                                                                                | 0 to 254                                                                        |         |              |
|                          | 0 is broadcast mode in which<br>the parameter is sent to all<br>slaves                                                                                 |                                                                                 |         |              |
| Slave Param.             | The parameter address in the slave                                                                                                    | 0 to 65535                                                                      |         |              |
| Scaling                  | Scaling of the parameter in the slave                                                                                                    |                                                                                 |         |              |
|                          | No. of decimal points                                                                                                    | XXXXX                                                                           |         |              |
|                          | Time transmitted as seconds                                                                                                    | sss                                                                             |         |              |
|                          | Time transmitted as minutes                                                                                                    | mmm                                                                             |         |              |
|                          | Time transmitted as hours                                                                                                    | hhh                                                                             |         |              |
|                          | Time transmitted as tenths of seconds                                                                                                    | ss.s                                                                            |         |              |
|                          | Time transmitted as tenths of minutes                                                                                                    | mm.m                                                                            |         |              |
|                          | Time transmitted as tenths of hours                                                                                                    | hh.h                                                                            |         |              |
|                          | IEEE Float 32 bit (see section 18.8.1)                                                                                                    | Euro REAL                                                                       |         |              |
|                          | Time transmitted as 32 bit msec                                                                                                    | Euro TIME                                                                       |         |              |
| Function                 | Disables the transaction                                                                                                    | None                                                                            |         |              |

| See Note 1<br>below | Set to Read(3) for parameters with modbus function code 3                             | Read(3)            |  |
|---------------------|---------------------------------------------------------------------------------------|--------------------|--|
|                     | Set to Read(4) for parameters with modbus function code 4                             | Read(4)            |  |
|                     | Set to Write to write at a repeat rate                                                | Write              |  |
|                     | Set to Change Write to write only if the parameter value has changed                  | Change<br>Write    |  |
| Repeat Rate         | Time between transmissions. 0 is continuous                                           | 0 to<br>99:59:59.9 |  |
| Status              | Set to good on leaving config                                                         | Good               |  |
|                     | Slave returned illegal address                                                        | Addr Error         |  |
|                     | Slave returned illegal value                                                          | Data Error         |  |
|                     | Slave returned Modbus exception                                                       | Error              |  |
|                     | Error in message returned by slave                                                    | Failed             |  |
|                     | Value read was out of limits or the parameter is unalterable                          | Store Error        |  |
|                     | Parameter is OEM secured and will not be transmitted                                  | Secured            |  |
|                     | No response from slave                                                                | Timed Out          |  |
|                     | The master has no parameter associated with the specified modbus address. Config only | No<br>Parameter    |  |
|                     | Parameter value unchanged since last transmit. Relevant to change write only.         | Unchanged          |  |
|                     | The slave does not support block write                                                | No Block<br>Write  |  |

#### Note 1:-

Function codes are a single byte instruction to the slave describing the action to perform.

Function code 3 – Read Output Registers - allows the binary contents of holding registers to be obtained from the addressed slave.

Function code 4 – Read Input Registers – obtains the contents from input registers of the addressed slave.

For the 2000 range of controllers either function code can be used. For other slaves refer to the manufacturers documentation.

2604 Controller

| Table Number:<br>18-2 | characteristics of the slaves                                                                                                    |                                     |         | ER COMMS<br>1 to 8 Page) |
|-----------------------|----------------------------------------------------------------------------------------------------|-------------------------------------|---------|--------------------------|
| Parameter Name        | Parameter<br>Description                                                                                                    | Value                               | Default | Access Level             |
| Address               | The modbus address of the slave                                                                                                    | 0 to 254                            |         |                          |
| Resolution            | To set resolution configured in the slave to Full or Integer                                                                                                    | Full<br>Integer                     | Full    |                          |
| Timeout(msecs)        | Time to wait for a response from a slave                                                                                                    | 20 to 2000                          | 100mS   |                          |
| Retries               | Number of times to retry before the status goes to 'Timed Out'                                                                                                    | 1 to 100                            | 1       |                          |
| Status                | Offline and Online are user selectable. If the transaction is not completed in the time set by the 'Timeout' parameter in the specified number of 'Retries' the message 'Timeout' will be displayed.  The message 'Recovering' appears fleetingly | Offline Online Timed Out Recovering |         |                          |
| Block Write           | Set to the maximum block size supported by the slave. For IEEE this must be set to >0 (see also section 18.8.1)                                                                                                    | 0 to 100                            | 0       |                          |

#### 18.8. ADDITIONAL NOTES

#### 18.8.1. IEEE in 2000 Series

This section applies specifically to 2000 series instruments. If the slave is not a series 2000 instrument, a knowledge of the communications format for the slave is required.

One of the main limitations of Modbus is that only 16 bit integer representations of data can normally be transferred. In most cases, this does not cause a problem, since appropriate scaling can be applied to the values without losing precision. If the slave is a series 2000 instrument, where all values are shown on a 4 digit display, values may be transferred in this way. However this has the significant drawback that the scaling factor to be applied needs to be known at both ends of the communications link.

One further problem is that certain 'time' parameters, notably those used for the programmer function can be returned over the communications link in tenths of seconds, minutes or hours. It is possible, therefore, for long durations to overflow the 16 bit Modbus limit.

To overcome these problems, a sub protocol has been defined, using the upper portion of the Modbus address space (8000h and upwards), allowing full 32 bit resolution floating point and timer parameters. This upper area is known as the IEEE region.

This sub-protocol provides two consecutive Modbus addresses for all parameters. The base address for any given parameter in the IEEE region can easily be calculated by taking its normal Modbus address, doubling it, and adding 8000h. For example, the address in the IEEE region of the Target Setpoint (Modbus address 2) is simply

$$2 \times 2 + 8000h = 8004h = 32772$$
 decimal

This calculation applies to any parameter in a series 2000 slave that has a Modbus address.

Access to the IEEE area is made via block reads (Functions 3 & 4) and writes (Function 16). Attempts to use the 'Write a Word' (Function 6) operation will be rejected with an error response. Furthermore, block reads and writes using the IEEE region should only be performed at even addresses, although no damage to the instrument will result in attempting access at odd addresses. In general, the 'number of words' field, in the Modbus frame, should be set to 2 times what it would have been for 'normal' Modbus.

The rules governing how the data in the two consecutive Modbus addresses are organised depending on the 'data type' of the parameter.

See also 'Series 2000 Communications Handbook Chapter 7.

## 18.8.2. Configuration mode

The Master does not communicate in configuration mode.

During configuration, if there is no parameter in the master with the specified Modbus address the Status is set to 'No Parameter' and on exit from configuration mode all parameters defining that transaction are set to their cold start values.

| Parameter Name  | Cold Start Value |
|-----------------|------------------|
| Parameter       | None             |
| Slave Address   | 1                |
| Slave Parameter | 0                |
| Repeat Rate     | 0:00:00.0        |
| Function        | None             |
| Scaling         | XXXXX            |
| Status          | Good             |

| 19.     | CHAPTER 19 STANDARD IO                       | 2  |
|---------|----------------------------------------------|----|
| 19.1.   | WHAT IS STANDARD IO?                         | 2  |
| 19.2.   | PV INPUT                                     | 3  |
| 19.2.1. | . To Configure Input Channel Type            | 3  |
| 19.2.2  | . Standard IO PV Input Parameters            | 4  |
| 19.2.3  |                                              |    |
| 19.2.4. |                                              |    |
| 19.2.5  | . To Scale a Linear PV Input                 | 7  |
| 19.2.6  | . To View and Change Input Filter Time       | 8  |
| 19.3.   | ANALOGUE INPUT                               | 9  |
| 19.3.1. | To Scale the Analogue Input                  | 9  |
| 19.3.2  | Standard IO Analogue Input Parameters        | 9  |
| 19.3.3  | . Sensor Break Value                         | 10 |
| 19.4.   | THE FIXED RELAY OUTPUT PARAMETERS            |    |
| 19.4.1  | . Fixed Relay Output Scaling                 | 11 |
| 19.4.2. | . To Set up and Scale the Fixed Relay Output | 12 |
| 19.4.3  | . Standard IO AA Relay Parameters            | 13 |
| 19.5.   | STANDARD IO DIG I/OPARAMETERS                | 14 |
| 19.5.1  | Standard Digital IO Parameters               | 14 |
| 19.6.   | STANDARD IO DIAGNOSTIC PARAMETERS            | 16 |
| 19.6.1  | Standard IO Diagnostic Parameters Table      | 16 |
|         |                                              |    |

# 19. Chapter 19 Standard IO

#### 19.1. WHAT IS STANDARD IO?

Standard IO refers to the fixed Input/Output connections as listed in Table 19-1 below. Parameters such as input/output limits, filter times and scaling of the IO can be adjusted in the Standard IO pages.

This chapter also describes User Scaling of the standard IO.

The controller is calibrated for life against known reference standards during manufacture, but user scaling allows you to offset the 'permanent' factory calibration to either:-

- 1. Scale the controller to your reference standards
- 2. Match the calibration of the controller to an individual transducer or sensor
- 3. To compensate for known offsets in process measurements

These offsets can be made to parameters in the Standard IO pages.

|             | (PV Input Page)                        | Allows access to parameters which set up the fixed Process Variable Input connected to terminals VH, VI, V+ and V This is, generally, the PV input for a single loop controller.                            |
|-------------|----------------------------------------|----------------------------------------------------------------------------------------------------|
|             | ( <i>An Input</i> Page)                | Allows access to parameters which set up the fixed Analogue Input connected to terminals BA, BB and BC. This is the high level input from a remote source.                                                  |
| STANDARD IO | ( <i>AA Relay</i><br>Page)             | Allows access to parameters which set up the fixed Relay output connected to terminals AA, AB and AC. This relay may be used as an alarm relay. a time proportioning control output or valve raise or lower |
|             | (Dig IO1 Page)<br>to<br>(Dig IO7 Page) | Allows access to parameters which set up the fixed digital IO connected to terminals D1 to D7 and DC.                                                                                                    |
|             | (Diagnostic<br>Page)                   | Allows access to parameters which set up the fixed digital Input connected to terminal D8 and DC.                                                                                                    |

Note:-

Names shown in italics can be customised.

Figure 19-1: Standard I/O

### 19.2. PV INPUT

The PV Input configures parameters associated with the fixed Process Variable Input connected to terminals VH, VI, V+ and V-. This is the PV input for a single loop controller.

## 19.2.1. To Configure Input Channel Type

|     | Do This                                                                                   | This Is The Display<br>You Should See | Additional Notes                                                                                        |
|-----|-------------------------------------------------------------------------------------------|---------------------------------------|----------------------------------------------------------------------------------------------------|
| 1.  | From any display press as many times as necessary to select 'STANDARD IO'                 | □:STANDARD IO  PV Input Page          | The PV Input is connected to terminals VH, V+, V                                                        |
| 2.  | Press or to choose 'PV Input Page'                                                        |                                       |                                                                                                    |
| 3.  | Press to show the first parameter in the page, this is 'Channel Type'  Press or to select | ∵:Channel Type                        | The channel type can be:- RTD Thermocouple Pyrometer 40mV, 80mV (linear mV) mA, Volts (linear mA/volts) |
| 4.  | the channel type                                                                          |                                       | HZVolts (high impedance) Log 10 (logarithmic)                                                           |
| 5.  | Press to 'Linearisation'                                                                  | ⊖:Linearisation                       | Linearisation allows<br>thermocouple, square root,<br>linear or custom input curves                     |
| 6.  | Press or to select                                                                        |                                       | to be configured for the selected channel type                                                          |
| 7.  | Press to 'Units'                                                                          | ∵:Units<br><b>†</b> mV                | This allows units to be allocated to the selected input type. A full list is given in                   |
| 8.  | Press or to select                                                                        |                                       | Appendix D.2.                                                                                           |
| 9.  | Press to 'Resolution'                                                                     | ∵:Resolution                          | Configures the number of decimal points displayed                                                       |
| 10. | Press or to select                                                                        | ◆ xxxxx                               |                                                                                                    |

Remaining parameters in the Analogue Operators list are accessed and adjusted in the same way.

The list of parameters available is shown in the following table

# 19.2.2. Standard IO PV Input Parameters

| Table Number: 19.2.2. | This page allows you to configure the PV Input Parameters  (PV I      |                                                                                      |              |                 |
|-----------------------|-----------------------------------------------------------------------|--------------------------------------------------------------------------------------|--------------|-----------------|
| Parameter Name        | Parameter Description                                                 | Value                                                                                | Default      | Access<br>Level |
| Channel Type          | Input/Output type                                                     | RTD,<br>Thermocouple<br>Pyrometer<br>40mV, 80mV,<br>mA, Volts,<br>HZVolts,<br>Log 10 |              | Conf            |
| Linearisation         | Input linearisation                                                   | See note 1                                                                           |              | Conf            |
| Units                 | Engineering units                                                     | See Appendix D.2.                                                                    |              | Conf            |
| Resolution            | Display resolution                                                    | XXXXX to<br>X.XXXX<br>or SCI                                                         |              | Conf            |
| CJC Type              | CJC type Only shown if 'Channel Type' = 'Thermocouple'                | Internal<br>0°C<br>45°C<br>50°C<br>None                                              | Internal     | Conf            |
| SBrk Impedance        | Sensor break enable for certain high output impedance sensors         | Off<br>Low<br>High                                                                   | Off          | Conf            |
| SBrk fallback         |                                                                       |                                                                                      |              | Conf            |
| The following four pa | arameters do not appear for 'Ch                                       | nannel Type' = 'T                                                                    | hermocouple' | or 'RTD'        |
| Electrical Lo         | Electrical low input level                                            | Input range                                                                          |              | L3.             |
| Electrical Hi         | Electrical high input level                                           | Input range                                                                          |              | L3              |
| Eng Value Lo          | Low display reading                                                   | Display                                                                              |              | L3              |
| Eng Value Hi          | High display reading                                                  | range                                                                                |              | L3              |
| Filter Time           | PV input filter time.                                                 | Off to 0:10:00.0                                                                     |              | L3              |
| Emissivity            | Emissivity. Only appears if the PV input is configured as a pyrometer | Off to 1.00                                                                          |              | L3              |

| Electrical Val | The current electrical value of the PV input                                 | Input range                         |                 | R/O L1 |
|----------------|------------------------------------------------------------------------------|-------------------------------------|-----------------|--------|
| PV Input Val   | The current value of the PV input in engineering units.                      | Display range                       |                 | R/O L1 |
| Offset         | Transducer scaling offset.                                                   | Display range                       |                 | R/O L3 |
| CJC Temp       | CJC Temperature. Only appears if the PV input is configured for thermocouple | Display<br>Range                    |                 | R/O L1 |
| PV In Status   | PV input status                                                              | See<br>Appendix D3                  |                 | R/O L1 |
| SBrk Trip Imp  | Sensor break value                                                           | 0 to 100%<br>See section<br>19.3.3. |                 | R/O L1 |
| PV Input Name  | User defined name for PV input. Select from User Text Page Section 5.2.6.    | User text                           | Default<br>Text | Conf   |
| Cal State      | Calibration state                                                            | See Ch 25                           |                 | Conf   |
| Rear Term Temp | Temperature at the rear terminals                                            | Auto<br>See note 2                  |                 | Conf   |

#### Notes

#### 1. Input Linearisation

J Type, K Type, L Type, R Type, B Type, N Type, T Type, S Type, Platinel II, C Type, PT 100, Linear, Square Root, Custom 1, Custom 2, Custom 3.

#### 2. Rear Terminal Temperature

Auto means that the controller automatically measures the temperature at the rear terminals for use with cold junction compensation. The temperature of the rear terminals can be measured externally, if required, and this measured value can then be entered manually when calibrating CJC.

## 19.2.3. PV Input Scaling

Scaling of the PV input applies to linear process inputs only, eg linearised transducers, where it is necessary to match the displayed reading to the electrical input levels from the transducer. PV input scaling is not provided for direct thermocouple or RTD inputs.

Figure 19-1 shows an example of input scaling. where an electrical input of 4-20mA requires the display to read 2.5 to 200.0 units.

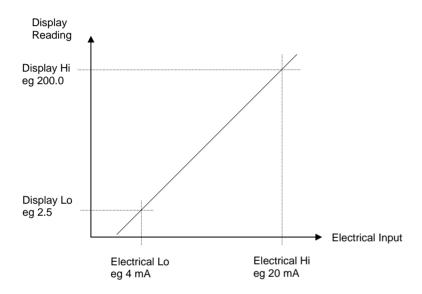

Figure 19-2: Input Scaling (Standard IO)

#### 19.2.4. Offset

Offset has the effect of moving the whole curve, shown in Figure 19-2, up or down about a central point. The 'Offset' parameter is found in the STANDARD IO (PV Input) page.

## 19.2.5. To Scale a Linear PV Input

Using the example shown in Figure 19-2, proceed as follows: (This may be carried out at Access Level 3)

|                                 | Do This                                                                                                    | This Is The Display<br>You Should See | Additional Notes                                                                                                    |
|---------------------------------|----------------------------------------------------------------------------------------------------|---------------------------------------|----------------------------------------------------------------------------------------------------|
| 1.                              | From any display press as many times as necessary to select 'STANDARD IO'  Press or to choose 'PV Input Page' | □:STANDARD IO  PV Input Page          |                                                                                                    |
| 3.                              | Press to scroll to 'Electrical Lo'  Press or to 4mA                                                           | ∵:Electrical Lo                       | Set this value to the lowest level of the input, eg 4mA. The units displayed here may be mV, V, mA or Ohms depending on the type of input configured. |
| <ul><li>5.</li><li>6.</li></ul> | Press to scroll to 'Electrical Hi'  Press or to 20mA                                                          | ∴:Electrical Hi<br>\$ 20.000          | Set this value to the highest level of the input, eg 20mA.                                                                                            |
| 7.<br>8.                        | Press to scroll to 'Eng Val Lo'  Press or to 2.5                                                              | ∵:Eng Val Lo                          | Set up the displayed value (instrument minimum span) which corresponds to the Electrical Lo input, eg 2.50                                            |
| 9.                              | Press to scroll to 'Eng<br>Val Hi'  Press or to 200                                                           | ं:Eng Val Hi<br><b>≑</b> 200.00       | Set up the displayed value (instrument maximum span) which corresponds to the Electrical Hi input, eg 200.00                                          |

## 19.2.6. To View and Change Input Filter Time

An input filter provides damping of the input signal. This may be necessary to prevent the effects of excessive noise on the PV input.

The filter may be turned off or set in steps of 0.1sec up to 10mins

If the input is configured to accept process levels, eg 4-20mA, as in the above example, the parameter which follows 'Eng Value Hi' is 'Filter Time'.

For thermocouple and RTD inputs the first parameter to be displayed is the Input Filter Time, since the input scaling parameters do not appear for specific linearised inputs.

|    | Do This                                                          | This Is The Display You<br>Should See | Additional Notes |
|----|------------------------------------------------------------------|---------------------------------------|------------------|
| 1. | From the previous display press to select 'Filter Time'          | ःFilter Time<br>:00:00.04.0           |                  |
| 2. | Press or to adjust the <b>Filter Time</b> between Off and 10mins |                                       |                  |

### 19.3. ANALOGUE INPUT

The Analogue Input configures parameters associated with the fixed Analogue Input connected to terminals BA, BB and BC. This is the high level input from a remote source.

## 19.3.1. To Scale the Analogue Input

The procedure is the same as that described in section 19.2.5. The following table lists the parameters which set up this input

## 19.3.2. Standard IO Analogue Input Parameters

| Table Number:<br>19.3.2. | This page allows you to configure the Analogue Input Parameters |                               |         | ANDARD<br>An Input<br>Page) |
|--------------------------|-----------------------------------------------------------------|-------------------------------|---------|-----------------------------|
| Parameter Name           | Parameter Description                                           | Value                         | Default | Access<br>Level             |
| Channel Type             | Input/Output type                                               | Volts                         |         | Conf                        |
|                          |                                                                 | mA                            |         |                             |
| Linearisation            | Input linearisation                                             | See note 1                    |         | Conf                        |
| SBrk fallback            | Sensor break fallback                                           | Off                           |         | Conf                        |
|                          |                                                                 | Down scale                    |         |                             |
|                          |                                                                 | Up Scale                      |         |                             |
| SBrk Impedance           | Sensor break enable for                                         | Off                           | Off     | Conf                        |
|                          | certain high output impedance sensors                           | Low                           |         |                             |
|                          | impedance sensors                                               | High                          |         |                             |
| Units                    | Engineering units                                               | See Appendix D.2.             |         | Conf                        |
| Resolution               | Display resolution                                              | XXXXX to                      |         | Conf                        |
|                          |                                                                 | X.XXXX                        |         |                             |
|                          |                                                                 | or SCI                        |         |                             |
| Electrical Lo            | Electrical low input level                                      | Input range.                  |         | L3.                         |
| Electrical Hi            | Electrical high input level                                     | Units depend on configuration |         | L3                          |
| Eng Value Lo             | Low display reading                                             | Display range.                |         | L3                          |
| Eng Value Hi             | High display reading                                            | Units depend on configuration |         | L3                          |
| Filter Time              | PV input filter time                                            | Off to                        |         | L3                          |
|                          |                                                                 | 0:10:00.0                     |         |                             |
| Electrical Val           | The current electrical value of the PV input                    | Input range                   |         | R/O                         |
| An Input Val             | The current value of the Analogue input in                      | Display range                 |         | R/O                         |

|               | engineering units  An Input can be a user defined name.                             |                                                                          |                 |      |
|---------------|-------------------------------------------------------------------------------------|--------------------------------------------------------------------------|-----------------|------|
| Offset        | Transducer scaling offset.                                                          |                                                                          |                 |      |
| An In Status  | Status of the analogue input                                                        | OK Diagnostic messal displayed to show of the Input if not 0 Appendix D3 | the state       | R/O  |
| SBrk Trip Imp | Sensor break value                                                                  | 0 to 100%<br>See 19.3.3.                                                 |                 | R/O  |
| An Input Name | User defined name for the analogue input. Select from User Text Page Section 5.2.6. |                                                                          | Default<br>Text | Conf |
| Cal State     | Calibration state                                                                   | See Chapter 25                                                           |                 | Conf |

#### Notes

#### 1. Input Linearisation

J Type, K Type, L Type, R Type, B Type, N Type, T Type, S Type, Platinel II, C Type, PT 100, Linear, Square Root, Custom 1, Custom 2, Custom 3.

#### 19.3.3. Sensor Break Value

The controller continuously monitors the impedance of a transducer or sensor connected to any analogue input (including plug in modules described in the following chapter). This impedance, expressed as a percentage of the impedance which causes the sensor break flag to trip, is a parameter called 'SBrk Trip Imp' and is available in the parameter lists associated with both Standard and Module inputs of an analogue nature.

The table below shows the typical impedance which causes sensor break to trip for various types of input and high and low 'SBrk Impedance parameter settings. The impedance values are only approximate ( $\pm 25\%$ ) as they are not factory calibrated.

| PV Input (Also applies to PV Input module and Dual PV Input module) |                                                           | Analogue Input        |        |  |
|---------------------------------------------------------------------|-----------------------------------------------------------|-----------------------|--------|--|
| mV input ( <u>+</u> 40mV or <u>+</u> 80mV)                          |                                                           | Volts ( <u>+</u> 10V) |        |  |
| SBrk Impedance – High                                               | ~ 10KΩ                                                    | SBrk Impedance – High | ~ 50KΩ |  |
| SBrk Impedance - Low                                                | ~ 3KΩ                                                     | SBrk Impedance - Low  | ~ 10KΩ |  |
| Volts input (-3V to +10V) and                                       | Volts input (-3V to +10V) and HZ Volts input (-1.5 to 2V) |                       |        |  |
| SBrk Impedance – High                                               |                                                           | ~ 500KΩ               |        |  |
| SBrk Impedance - Low                                                |                                                           | ~ 100KΩ               |        |  |

#### 19.4. THE FIXED RELAY OUTPUT PARAMETERS

The fixed Relay output is connected to terminals AA, AB and AC. This relay may be used as an alarm relay. or a time proportioning control output.

### 19.4.1. Fixed Relay Output Scaling

If the relay is used as a time proportioning control output this means that the relay will, by default, be fully off for 0% power demand, fully on for 100% power demand and equal on/off times at 50% power demand.

As with input scaling you can change these limits to suit the process. It is important to note, however, that these limits are set to safe values for the process. For example, for a heating process it may be required to maintain a minimum level of temperature. This can be achieved by applying an offset at 0% power demand which will maintain the relay on for a period of time. Care must be taken to ensure that this minimum on period does not cause the process to overheat

These offsets can be made to parameters in the 'AA Relay' pages. The above example is shown in Figure 19-3.

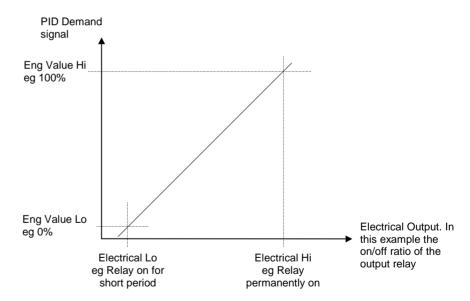

Figure 19-3: Fixed Relay Scaling

# 19.4.2. To Set up and Scale the Fixed Relay Output

| Do This                                                                                                    | This Is The Display You Should See | Additional Notes                                                                                                    |
|----------------------------------------------------------------------------------------------------|------------------------------------|----------------------------------------------------------------------------------------------------|
| <ol> <li>From any display press as many times as necessary to select 'STANDARD IO'</li> <li>Press or to select the 'Relay AA Page'</li> </ol>         | □:STANDARD IO   Relay AA Page      | This procedure can also be done in Level 3.  The AA Relay is connected to terminals AA,AB and AC                                                                                                    |
| <ul> <li>3. Press to show the first parameter in the list. This is 'Channel Type'</li> <li>4. Press or to choose the function of the relay</li> </ul> | ∴:Channel Type  † Time Proportion  | The choices are:- On/Off Time proportion Valve Raise Valve Lower                                                                                                    |
| 8. Press to scroll to 'Electrical Lo'  5. Press or to adjust the value                                                                                | ∵:Electrical Lo<br>\$ 0.00         | If the relay is wired to the PID output demand signal.set this to a low value, normally 0.  If it is set to a higher value the relay will remain on for a period of time even when the PID demand is zero.  This parameter is limited by 'Electrical Hi' which may need to be adjusted first. |
| <ul> <li>10. Press  to select</li></ul>                                                                                                    | ∵:Electrical Hi<br><b>♦</b> 100.00 | If the relay is wired to the PID output demand signal.set this to a high value, normally 100.                                                                                                    |
| <ul> <li>12. Press to select 'Eng Value Lo'</li> <li>7. Press or to adjust the value</li> </ul>                                                       | ∵:Eng Val Lo<br><b>\$</b> 0.00     | This is the value of the PID demand signal which will cause the relay to switch as set by 'Electrical Lo'                                                                                                    |
| 12. Press to select 'Eng Value Hi'  8. Press or to adjust the value                                                                                   | ु:Electrical Hi                    | This is the value of the PID demand signal which will cause the relay to switch as set by 'Electrical Hi'                                                                                                    |

## 19.4.3. Standard IO AA Relay Parameters

| Table Number:<br>19.4.3                       | This table shows all parameters for the fixed relay output. They are accessed and adjusted as shown in the previous section.  STANDARD IO  (AA Relay) |                                                            |                               |                 |  |  |
|-----------------------------------------------|----------------------------------------------------------------------------------------------------|------------------------------------------------------------|-------------------------------|-----------------|--|--|
| Parameter Name                                | Parameter Description                                                                                                    | Value                                                      | Default                       | Access<br>Level |  |  |
| Channel Type                                  | Function of the relay                                                                                                    | On/Off<br>Time<br>Proportion<br>Valve Lower<br>Valve Raise | As order code                 | Conf            |  |  |
| Wire Src                                      | AA relay source                                                                                                    | Modbus address                                             |                               | Conf            |  |  |
| Invert                                        | Relay energised for 100%<br>PID demand<br>Relay de-energised for<br>100% power demand                                                                 | Normal<br>Inverted                                         |                               | Conf            |  |  |
| The following five pa                         | rameters only appear if 'Channe                                                                                                    | el Type' = 'Time F                                         | Proportion'                   |                 |  |  |
| Min Pulse Time                                | Minimum relay on or off time Applies to time proportioning outputs only.                                                                              | Auto = 0.05s<br>or<br>0.1 to 999.9                         | 20sec                         | L3              |  |  |
| Electrical Lo                                 | Electrical low input level                                                                                                    | Input range                                                |                               | L3              |  |  |
| Electrical Hi                                 | Electrical high input level                                                                                                    | Input range                                                |                               | L3              |  |  |
| Eng Value Lo                                  | Low display reading                                                                                                    | Display                                                    |                               | L3              |  |  |
| Eng Value Hi                                  | High display reading                                                                                                    | range                                                      |                               | L3              |  |  |
| AA Relay Value (1) AA Relay can be user text. | Status of the relay output<br>See note 1                                                                                                    | -100 to 100<br>-ve values<br>not used                      | (editable<br>if not<br>wired) | R/O L3          |  |  |
| Electrical Val                                | The current (analogue) value of the output R/O L3                                                                                                    |                                                            |                               |                 |  |  |
| Channel Name                                  | A name which replaces AA Re                                                                                                    | A name which replaces AA Relay from User Text              |                               |                 |  |  |
| Relay AA Val Enu<br>See also 14.6.            | Enumeration for the relay AA value on/off only                                                                                                    | Not<br>Enumerated                                          | Not                           | Conf            |  |  |
| Elec Value Enum<br>See also 14.6.             | Enumeration for the electrical value on/off only                                                                                                    | 01:Usr1 to<br>50:Usr50                                     | Enum-<br>erated               | Conf            |  |  |

Note 1: If the relay is wired to a source such as a loop output (Ch1 or Ch2) the 'value' will read in a positive direction only, i.e. it does not signify heating or cooling but just the position of the relay.

If configured for control 0 = Relay off; 100 = on; 1 to 99 = time proportioningIf configured as On/Off 0 = Relay Off; Any other value (+ or -) = Relay On

### 19.5. STANDARD IO DIG I/O PARAMETERS

This page allows access to parameters which set up the fixed digital IO connected to terminals D1 to D7 and DC.

The standard digital IO1 to 7 can either be input or output and is set up in configuration level. The choices are:-

Digital Input IO configured as a digital input
 On/Off IO configured as a digital output
 Time Proportion IO configured as a control output

Valve Lower IO configured to raise the output of a motor valve controller
 Valve Raise IO configured to lower the output of a motor valve controller

The parameters which appear in the Dig IO pages depend upon the function ('Channel Type') configured. Choices for 'Channel Type' are shown in the following table.

When the logic outputs are configured as time proportioning outputs, they can be scaled in the same way as relay outputs already described.

## 19.5.1. Standard Digital IO Parameters

| Table Number: 19.5.1.                                                              | This page allows you to configu                   | re the Digital     | STAND   | ARD IO          |
|------------------------------------------------------------------------------------|---------------------------------------------------|--------------------|---------|-----------------|
| Parameter<br>Name                                                                  | Parameter Description Value                       |                    | Default | Access<br>Level |
| Channel Type                                                                       | Input/Output type                                 | Digital Input      |         | Conf            |
|                                                                                    |                                                   | On/Off             |         |                 |
|                                                                                    |                                                   | Time<br>Proportion |         |                 |
|                                                                                    |                                                   | Valve Lower        |         |                 |
|                                                                                    |                                                   | Valve Raise        |         |                 |
| Wire Src                                                                           | Source of the signal to operate a digital output. | Modbus<br>address  |         | Conf            |
|                                                                                    | This parameter does not appear for digital input  |                    |         |                 |
| Invert                                                                             | Normal/inverted I/O                               | Normal             |         | Conf            |
|                                                                                    |                                                   | Inverted           |         |                 |
| The following five parameters only appear if 'Channel Type' = 'Time Proportioning' |                                                   |                    |         |                 |
| Min Pulse Time                                                                     | Minimum logic on or off time.                     | Auto = 0.05s       | 20sec   | L3              |
|                                                                                    |                                                   | or                 |         |                 |
|                                                                                    |                                                   | 0.1 to 999.9s      |         |                 |

| Electrical Lo                        | Electrical low input level                                               | Input range            |                 | L3     |
|--------------------------------------|--------------------------------------------------------------------------|------------------------|-----------------|--------|
| Electrical Hi                        | Electrical high input level                                              | Input range            |                 | L3     |
| Eng Value Lo                         | Low display reading                                                      | Display                |                 | L3     |
| Eng Value Hi                         | High display reading                                                     | range                  |                 | L3     |
| Dig IO1 Val (1)                      | If Channel Type = Digital Input this reads the state of the input        | 0 = Off<br>1 = On      |                 | R/O L1 |
|                                      | If configured as an output this reads the desired output value           | or<br>-100 to 100      |                 |        |
| Electrical Value                     | If Channel Type = Digital Input this value does not appear               |                        |                 | R/O L3 |
|                                      | If configured as an output this reads the actual electrical value.       | 0 or 1                 |                 |        |
| Channel Name                         | A name which replaces <i>Dig IOx</i> from User Text                      |                        |                 | Conf   |
| Dig IO Enum<br>See also 14.6.        | Enumeration for the electrical value on/off output or Digital Input only | Not<br>Enumerated      | Not             | Conf   |
| Elec Value<br>Enum See also<br>14.6. | Enumeration for the electrical value on/off only                         | 01:Usr1 to<br>50:Usr50 | Enum-<br>erated | Conf   |

Note 1: Only settings between 0 & 100 are valid for Dig IO-Val. The corresponding Electrical value is shown in the following table:-

| Channel Type      | Dig IO- Val | Electrical Value                                     |
|-------------------|-------------|------------------------------------------------------|
| On/Off            | 0 to 100    | 0 to 1                                               |
| Time Proportion   | 0 to 100    | 0.00 (off) to 1.00 (on). Time proportions between    |
|                   |             | 0.00/1.00 for other positive settings of Dig IO- Val |
| Valve Raise/Lower | 0 to 100    | 0.00 to 100.00                                       |

### 19.6. STANDARD IO DIAGNOSTIC PARAMETERS

This page allows you to configure a name for the digital input and to inspect its status or that of the IO Expander if fitted. The parameters are shown in the following table

## 19.6.1. Standard IO Diagnostic Parameters Table

| Table Number:<br>19.6.1. | This page allows you to inspect Digital STANDA Input 8 or IO Expander status (Diagnost                   |           |         |                 |  |
|--------------------------|----------------------------------------------------------------------------------------------------|-----------|---------|-----------------|--|
| Parameter Name           | Parameter Description                                                                                    | Value     | Default | Access<br>Level |  |
| Dig In8 Val              | Status of digital input 8                                                                                | Off<br>On |         | R/O             |  |
| Dig In E1 Val            | Status of IO expander input                                                                              | Off<br>On |         | R/O             |  |
| Bad Channels             | A bad input or output will be displayed as ■ and will occur if the I/O is either a short or open circuit | to        |         | R/O             |  |
| Dig In 8 Name            | A name which replaces <i>Dig In8</i> from User Text                                                      |           |         | Conf            |  |

| 20.     | CHAPTER 20 MODULE IO                                   |    |
|---------|--------------------------------------------------------|----|
| 20.1.   | WHAT IS MODULE IO?                                     |    |
| 20.2.   | MODULE IDENTIFICATION                                  |    |
| 20.2.1. |                                                        |    |
| 20.3.   | MODULE IO PARAMETERS                                   |    |
| 20.3.1. | DC Control and DC Retransmission                       | 6  |
| 20.3.2  | . Relay Output                                         |    |
| 20.3.3  |                                                        |    |
| 20.3.4  | . Triple Logic Output and Single Isolated Logic Output | 9  |
| 20.3.5  |                                                        |    |
| 20.3.6  |                                                        |    |
| 20.3.7  |                                                        |    |
| 20.3.8  |                                                        |    |
| 20.3.9  | . PV Input                                             | 13 |
| 20.3.10 |                                                        |    |
| 20.3.1  | 1. Dual PV Input                                       | 17 |
| 20.3.17 |                                                        |    |
| 20.3.13 | 3. High Resolution Retransmission Output               | 22 |
| 20.4.   | MODULE SCALING                                         |    |
| 20.4.1. | . The PV Input                                         | 27 |
| 20.4.2  |                                                        |    |
| 20.4.3  | . Output modules                                       | 29 |
| 20.4.4. | . To Scale A Control Output:                           | 30 |
| 20.4.5  | . Retransmission Output                                | 31 |
| 20.4.6  | . To Scale a Retransmission Output                     | 32 |
| 20.4.7  | . To Scale the Potentiometer input                     | 33 |
| 20.5.   | MODULE IO WIRING EXAMPLES                              | 35 |
| 20.5.1. | . To Configure Module 1 Channel A to Run a Program     | 35 |
| 20.5.2. |                                                        |    |
| 20.5.3  | . Zirconia Probe Impedance Measurement                 | 36 |

Module IO 2604 Controller

# 20. Chapter 20 Module IO

### 20.1. WHAT IS MODULE IO?

Additional analogue and digital IO is provided by plug in IO modules, which can be fitted in any of five slots (These are also shown in 'Introduction' Chapter 1).

The type and position of any modules fitted in the controller is shown in the order code printed on the label on the side of the controller. This can be checked against the order code in Appendix A.

The module part number is printed on the side of the plastic case of the module.

Modules are available as single channel, two channel or three channel IO as listed below:-

| Module                                     | Order<br>Code | Idents<br>Displayed As | Number<br>of<br>Channels | Module Part<br>No. |
|--------------------------------------------|---------------|------------------------|--------------------------|--------------------|
| Change over relay                          | R4            | Form C Relay           | 1                        | AH025408U002       |
| 2 pin relay                                | R2            | Form A Relay           | 1                        | AH025245U002       |
| Dual relay                                 | RR            | Dual Relay             | 2                        | AH025246U002       |
| Triac                                      | T2            | Triac                  | 1                        | AH025253U002       |
| Dual triac                                 | TT            | Dual Triac             | 2                        | AH025409U002       |
| DC control                                 | D4            | DC Control             | 1                        | AH025728U003       |
| DC retransmission                          | D6            | DC Retrans             | 1                        | AH025728U002       |
| PV input                                   | PV            | PV Input               | 1                        | AH026359U002       |
| Triple logic input                         | TL            | Tri-Logic IP           | 3                        | AH025317U002       |
| Triple contact input                       | TK            | Tri-Contact IP         | 3                        | AH025861U002       |
| Triple logic output                        | TP            | Tri-Logic OP           | 3                        | AH025735U002       |
| 24V transmitter supply                     | MS            | Transmitter PSU        | 1                        | AH025862U002       |
| 5VdcTransducer power supply                | G3            | Transducer PSU         | 1                        | AH026306U002       |
| 10VdcTransducer power supply               | G5            | Transducer PSU         | 1                        | AH026306U002       |
| Potentiometer input                        | VU            | Pot Input              | 1                        | AH025864U002       |
| Analogue input module (2604/2704 dc Input) | AM            | DC Input               | 1                        | AH025686U004       |
| Dual PV input<br>(Dual Probe Input)        | DP            | Dual PV In             | 2                        | AH026359U003       |
| Isolated single logic output               | LO            | Sin-Logic OP           | 1                        | AH025735U002       |

| Dual DC output                           | DO | Dual DC Out | 2 | AH027249U002 |
|------------------------------------------|----|-------------|---|--------------|
| High resolution DC retransmission output | HR | HR DC Out   | 2 | AH027249U003 |

Table 20-1: I/O Modules

Parameters for the above modules, such as input/output limits, filter times and scaling of the IO, can be adjusted in the Module IO pages. The procedures are very similar to those covered in Chapter 19 'STANDARD IO'.

Module IO 2604 Controller

### 20.2. MODULE IDENTIFICATION

To identify which module is fitted into which slot:-

|    | Do This                                                                                 | This Is The Display<br>You Should See | Additional Notes                                                                            |
|----|-----------------------------------------------------------------------------------------|---------------------------------------|---------------------------------------------------------------------------------------------|
| 1. | From any display press as many times as necessary to access 'MODULE IO'                 | □:MODULE IO   † Idents Page           |                                                                                             |
| 2. | Press to show the first parameter in the list. This is 'Module 1'                       | ∵:Module 1                            | The 'Ident' page is read only.  If a module is fitted in any module position, it's type, as |
| 3. | Press to show the next module position. This is 'Memory Module' reserved for future use | ∵:Memory Module                       | listed in Table 20-1, is displayed.  'No Module' is displayed if the slot is empty.         |

The parameters available in the 'Idents Page' are shown in the following table

# 20.2.1. Idents Page

| Table Number: 20.2.1. |                                      |            |         | DULE IO<br>nts Page) |
|-----------------------|--------------------------------------|------------|---------|----------------------|
| Parameter Name        | Parameter Description Module Message |            | Default | Access<br>Level      |
| Module 1              | Actual module fitted                 | See note 1 |         | L1 R/O               |
| Memory Module         | Memory module position               | No Module  |         | L1 R/O               |
| Module 2 to 6         | Actual module fitted                 | See note 1 |         | L1 R/O               |

The module name is configurable by the user

Note 1:-

### **Module Messages**

| No Module    | Bad Ident      | Form C Relay | Form A Relay | Transducer PSU  |
|--------------|----------------|--------------|--------------|-----------------|
| Dual Relay   | Dual Triac     | DC Control   | DC Retrans   | Transmitter PSU |
| Tri-Logic IP | Tri-Contact IP | Tri-Logic OP | Pot Input    | Diff Input      |
| DC Input     | Dual PV Input  | Sin-Logic OP | Triac        |                 |
| DC Control   | HR DC Out      | Dual DC Out  | PV Input     |                 |

These are also listed in Table 20.1.

### 20.3. MODULE IO PARAMETERS

Each module has a unique set of parameters which depend on the function of the module fitted.

To view and alter parameters associated with each module:-

|    | Do This                                                                 | This Is The Display<br>You Should See | Additional Notes                                                                                                    |
|----|-------------------------------------------------------------------------|---------------------------------------|----------------------------------------------------------------------------------------------------|
| 1. | From any display press as many times as necessary to access 'MODULE IO' | D:MODULE IO                           | If a module is not fitted in the selected position the page is not displayed                                                           |
| 2. | Press to show 'Module 1A Page'                                          | ◆ Module 1A Page                      | (A), (B), (C) refer to the output channel of a single, dual or triple module respectively  The name of the module is user configurable |
| 3. | Press to show the first parameter in the list. This is 'Ident 1A'       | ∵:Ident 1A<br>DC Input                | If the channel is not used the message 'No Parameters' is displayed                                                                    |
|    |                                                                         | Module XA $X = Modul$ $A, B, C =$     | vo, Three, channels respectively revery module fitted.                                                                                 |
| 4. | Press to show the next parameter in the list. This is                   | ∵:Channel Type<br><b>♦</b> RTD        | The channel type is listed in each parameter table following this section.                                                             |
|    | 'Channel Type                                                           |                                       | The channel type depends on the module type – input or output.                                                                         |
| 5. | Press or to configure the function of the channel                       |                                       |                                                                                                    |
| 6. | Press or to change                                                      | ∵:Linearisation<br><b>\$</b> J-type   | Tables in the following sections show the parameters available for different module types                                              |
| 7. | Press or to change                                                      |                                       | 11                                                                                                    |

the parameter value

Module IO 2604 Controller

## 20.3.1. DC Control and DC Retransmission

| Table Number:<br>20.3.1.                          |                                                                                   |                                 |                 |                 |
|---------------------------------------------------|-----------------------------------------------------------------------------------|---------------------------------|-----------------|-----------------|
| Parameter Name                                    | Parameter Description                                                             | Value                           | Default         | Access<br>Level |
| Ident                                             | Module identification                                                             | DC Output                       |                 | R/O             |
| Channel Type                                      | I/O type                                                                          | Volts<br>mA                     |                 | Conf            |
| Wire Src                                          | Source to which the channel is wired                                              | Modbus<br>address               |                 | Conf            |
| Electrical Lo                                     | Electrical low input level                                                        | O/P range                       |                 | L3.             |
| Electrical Hi                                     | Electrical high input level                                                       | O/P range                       |                 | See             |
| Eng Value Lo                                      | Low display reading                                                               | Disp. range                     |                 | output          |
| Eng Value Hi                                      | High display reading                                                              | Disp. range                     |                 | scaling         |
| Electrical Val                                    | The current electrical value of the output in operation mode                      | 0 to 10.00V<br>or<br>0 to 20mA  |                 | R/O L3          |
| Module 1A Val<br>(can be a user<br>defined name). | The current output value in operation mode.                                       | ±100.0% -ve values are not used |                 | R/O L3          |
| Cal Trim                                          | Analogue output calibration trim. Only available in calibration mode. See 25.6.1. |                                 |                 | Conf            |
| Channel Name                                      | User defined name for the channel. Select from User Text Page Section 5.2.6.      |                                 | Default<br>Text | Conf            |
| Cal State                                         | Calibration status                                                                | See<br>'Calibration'<br>Chapter |                 | R/O             |

This module has a single output. Its parameters are displayed under 'channel' (A).

## 20.3.2. Relay Output

| Table Number: 20.3.2.                           | This page allows you to config<br>module.<br>Types included:-<br>Form C Relay; Form A Relay; De |                                                            | (Mo             | DULE IO<br>dule 1(A)<br>Page) |
|-------------------------------------------------|-------------------------------------------------------------------------------------------------|------------------------------------------------------------|-----------------|-------------------------------|
| Parameter<br>Name                               | Parameter Description                                                                           | Value                                                      | Default         | Access<br>Level               |
| Ident                                           | Module identification                                                                           | Relay                                                      |                 | R/O                           |
| Channel Type                                    | Channel/Module Type                                                                             | On/Off<br>Time<br>Proportion<br>Valve Lower<br>Valve Raise |                 | Conf                          |
| Wire Src                                        | Wire source                                                                                     | Modbus<br>address                                          |                 | Conf                          |
| Invert                                          | Relay energised Relay de-energised                                                              | Normal<br>Inverted                                         |                 | Conf                          |
| The following five                              | parameters only appear if Channe                                                                | Type is set to Tir                                         | me Proportio    | ٦.                            |
| Min Pulse Time                                  | Minimum relay on or off time                                                                    | Auto = 0.05s<br>or 0.07 to<br>150.00                       | 5 sec           | L3<br>Only                    |
| Electrical Lo                                   | Electrical low input level                                                                      | O/P range                                                  |                 | shown                         |
| Electrical Hi                                   | Electrical high input level                                                                     | O/P range                                                  |                 | for time                      |
| Eng Value Lo                                    | Low display reading                                                                             | Disp. range                                                |                 | prop.                         |
| Eng Value Hi                                    | High display reading                                                                            | Disp. range                                                |                 | O/Ps                          |
| Elect Val Enum<br>See also 14.6.                | Enumeration for the electrical value on/off only                                                | Not<br>Enumerated                                          | Not             | Conf                          |
| Eng Value Enum<br>See also 14.6.                | Enumeration for the engineering value on/off only                                               | 01:Usr1 to<br>50:Usr50                                     | Enum-<br>erated | Conf                          |
| Electrical Val                                  | The current electrical value of the output in operation mode                                    | 0.00 or 1.00<br>(time prop)                                |                 | R/O L3                        |
| Module 1A Val<br>Module 1A can<br>be user text. | The current output value in operation mode.                                                     | ±100.0%<br>-ve values are<br>not used                      |                 | R/O L3                        |
| Channel Name                                    | User defined name for the channel. Select from User Text Page Section 5.2.6.                    |                                                            | Default<br>Text | Conf                          |

The changeover relay and 2 pin relay are single output modules. The parameters above are displayed under 'channel' (A) only.

Dual Relay has two outputs. The parameters above are displayed under Channel A and C.

Module IO 2604 Controller

## 20.3.3. Triac Output

| Table Number: 20.3.3.                                   | This page allows you to configure a Triac Output module.  Types included:- Triac; Dual Triac |                                                | (Mod            | OULE IO<br>dule 1(A)<br>Page) |
|---------------------------------------------------------|----------------------------------------------------------------------------------------------|------------------------------------------------|-----------------|-------------------------------|
| Parameter Name                                          | Parameter Description                                                                        | Value                                          | Default         | Acces<br>s<br>Level           |
| Ident                                                   | Module identification                                                                        | Triac                                          |                 | R/O                           |
| Channel Type                                            | Channel/Module Type                                                                          | On/Off Time Proportion Valve Lower Valve Raise |                 | Conf                          |
| Wire Src                                                | Wire source                                                                                  | Modbus<br>address                              |                 | Conf                          |
| Invert                                                  | Invert triac operation                                                                       | Normal<br>Inverted                             |                 | Conf                          |
| The following five para                                 | meters only appear if Channel Ty                                                             | pe is set to Time                              | e Proportion    |                               |
| Min Pulse Time                                          | Minimum triac on or off time                                                                 | Auto = 0.05s<br>or 0.07 to<br>150.00           | 5 sec           | L3<br>Only<br>shown           |
| Electrical Lo                                           | Electrical low input level                                                                   | O/P range                                      |                 | for                           |
| Electrical Hi                                           | Electrical high input level                                                                  | O/P range                                      |                 | time                          |
| Eng Value Lo                                            | Low display reading                                                                          | Disp. range                                    |                 | prop.                         |
| Eng Value Hi                                            | High display reading                                                                         | Disp. range                                    |                 | O/Ps                          |
| Elect Val Enum<br>See also 14.6.                        | Enumeration for the electrical value on/off only                                             | Not<br>Enumerated                              | Not             | Conf                          |
| Eng Value Enum<br>See also 14.6.                        | Enumeration for the engineering value on/off only                                            | 01:Usr1 to<br>50:Usr50                         | Enum-<br>erated | Conf                          |
| Electrical Val                                          | The current electrical value of the output in operation mode                                 | 0.00 or 1.00<br>(time prop)                    |                 | R/O L3                        |
| Module 1A Val<br>Module 1A can be<br>user defined text. | The current output value in operation mode.                                                  | ±100.0% -ve values are not used                |                 | R/O L3                        |
| Channel Name                                            | User defined name for the channel. Select from User Text Page Section 5.2.6.                 |                                                | Default<br>Text | Conf                          |

The triac output is a single output module. The parameters above are displayed under 'channel' (A) only. Channel (B) and channel (C) show 'No IO Channel'.

The dual triac has two outputs. The parameters above are displayed under Channel (A) and Channel (C ).

# 20.3.4. Triple Logic Output and Single Isolated Logic Output

| Table Number: 20.3.4.               | This page allows you to con<br>Output module.                                | figure a Logic                                             |                     | JLE IO<br>1(A) Page) |
|-------------------------------------|------------------------------------------------------------------------------|------------------------------------------------------------|---------------------|----------------------|
| Parameter Name                      | Parameter Description                                                        | Value                                                      | Default             | Access<br>Level      |
| Ident                               | Module identification                                                        | Logic Output                                               |                     | R/O                  |
| Channel Type                        | Channel/Module Type                                                          | On/Off<br>Time<br>Proportion<br>Valve Lower<br>Valve Raise |                     | Conf                 |
| Wire Src                            | Wire source                                                                  | Modbus<br>address                                          |                     | Conf                 |
| Invert                              | Invert logic operation                                                       | Normal<br>Inverted                                         |                     | Conf                 |
| The following five pa               | rameters only appear if Channe                                               | I Type is set to ☐                                         | Time Proportio      | n.                   |
| Min Pulse Time                      | Minimum on or off time                                                       | Auto = 0.05s<br>or 0.07 to<br>150.00                       | Auto                | L3<br>Only           |
| Electrical Lo                       | Electrical low input level                                                   | O/P range                                                  |                     | shown                |
| Electrical Hi                       | Electrical high input level                                                  | O/P range                                                  |                     | for time             |
| Eng Value Lo                        | Low display reading                                                          | Disp. range                                                |                     | prop.                |
| Eng Value Hi                        | High display reading                                                         | Disp. range                                                |                     | O/Ps                 |
| Elect Val Enum<br>See also 14.6.    | Enumeration for the electrical value on/off only                             | Not<br>Enumerated<br>to                                    | Not Enum-<br>erated | Conf                 |
| Eng Value Enum<br>See also 14.6.    | Enumeration for the engineering value on/off only                            | 01:Usr1 to<br>50:Usr50                                     | Not Enum-<br>erated | Conf                 |
| Electrical Val                      | The current electrical value of the output in operation mode                 | 0.00 or 1.00<br>(time prop)                                |                     | R/O L3               |
| Module 1A Val                       | The current output value in                                                  | <u>+</u> 100.0%                                            |                     | R/O L3               |
| Module 1A can be user defined text. | operation mode.                                                              | -ve values are not used                                    |                     |                      |
| Channel Name                        | User defined name for the channel. Select from User Text Page Section 5.2.6. |                                                            | Default<br>Text     | Conf                 |
| This module has thre                | ee outputs. Each output is found                                             | d under Module                                             | 1(A), (B) and       | (C ).                |

Module IO 2604 Controller

# 20.3.5. Triple Logic and Triple Contact Input

| Table Number: 20.3.5.               | . •                                                                          | This page allows you to set the parameters for a Triple Logic Input module. |                     | JLE IO<br>1(A) Page) |
|-------------------------------------|------------------------------------------------------------------------------|-----------------------------------------------------------------------------|---------------------|----------------------|
| Parameter Name                      | Parameter Description                                                        | Value                                                                       | Default             | Access<br>Level      |
| Ident                               | Module identification                                                        | Logic Input                                                                 |                     | R/O                  |
| Channel Type                        | Channel/Module Type                                                          | Digital Input                                                               | Digital<br>Input    | Conf                 |
| Invert                              | Invert input operation                                                       | Normal                                                                      |                     | Conf                 |
|                                     |                                                                              | Invert                                                                      |                     |                      |
| Eng Val Enum<br>See also 15.6       | Enumeration for the Module<br>1A Val                                         | Not<br>Enumerated<br>01:Usr01<br>50:Usr50                                   | Not Enum-<br>erated | Conf                 |
| Module 1A Val                       | The current input value.                                                     | 0 = Off                                                                     |                     | R/O                  |
| Module 1A can be user defined text. |                                                                              | 1 = On                                                                      |                     |                      |
| Channel Name                        | User defined name for the channel. Select from User Text Page Section 5.2.6. |                                                                             | Default<br>Text     | Conf                 |
| This module has the                 | ree inputs. Each input is found u                                            | inder Module 1(A                                                            | A), (B) and (C      | ).                   |

# 20.3.6. Transmitter Power Supply

| Table Number: 20.3.6.                             |                                                                              |                    |                    | ULE IO<br>1(A) Page) |  |
|---------------------------------------------------|------------------------------------------------------------------------------|--------------------|--------------------|----------------------|--|
| Parameter Name                                    | Parameter Description                                                        | Value              | Default            | Access<br>Level      |  |
| Ident                                             | Module identification                                                        | Transmitter<br>PSU |                    | R/O                  |  |
| Channel Type                                      | Input/Output type                                                            | Transmitter<br>PSU | Transmitter<br>PSU | Conf                 |  |
| Module 1A Val Module 1A can be user defined text. | The current value in engineering units.                                      |                    |                    | R/O                  |  |
| Channel Name                                      | User defined name for the channel. Select from User Text Page Section 5.2.6. |                    | Default<br>Text    | Conf                 |  |
| This module has a s                               | ingle output providing 24Vdc a                                               | at 20mA. Its para  | ameters are dis    | played               |  |

under 'channel' (A).

# 20.3.7. Transducer Power Supply

| Table Number: 20.3.7. | This page allows you to se<br>for a Transducer Power Se                      |                   | MODULE IO<br>(Module x(A) Page) |                 |
|-----------------------|------------------------------------------------------------------------------|-------------------|---------------------------------|-----------------|
| Parameter Name        | Parameter Description                                                        | Value             | Default                         | Access<br>Level |
| Ident                 | Module identification                                                        | Transducer<br>PSU |                                 | R/O             |
| Voltage               | Voltage select                                                               | 5 Volts           |                                 |                 |
|                       |                                                                              | 10 Volts          |                                 |                 |
| Shunt                 | Selects calibration resistor                                                 | External          |                                 |                 |
|                       | fitted internally within the controller or externally (eg in the transducer) | Internal          |                                 |                 |
| Wire Src              | Wire source                                                                  | Modbus<br>address |                                 |                 |
| Electrical Value      | The current output electrical value in operation mode                        | 0.00 to 10        |                                 |                 |
| Module 1A Val         | The current value in engineering units.                                      |                   |                                 | R/O             |
|                       | Module 1A can be a user defined name.                                        |                   |                                 |                 |
| Channel Name          | User defined name for the channel. Select from User Text Page Section 5.2.6. |                   | Default Text                    | Conf            |
| This module has a s   | ingle output. Its parameters a                                               | re displayed und  | der 'channel' (A)               | ).              |

Module IO 2604 Controller

#### 20.3.8. **Potentiometer Input**

| Table Number: 20.3.8. | This page allows you to set for a Potentiometer Input m                      |                     |                 | JLE IO<br>x(A) Page) |
|-----------------------|------------------------------------------------------------------------------|---------------------|-----------------|----------------------|
| Parameter Name        | Parameter Description                                                        | Value               | Default         | Access<br>Level      |
| Ident                 | Pot Input                                                                    |                     |                 | R/O                  |
| Units                 | Engineering units.                                                           | See Appendix<br>D2  |                 | Conf                 |
| Resolution            | Display resolution                                                           | XXXXX to            |                 | Conf                 |
|                       |                                                                              | X.XXXX              |                 |                      |
|                       |                                                                              | or SCI              |                 |                      |
| SBrk Fallback         | Sensor break fallback                                                        | Off                 |                 | Conf                 |
|                       |                                                                              | Downscale           |                 |                      |
|                       |                                                                              | Upscale             |                 |                      |
| Eng Val Lo            | Engineering value low                                                        | Display             |                 | L3                   |
| Eng Val Hi            | Engineering value high                                                       | range               |                 | L3                   |
| Filter Time           | Input filter time                                                            | Off to<br>0:10:00.0 |                 | L1                   |
| Module 1A Val         | The current value in engineering units.                                      |                     |                 | R/O                  |
|                       | Module 1A can be a user defined name.                                        |                     |                 |                      |
| Module Status         | Module status                                                                | See Appendix<br>D3  |                 | R/O                  |
| Channel Name          | User defined name for the channel. Select from User Text Page Section 5.2.6. |                     | Default<br>Text | Conf                 |
| Cal State             | Allows the potentiometer to                                                  | Idle                | Idle            | L3                   |
|                       | be calibrated.                                                               | Pot Low Pos         |                 |                      |
|                       |                                                                              | Pot High Pos        |                 |                      |
|                       |                                                                              | Restore Fact        |                 |                      |
| This module has a s   | ingle input. Its parameters are                                              | displayed under 'c  | hannel' (A).    | •                    |

# 20.3.9. PV Input

| Table Number:<br>20.3.9.              | This page allows you to s<br>for a PV Input module.<br>This module can only be<br>6. | ·                                                           | (Mod          | DULE IO<br>dule <i>3</i> (A)<br>Page) |
|---------------------------------------|--------------------------------------------------------------------------------------|-------------------------------------------------------------|---------------|---------------------------------------|
| Parameter Name                        | Parameter Description                                                                | Value                                                       | Default       | Access<br>Level                       |
| Ident                                 | Module identification                                                                | PV Input                                                    |               | R/O                                   |
| Channel Type                          | Input/Output type                                                                    | RTD Thermocouple Pyrometer 40mV 80mV mA Volts HZVolts Log10 |               | Conf                                  |
| Linearisation                         | Input linearisation                                                                  | See note 1                                                  |               | Conf                                  |
| Units                                 | Engineering units                                                                    | See Appendix D.2.                                           |               | Conf                                  |
| Resolution                            | Display resolution                                                                   | XXXXX to<br>X.XXXX<br>or SCI                                |               | Conf                                  |
| SBrk Impedance<br>See section 21.5.3. | Sensor break enable for high output impedance sensors                                | Off<br>Low<br>High                                          | Off           | Conf                                  |
| SBrk fallback                         | Sensor break fallback                                                                | Off Down scale Up Scale                                     |               | Conf                                  |
| CJC Type                              | CJC type Only shown if Channel Type = thermocouple                                   | Internal<br>0°C<br>45°C<br>50°C<br>None                     | Internal      | Conf                                  |
| The following four pa<br>HZVolts      | rameters are only shown for                                                          | 'Channel Type' = r                                          | mV, Volts, mA | , and                                 |
| Electrical Lo [units]                 | Electrical low input level                                                           | Input range.                                                |               | L3. Only                              |
| Electrical Hi [units]                 | Electrical high input level                                                          | units depend<br>on channel<br>type                          |               | shown for mV,                         |
| Eng Val Lo                            | Low display reading                                                                  | Display range.                                              |               | ,                                     |
| Eng Val Hi                            | High display reading                                                                 | 1                                                           |               | V, mA                                 |

Module IO 2604 Controller

| Filter Time                         | Input filter time                                                                     | Off to 0:10:00.0     |                 | L1     |
|-------------------------------------|---------------------------------------------------------------------------------------|----------------------|-----------------|--------|
| Emissivity                          | Emissivity                                                                            | Off to1.00           |                 |        |
|                                     | Ch Type = pyrometer only                                                              |                      |                 |        |
| Electrical Val [units]              | The current electrical value of the input                                             | Input range          |                 | R/O L3 |
| Module 3A Val                       | The current value in                                                                  |                      |                 | R/O    |
| Module 3A can be user defined text. | engineering units.                                                                    |                      |                 |        |
| CJC Temp                            | Temperature read at the rear terminals <sup>O</sup> C                                 |                      |                 | R/O    |
|                                     | Ch Type = thermocouple only                                                           |                      |                 |        |
| Offset                              | To apply a simple offset over the whole input range                                   | Display range        |                 | L3     |
| Module Status                       | Module status                                                                         | OK or                |                 | R/O    |
|                                     | See Appendix D3                                                                       | message              |                 |        |
| SBrk Trip Imp                       | Sensor break value                                                                    | See section 21.3.12. |                 | R/O    |
| Channel Name                        | User defined name for<br>the channel. Select from<br>User Text Page Section<br>5.2.6. |                      | Default<br>Text | Conf   |
| Cal State                           | Calibration state                                                                     | See Chapter          |                 | Conf   |
|                                     | Not shown for Pyrometer or mA inputs                                                  | 25.                  |                 |        |
| Rear Term Temp                      | Allows a user measured offset to be entered for CJC calibration                       | Auto to<br>50.00°C   |                 |        |
|                                     | Ch Type = thermocouple only                                                           |                      |                 |        |
| This module has a si                | ngle input. Its parameters are                                                        | e displayed under    | 'channel' (A).  |        |

#### Notes

## 1. Input Linearisation

J Type, K Type, L Type, R Type, B Type, N Type, T Type, S Type, Platinel II, C Type, PT 100, Linear, Square Root, Custom 1, Custom 2, Custom 3.

# 20.3.10. DC Input

| Table Number: 20.3.10.                   | This page allows you to set DC Input module.           | the parameters f                                     |               | DULE IO<br>dule x(A)    |
|------------------------------------------|--------------------------------------------------------|------------------------------------------------------|---------------|-------------------------|
| 20.0.10.                                 | This module can only be fit                            | ted in slots 1, 3, 4                                 | or 6.         | Page)                   |
| Parameter Name                           | Parameter Description                                  | Value                                                | Default       | Acces:<br>Level         |
| Ident                                    | Module identification                                  | DC Input                                             |               | R/O                     |
| Channel Type                             | Input/Output type                                      | RTD Thermocouple Pyrometer mV mA Volts HZVolts Log10 |               | Conf                    |
| Linearisation                            | Input linearisation                                    | See note 1                                           |               | Conf                    |
| Units                                    | Engineering units                                      | See Appendix D.2.                                    |               | Conf                    |
| Resolution                               | Display resolution                                     | XXXXX to<br>X.XXXX or<br>SCI                         |               | Conf                    |
| SBrk Impedance<br>See section<br>21.5.3. | Sensor break enable for high output impedance sensors  | Off<br>Low<br>High                                   | Off           | Conf                    |
| SBrk fallback                            | Sensor break fallback                                  | Off<br>Down scale<br>Up Scale                        |               | Conf                    |
| CJC Type                                 | CJC type Only shown if Channel Type = thermocouple     | Internal<br>0°C<br>45°C<br>50°C<br>None              | Internal      | Conf                    |
| The following four p                     | parameters are only shown for                          | 'Channel Type' = r                                   | nV, V, mA, ar | d HZVolt                |
| Electrical Lo<br>Electrical Hi           | Electrical low input level Electrical high input level | Input range<br>units depend<br>on channel<br>type    |               | L3.<br>See 'To<br>Scale |
| Eng Value Lo                             | Low display reading                                    | Display                                              |               | the PV                  |
| Eng Value Hi                             | High display reading                                   | range                                                |               | Input'                  |
| Filter Time                              | Input filter time                                      | Off to 0:10:00.0                                     |               | L3                      |

Module IO 2604 Controller

| Emissivity               | Emissivity                                                                   | Off to 1.00                     |                 | L3   |
|--------------------------|------------------------------------------------------------------------------|---------------------------------|-----------------|------|
|                          | Pyrometer input only                                                         |                                 |                 |      |
| Electrical Val           | The current electrical value of the input                                    | Input range units as configured |                 | R/O  |
| Module 3A (or 6A)<br>Val | The current value in engineering units.                                      |                                 |                 | R/O  |
|                          | Module 3A can be a user defined name.                                        |                                 |                 |      |
| Offset                   | Transducer scale offset                                                      | Display range                   | 0               | L3   |
| CJC Temp                 | Temperature read at the rear terminals °C                                    |                                 |                 | R/O  |
|                          | Thermocouple inputs only                                                     |                                 |                 |      |
| Module Status            | Module status                                                                | See Appendix<br>D3              |                 | R/O  |
| SBrk Trip Imp            | Current sensor break value                                                   | See section 21.5.3.             |                 | R/O  |
|                          | Read as a % of the SBrk Impedance configured                                 |                                 |                 |      |
| Channel Name             | User defined name for the channel. Select from User Text Page Section 5.2.6. |                                 | Default<br>Text | Conf |
| Cal State                | Allows input to be calibrated.                                               | See Chapter<br>25               | Idle            | Conf |
|                          | Not shown for Pyrometer or mA inputs                                         |                                 |                 |      |
| Rear Term Temp           | Allows a user measured offset to be entered for CJC calibration              | Auto to<br>50.00°C              |                 |      |
|                          | Ch Type = thermocouple only                                                  |                                 |                 |      |

This module has a single input. Its parameters are displayed under 'channel' (A).

#### Notes

### 1. Input Linearisation

J Type, K Type, L Type, R Type, B Type, N Type, T Type, S Type, Platinel II, C Type, PT 100, Linear, Square Root, Custom 1, Custom 2, Custom 3.

#### 20.3.11. **Dual PV Input**

**Table Number:** 

The dual PV input module accepts two inputs - one from a high level source (channel A) and one from a low level source (channel C). The two inputs are not isolated from each other and have an update rate of 5Hz. One application for the module is for a zirconia probe input. The module can also be configured for a single input when the update rate becomes 10Hz.

This page allows you to set the parameters for

| 20.3.11a.                                    | Channel A of a Dual PV Input module. (Module 3)  This module can only be fitted in slots 3 or 6. |                                  |                 |                     |
|----------------------------------------------|--------------------------------------------------------------------------------------------------|----------------------------------|-----------------|---------------------|
| Parameter Name                               | Parameter Description                                                                            | Value                            | Default         | Access<br>Level     |
| This module has two                          | o inputs. Parameters are disp                                                                    | layed under 'channe              | l' (A) and 'cl  | nannel' (C)         |
| Dual Mode' = 'Yes' i<br>behave as a single I | th level input, channel C is the in the Channel C menu. If 'Er PV Input module, see table 20     | Dual Mode <sup>'</sup> = 'No', t |                 |                     |
|                                              | odule 3 (or 6)A parameters                                                                       | High Level Inp                   |                 | D/0                 |
| Ident                                        | Channel identification                                                                           | "                                |                 | R/O                 |
| Channel Type                                 | Input/Output type                                                                                | HZ Volts                         | DC Con<br>Input | Conf                |
|                                              |                                                                                                  | Volts                            |                 |                     |
| Linearisation                                | Input linearisation                                                                              | See note 1                       |                 | Conf                |
| Units                                        | Engineering units                                                                                | See Appendix<br>D2               |                 | Conf                |
| Resolution                                   | Display resolution                                                                               | XXXXX to                         |                 | Conf                |
|                                              |                                                                                                  | X.XXXX                           |                 |                     |
|                                              |                                                                                                  | or SCI                           |                 |                     |
| SBrk Impedance                               | Sensor break impedance<br>for sensors with high<br>output impedance                              | Off                              | Off             | Conf                |
|                                              |                                                                                                  | Low                              |                 |                     |
|                                              |                                                                                                  | High                             |                 |                     |
| SBrk Fallback                                | Sensor break fallback                                                                            | Off                              |                 | Conf                |
|                                              |                                                                                                  | Downscale                        |                 |                     |
|                                              |                                                                                                  | Upscale                          |                 |                     |
| Electrical Lo                                | Electrical low input level                                                                       | Input range                      |                 | L3                  |
| Electrical Hi                                | Electrical high input level                                                                      | units depend on channel type     |                 | See 'To<br>Scale    |
| Eng Val Lo                                   | Low display reading                                                                              | Display range                    |                 | the PV<br>Input' L3 |
| Eng Val Hi                                   | High display reading                                                                             |                                  |                 |                     |
| Filter Time                                  | Input filter time                                                                                | Off to                           |                 | 1                   |
|                                              |                                                                                                  | 0:10:00.0                        |                 |                     |
| Electrical Val                               | The current electrical value of the input                                                        | Input range units as configured  |                 | R/O                 |

**MODULE IO** 

Module IO 2604 Controller

| Module 3A Val | The current value in engineering units.                                      |                     |                 | R/O  |
|---------------|------------------------------------------------------------------------------|---------------------|-----------------|------|
|               | Module 3 (or 6)A can be a user defined name.                                 |                     |                 |      |
| Offset        | Transducer scale offset                                                      | Range limits        |                 |      |
| Module Status | Module status                                                                | See Appendix D      |                 | R/O  |
| SBrk Trip Imp | Current sensor break value                                                   | See section 20.5.3. |                 | R/O  |
|               | Read as a % of the SBrk Impedance configured                                 |                     |                 |      |
| Channel Name  | User defined name for the channel. Select from User Text Page Section 5.2.6. |                     | Default<br>Text | Conf |
| Cal State     | Allows input calibration                                                     | See Chapter 25      | Idle            | Conf |
|               | Only shown when 'En<br>Dual Mode' = 'No' (Table<br>21.3.11c)                 |                     |                 |      |

## Notes

# 1. Input Linearisation

J Type, K Type, L Type, R Type, B Type, N Type, T Type, S Type, Platinel II, C Type, PT 100, Linear, Square Root, Custom 1, Custom 2, Custom 3.

| Table Number: 20.3.11c.                   | This page allows you to set the parameters for Channel C of a Dual PV Input module.  This module can only be fitted in slots 3 or 6.  MODULE IO (Module 3(C) Page) |                       |              |                 |
|-------------------------------------------|----------------------------------------------------------------------------------------------------|-----------------------|--------------|-----------------|
| Parameter Name                            | Parameter Description                                                                                                    | Value                 | Default      | Access<br>Level |
|                                           | inputs. Parameters are displ                                                                                                    | •                     | ` ,          | ` ,             |
| Channel A is the hig 3 (or 6)C parameters | h level input, channel C is the                                                                                                    | low level input. This | s table show | s Module        |
| Ident                                     | Channel identification                                                                                                    | Low Level Inp         |              | R/O             |
| Channel Type                              | Input/Output type                                                                                                    | DC Input              | DC Input     | Conf            |
| En Dual Mode                              | Enable dual mode                                                                                                    | Yes                   |              |                 |
|                                           | See note 2                                                                                                    | No                    |              |                 |
| Linearisation                             | Input linearisation                                                                                                    | See note 1            |              | Conf            |
| Units                                     | Engineering units                                                                                                    | See Appendix<br>D2    |              | Conf            |
| Resolution                                | Display resolution                                                                                                    | XXXXX to              |              | Conf            |
|                                           |                                                                                                    | X.XXXX                |              |                 |
|                                           |                                                                                                    | or SCI                |              |                 |

| SBrk Impedance | Sensor break impedance for high impedance output | Off<br>Low                               | Off             | Conf |
|----------------|--------------------------------------------------|------------------------------------------|-----------------|------|
|                | sensors                                          | High                                     |                 |      |
| SBrk Fallback  | Sensor break fallback                            | Off                                      |                 | Conf |
|                |                                                  | Downscale                                |                 |      |
|                |                                                  | Upscale                                  |                 |      |
| CJC Type       | CJC type                                         | Internal                                 | Internal        | Conf |
|                | Only shown if Channel                            | 0°C                                      |                 |      |
|                | Type = Thermocouple                              | 45°C<br>50°C                             |                 |      |
|                |                                                  | None                                     |                 |      |
| Filter Time    | Input filter time                                | Off to                                   |                 | L3   |
|                |                                                  | 0:10:00.0                                |                 |      |
| Emissivity     | Emissivity                                       | Off to 1.00                              |                 | L3   |
|                | Only shown if Channel<br>Type = Pyrometer        |                                          |                 |      |
| Electrical Val | The current electrical value of the input        | Input range units depend on channel type |                 | R/O  |
| Module 3A Val  | The current value in engineering units.          |                                          |                 | R/O  |
|                | Module 3 (or 6)A can be a user defined name.     |                                          |                 |      |
| Offset         | Transducer scale offset                          | Range limits                             |                 |      |
| CJC Temp       | Temp Temperature read at the rear terminals °C   |                                          |                 | R/O  |
|                | Thermocouple inputs only                         |                                          |                 |      |
| SBrk Trip Imp  | Frip Imp Current sensor break value              |                                          |                 | R/O  |
|                | Read as a % of the SBrk Impedance configured     |                                          |                 |      |
| Channel Name   | Channel name                                     |                                          | Default<br>Text | R/O  |

#### Note 2:-

The parameters in the above two tables are displayed when 'En Dual Mode' = 'Yes'

If **'En Dual Mode'** = **'No'**, then the module can be used as a single input with an update rate of 10Hz. Channel C parameters are then not applicable and the list of Channel A parameters becomes identical to the parameter list for the single PV Input module, see section 20.3.9

To calibrate the module it is necessary to set 'En Dual Mode' = 'Yes'

Module IO 2604 Controller

# 20.3.12. Dual DC Output Module

This module (order code DO) can be fitted in slots 4, 5 and 6 with a maximum of three in any single controller.

It contains two output channels. Each channel can be either 4-20mA control output, with 12 bit resolution, or a 24Vdc (20 to 30Vdc) transmitter supply. The module provides full 240Vac isolation.

This module may be used if:-

- extra analogue outputs are required to implement the control functionality
- extra precision and stability of control is desired. This because the module is power
  efficient and, therefore, does not cause significant temperature fluctuation inside the
  instrument
- extra power sources (fully isolated) are needed for passive current transmitters, active transducers requiring 20V to 30V source or I/Os of open collector type.

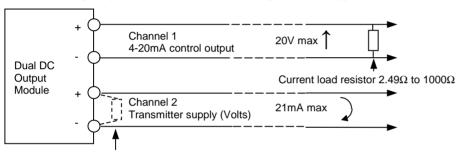

A resistor of approx  $56K\Omega$  should be added if the current load <0.5mA

Figure 20-1: Ch1 & Ch2 Configured as Current Control & PSU

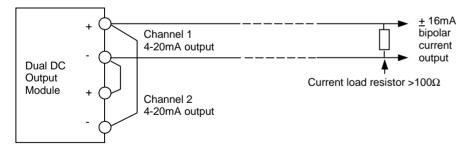

Channel 1 & 2 set up:-

Eng Val Lo -100% Alternatively one channel can be used with fixed 4mA while the other is varied between 4 and 20mA.

Elec Lo 4mA The polarity of the desired signal depends on which channel is Elect Hi 20mA fixed

Figure 20-2: Connections to Obtain a Bipolar (16mA) Current Output

| Table Number: This page allows you to set the parameters for a MODULE IO (Module 4(C Page)) |                                                                               |                         |                 | dule 4(C)       |
|---------------------------------------------------------------------------------------------|-------------------------------------------------------------------------------|-------------------------|-----------------|-----------------|
|                                                                                             | This module can only be fitt                                                  | ed in slots 4, 5 and    | 6.              | T age;          |
| Parameter Name                                                                              | Parameter Description                                                         | Value                   | Default         | Access<br>Level |
| This module has two (C)                                                                     | o outputs. Parameters are dis                                                 | played under 'chann     | el' (A) and '   | channel'        |
| Channel A and channel C can be 4-20mA or PSU outputs.                                       |                                                                               |                         |                 |                 |
| Ident                                                                                       | Channel identification DC Out                                                 |                         |                 | R/O             |
| Channel Type                                                                                | Output type                                                                   |                         |                 | Conf            |
|                                                                                             | mA = analogue output                                                          | mA                      |                 |                 |
|                                                                                             | Volts = transmitter PSU                                                       | Volts                   |                 |                 |
| Wire Src                                                                                    | Source to which the channel is wired                                          | Modbus address          |                 | Conf            |
| Electrical Lo                                                                               | Electrical low input level                                                    | O/P range               |                 | L3.             |
| Electrical Hi                                                                               | Electrical high input level                                                   | O/P range               |                 | See             |
| Eng Value Lo                                                                                | Low display reading                                                           | Disp. range             |                 | output          |
| Eng Value Hi                                                                                | High display reading                                                          | Disp. range             |                 | scaling         |
| Electrical Val                                                                              | The current electrical                                                        | 0 to 10.00V             |                 | R/O L3          |
|                                                                                             | value of the output in                                                        | or                      |                 |                 |
|                                                                                             | operation mode                                                                | 0 to 20mA               |                 |                 |
| Module 1A Val                                                                               | The current output value in                                                   | <u>+</u> 100.0%         |                 | R/O L3          |
| (can be a user defined name).                                                               | operation mode.                                                               | -ve values are not used |                 |                 |
| Module Status                                                                               | Module status                                                                 | See Appendix<br>D3      |                 | L3              |
| Channel Name                                                                                | User defined name for the channel. Select from User Text page, section 5.2.6. |                         | Default<br>text | Conf            |
| Cal state                                                                                   | Allows the module to be                                                       | Idle                    | Idle            | Conf            |
|                                                                                             | calibrated                                                                    | Cal Low                 |                 |                 |
|                                                                                             |                                                                               | Confirm<br>Go           |                 |                 |
|                                                                                             |                                                                               | Now Trim O/P            |                 |                 |
|                                                                                             |                                                                               | Accept                  |                 |                 |
|                                                                                             |                                                                               | Cal High                |                 |                 |
|                                                                                             |                                                                               | Restore Factory         |                 |                 |
|                                                                                             |                                                                               | Save                    |                 | ļ               |
| Cal Trim                                                                                    | Output calibration trim                                                       |                         |                 | Conf            |
|                                                                                             | Only appears when Cal<br>State = Now Trim O/P                                 |                         |                 |                 |

Module IO 2604 Controller

#### 20.3.13. **High Resolution Retransmission Output**

This module (order code HR) can be fitted in slots 4, 5 and 6 with a maximum of three in any single controller.

It contains two output channels. The first channel provides a high resolution, 15 bit, 4-20mA or 0-10Vdc retransmission signal. The second provides 24Vdc (20 to 30Vdc) transmitter supply. The module provides full 240Vac isolation.

This unit has been designed for use as a conditioning circuit for complex passive sensors/transducers such as may be found in a carbon potential control system.

The high resolution is achieved in feedback mode using a PID control loop. The retransmission variable provides the setpoint for the PID loop. The output from the module provides the PV input to the loop which corrects for any variations in the output signal.

# Retrans Variable

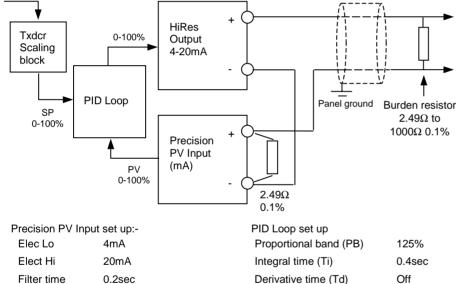

All the internal variables of the loop and their limits are set to 0 –100% range.

Figure 20-3: Precision 4-20mA Current Loop Retransmission (15bit) using a single precision PV input module.

#### Notes:

- To guarantee that the 4-20mA range is fully covered the channel output is calibrated at 3.8mA (cal low) and 20.5mA (cal High).
- To utilise the full potential for high accuracy/resolution extra care should be taken to ensure low levels of EM interference as follows:
  - keep connecting cables away from power cables
  - ground 'Dig Common' of the controller to local panel ground
  - use shielded cables with the shield connected to local panel ground

## Precise 4-20mA Current Loop Retransmission (14bit)

Using Dual (probe) module and a feedback loop with input from cannel A

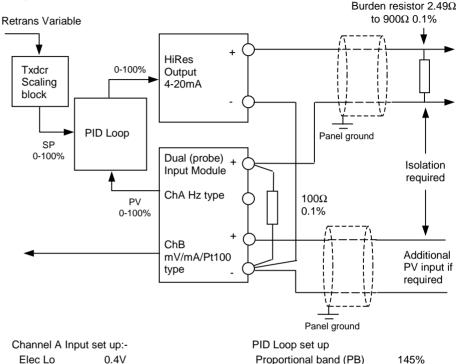

| Channel A Inpu | t set up:- | PID Loop set up        |        |
|----------------|------------|------------------------|--------|
| Elec Lo        | 0.4V       | Proportional band (PB) | 145%   |
| Elect Hi       | 2V         | Integral time (Ti)     | 0.6sec |
| Filter time    | 0.4sec     | Derivative time (Td)   | Off    |
|                |            | 1.1 1.11 1.            |        |

All the internal variables of the loop and their limits are set to 0 –100% range.

Channel C input and the retransmitted 4-20mA output must be connected together at the (-) terminal of the Dual (probe) input. The receiving instrument 4-20mA input and the other end of the channel C input should be isolated from each other. It is the installers responsibility to ensure the appropriate isolation when using the Dual (probe) module.

#### Notes:

- 1. To guarantee that the 4-20mA range is fully covered the channel output is calibrated at 3.8mA (cal low) and 20.5mA (cal High).
- 2. To utilise the full potential for high accuracy/resolution extra care should be taken to ensure low levels of EM interference as follows:-
  - keep connecting cables away from power cables
  - ground 'Dig Common' of the controller to local panel ground
  - use shielded cables with the shield connected to local panel ground

Module IO 2604 Controller

## Precise 0-10V Voltage Retransmission (15bit)

Using a single precision PV input, PSU output and a feedback loop

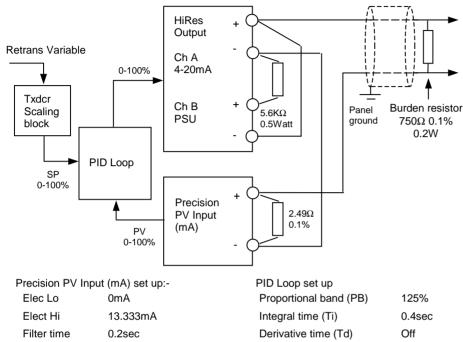

All the internal variables of the loop and their limits are set to 0-100% range.

### Notes:-

- 2. Range of the retransmitted voltage can be scaled by using different burden resistors:-
  - 150Ω will produce 0-2V range
  - $100\Omega$  will produce 0-1.333V range
- 3. To guarantee that the 4-20mA range is fully covered the channel output is calibrated at 3.8mA (cal low) and 20.5mA (cal High).
- 4. To utilise the full potential for high accuracy/resolution extra care should be taken to ensure low levels of EM interference as follows:-
  - keep connecting cables away from power cables
  - ground 'Dig Common' of the controller to local panel ground
  - use shielded cables with the shield connected to local panel ground

## Precise 0-10V Voltage Retransmission (14bit)

Using a Dual (probe) input, PSU output and a feedback loop with input from channel A.

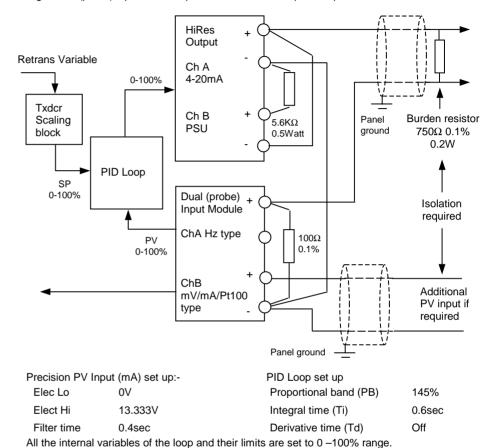

Channel C input and the retransmitted 4-20mA output must be connected together at the (-) terminal of the Dual (probe) input. The receiving instrument 4-20mA input and the other end of the channel C input should be isolated from each other. It is the installers responsibility to ensure the appropriate isolation when using the Dual (probe) module.

Notes on the previous page apply

Module IO 2604 Controller

| 20.3.13.                      | High Posolution Output modulo (Modulo 4/C)                                                                                                    |                                                                           |                 |                 |  |
|-------------------------------|----------------------------------------------------------------------------------------------------|---------------------------------------------------------------------------|-----------------|-----------------|--|
| Parameter Name                | Parameter Description                                                                                                    | Value                                                                     | Default         | Access<br>Level |  |
| (C)                           | This module has two outputs. Parameters are displayed under 'channel' (A) and 'channel' (C)  Channel A can be 4-20mA output or transmitter PSU, channel C is the PSU. |                                                                           |                 |                 |  |
| Ident                         | Channel identification                                                                                                    | Hi Res Out                                                                |                 | R/O             |  |
| Channel Type                  | Output type                                                                                                    | mA (not Ch C)<br>Volts                                                    |                 | Conf            |  |
| Wire Src                      | Source to which the channel is wired                                                                                                    | Modbus address                                                            |                 | Conf            |  |
| Electrical Lo                 | Electrical low input level                                                                                                    | O/P range                                                                 |                 | L3.             |  |
| Electrical Hi                 | Electrical high input level                                                                                                    | O/P range                                                                 |                 | See             |  |
| Eng Value Lo                  | Low display reading                                                                                                    | Disp. range                                                               |                 | output          |  |
| Eng Value Hi                  | High display reading                                                                                                    | Disp. range                                                               |                 | scaling         |  |
| Electrical Val                | The current electrical value of the output in operation mode                                                                                                    | 0 to 10.00V<br>or<br>0 to 20mA                                            |                 | R/O L3          |  |
| Module 1A Val                 | The current output value in                                                                                                    | +100.0%                                                                   |                 | R/O L3          |  |
| (can be a user defined name). | operation mode.                                                                                                    | -ve values are not used                                                   |                 | 100 25          |  |
| Module Status                 | Module status                                                                                                    | See Appendix<br>D3                                                        |                 | L3              |  |
| Channel Name                  | User defined name for the channel. Select fron User Text page, section 5.2.6.                                                                                         |                                                                           | Default<br>text | Conf            |  |
| Cal state                     | Allows the module to be calibrated                                                                                                    | Idle Cal Low Confirm Go Now Trim O/P Accept Cal High Restore Factory Save | Idle            | Conf            |  |
| Cal Trim                      | Output calibration trim Only appears when Cal State = Now Trim O/P                                                                                                    |                                                                           |                 | Conf            |  |

## 20.4. MODULE SCALING

The IO modules are scaled as already described in Chapter 19 for the fixed inputs and outputs. The procedures are repeated below:-

# 20.4.1. The PV Input

Scaling of the PV input applies to linear process inputs, eg linearised transducers, where it is necessary to match the displayed reading to the electrical input levels from the transducer. PV input scaling is not provided for direct thermocouple or RTD inputs.

Figure 20-4 shows an example of input scaling where an electrical input of 4-20mA requires the display to read 2.5 to 200.0 units.

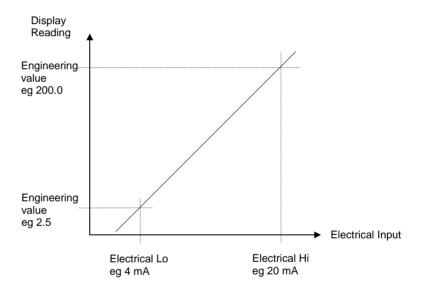

Figure 20-4: Input Scaling (Modules)

Module IO 2604 Controller

#### 20.4.2. To Scale a Linear PV Input:-

|     | Do This                                                                     | This Is The Display<br>You Should See | Additional Notes                                                                                               |
|-----|-----------------------------------------------------------------------------|---------------------------------------|----------------------------------------------------------------------------------------------------|
| 1.  | From any display press as many times as necessary to select 'MODULE IO'     | □:MODULE IO<br>♦ Module 3A Page       |                                                                                                    |
| 2.  | Press or to choose the slot in which the PV Input module is fitted, e.g. 3A |                                       |                                                                                                    |
| 3.  | Press to scroll to 'Electrical Lo'                                          | ⊖:Electrical Lo                       | The next four parameters are only available if the 'Channel Type' = mV, mA, Volts, HZVolts                     |
| 4.  | Press or to set the value                                                   |                                       | Set this value to the lowest level of the input, eg 4mA.                                                       |
|     |                                                                             |                                       | It may be necessary to set<br>'Electrical Hi' first since this<br>limits the adjustment of<br>'Electrical Lo'. |
| 5.  | Press to scroll to 'Electrical Hi'                                          | ∵Electrical Hi                        | Set this value to the highest level of the input , eg 20mA.                                                    |
| 6.  | Press or to set the value                                                   |                                       |                                                                                                    |
| 7.  | Press to scroll to 'Eng Val Lo'                                             | ि:Eng Val Lo                          | Set up the displayed value (instrument minimum span) which corresponds to the Electrical Lo input, eg 2.50     |
| 8.  | Press or to set the value                                                   |                                       | The number of decimal places depends on the 'Resolution' set                                                   |
| 9.  | Press to scroll to <b>Eng</b>                                               | ் ∵Eng Val Hi                         | Set up the displayed value (instrument maximum span) which corresponds to the Electrical Hi input, eq          |
| 10. | Press or to set the value                                                   |                                       | 200.00                                                                                                    |

# 20.4.3. Output modules

If the output module is DC or if it is a relay, triac or logic used as time proportioning control, it can be scaled such that a lower and upper level of PID demand signal can limit the operation of the output value. This is shown in Figure 20-5 applied to a relay output or any time proportioning output..

By default, the relay will be fully off for 0% power demand, fully on for 100% power demand and equal on/off times at 50% power demand. You can change these limits to suit the process. It is important to note, however, that these limits are set to safe values for the process. For example, for a heating process it may be required to maintain a minimum level of temperature. This can be achieved by applying an offset at 0% power demand which will maintain the relay on for a period of time. Care must be taken to ensure that this minimum on period does not cause the process to overheat

These offsets can be made to parameters in the relevant Module IO pages.

If the output is DC the electrical low and electrical high parameters are analogue values and can be set as in the example given for DC Output Retransmission, section 20.4.5.

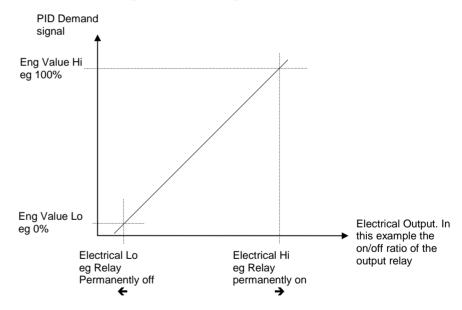

Figure 20-5: Time Proportioning Relay, Triac or Logic Output

Module IO 2604 Controller

# 20.4.4. To Scale A Control Output:-

|     | Do This                                                                                     | This Is The Display<br>You Should See    | Additional Notes                                                                                                    |
|-----|---------------------------------------------------------------------------------------------|------------------------------------------|----------------------------------------------------------------------------------------------------|
| 1.  | From any display press as many times as necessary to select 'MODULE IO'  Press or to choose | □:MODULE IO<br>Relay AA Page             | This procedure can also be done in Level 3.                                                                             |
|     | the slot in which a relay, triac or logic output is fitted                                  |                                          |                                                                                                    |
| 3.  | Press to show the first parameter in the list. This is 'Channel Type'                       | ∴:Channel Type         ♣ Time Proportion | The choices are:- On/Off Time proportion Valve Raise Valve Lower                                                        |
| 4.  | Press or to choose the function of the relay                                                |                                          | valve Lower                                                                                                    |
| 5.  | Press to scroll to 'Electrical Lo'                                                          | ∵:Electrical Lo                          | If the relay is wired to the PID output demand signal set this to a low value, normally 0.                              |
| 6.  | Press  or  to adjust the value                                                              |                                          | If it is set to a higher value<br>the relay will remain on for a<br>period of time even when the<br>PID demand is zero. |
|     |                                                                                             |                                          | This parameter is limited by 'Electrical Hi' which may need to be adjusted first.                                       |
| 7.  | Press to select 'Electrical Hi'                                                             | ∵:Electrical Hi                          | If the relay is wired to the PID output demand signal set this to a high value,                                         |
| 8.  | Press or to adjust the value                                                                |                                          | normally 100.                                                                                                    |
| 9.  | Press to select 'Eng Value Lo'                                                              | ∵:Eng Val Lo                             | This is the value of the PID demand signal which will cause the relay to switch as                                      |
| 10. | Press or to adjust the value                                                                |                                          | set by 'Electrical Lo'                                                                                                  |
| 11. | Press to select 'Eng Value Hi'                                                              | ∵:Electrical Hi                          | This is the value of the PID demand signal which will cause the relay to switch as set by 'Electrical Hi'               |
| 12. | Press or to adjust the value                                                                | I                                        |                                                                                                    |

# 20.4.5. Retransmission Output

The retransmission output can be scaled so that the output value corresponds to range of the signal to be retransmitted.

Figure 20-6 shows an example where the retransmitted signal is PV or SP and an electrical output of 4-20mA represents 20.0 to 200.0 units.

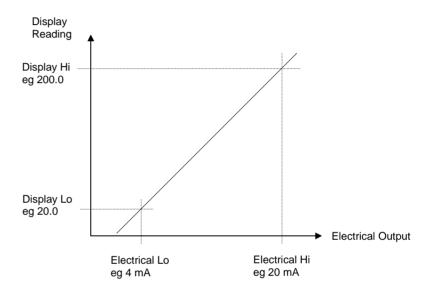

Figure 20-6: Scaling a Retransmission Output

Module IO 2604 Controller

#### 20.4.6. To Scale a Retransmission Output

|     | Do This                                                                 | This Is The Display<br>You Should See | Additional Notes                                                                       |
|-----|-------------------------------------------------------------------------|---------------------------------------|----------------------------------------------------------------------------------------|
| 1.  | From any display press as many times as necessary to select 'MODULE IO' | □:MODULE IO<br><b>‡</b> DC Out Page   | This procedure can also be done in Level 3.                                            |
| 2.  | Press or to select a slot in which a DC output is fitted                |                                       |                                                                                        |
| 3.  | Press to show the first parameter in the list. This is 'Channel Type'   | ∵:Channel Type<br><b>†</b> mA         |                                                                                        |
| 4.  | Press or to choose Volts or mA                                          |                                       |                                                                                        |
| 5.  | Press to scroll to 'Electrical Lo'                                      | ∵:Electrical Lo                       | Using the example in Figure 20-3 set this value to 4mA This parameter is limited by    |
| 6.  | Press or to adjust the value                                            |                                       | 'Electrical Hi' which may<br>need to be adjusted first.                                |
| 7.  | Press to select 'Electrical Hi'                                         | ∵:Electrical Hi                       |                                                                                        |
| 8.  | Press or to adjust 20mA                                                 |                                       |                                                                                        |
| 9.  | Press to select 'Eng Value Lo'                                          | ∵:Eng Val Lo                          | The number of decimal places depends on the 'Resolution'                               |
| 10. | Press or to adjust to 20                                                |                                       |                                                                                        |
| 11. | Press to select 'Eng<br>Value Hi'                                       |                                       | The retransmission signal of 4 – 20mA will correspond to a display reading of 20.00 to |
| 12. | Press or to adjust to 200                                               | ु:Electrical Hi                       | 200.00                                                                                 |

# 20.4.7. To Scale the Potentiometer input

When using the controller in bounded valve position control mode, it is necessary to calibrate the feedback potentiometer to correctly read the position of the valve. The value of the potentiometer input is read by the parameter 'Module xA Val', where x is the number of the slot in which the Pot Input module is fitted.

To calibrate the potentiometer input, it is necessary to carry out this procedure in access level 3:-

|    | Do This                                                     | This Is The Display You<br>Should See | Additional Notes                                                                                 |  |  |
|----|-------------------------------------------------------------|---------------------------------------|--------------------------------------------------------------------------------------------------|--|--|
|    |                                                             | Enable Potentiometer Calibration      | on<br>I                                                                                          |  |  |
| 1. | From the relevant LOOP<br>SETUP page select 'Motor<br>Page' | □:LP1 SETUP                           | LP1 is a user definable name and may be different in your controller                             |  |  |
| 2. | Press to scroll to 'Enable Pot Cal'                         | ∵Enable Pot Cal                       | This parameter is only displayed when the 'Pot IP Src', <i>LP1</i> SETUP (Wiring Page), is wired |  |  |
| 3. | Press or to 'On'                                            |                                       | and 'Control Type'. LP1<br>SETUP (Options Page),<br>is set to VP or VPB                          |  |  |
|    | Select the slot in which the Pot Input Module is fitted     |                                       |                                                                                                  |  |  |
|    |                                                             |                                       |                                                                                                  |  |  |

| <ul><li>6.</li><li>7.</li></ul> | Press as many times as necessary to select 'MODULE IO'  Press or to select the module in which the potentiometer input is fitted | □:MODULE IO<br>→ Module 5A Page | This example assumes<br>the Pot Input Module is<br>fitted in slot 5                                                                                                    |
|---------------------------------|----------------------------------------------------------------------------------------------------|---------------------------------|----------------------------------------------------------------------------------------------------|
| 8.                              | Press to scroll to the required parameters, for example 'Eng Val Lo' or 'Eng Val Hi'.                                            | ∵:Eng Val Lo<br><b>†</b> On     | 'Eng Val Lo' and 'Eng<br>Val Hi' will normally be<br>set to 0 and 100<br>respectively to represent<br>a fully closed to fully open<br>position of the valve<br>These parameters do not<br>limit the travel of the valve<br>but provide an indication<br>of the pot position |

Module IO 2604 Controller

#### Calibrate the Potentiometer Minimum Position

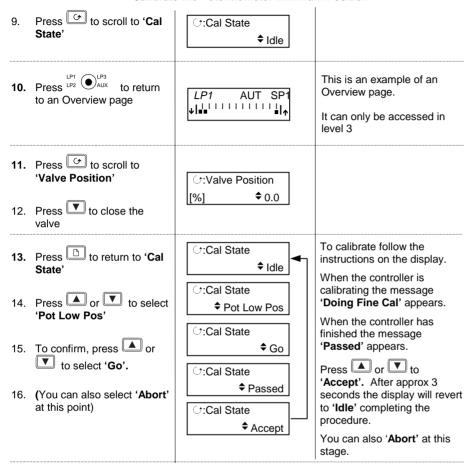

#### **Calibrate the Potentiometer Maximum Position**

Repeat the above steps to adjust the valve fully open by selecting 'Pot Hi Pos'

i The Potentiometer Input Module can also be used simply so that the resistance value represents an engineering value, such as 35 to 780 mm or  $0-1000\Omega$ . The parameters 'Eng Val Lo' and 'Eng Val Lo' are then set to these values.

The procedure to calibrate for these readings is the same as above but, of course, it is not necessary to revert to the Overview display since the potentiometer can be adjusted manually. When the pot position parameter is highlighted, the units are displayed in the upper right of the display banner.

The units and resolution will have been set in configuration level.

An Out of Range signal will be displayed if the pot measurements lay outside the calibrated range.

### 20.5. MODULE IO WIRING EXAMPLES

# 20.5.1. To Configure Module 1 Channel A to Run a Program

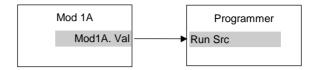

Figure 20-7: External Run/Hold Switch

This example assumes a Triple Logic module fitted in module slot 1. No configuration of the Module 1A function block is required but the output of the block must be wired to the Run Source in the Programmer block.

## 20.5.1.1.Implementation

1. In PROGRAM EDIT/Wiring Page set 'Run Src' = 04148:Mod1A.Val

This connects the output of module 1A to the Run Source wire in the Programmer block.

# 20.5.2. To Operate a Relay from a Digital Input

This example assumes that a Relay Module is fitted in module slot 2, and it is required to operate when Digital Input 1 is true.

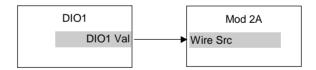

Figure 20-8: To Operate a Relay from a Digital Input

## 20.5.2.1.Implementation

1. In STANDARD IO/Dig IO1 Page set 'Channel Type' = Digital Input

This configures DIO1 to be digital input

2. In MODULE IO/Module 2 A Page set 'Channel Type' = On/Off

set 'Wire Src' = 05402:DIO1.Val

This configures Module 2A to On/Off relay and connects DIO1 to operate this relay.

Module IO 2604 Controller

# 20.5.3. Zirconia Probe Impedance Measurement

The impedance of Zirconia probes can increase with age. The 2604 controller can be used to monitor this impedance using the 'Sensor Break Value' parameter. An alarm on this parameter can be provided if required.

The controller continuously monitors the impedance of a transducer or sensor connected to any analogue input. This impedance, expressed as a percentage of the impedance which causes the sensor break flag to trip, is a parameter called 'SBrk Trip Imp' and is available in the parameter lists associated with both Standard and Module inputs of an analogue nature. The table below shows the typical impedance which causes sensor break to trip for HZVolts input and High and Low 'SBrk Impedance parameter settings.

| HZ Volts (-1.5 to 2V)                                                   |         |  |
|-------------------------------------------------------------------------|---------|--|
| (applies to Standard PV Input, PV Input module and Dual PV Input module |         |  |
| SBrk Impedance – High                                                   | ~ 500KΩ |  |
| SBrk Impedance - Low                                                    | ~ 100KΩ |  |

The graph below shows the approximate relationship between the actual sensor impedance, in ohms, and the measured 'SBrk Trip Imp' parameter, in %, for HZ Volts input type using Standard PV Input, PV Input Module and Dual PV Input module.

Please note that the relationship is not linear, particularly above 30% of the parameter value on High setting. Also that the 'SBrk' reading has a large manufacturing spread and is not factory calibrated. It is recommended, therefore, that the 'SBrk Trip Imp' is calibrated against a known resistor in the range 50 to  $100k\Omega$ .

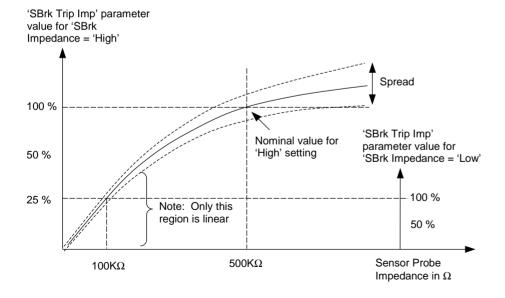

### 20.5.3.1. Implementation

This example assumes the Zirconia inputs is connected to the Dual PV Input module, Mod 3.

Analogue Operator 2 acts as a scalar to convert % to a calibrated value of impedance.

User Value 1 is used as a convenient way to calibrate the sensor break value against a known resistor.

Since the signal can be noisy, Analogue Operator 1 acts as a simple filter.

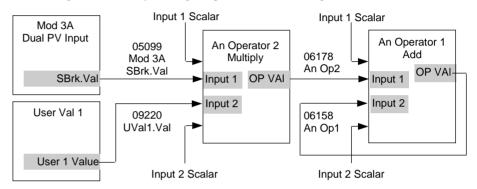

1. In MODULE set 'SBrk Impedance' = High IO/Module 3A (or 6A)
Page

2. In ANALOGUE set Operation = Multiply
OPERS/An 2 Page set Input 1 Src = 05099 (Sensor

set Input 1 Src = 05099 (Sensor break value)

set Input 1 scalar = 1.0

set Input 2 Src = 09220 (User value 1 output)

set Input 1 scalar = 1.0

3. In ANALOGUE OPERS/An 1 Page

set Operation = Add

set Input 1 Src = 06178 (Analogue Operator 2 Output value)

 $set\ Input\ 1\ scalar = 0.01$ 

set Input 2 Src = 06158 (Analogue Operator 1 Output value)

set Input 1 scalar = 0.99

These settings of input scalar will ensure that the Output Value reaches the same value as Input 1 Value

#### 20.5.3.2. Calibration

- 1. Connect a known value of resistor (between 50 and  $100\text{K}\Omega$ ) in place of the probe
- Adjust User 1 Value so that Analogue Operator 2 Output Value reads the value of the resistor
- 3. The output from Analogue Operator 2 should ramp to the same value. This value can be promoted to a User Screen or used to provide an alarm.

Module IO 2604 Controller

| 21.   | CHAPTER 21 TRANSDUCER SCALING                        | 2  |
|-------|------------------------------------------------------|----|
|       | WHAT IS TRANSDUCER SCALING?                          |    |
| 21.2. | SHUNT CALIBRATION                                    | 3  |
| 21.2. | To Calibrate a Strain Gauge Bridge Transducer        | 4  |
|       | LOAD CELL CALIBRATION                                |    |
| 21.3. | To Calibrate a Load Cell                             | 7  |
| 21.4. | COMPARISON CALIBRATION                               | 8  |
| 21.4. | To Calibrate a Controller Against a Second Reference | 9  |
|       | AUTO-TARE CALIBRATION                                |    |
|       | To Use the Auto-Tare Feature                         |    |
|       | TRANSDUCER SCALING PARAMETERS                        |    |
| 21.6. | Transducer Scaling Parameter Table                   | 13 |
|       | 2. Parameter Notes                                   |    |
|       |                                                      |    |

Transducer Scaling 2604 Controller

# 21. Chapter 21 Transducer Scaling

## 21.1. WHAT IS TRANSDUCER SCALING?

Transducer scaling is a software function block which provides a method of offsetting the calibration of the controller input when compared to a known input source. Transducer scaling is often performed as a routine operation on a machine to take out system errors. In the case of a load cell, for example, it may be necessary to zero the scale when a load is removed.

Transducer scaling can be applied to any input or derived input, i.e. the PV Input, Analogue Input or Modules 1, 3, 4, 5, or 6. In practice, however, it is unlikely that transducer scaling would be required on every input and so the 2604 controller includes three transducer calibration function blocks. These can be wired in configuration level to any three of the above inputs.

Four types of calibration are explained in this chapter:-

- 1. Shunt Calibration
- 2. Load Cell Calibration
- 3. Comparison Calibration
- 4. Auto-tare

2604 Controller Transducer Scaling

## 21.2. SHUNT CALIBRATION

Shunt calibration is so called since it refers to switching a calibration resistor across one arm of the four wire measurement bridge in a strain gauge transducer. It also requires the use of a Transducer Power Supply.

The strain gauge transducer is calibrated as follows:

- 1. Remove any load from the transducer to establish a zero reference.
- 2. Enter 'Scale Low' and 'Scale High' values which are normally set at 0% and 80% of the span of the transducer.
- 3. Start the procedure using the low point calibration parameter 'Start Pnt1 Cal', or a digital input wired to this parameter.

The controller will automatically perform the following sequence:

- 1. Disconnect the shunt resistor
- Calculate the low point calibration value by continuously averaging two lots of 50 measurements of the input until stable readings are obtained
- 3. Connect the shunt resistor
- Calculate the high point calibration value by averaging two lots of 50 measurements of the input

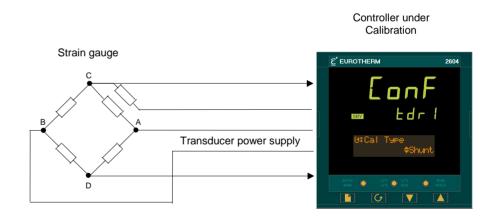

Figure 21-1: Strain Gauge Calibration

Transducer Scaling 2604 Controller

# 21.2.1. To Calibrate a Strain Gauge Bridge Transducer

The controller must have been configured for Cal Type = Shunt, and the transducer connected as shown in Appendix F using the 'Transducer Power Supply'. Then:-

|    | Do This                                                                     | This Is The Display<br>You Should See | Additional Notes                                                                             |
|----|-----------------------------------------------------------------------------|---------------------------------------|----------------------------------------------------------------------------------------------|
|    | It is first necess                                                          | ary to enable calibration a           | s follows:-                                                                                  |
| 1. | From any display press as many times as necessary to select 'TXDCR SCALING' | □:TXDCR SCALING  ◆ Txdcr 1 Page       | The choices are : Txdcr 1 Txdcr 2 Txdcr 3                                                    |
| 2. | Press or to choose ' Txdcr 1 (or 2 or 3) Page'                              |                                       | This text can be user defined                                                                |
| 3. | Press to show the first parameter in the page, this is Enable Cal           | ं:Channel Type                        | This parameter remains 'On' once it has been set. It requires to be switched 'Off' manually. |
| 4. | Press or to On                                                              |                                       | It may be wired to an external<br>digital input source such as a<br>key switch               |

2604 Controller Transducer Scaling

#### Set the strain gauge bridge to its 'zeroed' condition

| 1.  | Press as many times as necessary to scroll to <b>Scale</b> Low | ∵:Scale Low \$0   | This will normally be zero                                                                                           |
|-----|----------------------------------------------------------------|-------------------|----------------------------------------------------------------------------------------------------|
| 2.  | Press or to enter the low end calibration value                |                   |                                                                                                    |
| 3.  | Press to scroll to <b>Scale High</b>                           | ∵Scale Low        | In this example a value of 8000 is chosen which may represent 80% of the 0 - 10,000psi range of a pressure           |
| 4.  | Press or to enter the high end calibration value               |                   | transducer.                                                                                                    |
| 5.  | Press  to scroll to <b>Start</b> Pnt 1 Cal                     | ∵:Start Pnt 1 Cal | This parameter can be configured to be initiated from a digital input and wired, for example, to an external switch. |
| 6.  | Press  or  to enter                                            |                   | An example of this wiring is given at the end of this chapter                                                        |
| (i) | Tip: To backscroll hold down                                   | and press         |                                                                                                    |

The controller automatically performs the procedure described in Section 21-2. During this time the **Cal Active** parameter will change to **On.** When this parameter value changes back to **Off** the calibration is complete.

The **Shunt State** parameter will also change during the procedure to show when it is being connected (On = connected, Off = disconnected).

#### Note:-

It is possible to start the calibration procedure before the system has settled at a stable value. The controller continuously takes blocks of 50 samples. When the average value between two consecutive blocks is within the 'Threshold Value' the controller will then calibrate. The Threshold Value defaults to 0.5 but can be adjusted in configuration level. If the readings are not stable within this period the controller will abort the calibration.

Transducer Scaling 2604 Controller

## 21.3. LOAD CELL CALIBRATION

A load cell with V, mV or mA output may be connected to the PV Input, Analogue Input or Modules 1, 3, 4, 5, 6 supplied as analogue inputs. The wiring connections are shown in the User Guide Chapter 2

The load cell is calibrated as follows:

- 1. Remove any load and start the procedure using the low point calibration parameter 'Start Pnt1 Cal', or a digital input wired to this parameter. The controller will calculate the low calibration point
- 2. Place a reference weight on the load cell and turn on the high point calibration parameter 'Start Pnt2 Cal', or a digital input wired to this parameter. The controller will then calculate the high calibration point.

#### Note:-

If 'Start Pnt1 Cal' = 'On', 'Start Pnt2 Cal' cannot be turned to 'On'.

If 'Start Pnt2 Cal' = 'On', 'Start Pnt1 Cal' cannot be turned to 'On'.

Either must complete before the other can be set to 'On'.

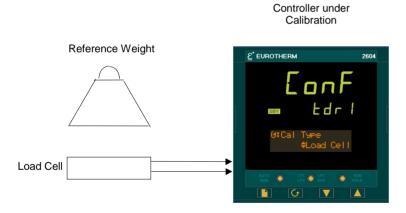

Figure 21-2: Load Cell Calibration

2604 Controller Transducer Scaling

## 21.3.1. To Calibrate a Load Cell

The controller must have been configured for Cal Type = Load Cell, and the transducer connected as shown in the Appendix F. Then:-

| Do This | This Is The Display<br>You Should See | Additional Notes |
|---------|---------------------------------------|------------------|
|         |                                       |                  |

#### Enable calibration as described in section 21.2.1.

#### Then set the load cell to its 'zeroed' condition

| Press as many times as necessary to scroll to 'Start Pnt1 Cal' | ∵:Start Pnt1 Cal<br><b>♦</b> On | This parameter can be configured so that it is activated from a digital input and wired, for example, to an external switch.               |
|----------------------------------------------------------------|---------------------------------|----------------------------------------------------------------------------------------------------|
| 2. Press or to 'On'                                            |                                 | An example of this wiring is given at the end of this chapter                                                                              |
|                                                                |                                 | During the time taken for the controller to calculate the low point calibration value, the <b>Cal Active</b> parameter will be <b>On</b> . |

# When the Calibration Low procedure is complete, place the reference load on the load cell

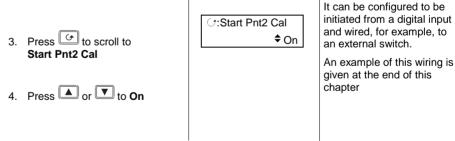

#### Note:-

'Scale High' is the high calibration point and 'Scale Low' is the low calibration point. These should be set to the range over which calibration is required. 'Threshold Value' applies as in the previous section.

Transducer Scaling 2604 Controller

## 21.4. COMPARISON CALIBRATION

Comparison calibration is most appropriate when calibrating the controller against a second reference instrument.

In this case the process calibration points are not entered ahead of performing the calibration. The input may be set to any value and, when the system is stable, a reading is taken from the reference measurement device and entered into the controller. The controller stores both this new target value and the actual reading taken from its input.

The process is repeated at a different value, with the controller storing both the new target value and the reading taken from its input.

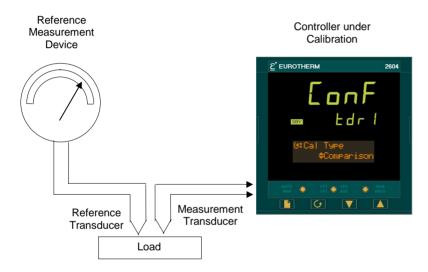

Figure 21-3: Comparison Calibration

2604 Controller Transducer Scaling

# 21.4.1. To Calibrate a Controller Against a Second Reference

The controller must have been configured for Cal Type = Comparison, and the transducer connected as shown in the Appendix F. Then:-

| Do This | This Is The Display | Additional Notes |
|---------|---------------------|------------------|
|         | You Should See      |                  |

## Enable calibration as described in section 21.2.1.

## Then allow the process to settle at the low calibration point

| 1.             | Press as many times as necessary to scroll to 'Start Pnt1 Cal'  Press or to 'On'                                                                                             | ∵Start Pnt1 Cal<br>◆ On | This parameter can be configured to be activated from a digital input and wired, for example, to an external switch.  An example of this wiring is given at the end of this chapter                                                                                                    |
|----------------|----------------------------------------------------------------------------------------------------|-------------------------|----------------------------------------------------------------------------------------------------|
| 3.<br>4.<br>5. | Press as many times as necessary to scroll to 'Adjust Value'  Press or to enter the value indicated on the reference instrument  Press to confirm or to cancel as instructed | ∵:Adjust Value<br>♦3    | The confirm message does not appear unless 'Adjust Value' is changed.  If the displayed value is acceptable change it momentarily then back to the value to step to the next stage.  On confirm the current input value is stored as 'Input Low' and the value entered by the user is stored in the 'Scale Low' parameter. |

Transducer Scaling 2604 Controller

## Allow the Process to settle at the high calibration point

|          | Press to 'Start Pnt2 Cal'  Press or to 'On'                                                                                     | ∵:Start Pnt2 Cal | This parameter can be initiated from a digital input and wired, for example, to an external switch.  An example of this wiring is given at the end of this chapter                  |
|----------|----------------------------------------------------------------------------------------------------|------------------|----------------------------------------------------------------------------------------------------|
| 8.<br>9. | Press as many times as necessary to scroll to 'Adjust Value'  Press or to enter the value indicated on the reference instrument | ∵:Adjust Value   | The confirm message does not appear unless 'Adjust Value' is changed.  If the displayed value is acceptable change it momentarily then back to the value to step to the next stage. |
| 10.      | Press to confirm or to cancel as instructed                                                                                     |                  | On confirm the current input value is stored as 'Input High' and the value entered by the user is stored in the 'Scale High' parameter.                                             |

It is possible to perform either low or high points in isolation, or to calibrate both points consecutively as described above.

2604 Controller Transducer Scaling

## 21.5. AUTO-TARE CALIBRATION

The auto-tare function is used, for example, when it is required to weigh the contents of a container but not the container itself.

The procedure is to place the empty container on the weigh bridge and 'zero' the controller. Since it is likely that following containers may have different tare weights the auto-tare feature is always available in the controller at access level 1.

## 21.5.1. To Use the Auto-Tare Feature

Firstly, enable calibration as follows:-

|    | Do This                                                                          | This Is The Display<br>You Should See | Additional Notes                                                                             |
|----|----------------------------------------------------------------------------------|---------------------------------------|----------------------------------------------------------------------------------------------|
| 1. | From any display press as many times as necessary to access the page header menu | □:TXDCR SCALING   Txdcr 1 Page        | The choices are :<br>Txdcr 1<br>Txdcr 2<br>Txdcr 3                                           |
| 2. | Press or to select 'TXDCR SCALING'                                               |                                       | This can be user defined text                                                                |
| 3. | Press or to select 'Txdcr 1' (or 2 or 3)                                         |                                       |                                                                                              |
| 4. | Press to select Enable Cal                                                       | ∵:Enable Cal                          | This parameter remains 'On' once it has been set. It requires to be switched 'Off' manually. |
| 5. | Press or to On (if necessary)                                                    |                                       | 'Off' manually. It may be wired to an external digital input source such as a key switch.    |

Transducer Scaling 2604 Controller

The auto-tare calibration is then as follows:-

| Do This                                                                                                    | This Is The Display<br>You Should See | Additional Notes                                                                                                    |
|----------------------------------------------------------------------------------------------------|---------------------------------------|----------------------------------------------------------------------------------------------------|
| Set the equipment at the norma weigh bridge                                                                       | I tare point, eg place the e          | mpty container on the                                                                                                    |
| <ol> <li>Press to 'Tare Value'</li> <li>Press or to enter the required value</li> </ol>                           | ∵:Tare Value<br>\$ 0                  | This will normally be zero.  When once set it will only be necessary to access this parameter again if a new tare value is required.                               |
| <ul> <li>3. Press  as many times as necessary to scroll to 'Start Tare'</li> <li>4. Press  or  to 'On'</li> </ul> | ∵:Start Tare<br><b>†</b> On           | This parameter can be initiated from a digital input and wired, for example, to an external switch. An example of this wiring is given at the end of this chapter. |

The effect of auto-tare is to introduce a DC bias to the measurement, as shown in Figure 21-4 below.

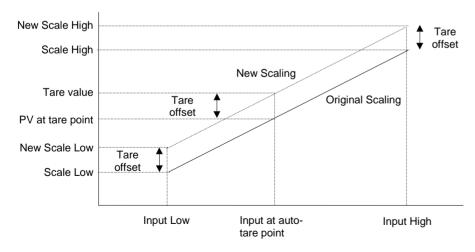

Figure 21-4: Effect of Auto-Tare

Note:- A Tare calibration will change the values of 'Scale High' and 'Scale Low'.

2604 Controller Transducer Scaling

## 21.6. TRANSDUCER SCALING PARAMETERS

The parameters listed in the table below allow you to soft wire to sources within the controller to provide, for example, operation of calibration procedure via external switches.

# 21.6.1. Transducer Scaling Parameter Table

| Table Number: 21.6.1. | parameters. SC                                                              |                                |                 | TXDCR<br>CALING<br>Txdcr 1) |
|-----------------------|-----------------------------------------------------------------------------|--------------------------------|-----------------|-----------------------------|
| Parameter Name        | Parameter Description                                                       | Value                          | Default         | Access<br>Level             |
| Cal Type              | Type of calibration                                                         | Off Shunt Load Cell Comparison | Off             | Conf                        |
| Input Src             | Pre-scaled value source                                                     |                                |                 | Conf                        |
| Enable Cal Src        | Enable calibration source                                                   |                                |                 | Conf                        |
| Clear Cal Src         | Clear calibration source                                                    |                                |                 | Conf                        |
| Start Pnt 1 Src       | Start calibration point 1 source                                            | Modbus                         |                 | Conf                        |
| Start Pnt 2 Src       | Start calibration point 2 source                                            | Address                        | None            | Conf                        |
| Start Tare S          | Start auto tare calibration source                                          |                                |                 | Conf                        |
| Range Min             | Minimum scale value                                                         |                                |                 | Conf                        |
| Range Max             | Maximum scale value                                                         |                                |                 | Conf                        |
| Txdcr Name            | Transducer name                                                             | From User<br>Text              | Default<br>Text | Conf                        |
| Enable Cal (1)        | Enable calibration                                                          | Off<br>On                      | Off             | L3                          |
| Start Tare (2)        | Start auto-tare calibration                                                 | Off<br>On                      | Off             | L1                          |
| Start Pnt1 Cal (3)    | Start the calibration at point 1, normally the low point                    | Off<br>On                      | Off             | L1                          |
| Start Pnt2 Cal (4)    | Start the calibration at point 2, normally the high point                   | Off<br>On                      | Off             | L1                          |
| Clear Cal (5)         | Clear previous calibration values                                           | Off<br>On                      | Off             | L3                          |
| Tare Value            | Sets the value that the controller will read after an auto-tare calibration | Display range                  |                 | L3                          |

| Input Low                    | Sets the scaling input low point                                           |                    |   | L3     |
|------------------------------|----------------------------------------------------------------------------|--------------------|---|--------|
| Input High                   | Sets the scaling input high point                                          |                    |   | L3     |
| Scale Low                    | Sets the scaling output low point                                          |                    |   | L3     |
| Scale High                   | Sets the scaling output high point                                         |                    |   | L3     |
| Threshold Val <sup>(6)</sup> | The allowed difference between two consecutive averages during calibration | 0 - 99.999<br>mins |   | L3     |
| Shunt State (7)              | Indicates that the shunt                                                   | Off                |   | L3 R/O |
|                              | resistor is connected or not                                               | On                 |   |        |
| Cal Active                   | Indicates calibration in                                                   | Off                |   | L3 R/O |
|                              | progress                                                                   | On                 |   |        |
| Input Value                  | Pre-scaled input value                                                     | -100 to 100        | 0 | L1     |
| Scaled Value                 | Output from the scaling block.                                             |                    |   | R/O    |
| Adjust Value                 | Sets the value read by the reference source in comparison calibration only |                    |   | L1     |
| OP Status                    | Output status based on                                                     | Good               |   | R/O    |
|                              | input status and scaled PV                                                 | Bad                |   |        |

2604 Controller Transducer Scaling

### 21.6.2. Parameter Notes

7. Shunt

1. Enable Cal This may be wired to a digital input for an external switch. If not wired, then the value may be changed. When enabled the transducer parameters may be altered as described in the previous sections. When the parameter has been turned On it will remain on until turned off manually even if the controller is powered 2. Start Tare This may be wired to a digital input for an external switch. If not wired, then the value may be changed. 3. Start Pnt1 Cal This may be wired to a digital input for an external switch. If not wired, then the value may be changed. It starts the calibration procedure for: 1. Shunt Calibration 2. The low point for Load Cell Calibration 3. The low point for Comparison Calibration 4. Start Pnt2 Cal This may be wired to a digital input for an external switch. If not wired, then the value may be changed. It starts the calibration procedure for: 1. The high point for Load Cell Calibration 2. The high point for Comparison Calibration 5. Clear Cal This may be wired to a digital input for an external switch. If not wired, then the value may be changed. When enabled the input will reset to default values. A new calibration will overwrite the previous calibration values if Clear Cal is not enabled between calibrations. Threshold Val

The input needs to settle within a range which has been set in

configuration level. The threshold value sets the required settling time

for shunt, load cell and auto-tare calibration.

This parameter is an output from the function block which can be wired to a transducer scale module to close the shunt circuit and introduce the calibration resistor. It may be used in copy and paste wiring.

| 22. | CHAPTER 22 IO EX | PANDER | 2 |
|-----|------------------|--------|---|
|     |                  |        |   |
|     |                  | NDER   |   |
|     |                  |        |   |

IO Expander 2604 Controller

# 22. Chapter 22 IO Expander

### 22.1. WHAT IS IO EXPANDER?

The IO Expander is an external unit which can be used in conjunction with the 2604 controller to allow the number of digital IO points to be increased. There are two versions:-

- 1. 10 Inputs and 10 Outputs
- 2. 20 Inputs and 20 Outputs

Each input is fully isolated and voltage or current driven. Each output is also fully isolated consisting of four changeover contacts and six normally open contacts in the 10 IO version and four changeover and sixteen normally open contacts in the 20 IO version.

Data transfer is performed serially via a two wire interface as shown in Figure 22-1.

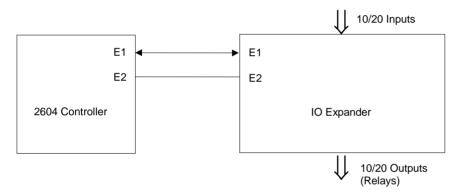

E1 and E2 are the terminal numbers on both Controller and IO Expander. It is recommended that a cable length of 10 metres is not exceeded, however, no shielding or twisted pair cable is required.

Figure 22-1: IO Expander Data Transfer

Wiring connections and further details of the IO Expander are given in the IO Expander Handbook, Part No. HA026893.

When this unit is connected to the controller it is necessary to set up parameters to determine its operation. These parameters can be set up in Operation Level 3 and are repeated here for information.

The IO Expander is enabled in INSTRUMENT/Options Page, see Chapter 5.

2604 Controller IO Expander

### 22.2. TO CONFIGURE IO EXPANDER

|    | Do This                                                                  | This Is The Display<br>You Should See | Additional Notes                                                                 |
|----|--------------------------------------------------------------------------|---------------------------------------|----------------------------------------------------------------------------------|
| 1. | From any display press as many times as necessary to select 'IO EXPANDER | ु:IO EXPANDER                         |                                                                                  |
| 2. | Press to show the parameter list. This is 'Expander Type'                | □:Expander Type                       | The choices are:- None 10 in 10 out                                              |
| 3. | Press or to select the expander type                                     |                                       | 20 in 20 out                                                                     |
|    | Press to select 'OP 1 Src'                                               | □:OP 1 src<br>• 08743 Tot1 Alm        | Parameter 'OP 1 Src' has been connected to the 'Totaliser 1 Alarm Output'.       |
| 5. | Press or to change the value or state                                    |                                       | The IO Expander output 1 will operate when Totaliser 1 alarm output is exceeded. |

Remaining parameters in the Analogue Operators list are accessed and adjusted in the same way.

The list of parameters available is shown in the following table

IO Expander 2604 Controller

# 22.2.1. IO Expander parameters

| Table Number:       | This page allows you to cor                                                                                                    | figure the IO                        | IO EX          | PANDER          |
|---------------------|----------------------------------------------------------------------------------------------------|--------------------------------------|----------------|-----------------|
| 22.2.1              | Expander.                                                                                                    |                                      |                |                 |
| Parameter Name      | Parameter Description                                                                                                    | Value                                | Default        | Access<br>Level |
| Expander Type       | Expander type                                                                                                    | None<br>10 in 10 out<br>20 in 20 out | None           | Conf            |
| OP 1 Src            | Output 1 source Source of the signal to operate relay 1 in the IO Expander.                                                                                                    | Modbus<br>address                    |                | Conf            |
| The above parameter | er is repeated for 10 or 20 outpu                                                                                                    | ts available in th                   | ie IO Expandei | •               |
| Status              | IO Expander status                                                                                                    | Good<br>Bad                          |                | L1 R/O          |
| In Stat 1-10        | Status of the first 10 digital inputs                                                                                                    | = Off<br>■ = On                      |                | L1 R/O          |
| In Stat 11-20       | Status of the second 10 digital inputs                                                                                                    | = Off<br>■ = On                      |                | L1 R/O          |
| OP Stat 21-30       | Status of the first 10 digital outputs.  Press ⊕ to select outputs in turn. The flashing underlined output can be changed using ♦ buttons.  ♦ □□□□□□□□□□ to                                          | = Off<br>■ = On                      |                | L1              |
| OP Inv 1-10         | To change the sense of the first 10 outputs.                                                                                                    | = direct<br>■ = Inverted             |                | L3              |
| Out Stat 31-40      | Status of the second 10 digital outputs.  Press ♂ to select outputs in turn. The flashing underlined output can be changed using ♣ buttons.  ♣ □□□□□□□□□□□ to ♣ ■■■■■■■■■■■■■■■■■■■■■■■■■■■■■■■■■■■■ | = Off<br>■ = On                      |                | L1              |
| OP Inv 31-40        | To change the sense of the second 10 outputs.                                                                                                    | = direct<br>■ = Inverted             |                | L3              |

| 23. | CHAPTER 23 | DIAGNOSTICS | 2 |
|-----|------------|-------------|---|
|     |            | OSTICS?     |   |
|     |            | rameters    |   |

Diagnostics 2604 Controller

# 23. Chapter 23 Diagnostics

### 23.1. WHAT IS DIAGNOSTICS?

Diagnostics are displayed in Access Level 3 and Configuration level, and provide information on the internal state of the controller. The parameters are intended for use in advanced fault finding situations. Up to eight error messages can be listed and each error message displays a message showing the state of the controller. The error messages are shown in Note 1. The diagnostic parameters are listed below:-

## 23.1.1. Diagnostics parameters

| Table Number: 23.1.1 | This page allows you to inspect diagnostic DIAGNOSTICS information |        |         | OSTICS          |
|----------------------|--------------------------------------------------------------------|--------|---------|-----------------|
| Parameter Name       | Parameter Description                                              | Value  | Default | Access<br>Level |
| Error Count          | Number of errors recorded                                          |        |         | R/O             |
| Error 1              |                                                                    |        |         | R/O             |
| Error 2              |                                                                    |        |         | R/O             |
| Error 3              |                                                                    |        |         | R/O             |
| Error 4              | Historical errors where 1 is                                       | See    |         | R/O             |
| Error 5              | the most recent                                                    | Note 1 |         | R/O             |
| Error 6              |                                                                    |        |         | R/O             |
| Error 7              |                                                                    |        |         | R/O             |
| Error 8              |                                                                    |        |         | R/O             |
| Clear Err Log?       | Error log reset                                                    | No     | No      | Conf            |
|                      |                                                                    | Yes    |         |                 |
| CPU % Free           | A measure of the loading on the CPU                                |        |         | R/O             |
| Con Task Ticks       | A measure of the activity of                                       |        |         | R/O             |
| UI Task 1 Ticks      | the algorithm                                                      |        |         | R/O             |
| UI Task 2 Ticks      |                                                                    |        |         | R/O             |
| Power FF             | Power feedback. Measures the supply voltage to the controller      |        |         | R/O             |
| Power Failures       | A count of the number of power failures                            |        |         | R/O             |

2604 Controller Diagnostics

Note 1.

Possible error messages:-

OK SPI Locked

Bad Ident SPI Queue Full

Bad Fact Cal HighP Lockout

Module Changed Pro Mem Full

DFC1 Error, DFC2 Error, DFC3 Error Invalid Seg

Module N/A Program Full

CBC Comms Error Invalid Prog

Cal Store Error Bad Logic 1 to Bad Logic 7

**CBC Cal Error** CPU Add Err Bad PV Input Calc CRC Err Bad Mod3 Input, Bad Mod4 Input, Bad Mod6 Input, Bad Cal Restore Bad Cust Lin Bad An Input Bad NVOL Check **Bad Instruct** Bad X Board Bad Slot Instr Bad Res Ident DMA Addr Err Bad SPI SemRel Reserved Int Bad CW EETrans Undefined Int SPC Init Err **Bad Prog Data** Bad Prog Csum H Rx Timeout SegPool Over J Rx Timeout

Diagnostics 2604 Controller

| 24.    | CHAPTER 24 CALIBRATION                | 2  |
|--------|---------------------------------------|----|
| 24.1.  | USER CALIBRATION                      |    |
| 24.2.  | PRECAUTIONS                           | 3  |
| 24.3.  | PV INPUT                              | 4  |
| 24.3.1 |                                       |    |
| 24.3.2 |                                       |    |
| 24.3.3 |                                       | 7  |
| 24.3.4 |                                       |    |
| 24.3.5 | S. RTD Calibration                    | 8  |
| 24.4.  | ANALOGUE INPUT                        | 10 |
| 24.5.  | TO RESTORE FACTORY CALIBRATION VALUES | 11 |
| 24.6.  | MODULE I/O                            | 12 |
| 24.6.1 | . DC Output Module                    | 12 |
| 24.6.2 | PV Input Module                       | 14 |
| 24.6.3 |                                       | 14 |
| 24.6.4 |                                       | 14 |

2604 Controller

Calibration 2604 Controller

# 24. Chapter 24 Calibration

The 2604 controller is calibrated in three ways. These are:-

Factory Calibration. The controller is calibrated to very high accuracy during
manufacture and the calibration values are permanently stored within the controller.
Factory calibration is not available to the user, but it is always possible to revert to the
factory values if required.

- 2. **Transducer Scaling.** This is described in Chapter 21. Transducer scaling allows offsets to be entered to compensate for errors or differences in the process measurement system.
- User Calibration. This allows the instrument to be calibrated against a certified field calibration source. This chapter describes User Calibration.

### 24.1. USER CALIBRATION

The following inputs can be calibrated:

- PV Input. This is the fixed PV input on terminals VH, V1, V+, V-. The PV Input can be
  configured for Thermocouple, Platinum Resistance Thermometer (RTD), Pyrometer, mV,
  Volt, High Impedance Input Volts or mA inputs. Pyrometer and mA ranges are included
  in the mV range. Thermocouple calibration involves calibrating the temperature offset of
  the CJC sensor only. Other aspects of thermocouple calibration are also included in mV
  calibration.
- Analogue Input. This is the fixed input on terminals BA, BB, BC, and is intended for volt or current sources.
- 3. **Analogue I/O Modules.** These are inputs which can be connected to terminals A, B, C, D of the module I/O. Any input type listed above can be connected to these modules.

See also the 'Installation' chapter in the User Guide for details on terminal connections.

#### 24.2. PRECAUTIONS

Before starting any calibration procedure the following precautions should be taken:-

 When calibrating mV inputs make sure that the calibrating source outputs less than 250mV before connecting it to the mV terminals. If accidentally a large potential is applied (even for less than 1 second), then at least one hour should elapse before commencing the calibration.

 RTD calibration is incomplete without mV calibration. A strict procedure, presented in section 24.3.5. must be followed to avoid calibration errors being up to an order of magnitude greater than that specified for this input. This particularly concerns the linearity specification.

A pre-wired jig built using a spare instrument sleeve may help to speed up the calibration procedure especially if a number of instruments are to be calibrated. This can be built using a spare instrument sleeve available by quoting Part No. SUB26/SLE.

It is very important that power is turned on only after the controller has been inserted in the sleeve of the pre-wired circuit. Power should also be turned off before removing the controller from its sleeve.

Allow at least 10 minutes for the controller to warm up after switch on.

Failure to observe these precautions will result in the controller not being calibrated to its full capability.

Calibration 2604 Controller

### **24.3. PV INPUT**

## 24.3.1. To Calibrate mV Range

Calibration of both 40 and 80 mV ranges for the PV Input is carried out using the same 50 milli-volt source. Pyrometer and mA calibration is included in this procedure. To calibrate thermocouples it is first necessary to calibrate the 40mV and 80mV ranges followed by CJC described in section 24.3.2.

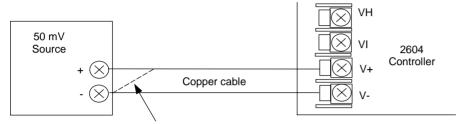

For best results 0mV should be calibrated by disconnecting one of the copper wires from the mV source and short circuiting it to the other wire. This is particularly important to obtain best accuracy for RTD calibration

Figure 24-1: Connections for mV Range

| Do This                                                                                                    | This Is The Display<br>You Should See | Additional Notes                           |
|----------------------------------------------------------------------------------------------------|---------------------------------------|--------------------------------------------|
| <ol> <li>From any display press as<br/>many times as necessary until<br/>the 'STANDARD IO' page<br/>header is displayed.</li> </ol> | □:STANDARD IO  PV Input Page          | To choose PV Input                         |
| 2. Press or if necessary to select 'PV Input Page'                                                                                  |                                       |                                            |
| 1. Press to show the first parameter in the page – in this example 'Channel Type'                                                   | ∴Channel Type \$ 40mV                 | Alternatively the 80mV range may be chosen |
| 3. Press ▲ or ▼ to choose '40mV'                                                                                                    |                                       |                                            |
| 4. Press until the parameter 'Cal State' is displayed                                                                               | ∵:Cal State   † Idle                  |                                            |

#### Calibrate at 0mV

5. Set mV source to 0mV (or better by linking the two copper wires – Figure 24-1)

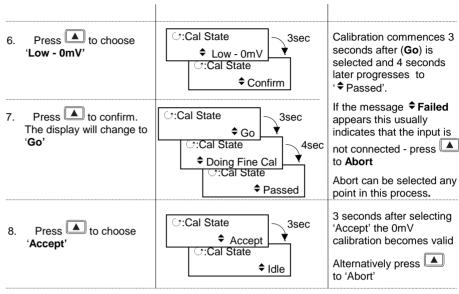

#### Calibrate at 50mV

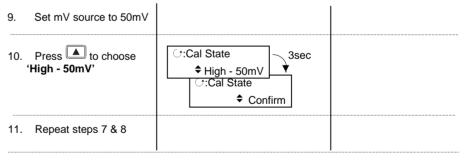

At this point the new calibration values are used by the controller. They will, however, be lost when the power to the controller is turned off. Complete the following step to store the values to the User Calibration area.

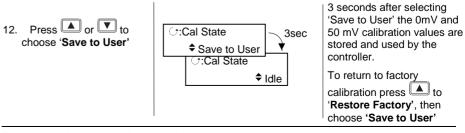

Calibration 2604 Controller

#### 24.3.2. Thermocouple Calibration

Thermocouples are calibrated, firstly, by following the previous procedure for the 40mV and 80mV ranges, (both ranges should be calibrated to cover all types of thermocouple) then calibrating CJC.

This can be carried out using an external CJC reference source such as an ice bath or using a thermocouple mV source. Replace the copper cable shown in Figure 24-1 with the appropriate thermocouple compensating cable. Set the mV source to internal compensation for the thermocouple in use and set the output for 0mV. Then:-

|     | Do This                                                                                    | This Is The Display You<br>Should See | Additional Notes                                                                                                    |
|-----|--------------------------------------------------------------------------------------------|---------------------------------------|----------------------------------------------------------------------------------------------------|
| 1.  | Access the PV Input Page from <b>STANDARD IO</b> menu as described in the previous section | □:STANDARD IO  PV Input Page          | To choose PV Input                                                                                                    |
| 2.  | Press to select 'Channel type'                                                             | ∴:Channel Type     Thermocouple       |                                                                                                    |
| 3.  | Press or to choose 'Thermocouple'                                                          |                                       | To configure the input for a thermocouple                                                                                                    |
| 4.  | Press to select 'Linearisation'                                                            | ःLinearisation<br><b>♦</b> K-type     | To choose thermocouple linearisation curve                                                                                                    |
| 5.  | Press or to choose the linearisation curve for the thermocouple in use                     |                                       | Temp' is set to 'Auto'. If not it will be necessary to accurately measure the temperature at the rear terminals and set this value accordingly |
| 6.  | Press until the parameter 'Cal State' is displayed                                         | ∵:Cal State                           |                                                                                                    |
|     | Press or to choose 'CJC'                                                                   | C:Cal State 3sec                      |                                                                                                    |
| Pre | ess to 'Go'.                                                                               |                                       |                                                                                                    |
| 8.  | Then <b>Accept</b> and <b>Save to User</b> as described in Section 24.3.1. steps 8 and 12. |                                       |                                                                                                    |

## 24.3.3. Voltage Calibration

The procedure is identical to mV calibration with the exception that the low calibration point is 0V and the high point is 8V.

Note:- The voltage input terminals are VH and V- as detailed in the User Guide.

## 24.3.4. High Z Voltage Calibration

The procedure is identical to mV calibration with the exception that the low calibration point is 0V and the high point is 1V.

Note:- The voltage input terminals are VH and V- as detailed in the User Guide.

Calibration 2604 Controller

### 24.3.5. RTD Calibration

The two points at which RTD is calibrated are  $150.00\Omega$  and  $400.00\Omega$ .

Before starting RTD calibration:

- A decade box with total resistance lower than 1K must be connected in place of RTD as
  indicated on the connection diagram before the instrument is powered up. If at any
  instant the instrument was powered up without this connection then at least 1 hour must
  elapse from the time of restoring this connection before RTD calibration can take place.
- The instrument should be warmed up (powered up) for at least 10 minutes.

Before using or verifying RTD calibration:

- The above two points must be satisfied if the full accuracy is to be expected see Note 2.
- The mV ranges must be calibrated particularly the 0mV point. RTD calibration is incomplete without accurately calibrated mV ranges. Each instrument (or module) is calibrated to high standard in factory before shipment, therefore, the user does not need to perform mV calibration. If for any reasons this calibration was altered then 'Restore Factory' calibration and 'Save' facilities of mV ranges can be used. If on the other hand the RTD linearity is of a particular importance and the mV calibration was not checked/performed for several years than see Note 1.

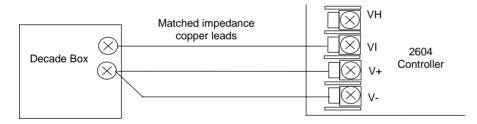

Figure 24-2: Connections for RTD

**Note 1**: - Proceed with mV calibration as described in section 24.3.1. making sure that 0mV is calibrated by short-circuiting the connecting copper wires and the same 50 mV source is used to calibrate high point on both 40 and 80 mV ranges. Also the calibration of both mV range should take place within short period of each other. As mV calibration requires disconnecting RTD or decade box it may be quicker to do RTD calibration first. However, do remember about 1-hour delay before being able to verify the calibration.

**Note 2**: - Typical extra errors to expect:  $\sim 0.5$  °C within the first minute,  $\sim 0.2$  °C within first 15 minutes,  $\sim 0.1$  °C within first 1 hour.

|                                         | Do This                                                                                      | This Is The Display You<br>Should See            | Additional Notes                                                           |
|-----------------------------------------|----------------------------------------------------------------------------------------------|--------------------------------------------------|----------------------------------------------------------------------------|
| 1.                                      | For a controller calibrated for RTD type PT100, the views on the display should be as shown. | C:Channel Type   ♦ RTD   C:Linearisation ♦ PT100 |                                                                            |
| 2.                                      | Press until the parameter 'Cal State' is displayed                                           | ⊖:Cal State                                      |                                                                            |
|                                         |                                                                                              | Calibrate at 150 ohms.                           |                                                                            |
| 3.                                      | Set the decade box for $150.00\Omega$                                                        | ∵:Cal State 3sec                                 |                                                                            |
| 4.                                      | Repeat procedure 24.3.1. steps 9 to 10                                                       | C:Cal State                                      | 'Doing Fine Cal' for RTD takes about 30 seconds. This is about seven times |
| *************************************** |                                                                                              | Calibrate at 400 ohms.                           | longer than when calibrating mV                                            |
| 5.                                      | Set the decade box for $400.00\Omega$                                                        | ∴:Cal State   \$ High - 400ohms                  |                                                                            |
| 6.                                      | Repeat procedure 24.3.1. steps 11 to 14                                                      | ੁੱ:Cal State                                     |                                                                            |

Calibration 2604 Controller

### **24.4. ANALOGUE INPUT**

Calibration of the Analogue input is carried out using an 8 volt (±2mV) source. mA calibration is included in Volt calibration and assumes  $100\Omega$  burden resistor across terminals BA & BB.

There are three conditions to be calibrated - Offset, Common Mode Rejection and Gain.

The use of a pre-wired jig is recommended assuming that all three conditions are to be calibrated. The connections for this are shown in Figure 24-3.

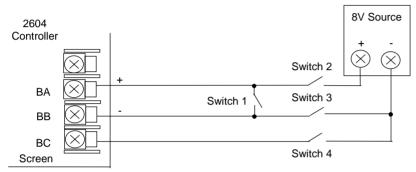

Figure 24-3: Analogue Input Calibration Connections

|    | Do This                                                                                             | This Is The Display You<br>Should See | Additional Notes                                                  |
|----|----------------------------------------------------------------------------------------------------|---------------------------------------|-------------------------------------------------------------------|
| 1. | From any display press as many times as necessary until the 'STANDARD IO' page header is displayed. | □:STANDARD IO  ◆ An Input Page        |                                                                   |
| 2. | Press or if necessary to select 'An Input Page'                                                     |                                       |                                                                   |
| 3. | Press to show the first parameter in the page – in this example 'Channel Type'                      | ∴:Channel Type                        | The Channel Type may be mA or Volts. The calibration procedure is |
| 4. | Press or to choose 'mA' or 'Volts'                                                                  |                                       | the same.                                                         |
| 5. | Press until the parameter 'Cal State' is displayed                                                  | ∵:Cal State                           |                                                                   |

#### To calibrate Offset

Connect + and - terminals together by closing switch 1. Open switches 2, 3 and 4 to allow the short circuited inputs to float.

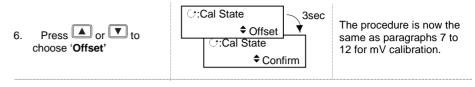

### To calibrate Common Mode Rejection Ratio

Close switches 2 and 4, while switch 1 remains closed and switch 3 remains open, so that 8V is applied to both + and - input terminals with respect to the Screen terminal.

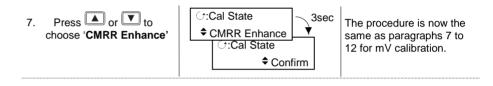

#### To calibrate Gain

Open switches 1 and 4 and close switches 2 and 3 so that 8V is connected to both + and -input terminals while the screen is floating.

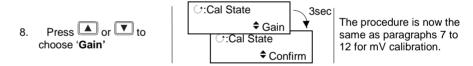

## 24.5. TO RESTORE FACTORY CALIBRATION VALUES

| Do This                                            | This Is The Display You<br>Should See | Additional Notes                                                                                                    |
|----------------------------------------------------|---------------------------------------|----------------------------------------------------------------------------------------------------|
| Press until the parameter 'Cal State' is displayed | ∵:Cal State<br><b>‡</b> Idle          |                                                                                                    |
| 2. Press or to choose 'Restore Factory'            | ∵:Channel Type                        | The factory calibration values are restored for the input selected, i.e. if the Analogue Input is selected the PV Input and Module input values are not affected. |

Calibration 2604 Controller

### 24.6. MODULE I/O

## 24.6.1. DC Output Module

The DC output module is calibrated in the factory at 10% and 90% of output level. This is 1 and 9V for 0 to 10Vdc output and 2mA and 18mA for a 0 to 20mA output. The factory calibration can be modified by the user by adjusting the 'Cal Trim' parameter, i.e. Actual Output = Factory Cal (Low & High) Value + User Cal (Low & High) Trim Value. The user trim value can be accepted and saved as for input calibration data.

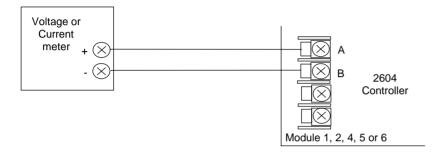

Figure 24-4: DC Module Connections Volts or Current Output

|    | Do This                                                                                               | This Is The Display You<br>Should See | Additional Notes                                                                                    |
|----|----------------------------------------------------------------------------------------------------|---------------------------------------|----------------------------------------------------------------------------------------------------|
| 1. | From any display press as many times as necessary until the <b>MODULE IO</b> page header is displayed | □:MODULE IO                           |                                                                                                    |
| 2. | Press or to choose the module in which the DC Output module is fitted                                 |                                       |                                                                                                    |
| 3. | Press until the parameter 'Cal State' is displayed                                                    | ∵:Cal State                           | Choices are: Idle Cal Low Cal High Restore Factory Save (only appears after cal procedure complete. |

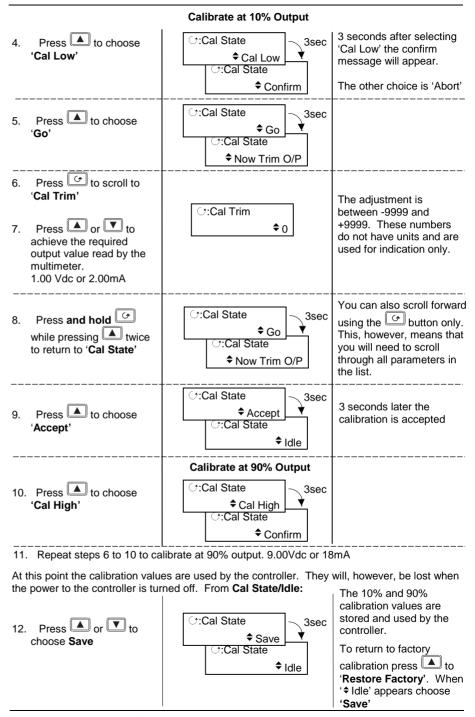

Calibration 2604 Controller

## 24.6.2. PV Input Module

PV Input modules can be fitted in positions 3 and 6. These modules can provide inputs for thermocouple, 3-wire RTD, mV, Volts or mA. The wiring connections for these inputs are shown below.

The calibration procedure is identical to that described in Section 24-3, but the **Cal State** parameter will be found under the page header **MODULE IO/Module 3 A Page** or **Module 6 A Page**.

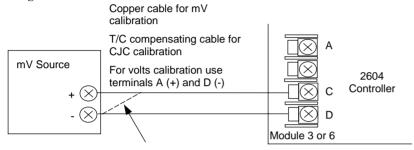

For best results 0mV should be calibrated by disconnecting one of the copper wires from the mV source and short circuiting it to the other wire. This is particularly important to obtain best accuracy for RTD calibration

Figure 24-5: Volt, mV and Thermocouple Connections to Modules 3 & 6

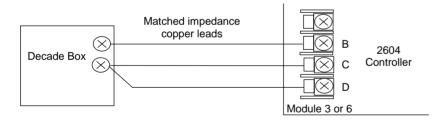

Figure 24-6: 3-Wire RTD Connections to Modules 3 & 6

### 24.6.3. Dual PV Input Module

The procedure is the same as the PV Input module above, but the parameter 'En Dual Mode' in the Channel C parameter list must be set to 'No'. 'Cal State' is accessed from Channel A when enable dual mode is set to 'No'.

## 24.6.4. DC Input Module

The procedure is the same as the PV Input module above except that only a single mV range is available.

| Α. | APPENDIX A ORDER CODE           | 2 |
|----|---------------------------------|---|
|    | HARDWARE CODE                   |   |
|    | CONFIGURATION CODING (OPTIONAL) |   |
|    | OUICK START CODE EXAMPLE:       |   |

Appendix A 2604 Controller

# A. Appendix A Order Code

### A.1. HARDWARE CODE

The 2604 has a modular hardware construction, which accepts up to six plug-in modules and two comms modules. Eight digital IO and a relay form part of the fixed hardware build.

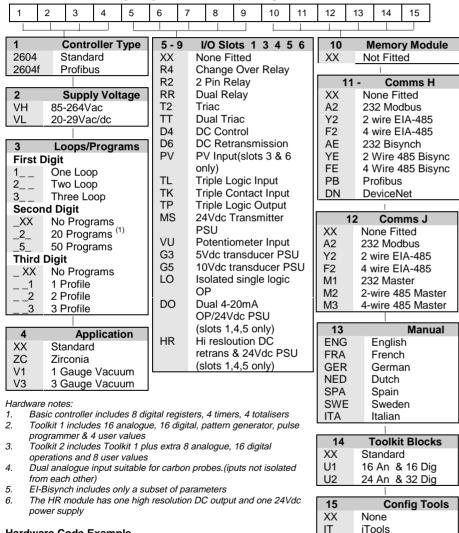

### **Hardware Code Example**

#### 2604/VH/323/XX/RR/PV/D4/TP/PV/XX/A2/XX/ENG/U1/IT

Three loop controller with capability to store 20 three profile programs. Supply voltage 85 - 264 Vac. Modules: 2 x PV input, 1 x Dual relay, 1 x DC control, 1 x Triple logic output, EIA-232 Comms. 16 analogue and 32 digital operations and iTools supplied with controller.

2604 Controller Appendix A

## A.2. CONFIGURATION CODING (OPTIONAL)

The controller supplied in accordance with the hardware code on the previous page requires to be configured. Configuration is carried out using iTools. Alternatively, for simple applications the controller may be supplied pre-configured using the following code:-

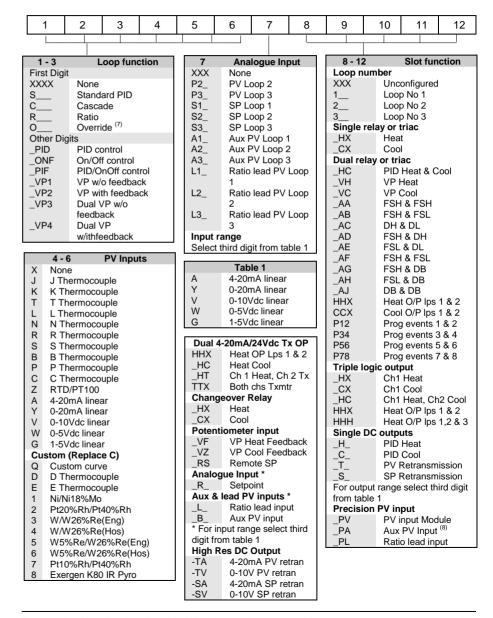

Appendix A 2604 Controller

#### General Notes

1. Loop 1 PV defaults to main input on microboard. Loop 2 and 3 PV inputs must be fitted in I/O slots 3 or 6 or be assigned to the analogue input.

- 2. This alarm configuration refers to loop alarms only. One selection per loop is allowed. Additional alarms are available for the user to configure.
- 3. Thermocouple and RTD inputs assume sensor min and max values with no decimal point.
- 4. Linear inputs are ranged 0-100%, no decimal point.
- 5. Temperature inputs will be C unless ordered by USA where F will be supplied.
- 6. Remote setpoints assume loop min & max ranges.
- 7. VP1 or VP2 not available with override function.
- 8. For cascade and override inputs only.
- 9. HR module should be used in feedback mode.

### A.3. QUICK START CODE EXAMPLE:

#### SVP1/SPID/SPID/K/Z/A/S1A/1VH/2PV/2HV/3HC/3PV

This code configures the hardware specified on page A2 to be:

Loop1: Valve position control, Type K input, Ch1 VP output in slot 1, 4-20mA remote setpoint input.

Loop 2: PID control, RTD input in slot 3, 0-10Vdc Ch1 output in slot 4.

Loop 3: PID control, 4-20mA input in slot 6, Logic Ch1/Ch2 output in slot 5.

| В. | . APPENDIX B SAFETY AND EMC INFORMATION            | 2 |
|----|----------------------------------------------------|---|
|    | B.1. SAFETY                                        |   |
|    | B.1.1. Electromagnetic compatibility               |   |
|    | B.2. SERVICE AND REPAIR.                           |   |
|    | B.2.1. Electrostatic discharge precautions         | 2 |
|    | B.2.2. Cleaning.                                   |   |
|    | B.3. INSTALLATION SAFETY REQUIREMENTS              | 3 |
|    | B.3.1. Safety Symbols                              |   |
|    | B.3.2. Personnel                                   | 3 |
|    | B.3.3. Enclosure of live parts                     | 3 |
|    | B.3.4. Isolation                                   | 3 |
|    | B.3.5. Wiring                                      | 4 |
|    | B.3.6. Power Isolation                             | 4 |
|    | B.3.7. Earth leakage current                       | 4 |
|    | B.3.8. Overcurrent protection.                     |   |
|    | B.3.9. Voltage rating                              | 5 |
|    | B.3.10. Conductive pollution                       |   |
|    | B.3.11. Over-temperature protection                | 6 |
|    | B.3.12. Grounding of the temperature sensor shield | 6 |
|    | B.4. INSTALLATION REQUIREMENTS FOR EMC             |   |
|    | B.4.1. Routing of wires                            | 6 |
|    |                                                    |   |

# B. Appendix B Safety and EMC Information

This controller is manufactured in the UK by Eurotherm Controls Ltd.

Please read this section carefully before installing the controller

This controller is intended for industrial temperature and process control applications when it will meet the requirements of the European Directives on Safety and EMC. Use in other applications, or failure to observe the installation instructions of this handbook may impair the safety or EMC protection provided by the controller. It is the responsibility of the installer to ensure the safety and EMC of any particular installation.

### **B.1. SAFETY**

This controller complies with the European Low Voltage Directive 73/23/EEC, amended by 93/68/EEC, by the application of the safety standard EN 61010.

### **B.1.1. Electromagnetic compatibility**

This controller conforms with the essential protection requirements of the EMC Directive 89/336/EEC, amended by 93/68/EEC, by the application of a Technical Construction File. This instrument satisfies the general requirements for heavy/light industrial and residential/commercial environments as described by EN 50081-1 and EN 50082-1. For more information on product compliance refer to the Technical Construction File.

### **B.2. SERVICE AND REPAIR**

This controller has no user serviceable parts. Contact your supplier for repair.

### Caution: Charged capacitors

Before removing an instrument from its sleeve, disconnect the supply and wait at least two minutes to allow capacitors to discharge. Failure to observe this precaution will expose capacitors that may be charged with hazardous voltages. In any case, avoid touching the exposed electronics of an instrument when withdrawing it from the sleeve.

## **B.2.1. Electrostatic discharge precautions**

When the controller is removed from its sleeve, some of the exposed electronic components are vulnerable to damage by electrostatic discharge from someone handling the controller. To avoid this, before handling the unplugged controller discharge yourself to ground.

### B.2.2. Cleaning

Do not use water or water based products to clean labels or they will become illegible. Isopropyl alcohol may be used to clean labels. A mild soap solution may be used to clean other exterior surfaces of the product.

#### **B.3. INSTALLATION SAFETY REQUIREMENTS**

### **B.3.1. Safety Symbols**

Various symbols are used on the instrument, they have the following meaning:

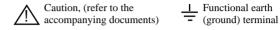

The functional earth connection is not required for safety purposes but to ground RFI filters.

### **B.3.2.** Personnel

Installation must only be carried out by qualified personnel.

## **B.3.3.** Enclosure of live parts

To prevent hands or metal tools touching parts that may be electrically live, the controller must be installed in an enclosure.

### B.3.4. Isolation

The fixed digital I/O and analogue input are not isolated. The PV Input and all plug in modules are fully isolated. This is shown in Figure B-1.

The Analogue Input is a self biased differential input suitable for either grounded or floating transducers of low output impedance generating signal in the range of  $\pm 10V$  or  $\pm 10V$  or  $\pm 10V$  o

This input is neither isolated from the instrument ground (which can be earthed via fixed I/O ports) nor isolated from the instrument earth terminal, therefore, under no circumstances should mains potentials be applied to any of its inputs.

In order for the Input to operate safely the common voltage at the inputs measured with respect to instrument ground should not exceed  $\pm$ /-120Vdc or ac  $\pm$ ms. For actively enhanced common mode rejection (i.e. operation within the spec.) this voltage should be limited to  $\pm$ 40Vdc.

Floating transducers will automatically be biased to +2.5V with respect to instrument ground upon connection.

Note: All the other I/Os are fully isolated from the instrument ground and each other.

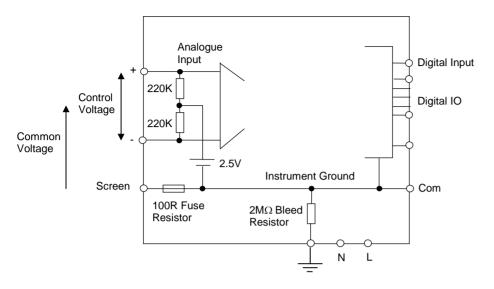

Figure B-1: Analogue Input and Fixed Digital I/O Equivalent Circuit

## B.3.5. Wiring

It is important to connect the controller in accordance with the wiring data given in this handbook. Take particular care not to connect AC supplies to the low voltage sensor input or other low level inputs and outputs. Only use copper conductors for connections (except thermocouple inputs) and ensure that the wiring of installations comply with all local wiring regulations. For example in the in the UK use the latest version of the IEE wiring regulations, (BS7671). In the USA use NEC Class 1 wiring methods.

### B.3.6. Power Isolation

The installation must include a power isolating switch or circuit breaker. This device should be in close proximity to the controller, within easy reach of the operator and marked as the disconnecting device for the instrument.

## B.3.7. Earth leakage current

Due to RFI Filtering there is an earth leakage current of less than 0.5mA. This may affect the design of an installation of multiple controllers protected by Residual Current Device, (RCD) or Ground Fault Detector, (GFD) type circuit breakers.

### **B.3.8.** Overcurrent protection

To protect the internal PCB tracking within the controller against excess currents, the AC power supply to the controller and power outputs must be wired through the fuse or circuit breaker specified in the technical specification.

### B.3.9. Voltage rating

The maximum continuous voltage applied between any of the following terminals must not exceed 264Vac:

- line or neutral to any other connection;
- relay or triac output to logic, dc or sensor connections;
- any connection to ground.

The controller should not be wired to a three phase supply with an unearthed star connection. Under fault conditions such a supply could rise above 264Vac with respect to ground and the product would not be safe.

Voltage transients across the power supply connections, and between the power supply and ground, must not exceed 2.5kV. Where occasional voltage transients over 2.5kV are expected or measured, the power installation to both the instrument supply and load circuits should include a transient limiting device.

These units will typically include gas discharge tubes and metal oxide varistors that limit and control voltage transients on the supply line due to lightning strikes or inductive load switching. Devices are available in a range of energy ratings and should be selected to suit conditions at the installation.

### **B.3.10.** Conductive pollution

Electrically conductive pollution must be excluded from the cabinet in which the controller is mounted. For example, carbon dust is a form of electrically conductive pollution. To secure a suitable atmosphere in conditions of conductive pollution, fit an air filter to the air intake of the cabinet. Where condensation is likely, for example at low temperatures, include a thermostatically controlled heater in the cabinet.

### **B.3.11.** Over-temperature protection

When designing any control system it is essential to consider what will happen if any part of the system should fail. In temperature control applications the primary danger is that the heating will remain constantly on. Apart from spoiling the product, this could damage any process machinery being controlled, or even cause a fire.

Reasons why the heating might remain constantly on include:

- the temperature sensor becoming detached from the process;
- thermocouple wiring becoming short circuit;
- the controller failing with its heating output constantly on;
- an external valve or contactor sticking in the heating condition;
- the controller setpoint set too high.

Where damage or injury is possible, we recommend fitting a separate over-temperature protection unit, with an independent temperature sensor, which will isolate the heating circuit.

Please note that the alarm relays within the controller will not give protection under all failure conditions.

### B.3.12. Grounding of the temperature sensor shield

In some installations it is common practice to replace the temperature sensor while the controller is still powered up. Under these conditions, as additional protection against electric shock, we recommend that the shield of the temperature sensor is grounded. Do not rely on grounding through the framework of the machine.

### **B.4. INSTALLATION REQUIREMENTS FOR EMC**

To ensure compliance with the European EMC directive certain installation precautions are necessary as follows:

- For general guidance refer to EMC Installation Guide, HA025464.
- When using relay or triac outputs it may be necessary to fit a filter suitable for suppressing
  the emissions. The filter requirements will depend on the type of load. For typical
  applications we recommend Schaffner FN321 or FN612.
- If the unit is used in a portable enclosure which is plugged into a standard power socket, then it is likely that compliance to the commercial and light industrial emissions standard is required. In this case to meet the conducted emissions requirement, a suitable mains filter should be installed. We recommend Schaffner types FN321 and FN612.

### **B.4.1.** Routing of wires

To minimise the pick-up of electrical noise, the wiring for low voltage dc and particularly the sensor input should be routed away from high-current power cables. Where it is impractical to do this, use shielded cables with the shield grounded at both ends.

| C. |             | APPENDIX C TECHNICAL SPECIFICATION | 2  |
|----|-------------|------------------------------------|----|
|    | C.1.        | ALL ANALOGUE, DUAL AND PV INPUTS   | 2  |
|    | C.2.        | PRECISION PV INPUT / MODULE        |    |
|    | C.3.        | DUAL (PROBE) INPUT MODULE          | 3  |
|    | C.4.        | ANALOGUE INPUT                     |    |
|    | C.5.        | ANALOGUE INPUT MODULE              |    |
|    | <b>C.6.</b> | STANDARD DIGITAL I/O               | 5  |
|    | C.7.        | DIGITAL INPUT MODULES              | 5  |
|    | <b>C.8.</b> | DIGITAL OUTPUT MODULES             | 5  |
|    | <b>C.9.</b> | ANALOGUE OUTPUT MODULES            |    |
|    | C.10.       | TRANSMITTER PSU                    | 5  |
|    |             | TRANSDUCER PSU                     |    |
|    |             | DUAL DC OUTPUT                     |    |
|    |             | HIGH RESOLUTION DC OUTPUT          |    |
|    |             | POTENTIOMETER INPUT                |    |
|    |             | DIGITAL COMMUNICATIONS             |    |
|    |             | ALARMS                             |    |
|    |             | USER MESSAGES                      |    |
|    |             | CONTROL FUNCTIONS                  |    |
|    |             | SETPOINT PROGRAMMER                |    |
|    |             | ADVANCED FUNCTIONS                 |    |
|    |             | GENERAL SPECIFICATION              |    |
|    |             | GRAPHICAL REPRESENTATION OF ERRORS |    |
|    | C.22.1      | 111 / 111 / 111                    |    |
|    | C.22.2      |                                    |    |
|    | C.22.3      |                                    |    |
|    | C.22.4      | (- · - · · ) y r                   |    |
|    | C.22.5      | . Thermocouple Input type          | 14 |

#### **Appendix C** Technical Specification C.

All figures quoted at 0 to 50°C unless otherwise stated.

#### **ALL ANALOGUE, DUAL AND PV INPUTS** C.1.

Sample rate 9Hz (110msec.)

Input filtering OFF to 999.9 seconds of filter time constant (f.t.c.). Default setting is

0.4 seconds unless stated otherwise

User calibration Both the user calibration and a transducer scaling can be applied.

Sensor break a.c. sensor break on each input (i.e. fast responding and no dc errors

with high impedance sources).

Thermocouple Most linearisations including K,J,T,R,B,S,N,L,PII,C,D,E with

linearisation error  $< \pm 0.2$ °C types

General Resolution (noise free) is quoted as a typical figure with f.t.c. set to the

 $default\ value = 0.4\ second.$ 

Resolution generally improves by a factor of two with every

quadrupling of f.t.c.

Calibration is quoted as offset error + percentage error of absolute

reading at ambient temperature of 25°C

Drift is quoted as extra offset and absolute reading errors per degree of

ambient change from 25°C.

#### C.2. PRECISION PV INPUT / MODULE

Allocation One standard and up to two additional PV input modules can be fitted

(isolated) in I/O slots 3 and 6

mV input Two ranges: ±40mV & ±80mV, used for thermocouple, linear mV

source or 0 - 20mA with  $2.49\Omega$ 

Calibration:  $\pm (1.5\mu V + 0.05\% \text{ of reading})$ , Resolution:  $0.5\mu V$  for

40mV range & 1µV for 80mV range

Drift:  $<\pm(0.05\mu V + 0.003\%)$  of absolute reading) per °C

Input impedance:  $>100M\Omega$ , Leakage: <1nA

0 - 2V input -1.4V to +2V, used for zirconia

Calibration:  $\pm (0.5 \text{mV} + 0.05\% \text{ of reading})$ 

Resolution: 60µV

Drift:  $< \pm (0.05 \text{mV} + 0.003\% \text{ of reading}) \text{ per }^{\circ}\text{C}$ Input impedance:  $> 100 \text{M}\Omega$ , Leakage: < 1 nA

0 - 10V input -3V to +10V, used for voltage input

Calibration:  $\pm (0.5 \text{mV} + 0.1\% \text{ of reading})$ 

Resolution: 180uV

Drift:  $<\pm(0.1\text{mV} + 0.01\% \text{ of reading}) \text{ per }^{\circ}\text{C}$ 

Input impedance:  $0.66M\Omega$ 

Pt100 input 0 to 400ohms (-200°C to +850°C), 3 matched wires - up to  $22\Omega$  in

each lead without errors.

Calibration:  $\pm (0.1^{\circ}\text{C} + 0.04\% \text{ of reading in }^{\circ}\text{C})$ 

Resolution: 0.02°C

Drift:  $< \pm (0.006^{\circ}\text{C} + 0.002\% \text{ of absolute reading in }^{\circ}\text{C}) \text{ per }^{\circ}\text{C}$ 

Bulb current: 0.2mA.

Thermocouple Internal compensation: CJC rejection ratio >40:1 typical.

CJ Temperature calibration error at  $25^{\circ}$ C:  $\langle \pm 0.5^{\circ}$ C  $0^{\circ}$ C,  $45^{\circ}$ C and  $50^{\circ}$ C external compensation available.

Zirconia probes Most probes supported. Continuous monitoring of probe impedance

 $(100\Omega \text{ to } 100\text{K}\Omega)$ 

### C.3. DUAL (PROBE) INPUT MODULE

General The same specification as for the Precision PV Input module applies

with the exception of the following:

Module offers two sensor/transmitter inputs, which share the same

negative input terminal.

One low level (mV, 0-20mA, thermocouple, Pt100) and one high level

(0-2Vdc, 0-10Vdc) can be connected

Isolation The two inputs are isolated from the rest of the instrument but not from

each other

Sample rate (each 4.5Hz (220msec)

input)

Input filtering Default setting is 0.8 seconds

### C.4. ANALOGUE INPUT

No of inputs One fixed (Not isolated)

Can be used with either floating or ground referenced transducers of

low impedance.

Input range -10V to +10V linear or 0 -20 mA with burden resistor of  $100\Omega$ .

Calibration:  $\pm (1.5 \text{mV} + 0.1\% \text{ of reading})$ 

Resolution: 0.9mV

Drift:  $< \pm (0.1 \text{mV} + 0.006\% \text{ of reading}) \text{ per } ^{\circ}\text{C}$ 

Input Impedance:  $0.46M\Omega$  (floating input),  $0.23M\Omega$  (ground

referenced input)

Isolation Not isolated from standard digital I/O. Differential type input with

common mode range of  $\pm$  42Vdc (the average voltage of the two inputs with respect to 'Screen' or 'Common' terminals should be within

+42Vdc.

CMRR: >110dB at 50/60Hz, >80dB at DC

Functions Process variable, remote setpoint, power limit, feedforward, etc.

### C.5. ANALOGUE INPUT MODULE

Allocation Up to 4 analogue input modules can be fitted in I/O slots 1,3,4 & 6

mV input 100mV range - used for thermocouple, linear mV source, or 0-20mA

with  $2.49\Omega$  external burden resistor. Calibration:  $+10\mu V + 0.2\%$  of reading

Resolution: 6µV

Drift:  $< \pm 0.2 \mu V + 0.004\%$  of reading per  $^{\circ}C$ Input impedance:  $>10M\Omega$ , Leakage: <10nA

0 - 2Vdc input -0.2V to +2.0V range - used for zirconia.

Calibration: +2mV + 0.2% of reading

Resolution: 30µV

Drift:  $< \pm 0.1 \text{mV} + 0.004\%$  of reading per  $^{\circ}\text{C}$ Input impedance:  $> 10 \text{M}\Omega$ , Leakage: < 20 nA

0 - 10Vdc input -3V to +10.0V range - used for voltage input.

Calibration: +2mV + 0.2% of reading

Resolution: 200µV

Drift:  $< \pm 0.1$ mV + 0.02% of reading per  $^{\circ}$ C

Input impedance:  $>69K\Omega$ 

Pt100 input 0 to 400ohms (-200°C to +850°C), 3 matched wires - up to  $22\Omega$  in

each lead without errors.

Calibration:  $\pm (0.4^{\circ}\text{C} + 0.15\% \text{ of reading in }^{\circ}\text{C})$ 

Resolution: 0.08°C

Drift:  $< \pm (0.015^{\circ}\text{C} + 0.005\% \text{ of reading in }^{\circ}\text{C}) \text{ per }^{\circ}\text{C}$ 

Bulb current: 0.3mA.

Thermocouple Internal compensation: CJC rejection ratio >25:1 typical.

CJ Temperature calibration error at 25°C: <± 2°C 0°C, 45°C and 50°C external compensation available.

### C.6. STANDARD DIGITAL I/O

Allocation 1 digital input standard and 7 I/O which can be configured as inputs or

not isolated outputs plus 1 changeover relay

Digital inputs Voltage level: input active < 2Vdc, inactive >4Vdc

Contact closure : input active <100ohms, inactive >28kohms

Digital outputs Open collector, 24Vdc at 40mA drive capability, requires external

supply

Changeover relay Contact rating 2A at 264Vac resistive

Functions Refer to Chapter 17

Operations 1,000,000 operations with addition of external snubber

### C.7. DIGITAL INPUT MODULES

Module type Triple contact input, Triple logic input
Allocation Can be fitted into slots 1, 3, 4, 5 or 6
Contact closure Active <100ohms, inactive >28kohms

Logic inputs Current sinking: active 10.8Vdc to 30Vdc at 2.5mA

inactive -3 to 5Vdc at <-0.4mA

Functions Refer to Chapter 18

### C.8. DIGITAL OUTPUT MODULES

Module types Single relay, dual relay, single triac, dual triac, triple logic module

(isolated)

Allocation Can be fitted into slot 1, 3, 4, 5 or 6 (max. 3 triac modules per

instrument)

Relay rating 2A, 264Vac resistive Logic drive 12Vdc at 9mA

Triac rating 0.75A, 264Vac resistive Functions Refer to Chapter 18

### C.9. ANALOGUE OUTPUT MODULES

Module types 1 channel DC control, 1 channel DC retransmission (5 max.)

Allocation Can be fitted into slot 1, 3, 4, 5 or 6

(isolated)

Range 0-20mA, 0-10Vdc

Resolution 1 part in 10,000 (2,000-noise free) 0.5% accurate for retransmission

1 part in 10,000 2.5% accurate for control

Functions Refer to Chapter 18

### C.10. TRANSMITTER PSU

Allocation Can be fitted into slots 1, 3, 4, 5 or 6 (isolated)

Transmitter 24Vdc at 20mA

### C.11. TRANSDUCER PSU

Bridge voltage Software selectable 5 or 10Vdc

Bridge resistance  $300\Omega$  to  $15K\Omega$ 

Internal shunt 30.1K $\Omega$  at 0.25%, used for calibration of  $350\Omega$  bridge

resistor

### C.12. DUAL DC OUTPUT

Current Output 4-20mA, 20V output span Accuracy 1%, 11 bit noise free resolution

Speed 50ms response

Transmitter/logic 20V min at full 22mA current load.

**PSU** 30V max at open circuit

short circuit protected at 22-24mA

## C.13. HIGH RESOLUTION DC OUTPUT

Current Output 4-20mA, 20V output span Accuracy 1%, 15 bit noise free resolution

Speed 40ms response

Transmitter/logic 20V min at full 22mA current load.

**PSU** 30V max at open circuit

short circuit protected at 21-28mA

### C.14. POTENTIOMETER INPUT

Potentiometer 330 $\Omega$  to 15K $\Omega$ , excitation of 0.5 volts

resistance

### C.15. DIGITAL COMMUNICATIONS

Allocation 2 modules fitted in slots H & J (isolated)

Modbus RS232, 2 wire or 4 wire RS485, max baud 19.2KB in H module &

9.6KB in J module

Profibus-DP High speed, RS485, 1.5Mbaud

### C.16. ALARMS

No of Alarms Input alarms (2), loop alarms (2) User alarms (8)

Full scale, deviation, rate of change, sensor break plus application Alarm types

Modes Latching or non-latching, blocking, time delay

Refer to Chapter 8 **Parameters** 

### C.17. USER MESSAGES

No of messages Maximum 50, triggered by operator or alarm or used for custom

parameter names

Format Up to 16 characters

### C.18. CONTROL FUNCTIONS

No of loops One, two or three

Modes On/off, PID, motorised valve with or without feedback

Options Cascade, ratio, override or feed forward

Cooling algorithms Linear, water, oil or fan

PID sets 3 per loop (Cascade loop includes master and slave parameters)

Manual mode Bumpless transfer or forced manual output, manual tracking available

Setpoint rate limit Display units per second, minute or hour

### C.19. SETPOINT PROGRAMMER

No of programs A maximum of 50 programs assignable over 500 segments for a time

to target programmer and 400 segments for a ramp rate programmer. A program can consist of up to 3 variables. Programs can be given

user defined 16 character names

Event outputs Up to 16, can be assigned individually to segments or called as part of

an event group

# C.20. ADVANCED FUNCTIONS

Application blocks 32 digital operations

24 Analogue calculations

Timers 4, On Pulse, Off delay, one shot and min-On

Totalisers 4, trigger level & reset input

Real time clock Day of week and time

Pattern generators 16 x 16, 2 off

## C.21. GENERAL SPECIFICATION

Display range 5 digits including up to 3 decimal places

Supply 85-264Vac, 20Watts (max)

Operating ambient 0 - 50°C and 5 to 95% RH non condensing

Storage temp  $-10 \text{ to } +70^{\circ}\text{C}$ 

Panel sealing IP54

Dimensions 96H x 96W x 150D (mm)

EMC standards EN50081-1 & EN50082-2 generic standards - suitable for domestic,

commercial and light industrial as well as heavy industrial

environments

Safety standards Meets EN61010 installation category II, pollution degree 2 Atmospheres Not suitable for use above 2000m or in explosive or corrosive

atmospheres

Inrush Current High Voltage controller – 30A duration 100•s

Low Voltage controller – 15A duration 100•s

### C.22. GRAPHICAL REPRESENTATION OF ERRORS

This section shows graphically the effects of adding all contributions of different errors for each input type and range. The errors are a combination of:

Calibration accuracy, Drift with ambient temperature, Linearity error, Leakage

# C.22.1. mV Input

Two ranges:

working range  $\pm 40 \text{mV}$  full linear range  $\pm 60 \text{mV}$ 

noise (resolution) 1uV - OFF, 0.5uV - 0.4sec, 0.25uV - 1.6sec

working range  $\pm 80 \text{mV}$ full linear range +105 mV

noise (resolution) 2uV - OFF, 1uV - 0.4sec, 0.5uV - 1.6sec

Calibration accuracy @ 25°C

$$<\,\underline{+}\;(1.5uV~+~0.05\%~of~|reading|)$$

Drift with ambient temperature

$$< \pm (0.05 \text{uV} + 0.003\% \text{ of |reading|}) \text{ per }^{\circ}\text{C}$$

Linearity error

$$< \pm 0.002\%$$
 of span (i.e.  $< 1uV$ ,  $< 2uV$ )

Leakage

$$< \pm 1$$
nA (typically  $\pm 200$ pA)

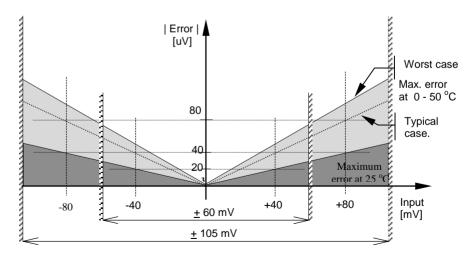

Figure C-1: Error Graph - mV Input

### Mid range high impedance Input C.22.2.

## 0 - 2V Input type

Range:

working range -1.4V to +2Vfull linear range -1.8V to +2.4V

noise (resolution) 100uV - OFF. 50uV - 0.4sec, 35uV - 1.6sec

Calibration accuracy @ 25°C

< + (0.5 mV + 0.05% of |reading|)

Drift with ambient temperature

 $< +(0.05 \text{mV} + 0.003\% \text{ of |reading|}) \text{ per }^{\circ}\text{C}$ 

Linearity error

 $< \pm 0.01\%$  of span (i.e.  $\pm 200 uV$ )

Input Impedance & Leakage

 $>100M\Omega$ < 1nA

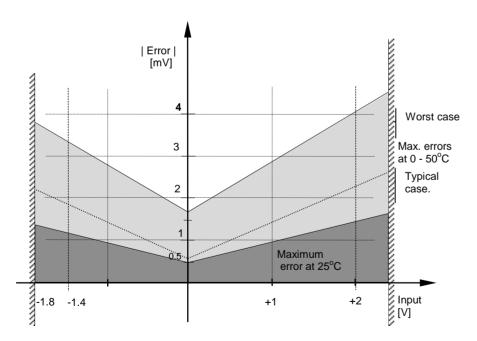

Figure C-2: Error Graph - 0 - 2V Input

# C.22.3. High Level Input

## 0 - 10V Input type

Range:

working range -3V to +10V

full linear range -5V to +14V

noise (resolution) 300uV - OFF, 150uV - 0.4sec, 100uV - 1.6sec

Calibration accuracy @ 25°C

 $< \pm (0.5 \text{mV} + 0.1\% \text{ of |reading|})$ 

Drift with ambient temperature

 $< \pm (0.01 \text{mV} + 0.006\% \text{ of |reading|}) \text{ per }^{\circ}\text{C}$ 

Linearity error

 $< \pm 0.02\%$  of span (i.e.  $\pm 2mV$ )

Input Impedance

 $0.66\,\mathrm{M}\Omega$ 

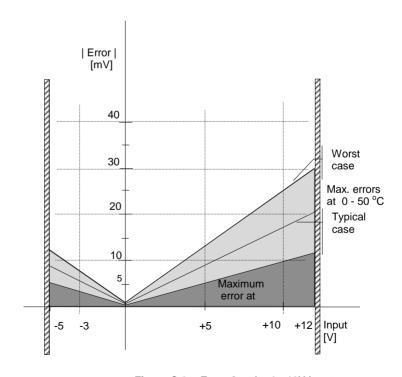

Figure C-3: Error Graph - 0 - 10V Input

### RTD (Pt-100) Input type C.22.4.

Resistance measurement specification in Ohms:

Range

0 to  $400\Omega$  with up to  $22\Omega$ in each connecting lead

Noise (resolution)

 $8m\Omega$  - 0.4sec,

 $4m\Omega$  - 1.6sec

Calibration accuracy limits @ 25°C

 $< + (35 \text{m}\Omega @ 110\Omega + 0.03\% \text{ of |reading - } 110\Omega|)$ 

Drift with ambient temperature

± (0.002% of |reading|) per °C

Linearity error

 $< +15 \ m\Omega$ 

Pt-100 measurement specification in °C:

Range

-200 °C to +850 °C

Noise (resolution)

0.02 °C - 0.4sec,

0.01 °C - 1.6sec

Calibration accuracy limit @ 25°C

 $< + (0.1 \, ^{\circ}\text{C} + 0.03\% \text{ of | reading in } ^{\circ}\text{C} |)$ 

Drift with ambient temperature

< +(0.0055 °C + 0.002% of |reading in °C|) per °C of ambient change

Linearity + Linearisation error

< +55  $^{\circ}mC$ 

(i.e.  $50 \, {}^{\circ}mC + 5 \, {}^{\circ}mC$ )

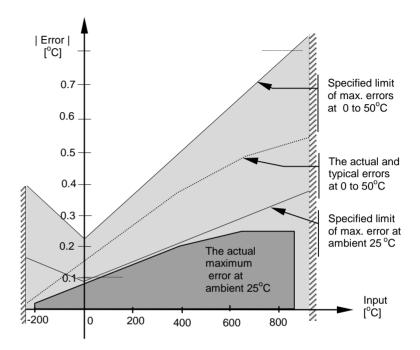

Figure C-4: Error Graph - RTD Input

# C.22.5. Thermocouple Input type

```
Internal CJT sensing spec
Calibration error @ 25°C (including temp. difference between top and bottom screws)
           < \pm 0.5 °C
Total CJT error
            < + (0.5 \,^{\circ}\text{C} + 0.012 \,^{\circ}\text{C} \text{ per } 1 \,^{\circ}\text{C of ambient change})
(i.e. CJC Rejection for measured temperatures above 0^{\circ}C is > 80:1)
```

Noise (resolution) 0.01 °C

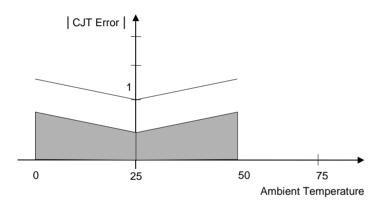

Figure C-5: Overall CJT Error at Different Ambient Temperatures

| D. | APF         | PENDIX D PARAMETER UNITS AND ADDRESSES | 2 |
|----|-------------|----------------------------------------|---|
|    | D.1.        | COMMONLY USED PARAMETERS               | 2 |
|    | <b>D.2.</b> | PARAMETER UNITS                        | 8 |
|    | D.3.        | MODULE STATUS MESSAGES                 | 8 |

### **Appendix D** Parameter Units and Addresses D.

#### D.1. **COMMONLY USED PARAMETERS**

Any parameter can be chosen for Soft Wiring, Parameter Promotion or Customised Display purposes by using its Modbus address. The address of any parameter can be found by using iTools. However, the controller contains a list a commonly used parameters showing both their Modbus addresses and the mnemonic of the the parameter. These parameters are shown in the following table:

| Parameter<br>Name | Parameter Description              | Refer To<br>Section:-     | Modbus<br>Address |
|-------------------|------------------------------------|---------------------------|-------------------|
| None              | None                               |                           | 00000             |
| L1.PV             | Loop1 PV                           | Chapter 9                 | 00001             |
| L1.Wkg OP         | Loop1 working output               | LP1 SETUP                 | 00004             |
| L1.Wkg SP         | Loop1 working setpoint             | Diagnostic Page           | 00005             |
| L1.Ch1 OP         | Loop1 channel 1 output             | Output Page               | 00013             |
| L1.Ch2 OP         | Loop1 channel 2 output             | Output Page               | 00014             |
| L2.PV             | Loop2 PV                           | Chapter 9                 | 01025             |
| L2.Wkg OP         | Loop2 working output               | LP2 SETUP                 | 01028             |
| L2.Wkg SP         | Loop2 working setpoint             | Diagnostic Page           | 01029             |
| L2.Ch1 OP         | Loop2 channel 1 output             | Output Page               | 01037             |
| L2.Ch2 OP         | Loop2 channel 2 output             | Output Page               | 01038             |
| L3.PV             | Loop3 PV                           | Chapter 9                 | 02049             |
| L3Wkg OP          | Loop3 working output               | LP3 SETUP                 | 02052             |
| L3Wkg SP          | Loop3 working setpoint             | Diagnostic Page           | 02053             |
| L3Ch1 OP          | Loop3 channel 1 output             | Output Page               | 02061             |
| L3Ch2 OP          | Loop3 channel 2 output Output Page |                           | 02062             |
| CLin1.OP          | Custom linearisation 1             | Chapter 11                | 03365             |
|                   |                                    | INPUT OPERS<br>Cust Lin 1 |                   |
| CLin2.OP          | Custom linearisation 2             | Cust Lin 2                | 03413             |
| CLin3.OP          | Custom linearisation 3             | Cust Lin 3                | 03461             |
| SwOv1.OP          | Switchover output value            | Switch 1 Page             | 03477             |
| Mod1A.Val         | Module 1A output value             | Chapter 18<br>MODULE IO   | 04148             |
|                   |                                    | Module 1A page            |                   |
| Mod1B.Val         | Module 1B output value             | Module 1B page            | 04196             |
| Mod1C.Val         | Module 1C output value             | Module 1C page            | 04244             |
| Mod3A.Val         | Module 3A output value             | Module 3A page            | 04468             |
| Mod3B.Val         | Module 3B output value             | Module 3B page            | 04516             |
| Mod3C.Val         | Module 3C output value             | Module 3C page            | 04564             |
| Mod4A.Val         | Module 4A output value             | Module 4A page            | 04628             |
| Mod4B.Val         | Module 4B output value             | Module 4B page            | 04676             |

| Mod4C.Val  | Module 4C output value       | Module 4C page                             | 04724 |
|------------|------------------------------|--------------------------------------------|-------|
| Mod5A.Val  | Module 5A output value       | Module 5A page                             | 04788 |
| Mod5B.Val  | Module 5B output value       | Module 5B page                             | 04836 |
| Mod5C.Val  | Module 5C output value       | Module 5C page                             | 04884 |
| Mod6A.Val  | Module 6A output value       | Module 6A page                             | 04948 |
| Mod6B.Val, | Module 6B output value       | Module 6B page                             | 04996 |
| Mod6C.Val  | Module 6C output value       | Module 6C page                             | 05044 |
| PVIn.Val   | PV input value               | Chapter 17<br>STANDARD IO<br>PV Input page | 05108 |
| AnIn.Val   | Analogue input value         | An Input Page                              | 05268 |
| DIO1.Val   | Digital input/output value 1 | Dig IO1 Page                               | 05402 |
| DIO2.Val   | Digital input/output value 2 | Dig IO2 Page                               | 05450 |
| DIO3.Val   | Digital input/output value 3 | Dig IO3 Page                               | 05498 |
| DIO4.Val   | Digital input/output value 4 | Dig IO4 Page                               | 05546 |
| DIO5.Val   | Digital input/output value 5 | Dig IO5 Page                               | 05594 |
| DIO6.Val   | Digital input/output value 6 | Dig IO6 Page                               | 05642 |
| DIO7.Val   | Digital input/output value 7 | Dig IO7 Page                               | 05690 |
| Prg.PSP1   | Programmer working SP1       | Chapter 6<br>RUN<br>PSP1 Page              | 05800 |
| Prg.PSP2   | Programmer working SP2       | PSP2 Page                                  | 05801 |
| Prg.PSP3   | Programmer working SP3       | PSP3 Page                                  | 05802 |
| Prg.Uval1  | Programmer user value 1      | PROGRAM EDIT<br>Segment Page               | 05808 |
| Prg.Uval2  | Programmer user value 2      | PROGRAM EDIT<br>Segment Page               | 05809 |
| Prg.DO1    | Programmer digital OP1       |                                            | 05869 |
| Prg.DO2    | Programmer digital OP2       |                                            | 05870 |
| Prg.DO3    | Programmer digital OP3       |                                            | 05871 |
| Prg.DO4    | Programmer digital OP4       | Chapter 6                                  | 05872 |
| Prg.DO5    | Programmer digital OP5       | RUN                                        | 05873 |
| Prg.DO6    | Programmer digital OP6       | General Page                               | 05874 |
| Prg.DO7    | Programmer digital OP7       |                                            | 05875 |
| Prg.DO8    | Programmer digital OP8       |                                            | 05876 |
| ProgEnd    | End of Program               |                                            | 05892 |
| ProgRun    | Program run                  |                                            | 05893 |
| ProgHold   | Program hold                 |                                            | 05894 |
| ProgNewSe  | Program new segment          |                                            | 05895 |
| ProgReset  | Program reset                |                                            | 05906 |
|            |                              |                                            |       |

| AnOp1.OP  | Analogue operator OP1    | Chapter 14 ANALOGUE OPERS       | 06158 |
|-----------|--------------------------|---------------------------------|-------|
| AnOp2.OP  | Analogue operator OP2    | Analogue 1 Page Analogue 2 Page | 06178 |
| AnOp3.OP  | Analogue operator OP3    | Analogue 3 Page                 | 06198 |
| AnOp4.OP  | Analogue operator OP4    | Analogue 4 Page                 | 06218 |
| AnOp5.OP  | Analogue operator OP5    | Analogue 5 Page                 | 06238 |
| AnOp6.OP  | Analogue operator OP6    | Analogue 6 Page                 | 06258 |
| AnOp7.OP  | Analogue operator OP7    | Analogue 7 Page                 | 06278 |
| AnOp8.OP  | Analogue operator OP8    | Analogue 8 Page                 | 06298 |
| AnOp9.OP  | Analogue operator OP9    | Analogue 9 Page                 | 06318 |
| AnOp10.OP | Analogue operator OP10   | Analogue 10 Page                | 06338 |
| AnOp10.OF | Analogue operator OP11   | Analogue 11 Page                | 06358 |
| AnOp11.OP | Analogue operator OP12   | Analogue 12 Page                | 06378 |
| AnOp13.OP | Analogue operator OP13   | Analogue 13 Page                | 06398 |
| AnOp14.OP | Analogue operator OP14   | Analogue 14 Page                | 06418 |
| AnOp15.OP | Analogue operator OP15   | Analogue 15 Page                | 06438 |
| AnOp16.OP | Analogue operator OP16   | Analogue 16 Page                | 06458 |
| LgOp1.OP  | Logic operator output 1  | Chapter 15                      | 07176 |
| _gopo.    | 20g.o oporator output :  | LOGIC OPERS                     | 00    |
|           |                          | Logic 1 Page                    |       |
| LgOp2.OP  | Logic operator output 2  | Logic 2 Page                    | 07192 |
| LgOp3.OP  | Logic operator output 3  | Logic 3 Page                    | 07208 |
| LgOp4.OP  | Logic operator output 4  | Logic 4 Page                    | 07224 |
| LgOp5.OP  | Logic operator output 5  | Logic 5 Page                    | 07240 |
| LgOp6.OP  | Logic operator output 6  | Logic 6 Page                    | 07256 |
| LgOp7.OP  | Logic operator output 7  | Logic 7 Page                    | 07272 |
| LgOp8.OP  | Logic operator output 8  | Logic 8 Page                    | 07288 |
| LgOp9.OP  | Logic operator output 9  | Logic 9 Page                    | 07304 |
| LgOp10.OP | Logic operator output 10 | Logic 10 Page                   | 07320 |
| LgOp11.OP | Logic operator output 11 | Logic 11 Page                   | 07336 |
| LgOp12.OP | Logic operator output 12 | Logic 12 Page                   | 07352 |
| LgOp13 OP | Logic operator output 13 | Logic 13 Page                   | 07368 |
| LgOp14.OP | Logic operator output 14 | Logic 14 Page                   | 07384 |
| LgOp15.OP | Logic operator output 15 | Logic 15 Page                   | 07400 |
| LgOp16.OP | Logic operator output 16 | Logic 16 Page                   | 07416 |

| Clk.Alm1  | Timer alarm 1             | Chapter 12 TIMER BLOCKS   | 08711 |
|-----------|---------------------------|---------------------------|-------|
| Clk.Alm2  | Timer alarm 2             | Alarm 1 Page Alarm 2 Page | 08716 |
| Tot1.Alm  | Totaliser 1 alarm output  | Chapter 12                | 08743 |
| TOU.AIII  | Totaliser Falariii output | TIMER BLOCKS              | 00743 |
|           |                           | Totaliser 1 Page          |       |
| Tot2.Alm  | Totaliser 2 alarm output  | Totaliser 2 Page          | 08757 |
| Tot3.Alm  | Totaliser 3 alarm output  | Totaliser 3 Page          | 08775 |
| Tot4.Alm  | Totaliser 4 alarm output  | Totaliser 4 Page          | 08791 |
| Tmr1.OP   | Timer 1 output            | Chapter 12                | 08963 |
|           | ·                         | TIMER BLOCKS              |       |
|           |                           | Timer 1 Page              |       |
| Tmr2.OP   | Timer 2 output            | Timer 2 Page              | 08975 |
| Tmr3.OP   | Timer 3 output            | Timer 3 Page              | 08987 |
| Tmr4.OP   | Timer 4 output            | Timer 4 Page              | 08999 |
| UVal1.Val | User 1 value              | Chapter 13                | 09220 |
|           |                           | USER VALUES               |       |
|           |                           | User Val 1 Page           |       |
| UVal2.Val | User 2 value              | User Val 2 Page           | 09225 |
| UVal3.Val | User 3 value              | User Val 3 Page           | 09230 |
| UVal4.Val | User 4 value              | User Val 4 Page           | 09235 |
| Pat1.OP1  | Pattern 1 output 1        | Chapter 15                | 09973 |
| Pat1.OP2  | Pattern 1 output 2        | PATTERN                   | 09974 |
| Pat1.OP3  | Pattern 1 output 3        | GENERATOR                 | 09975 |
| Pat1.OP4  | Pattern 1 output 4        | Dig Group 1               | 09976 |
| Pat1.OP5  | Pattern 1 output 5        |                           | 09977 |
| Pat1.OP6  | Pattern 1 output 6        |                           | 09978 |
| Pat1.OP7  | Pattern 1 output 7        |                           | 09979 |
| Pat1.OP8  | Pattern 1 output 8        |                           | 09980 |
| Pat1.OP9  | Pattern 1 output 9        |                           | 09981 |
| Pat1.OP10 | Pattern 1 output 10       |                           | 09982 |
| Pat1.OP11 | Pattern 1 output 11       |                           | 09983 |
| Pat1.OP12 | Pattern 1 output 12       |                           | 09984 |
| Pat1.OP13 | Pattern 1 output 13       |                           | 09985 |
| Pat1.OP14 | Pattern 1 output 14       |                           | 09986 |
| Pat1.OP15 | Pattern 1 output 15       |                           | 09987 |
| Pat1.OP16 | Pattern 1 output 16       |                           | 09988 |

|            |                                      | Chapter 15      |       |
|------------|--------------------------------------|-----------------|-------|
| Pat2.OP1   | at2.OP1 Pattern 2 output 1           |                 | 10037 |
| Pat2.OP2   | Pattern 2 output 2                   | PATTERN         | 10038 |
| Pat2.OP3   | Pattern 2 output 3                   | GENERATOR       | 10039 |
| Pat2.OP4   | Pattern 2 output 4                   | Dig Group 2     | 10040 |
| Pat2.OP5   | Pattern 2 output 5                   |                 | 10041 |
| Pat2.OP6   | Pattern 2 output 6                   |                 | 10042 |
| Pat2.OP7   | Pattern 2 output 7                   |                 | 10043 |
| Pat2.OP8   | Pattern 2 output 8                   |                 | 10044 |
| Pat2.OP9   | Pattern 2 output 9                   |                 | 10045 |
| Pat2.OP10  | Pattern 2 output 10                  |                 | 10046 |
| Pat2.OP11  | Pattern 2 output 11                  |                 | 10047 |
| Pat2.OP12  | Pattern 2 output 12                  |                 | 10048 |
| Pat2.OP13  | Pattern 2 output 13                  |                 | 10049 |
| Pat2.OP14  | Pattern 2 output 14                  | ]               | 10050 |
| Pat2.OP15  | Pattern 2 output 15                  | ]               | 10051 |
| Pat2.OP16  | Pattern 2 output 16                  |                 | 10052 |
| Sum.LP2&3  | Summary of loop 2 and loop3          |                 | 10246 |
| Sum.PrName | Summary of programmer name           | Chapter 6       | 10247 |
|            |                                      | PROGRAM RUN     |       |
|            |                                      | General Page    |       |
| Sum.D1-16  | Summary of digital outputs 1 to 16   | Chapter 6       | 10248 |
|            |                                      | PROGRAM RUN     |       |
|            |                                      | General Page    |       |
| Sum.TiRem  | Summary of program time remaining    | Chapter 6       | 10249 |
|            |                                      | PROGRAM RUN     |       |
|            |                                      | General Page    |       |
| Const.1    | Constant value = 1                   |                 | 10464 |
|            | May be used in place of a User Value |                 |       |
| Zirc.PV    | Zirconia Value                       | Chapter 10      | 11059 |
| Zirc.Stat, | Probe Status                         | ZIRCONIA        | 11066 |
| Zirc.Clea  | Clean State                          | Options Page    | 11067 |
| Zirc.SAlm  | Sooting Alarm                        | PROBE           | 11068 |
| Humid.%RH  | Relative Humidity                    | Chapter 10      | 11105 |
|            |                                      | HUMIDITY        |       |
|            |                                      | Options Page    |       |
| Humid.DwP  | Dewpoint                             | Chapter 10      | 11106 |
|            |                                      | HUMIDITY        |       |
|            |                                      | Options Page    |       |
| DI8.Val    | Status of digital input 8            | Chapter 17      | 11313 |
|            |                                      | STANDARD IO     |       |
|            |                                      | Diagnostic Page |       |
| DI-E1.Val  | Status of IO expander inputs         |                 | 11314 |

| L1Alm1.OP | Loop1 alarm 1 output | Chapter 7<br>ALARMS | 11592 |
|-----------|----------------------|---------------------|-------|
|           |                      | LP1 Page            |       |
| L1Alm2.OP | Loop1 alarm 2 output | LP1 Page            | 11602 |
| L2Alm1.OP | Loop2 alarm 1 output | LP2 Page            | 11640 |
| L2Alm2.OP | Loop2 alarm 2 output | LP2 Page            | 11650 |
| L3Alm1.OP | Loop3 alarm 1 output | LP3 Page            | 11688 |
| L3Alm2.OP | Loop3 alarm 2 output | LP3 Page            | 11698 |
| U1Alm.OP  | User 1 alarm output  | User 1 Page         | 11737 |
| U2Alm.OP  | User 2 alarm output  | User 2 Page         | 11753 |
| U3Alm.OP  | User 3 alarm output  | User 3 Page         | 11769 |
| U4Alm.OP  | User 4 alarm output  | User 4 Page         | 11785 |
| U5Alm.OP  | User 5 alarm output  | User 5 Page         | 11801 |
| U6Alm.OP  | User 6 alarm output  | User 6 Page         | 11817 |
| U7Alm.OP  | User 7 alarm output  | User 7 Page         | 11833 |
| U8Alm.OP  | User 8 alarm output  | User 8 Page         | 11849 |
| NewAlarm  | New alarm            | Summary Page        | 12162 |
| IOEx.IP1  | IO expander input 1  |                     | 12187 |
| IOEx.IP2  | IO expander input 2  |                     | 12188 |
| IOEx.IP3  | IO expander input 3  |                     | 12189 |
| IOEx.IP4  | IO expander input 4  |                     | 12190 |
| IOEx.IP5  | IO expander input 5  |                     | 12191 |
| IOEx.IP6  | IO expander input 6  |                     | 12192 |
| IOEx.IP7  | IO expander input 7  |                     | 12193 |
| IOEx.IP8  | IO expander input 8  |                     | 12194 |
| IOEx.IP9  | IO expander input 9  |                     | 12195 |
| IOEx.IP10 | IO expander input 10 |                     | 12196 |

### D.2. PARAMETER UNITS

PSP Units are:-

None

°C/°F/°K,

V, mV, A, mA,

PH, mmHg, psi, bar, mbar, %RH, %, mmWG, inWG, inWW, Ohms, PSIG, %O2, PPM,

%CO2, %CP, %/sec,

 $^{\circ}\text{C}\backslash ^{\circ}\text{F}\backslash ^{\circ}\text{K(rel)},$ 

Custom 1, Custom 2, Custom 3, Custom 4, Custom 5, Custom 6,

sec, min, hrs,

### D.3. MODULE STATUS MESSAGES

OK Module good

Initialising Module initialising

Ch A SBreak Channel A sensor input break
Ch C SBreak Channel C sensor input break

Ch A Out Range Channel A out of range
Ch C Out Range Channel C out of range
Ch A IP Sat Channel A input saturation
Ch C IP Sat Channel C input saturation
Ch A Not Calib Channel A not calibrated
Ch C Not Calib Channel C not calibrated
Ch Short CCT Channel terminals shorted

| E.    | APPENDIX E | CASCADE TRIM MODE – EARLIER |
|-------|------------|-----------------------------|
| CONTR | ROLLERS    |                             |
|       |            | METERS                      |

### Cascade Trim Mode - Earlier E. Appendix E **Controllers**

Controllers built after April 2001 with software versions 4.0 or greater use the cascade trim block diagram shown in Section 9.10.5.

Earlier versions used the block diagram shown below.

It is recommended that if this mode is required for your application that the controller should be upgraded to Version 4.0 or greater. These later versions use additional trim limits and scaling to provide improved control in this mode.

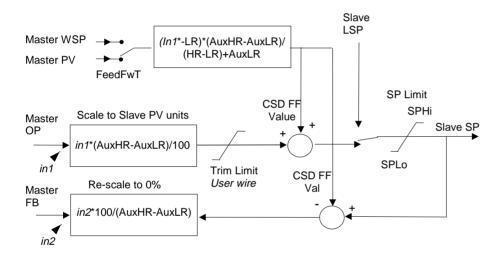

Figure E-1: Cascade Trim Mode - Software Versions Earlier Than V4.0

# **E.1 CASCADE PARAMETERS**

|                                                              | Table Training Trace parameters and you to uniteract                                                                                                    |                                   |                | <i>LPx</i> setup |  |
|--------------------------------------------------------------|----------------------------------------------------------------------------------------------------|-----------------------------------|----------------|------------------|--|
| E.1.                                                         | E.1. loop                                                                                                    |                                   | (Cascade Page) |                  |  |
| Parameter Name                                               | Parameter Description                                                                                                    | Value                             | Default        | Access<br>Level  |  |
| Disable CSD                                                  | Cascade disable status.                                                                                                    | Off                               |                | L1               |  |
|                                                              | (It is sometimes useful to<br>disable cascade when<br>starting a process. This<br>also returns the controller to<br>single loop control using the<br>local SP.) | On                                |                |                  |  |
| CSD FF Value                                                 | Cascade feedforward value i.e. The value being fed forward                                                                                                    | Range of signal being fed forward |                | L3               |  |
| CSD FF Trim Lim                                              | Cascade feedforward trim limit i.e. The amount the master output can be trimmed up and down                                                                     | Range of slave loop               |                | L3               |  |
| Work FF Value                                                | Working feedforward value                                                                                                    |                                   |                | R/O              |  |
| The above three parameters only appear if 'FF Type' ≠ 'None' |                                                                                                    |                                   |                |                  |  |
| Master OP                                                    | Cascade master PID output power                                                                                                    | Range of slave loop               |                | R/O              |  |

| APPENDIX F INSTALLATION                    | 2                                                                                                    |
|--------------------------------------------|----------------------------------------------------------------------------------------------------|
| MECHANICAL INSTALLATION                    | 2                                                                                                    |
| Positioning                                | 2                                                                                                    |
| Outline dimensions Model 2604              |                                                                                                    |
| Mounting the Controller                    | 3                                                                                                    |
| Unplugging and Plugging in the Controller  | 3                                                                                                    |
| WIRING                                     | 4                                                                                                    |
| Electrical Connections.                    | 4                                                                                                    |
| Rear Terminal Layout                       |                                                                                                    |
| STANDARD CONNECTIONS                       | 6                                                                                                    |
| Power Supply Wiring                        | 6                                                                                                    |
|                                            |                                                                                                    |
| Sensor Input Connections                   |                                                                                                    |
| Analogue Input Connections                 | 8                                                                                                    |
| I/O Expander (or Additional Digital Input) |                                                                                                    |
| Digital I/O                                | 10                                                                                                    |
| OPTIONAL PLUG IN MODULE CONNECTIONS        | 11                                                                                                    |
| Digital Communications Connections         | 11                                                                                                    |
| Devicenet Wiring                           |                                                                                                    |
| I/O Modules                                | 15                                                                                                    |
| TO CONNECT ZIRCONIA (DUAL SIGNAL) PROBE    | 21                                                                                                    |
| Zirconia Probe Screening                   | 22                                                                                                    |
|                                            | MECHANICAL INSTALLATION  Positioning Outline dimensions Model 2604 Mounting the Controller Unplugging and Plugging in the Controller.  WIRING Electrical Connections Rear Terminal Layout  STANDARD CONNECTIONS  Power Supply Wiring Relay Output Sensor Input Connections Analogue Input Connections I/O Expander (or Additional Digital Input) Digital I/O  OPTIONAL PLUG IN MODULE CONNECTIONS Devicenet Wiring I/O Modules  TO CONNECT ZIRCONIA (DUAL SIGNAL) PROBE |

# F. Appendix F INSTALLATION

This section has been re-produced from the 2604 User Handbook as a reference for installation and wiring of the controller.

## F.1. MECHANICAL INSTALLATION

# F.1.1. Positioning

The controller can be mounted vertically or on a sloping panel of maximum thickness 15mm (0.6in). Adequate access space must be available at the rear of the instrument panel for wiring and servicing purposes. The outline dimensions are shown in figure F-1.

Take care not to cover ventilation holes in the top, bottom and sides of the instrument.

Before proceeding please read Appendix B 'Safety and EMC Information'.

## F.1.2. Outline dimensions Model 2604

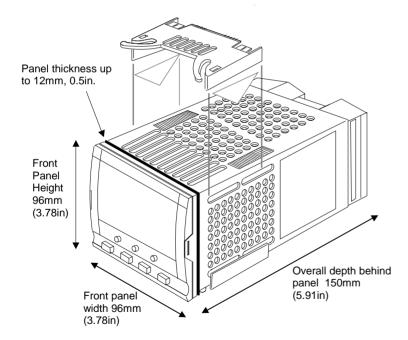

Figure F-1: Outline Dimensions

# F.1.3. Mounting the Controller

Prepare the panel cut-out to the size shown in Figure F-2. Ensure that there is sufficient spacing between instruments as shown by the minimum dimensions given in Figure F-2. Ensure also that the controller is not mounted close to any device which is likely to produce a significant amount of heat which may affect the performance of the controller.

- 2. Insert the controller through the panel cut-out.
- Spring the upper and lower panel retaining clips into place. Secure the controller in position by holding it level and pushing both retaining clips forward.

Note:- If the retaining clips subsequently need removing, in order to extract the controller from the control panel, they can be unhooked from the side with either your fingers or a screwdriver.

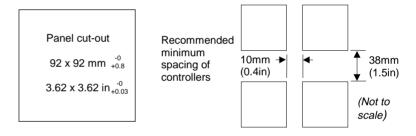

Figure F-2: Panel Cut-out and Minimum Spacing Requirements

# F.1.4. Unplugging and Plugging in the Controller

If required, the controller can be unplugged from its sleeve by easing the latching ears outwards and pulling the controller forward out of the sleeve. When plugging the controller back into its sleeve, ensure that the latching ears click into place.

It is recommended that the power to the controller is switched off when un-plugging or plugging the controller into its sleeve. This is to prevent premature wear on the controller connectors when current is flowing through them.

### F.2. WIRING

### WARNING

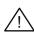

You must ensure that the controller is correctly configured for your application. Incorrect configuration could result in damage to the process being controlled, and/or personal injury. It is your responsibility, as the installer, to ensure that the configuration is correct. The controller may either have been configured when ordered, or may need configuring now.

Before proceeding further, please read Appendix B, Safety and EMC information.

### F.2.1. Electrical Connections

All electrical connections are made to the screw terminals at the rear of the controller. They accept wire sizes from 0.5 to 1.5 mm<sup>2</sup> (16 to 22 AWG) and should be tightened to a torque of 0.4Nm (3.5lbin). If you wish to use crimp connectors, the correct size is AMP part number 349262-1. The terminals are protected by a clear plastic hinged cover to prevent hands, or metal, making accidental contact with live wires.

# F.2.2. Rear Terminal Layout

The rear terminal layout is shown in Figure F-3, which identifies terminal designations and their functions. Refer to the individual diagrams to wire the controller to your requirements.

The two outer terminal strips have fixed hardware for all versions of the instrument, as follows:-

- A Process Variable input which can be configured for:-
  - Thermocouple, RTD, Pyrometer, Voltage (e.g. 0-10Vdc) or Milliamp (e.g. 4-20mA) plus vacuum log 10
- Seven Digital I/O, configurable as input or output
  - Inputs are logic (-1 to 35Vdc) or contact closure, and can be configured for:-Manual, Remote, Run, Hold, Reset, etc.
  - Outputs are open collector requiring an external power supply, and can be configured as event, status time proportioning or valve position outputs.
- One digital input
- An I/O expander which allows additional digital I/O via an external unit, or an extra digital input
- A changeover relay which can be configured as an alarm or event output. It cannot be configured as a time proportioning output
- An analogue input for volts (e.g. 0-10Vdc) or Milliamp (e.g. 4-20mA) signals to a second PID loop, setpoint, etc.. (This input can be characterised to match a particular curve from a transmitter. It cannot accept thermocouple inputs directly)
- Power supply to the unit. The supply may be 85 264Vac 50 or 60 Hz, The three central terminal strips are for optional plug in modules, as follows:-

 Terminals marked 2A to 2D are reserved for a Memory Module only. No connections should be made to these terminals

- Terminals marked HA to HF are connections for optional RS232, RS485, or RS422 communications modules
- Terminals marked JA to JF are connections for an optional slave communications module
  or second communications port used to communicate with other instruments
   The modules fitted into the above two communications slots can be inter-changed

For a full list of available modules refer to the Ordering code - Appendix A and the Technical Specification - Appendix C.

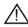

Warning:- Take care that mains supplies are connected only to the power supply terminals (85 to 254Vac only), the fixed relay terminals or to relay or triac modules. Under no circumstances should mains supplies be connected to any other terminals.

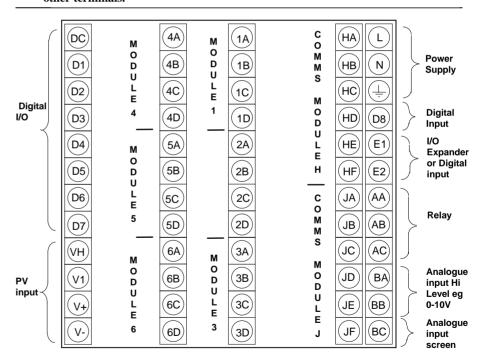

Figure F-3: Rear Terminal Connections

### F.3. STANDARD CONNECTIONS

# F.3.1. Power Supply Wiring

Controllers supplied with the VH Supply Voltage option are suitable for connection to a power supply of between 85 and 264Vac 50 or 60 Hz.

Controllers supplied with the VL Supply Voltage option are suitable for connection to a power supply of between 20 and 29Vac 50 or 60 Hz or 20 to 29Vdc.

It is the users responsibility to provide an external fuse or circuit breaker. Suitable fuses are: 85 to 264 volt supply

T type (EN60127 time-lag type) rated at 1A

T type (EN60127 time-lag type) rated at 4A

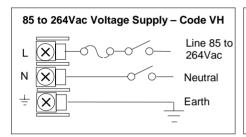

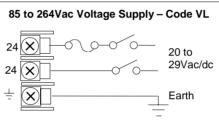

Figure F-4: Supply Voltage Connections

# F.3.2. Relay Output

A single changeover relay is provided as standard. It can be configured as a control output or an alarm or event output.

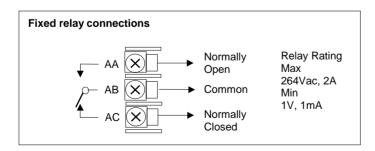

Figure F-5: Wiring Connections For Fixed Relay Output

# F.3.3. Sensor Input Connections

The fixed PV input can accept a range of sensors including Thermocouple, RTD (Pt100), Pyrometer, Voltage (e.g. 0-10Vdc) or Milliamp (e.g. 4-20mA) signals. These sensors are used to provide inputs to Control Loop 1.

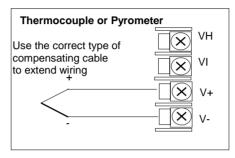

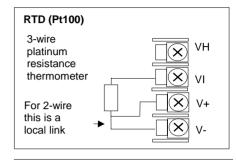

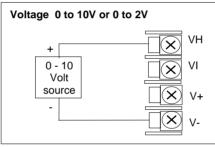

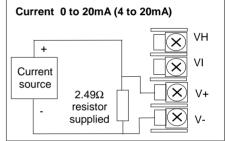

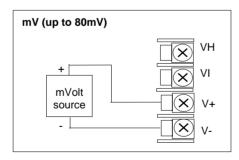

Figure F-6: Wiring Connections For PV Input

# F.3.4. Analogue Input Connections

The analogue input is supplied as standard and is intended to accept 0 to 10 Vdc from a voltage source. A milli-amp current source can be used by connecting a  $100\Omega$  resistor across terminals BA and BB. This input can be used as a remote setpoint input, remote setpoint trim or as a high level PV input to a control loop. This input is not isolated from the digital IO.

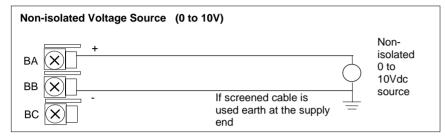

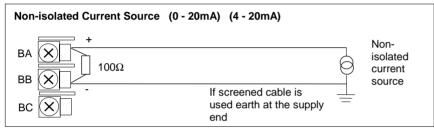

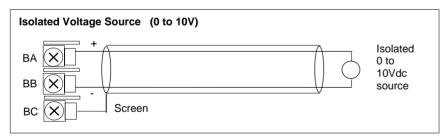

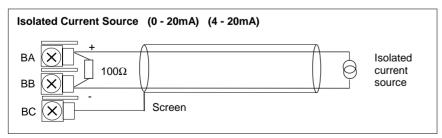

Figure F-7: Wiring Connections For Analogue Input

# F.3.5. I/O Expander (or Additional Digital Input)

An I/O expander (Model No 2000IO) can be used with the 2604 to allow the number of I/O points to be increased by a further 20 digital inputs and 20 digital outputs. Data transfer is performed serially via a two wire interface from instrument to expander.

If the expander unit is not required it is possible to use terminals E1 & E2 as a secondary digital input. These terminals are not part of the digital I/O terminals D1 to D8 and if used in this way connect a 2K2, ½ W limiting resistor in series with the input, see Figure F-8.

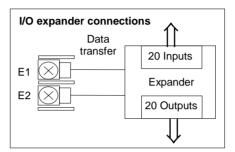

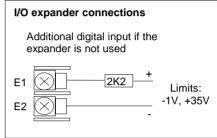

Figure F-8: Wiring Connections for the I/O Expander

For details of the IO Expander refer to the Operating Instructions HA026893. The connections for this unit are reproduced below for convenience.

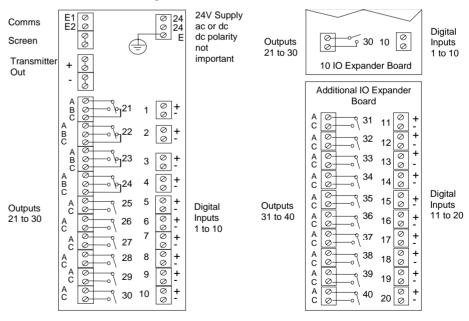

Figure F-9: IO Expander Connections

# F.3.6. Digital I/O

Eight digital I/O connections are provided as standard. They can be individually configured as:

- 1. Inputs Run, Hold, Reset, Auto/Manual, etc, logic or contact closure.
- 2. Outputs Configurable as Control outputs, Programmer Events, Alarms, etc. Digital IO is not isolated from instrument ground.

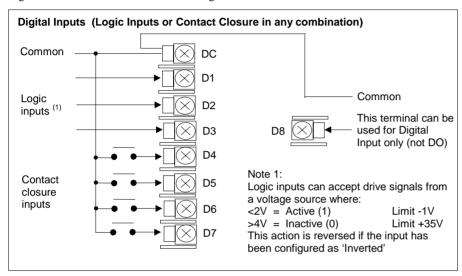

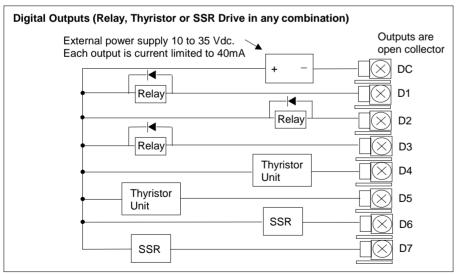

Figure F-10: Wiring Connections for Digital I/O

### F.4. OPTIONAL PLUG IN MODULE CONNECTIONS

# F.4.1. Digital Communications Connections

Digital Communications modules can be fitted in two positions in the 2604 controller. The connections being available on HA to HF and JA to JF depending on the position in which the module is fitted. The two positions could be used, for example, to communicate with a configuration package, such as 'iTools', on one position and to a PC running a supervisory package on the second position.

The connections shown in the following diagrams show RS232, 2-wire RS485, 4-wire RS422 and master/slave comms to a second controller.

The diagrams show connections for 'bench top test' wiring. For a full description of the installation of a communications link, including line resistors, see Communications Handbook, Part No. HA026230, and EMC Installation Guide, part no. HA025464.

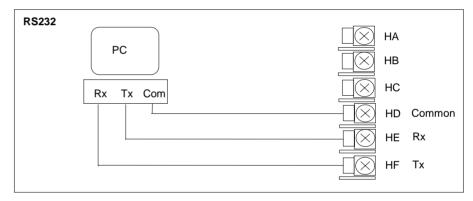

Figure F-11: RS232 Communications Connections

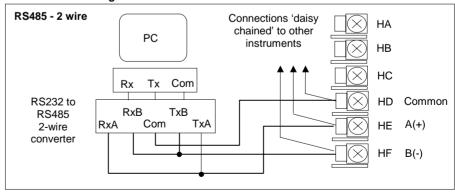

Figure F-12: RS485 2- Wire Communications Connections

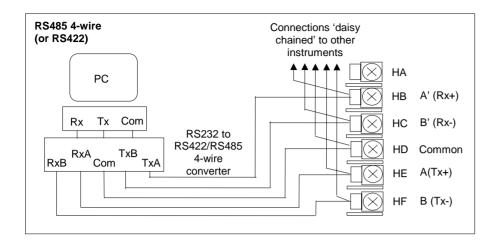

Figure F-13: RS485 4-Wire Communications Connections

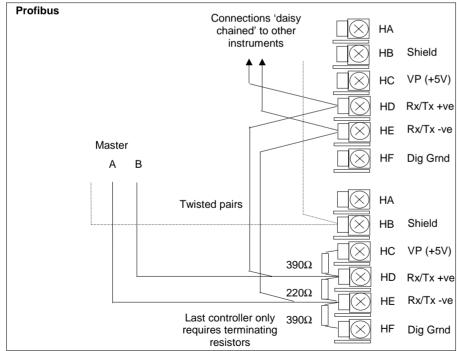

Figure F-14: Profibus Wiring Connections

# F.4.2. Devicenet Wiring

This section covers the DeviceNet digital communications option.

### F.4.2.1. DeviceNet Terminal Functions

| Terminal<br>Reference | CAN<br>Label | Color<br>Chip | Description                                                                                                    |
|-----------------------|--------------|---------------|----------------------------------------------------------------------------------------------------|
| НА                    | V+           | Red           | DeviceNet network power positive terminal. Connect the red wire of the DeviceNet cable here. If the DeviceNet network does not supply the power, connect to the positive terminal of an external 11-25 Vdc power supply.   |
| НВ                    | CAN_H        | White         | DeviceNet CAN_H data bus terminal. Connect the white wire of the DeviceNet cable here.                                                                                                    |
| HC                    | SHIELD       | None          | Shield/Drain wire connection. Connect the DeviceNet cable shield here. To prevent ground loops, the DeviceNet network should be grounded in only one location.                                                             |
| HD                    | CAN_L        | Blue          | DeviceNet CAN_L data bus terminal. Connect the blue wire of the DeviceNet cable here.                                                                                                    |
| HE                    | V-           | Black         | DeviceNet network power negative terminal. Connect the black wire of the DeviceNet cable here. If the DeviceNet network does not supply the power, connect to the negative terminal of an external 11-25 Vdc power supply. |
| HF                    |              |               | Connect to instrument earth                                                                                                    |

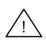

Note: Power taps are recommended to connect the DC power supply to the DeviceNet trunk line. Power taps include:

A Schottky Diode to connect the power supply V+ and allows for multiple power supplies to be connected.

2 fuses or circuit breakers to protect the bus from excessive current which could damage the cable and connectors.

The earth connection, HF, to be connected to the main supply earth terminal.

### F.4.2.2. Wiring Interconnections for DeviceNet Communications

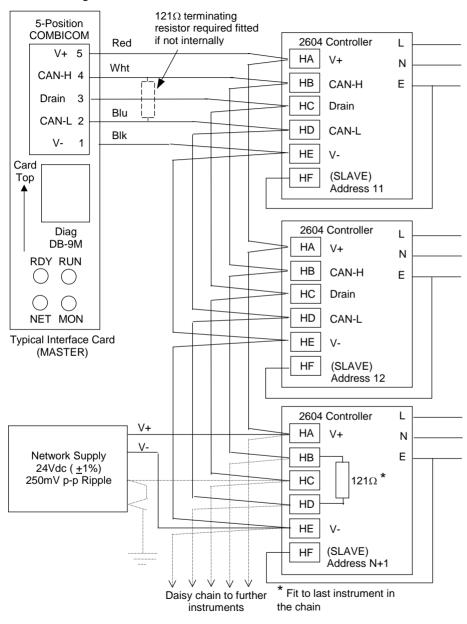

### F.4.3. I/O Modules

The 2604 controller contains five positions in which 4-terminal I/O modules can be fitted. These positions are marked Module 1, Module 3, Module 4, Module 5, Module 6, in Figure F-3. Module 2 is reserved for the Memory Module which can only be fitted in this position. To find out which modules are fitted check the ordering code which is found on a label on the side of the instrument.

Any module, listed in this section, can be fitted in any position, except the PV input - limited to positions 3 and 6 only; and the Analogue Input module - cannot be fitted in slot 5. Care should be taken, therefore, to ensure that modules are fitted as expected from the order code. The instrument can be interrogated in 'View Config' level to locate the positions in which the modules are fitted. See Chapter 4, Access Levels. If modules have been added, removed or changed it is recommended that this is recorded on the instrument code label.

| I/O Module                                                                    | Typical<br>usage                                                                   | H/W<br>Code     | Connections and examples of use                                                                                                |
|-------------------------------------------------------------------------------|------------------------------------------------------------------------------------|-----------------|----------------------------------------------------------------------------------------------------|
|                                                                               | Note: The order code and terminal numbe                                            |                 | '                                                                                                    |
| Relay (2 pin)<br>and<br>Dual Relay<br>max<br>264Vac, 2A,<br>min<br>12V, 100mA | Heating, cooling, alarm, program event, valve raise, valve lower                   | R2<br>and<br>RR | Contactor Relay Panel lamp etc  Contactor Relay Panel lamp etc  Contactor Relay Panel lamp etc  Second relay (dual relay only) |
| Change Over<br>Relay  max 264Vac, 2A, min 12V, 10mA                           | Heating,<br>cooling,<br>alarm,<br>program<br>event, valve<br>raise, valve<br>lower | R4              | Contactor Relay Panel lamp etc  Voltage supply  D                                                                              |
| Isolated Single Logic Output  18Vdc at 24mA max                               | Heating,<br>Cooling,<br>Program<br>events                                          | LO              | + Output A + A + B B C C C Common C D                                                                                          |

| I/O Module                                                      | Typical<br>usage                                                                    | H/W<br>Code     | Connections and examples of use                                                                                                    |
|-----------------------------------------------------------------|-------------------------------------------------------------------------------------|-----------------|----------------------------------------------------------------------------------------------------|
| Triple Logic<br>Output<br>(18Vdc at<br>8mA max. per<br>channel) | Heating,<br>cooling,<br>program<br>events                                           | TP              | + Output A + A  SSR or thyristor unit  Output C + B  C + Common - D  D -                                                                                    |
| Triac and Dual Triac (0.7A, 30 to 264Vac combined rating)       | Heating,<br>cooling,<br>valve raise,<br>valve lower                                 | T2<br>and<br>TT | Motorised valve  Note: Dual relay modules may be used in place of dual triac.  Note:-  The combined current rating for the two triacs must not exceed 0.7A. |
| DC Control<br>(10Vdc, 20mA<br>max)                              | Heating, cooling e.g. to a 4-20mA process actuator                                  | D4              | Actuator 0-20mA or 0-10Vdc B C                                                                                                    |
| DC Retransmission (10Vdc, 20mA max)                             | Logging of<br>PV, SP,<br>output<br>power, etc.,<br>(0 to 10Vdc,<br>or<br>0 to 20mA) | D6              | To other controllers 0-20mA or 0-10Vdc                                                                                                    |

| I/O Module                                                                                | Typical<br>usage                                                                             | H/W<br>Code | Connections and examples of use                        |
|-------------------------------------------------------------------------------------------|----------------------------------------------------------------------------------------------|-------------|--------------------------------------------------------|
| Dual DC<br>Output<br>(each channel<br>can be 4-<br>20mA or<br>24Vdc power<br>supply)      | Control output 12 bit resolution  Can only be fitted in slots 1,4 or 5                       | DO          | Output 1  Output 2  A  B  4-20mA  20V – 30V  D  D      |
| High<br>Resolution<br>DC Output<br>(one 15 bit 4-<br>20mA plus<br>one 24V<br>power supply | Retransmis<br>sion in<br>'feedback<br>mode'<br>Can only be<br>fitted in<br>slots 1,4 or<br>5 | HR          | Output 1  Output 2  A  4-20mA  B  4-20mA  D  20V – 30V |

| I/O Module                          | Typical<br>usage                                                   | Order<br>Code | Connections and examples of use                                                                |
|-------------------------------------|--------------------------------------------------------------------|---------------|------------------------------------------------------------------------------------------------|
| PV Input<br>(Modules<br>3 & 6 only) | Second or<br>third PV<br>input<br>mV, V, mA,<br>TC,<br>RTD (Pt100) | PV            | 3-wire RTD Thermocouple  A B B C C C C                                                         |
| Analogue<br>Input                   | Zirconia<br>probe<br>Second or<br>third PV                         | AM            | For 2-wire this is a local link                                                                |
| (Modules<br>1, 3, 4 & 6<br>only)    | input<br>mV, mA,<br>TC,<br>RTD (Pt100)                             |               | AM (up to 100mV)  A B Wolt source  C D  Voltage 0 to 10V or 0 to 2V  A B O-10 Volt source  C D |
|                                     |                                                                    |               | Current 0 to 20mA (4 to 20mA)  + Current source 2.49Ω C resistor supplied D                    |

| I/O Module                             | Typical<br>usage                      | Order<br>Code | Connections and examples of use                                                       |
|----------------------------------------|---------------------------------------|---------------|---------------------------------------------------------------------------------------|
| Triple Logic<br>Input                  | e.g. Program<br>Run, Reset,<br>Hold   | TL            | Logic inputs Input 1  <5V OFF >10.8V ON Limits: -3V, +30V Common  A  A  B  C  C  C  D |
| Triple<br>Contact<br>Input             | Events  e.g. Program Run, Reset, Hold | ТК            | External Switches or Relays  Contact inputs <100Ω ON >28ΚΩ OFF  Input 1               |
| 24V<br>Transmitter<br>Supply<br>(20mA) | To power an external transmitter      | MS            | Transmitter A B C X D                                                                 |

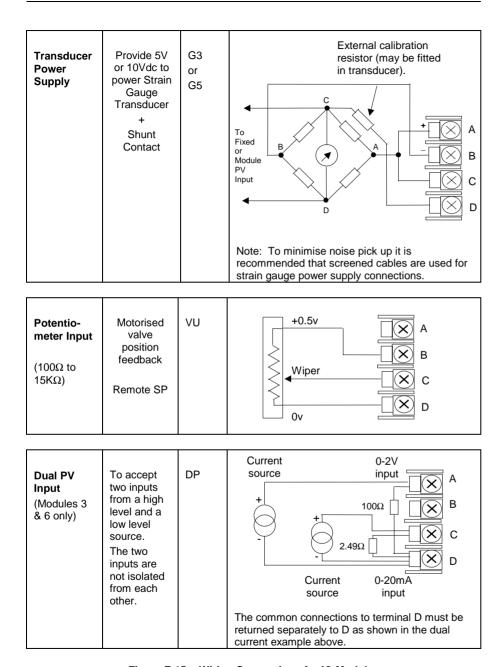

Figure F-15: Wiring Connections for IO Modules

# F.5. TO CONNECT ZIRCONIA (DUAL SIGNAL) PROBE

A dual signal probe, such as a Zirconia probe, will normally be connected to a Dual PV Input module (Code DP). The module presents two channels, A and C, where A is the voltage input and C is the mV, thermocouple, RTD or mA input.

Example 1 shown below uses the Dual PV Input module with both channels configured. In this configuration the module runs at 4.5Hz. The two channels are un-isolated from one-another but isolated from the rest of the instrument.

Example 2 uses two modules. The modules can either be two PV Input modules (code PV) or a Dual PV Input module (code DP) with Channel C configured as 'None' plus a PV Input module. This combination runs at 9Hz and may be used if the loop is unusually fast.

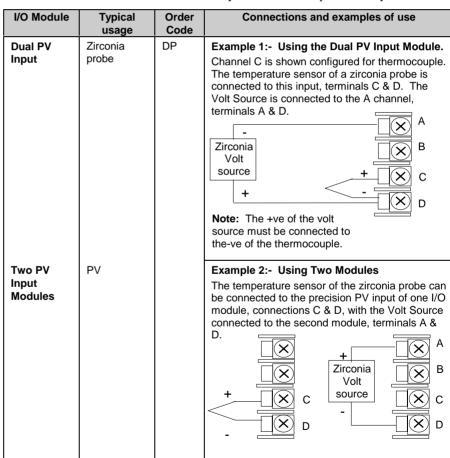

Figure F-16: Wiring Connections for Zirconia Probe

# F.5.1. Zirconia Probe Screening

### F.5.1.1. Zirconia Carbon Probe Construction

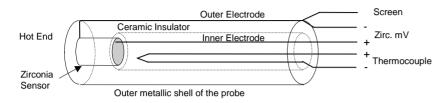

### F.5.1.2. Screening connections when two modules are used

The zirconia sensor wires should be screened and connected to the outer shell of the probe if it is situated in an area of high interference.

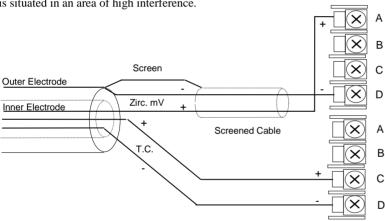

### F.5.1.3. Screening connections when a dual input module is used

Both the thermocouple and the zirconia sensor wires must be screened and connected to the outer shell of the probe if it is situated in an area of high interference.

Note the reverse connection of the zirconia sensor.

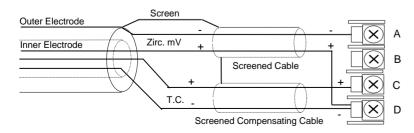